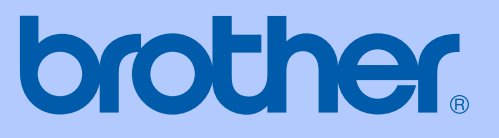

# MANUAL DO UTILIZADOR

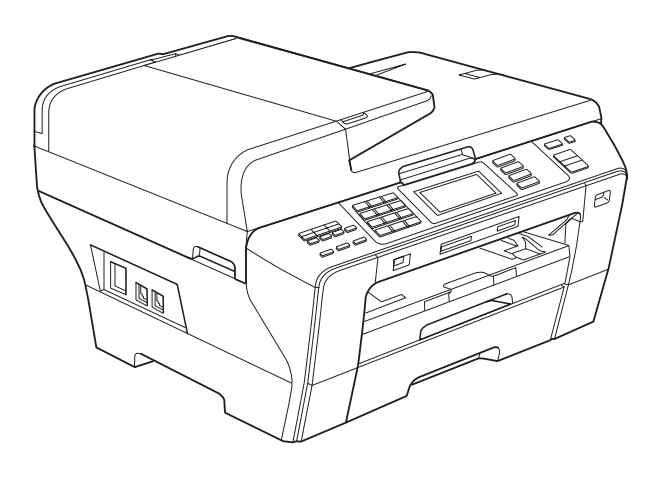

# MFC-6890CDW

Versão 0

POR

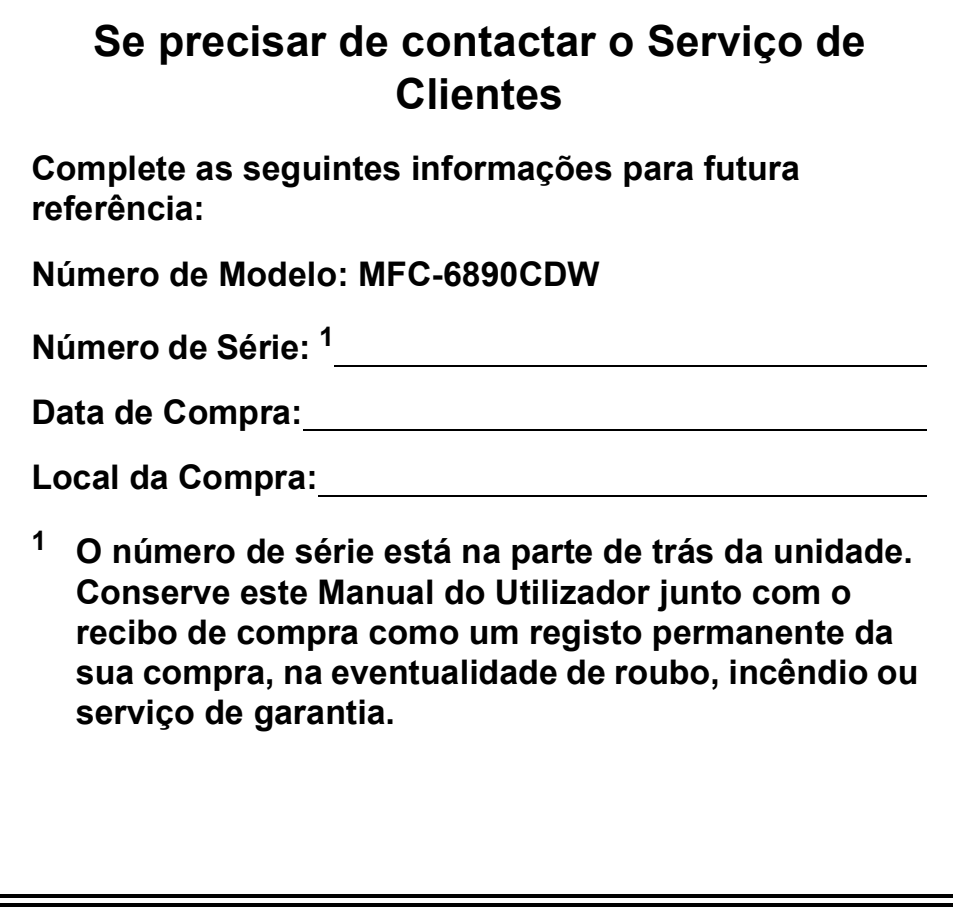

### <span id="page-1-0"></span>**Registe o seu produto online em**

# **<http://www.brother.com/registration/>**

Registando o seu produto com a Brother, será registado como proprietário original do produto. Registo da Brother:

- pode servir como confirmação da data de compra em caso de perda do recibo; e
- pode suportar uma reclamação do seguro efectuada por si em caso de perda do produto coberta pelo seguro.

# **Autorização e nota de publicação e compilação**

ESTE EQUIPAMENTO FOI CONCEBIDO PARA FUNCIONAR NUMA LINHA PSTN ANALÓGICA DE DOIS FIOS EQUIPADA COM O CONECTOR ADEQUADO.

# **AUTORIZAÇÃO**

A Brother adverte que este produto pode não funcionar correctamente num país além daquele onde foi originalmente comprado e não oferece quaisquer garantias caso este produto seja utilizado em linhas de telecomunicações públicas de outro país.

# **Nota de compilação e publicação**

Este manual foi compilado e publicado com informações relativas às descrições e especificações dos produtos mais recentes, sob supervisão da Brother Industries, Ltd.

O conteúdo deste manual e as especificações do produto estão sujeitos a alterações sem aviso prévio.

A Brother reserva-se o direito de efectuar alterações sem aviso prévio das especificações e materiais contidos neste documento e não é responsável por quaisquer danos (incluindo danos indirectos) causados pela utilização dos materiais apresentados, incluindo, mas não apenas, erros tipográficos e outros associados a esta publicação.

# **Declaração de Conformidade EC sob a Directiva R & TTE**

# **brother**

#### **EC Declaration of Conformity**

Manufacturer Brother Industries, Ltd. 15-1, Naeshiro-cho, Mizuho-ku, Nagoya 467-8561, Japan

Plant

Brother Industries (Shen Zhen) Ltd G02414-1, Bao Chang Li Bonded Transportation Industrial Park, Bao Long Industrial Estate, Longgang, Shenzhen, China

Herewith declare that:

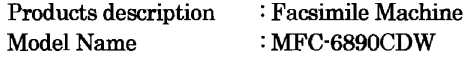

is in conformity with provisions of the R & TTE Directive  $(1999/5/EC)$  and we declare compliance with the following standards:

Standards applied:

Harmonized: Safety EN60950-1:2001+A11:2004

- ${\rm EMC}$ EN55022: 2006 Class B EN55024: 1998 +A1: 2001 +A2: 2003 EN61000-3-2: 2006 EN61000-3-3: 1995 +A1: 2001 +A2:2005
- Radio EN301 489-1 V1.6.1 EN301 489-17 V1.2.1 EN300 328 V1.7.1

Year in which CE marking was first affixed : 2009

Issued by

: Brother Industries, Ltd.

: 30th September, 2008

Date

Place

: Nagoya, Japan

Signature

Junji Shiota General Manager Quality Management Dept.

### **Declaração de Conformidade CE**

**Fabricante** Brother Industries, Ltd. 15-1, Naeshiro-cho, Mizuho-ku, Nagoya 467-8561, Japão

Fábrica Brother Industries (Shen Zhen) Ltd G02414-1, Bao Chang Li Bonded Transportation Industrial Park, Bao Long Industrial Estate, Longgang, Shenzhen, China

Declara que:

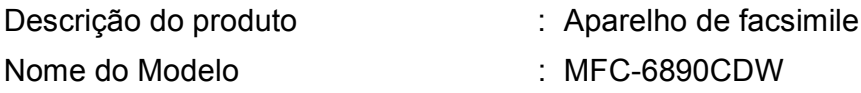

está em conformidade com as cláusulas da Directiva R & TTE (1999/5/CE) e declaramos a sua conformidade com as seguintes normas:

Normas aplicadas:

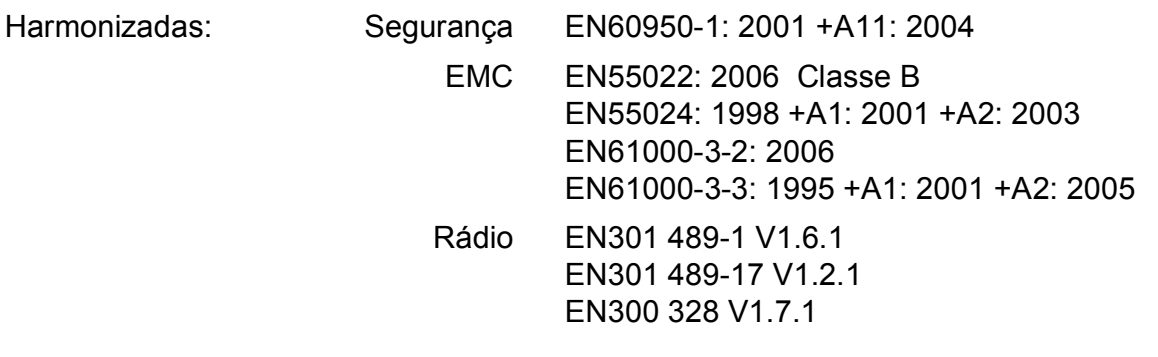

Ano em que o símbolo CE foi aplicado pela primeira vez: 2009

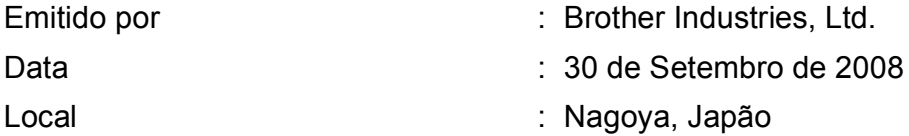

# **Índice**

# **[Secção I Geral](#page-14-0)**

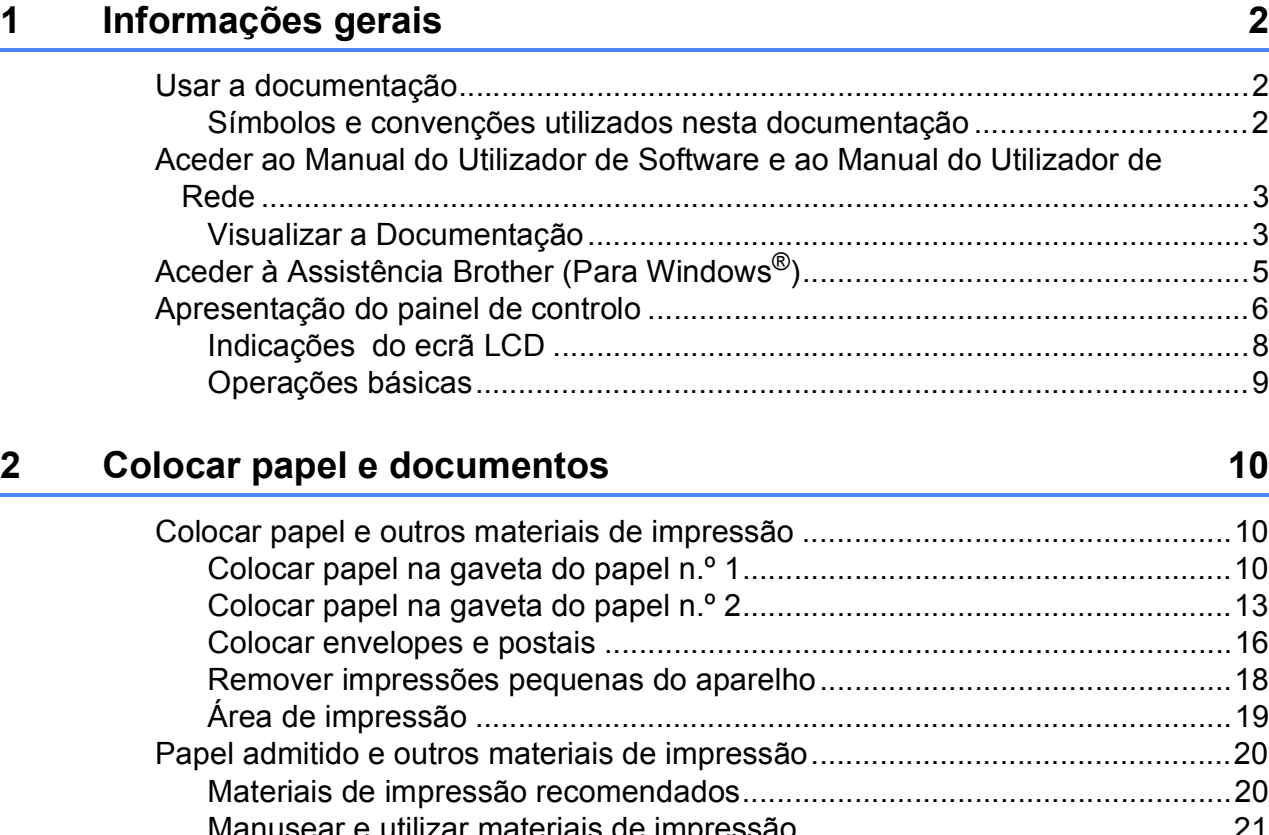

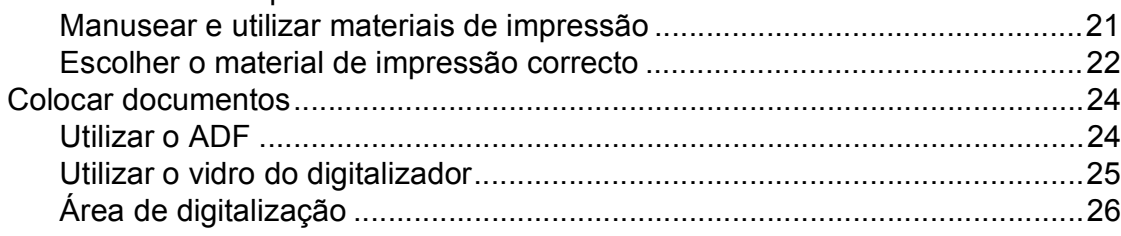

# **[3 Configuração geral 27](#page-40-0)**

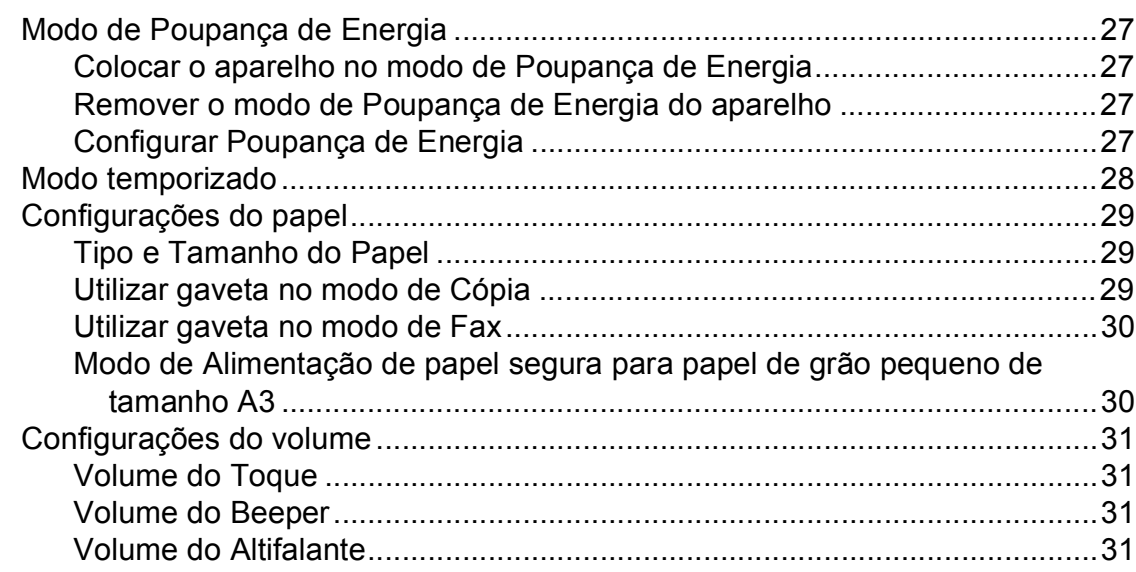

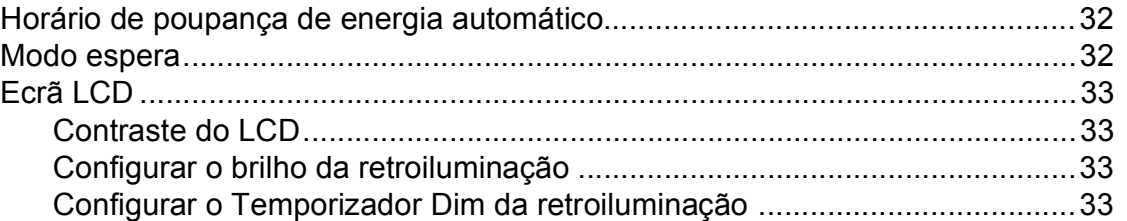

# **[4 Funções de segurança 34](#page-47-0)**

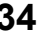

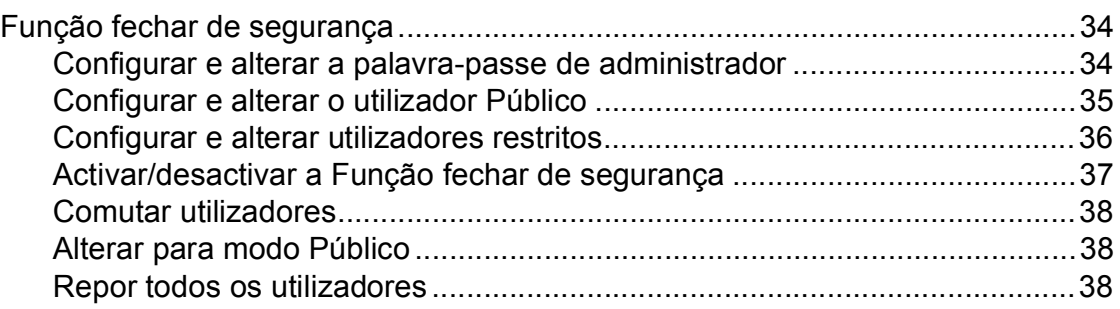

# **[Secção II Fax](#page-52-0)**

# **[5 Enviar um Fax 40](#page-53-0)**

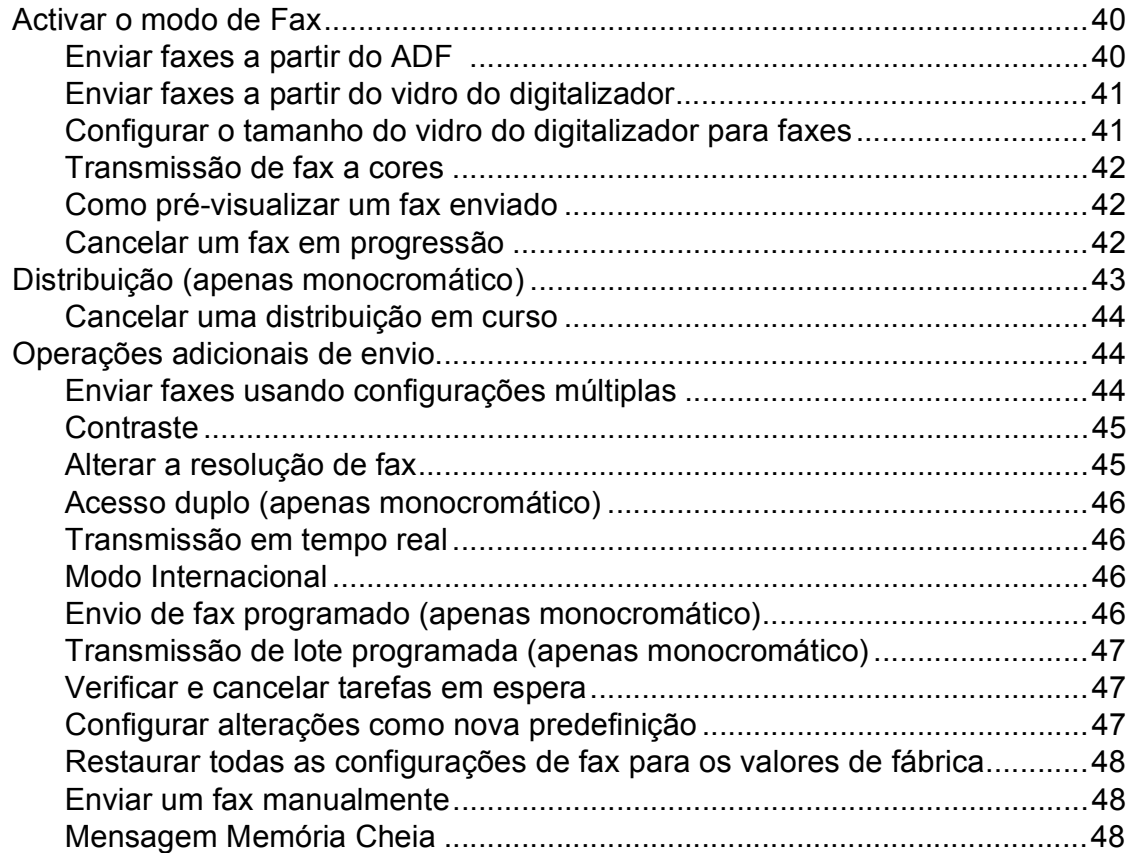

**v**

#### Receber um fax  $6\overline{6}$

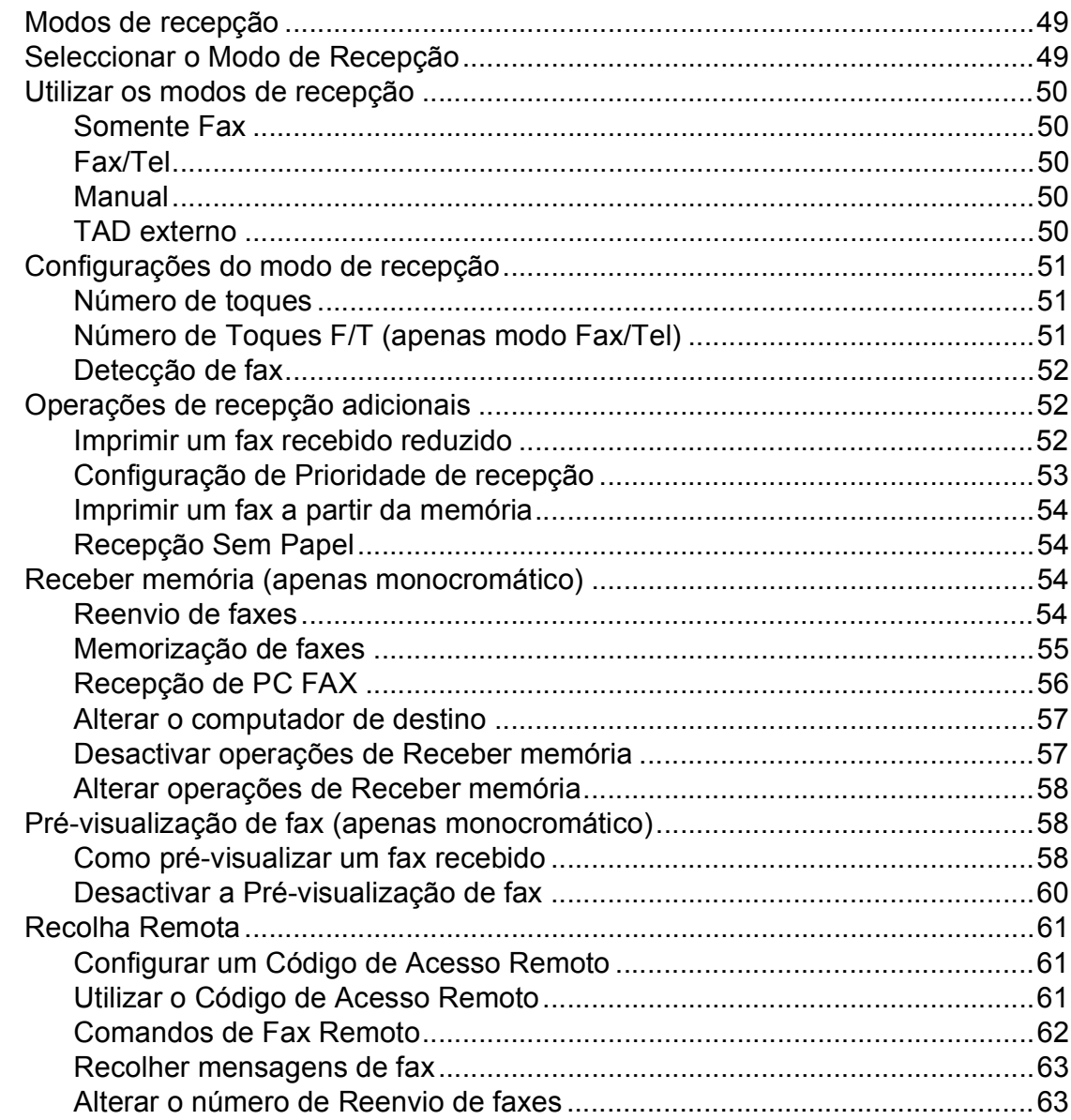

#### Serviços telefónicos e dispositivos externos  $\overline{7}$

### 64

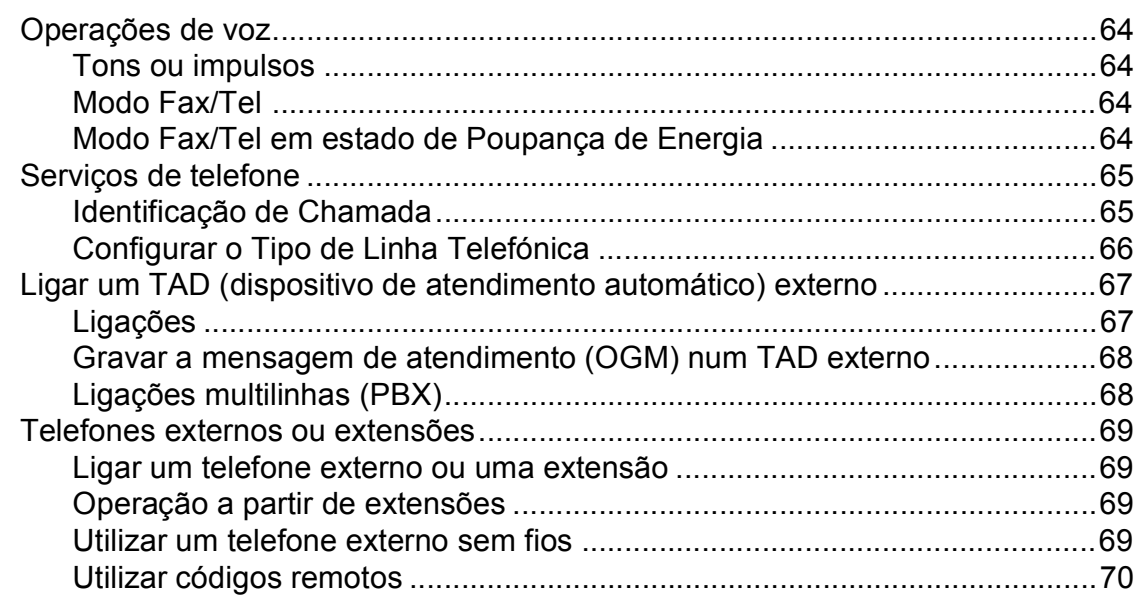

49

# **[8 Marcar e memorizar números 71](#page-84-0)**

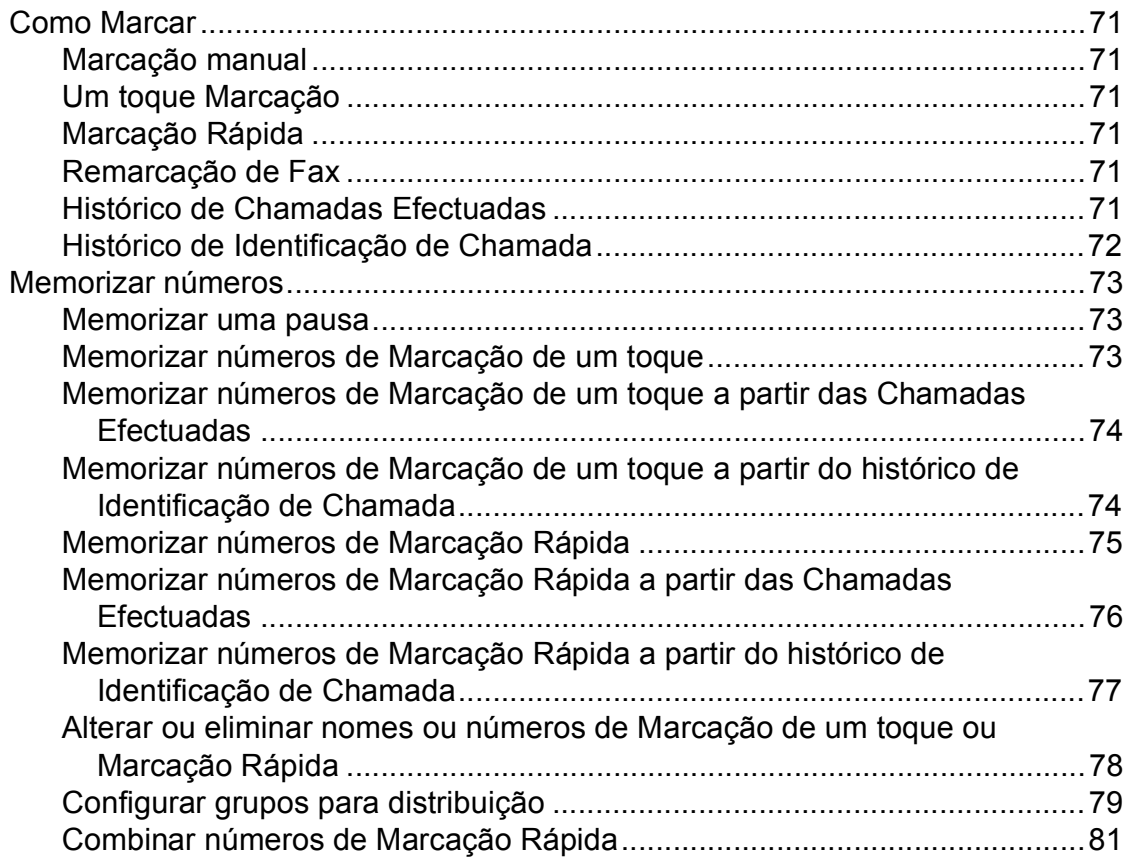

# **[9 Imprimir Relatórios 82](#page-95-0)**

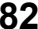

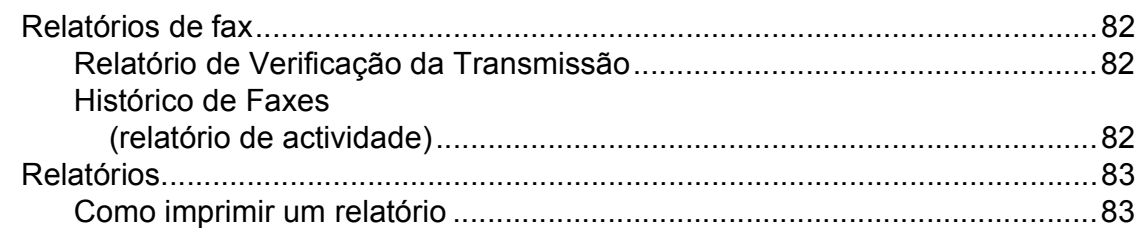

# **[10 Polling 84](#page-97-0)**

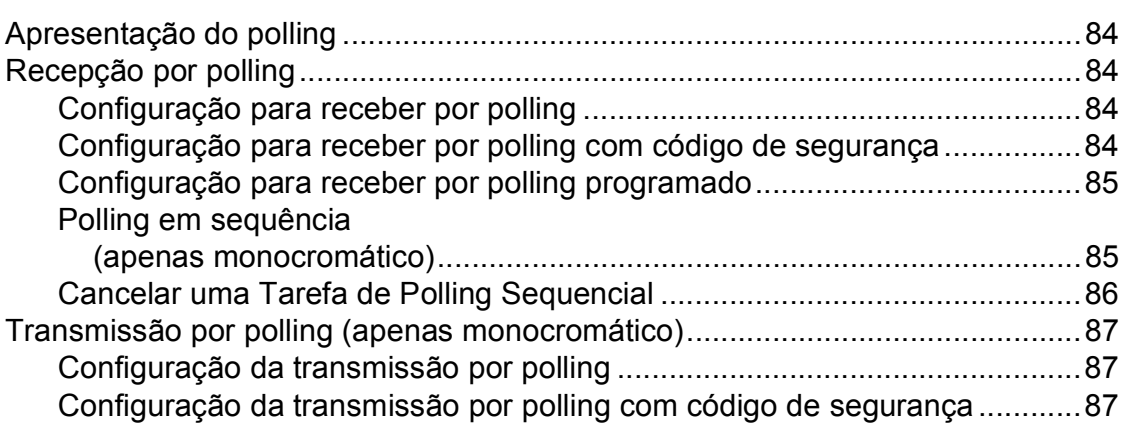

# **[Secção III Copiar](#page-102-0)**

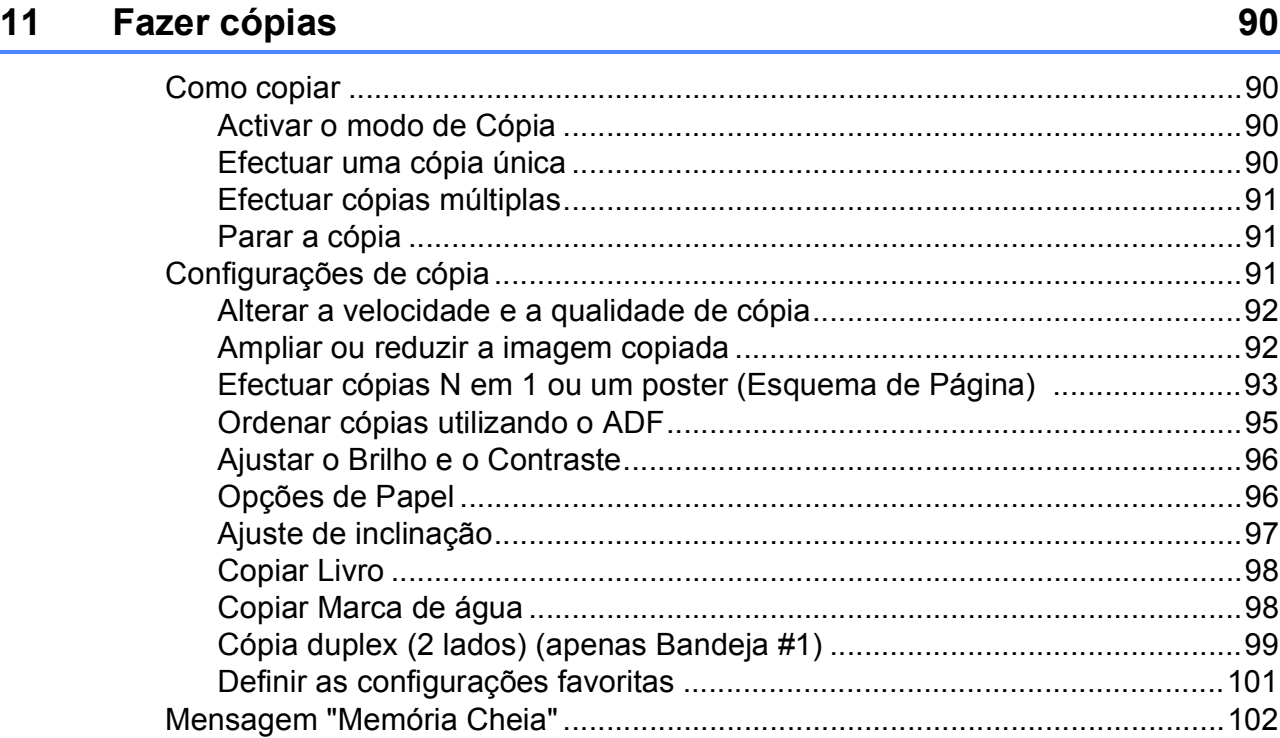

# **[Secção IV Impressão Directa de Fotos](#page-116-0)**

### **[12 Imprimir fotografias a partir de um cartão de memória ou](#page-117-0)  unidade de memória USB Flash 104**

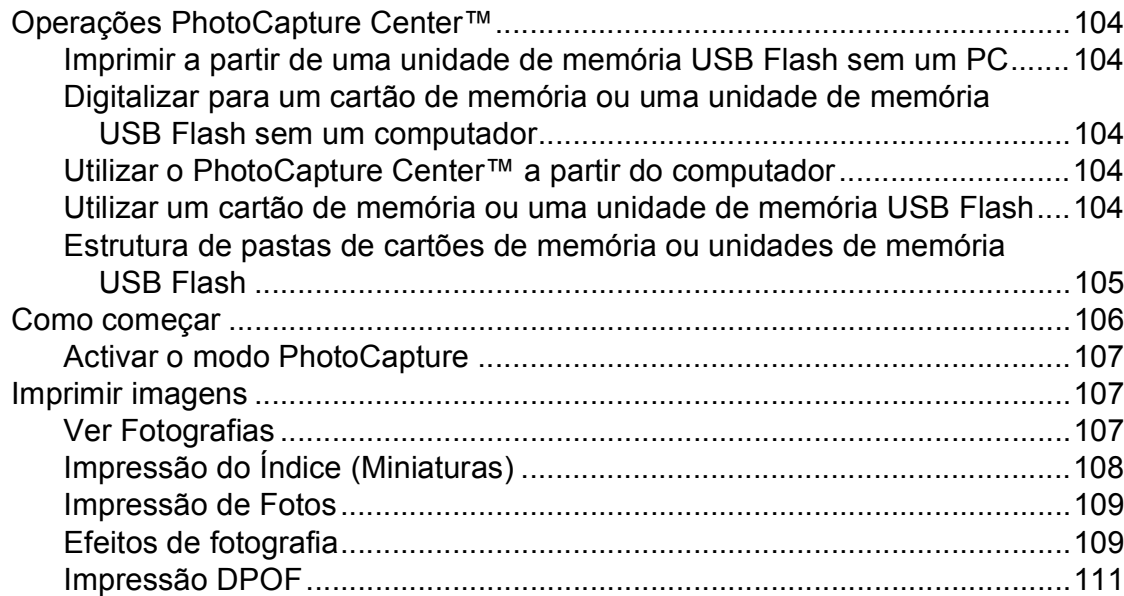

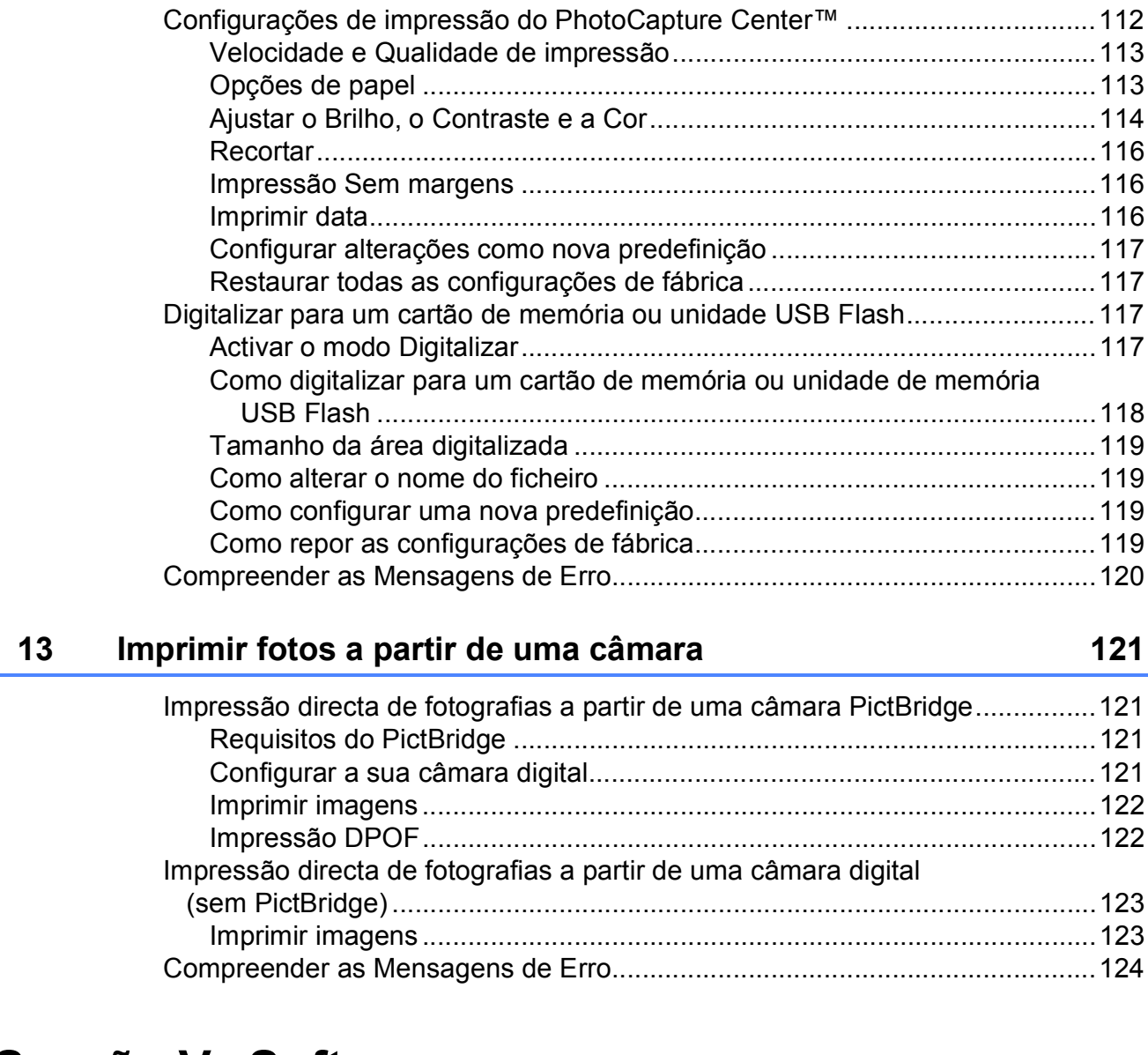

# **[Secção V Software](#page-138-0)**

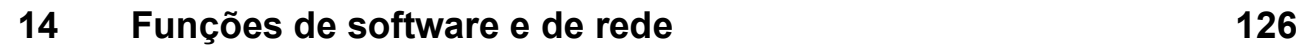

# **[Secção VI Anexos](#page-140-0)**

### **[A Segurança e Questões Legais 128](#page-141-0)** [Escolher uma localização..................................................................................128](#page-141-1) [Para utilizar o aparelho em segurança ..............................................................129](#page-142-0) [Instruções importantes sobre segurança ....................................................134](#page-147-0) [IMPORTANTE - Para sua segurança..........................................................135](#page-148-0) [Ligação LAN ................................................................................................135](#page-148-1) [Interferência radioeléctrica ..........................................................................135](#page-148-2) [Directiva da União Europeia 2002/96/CE e EN50419.................................136](#page-149-0) [Directiva da União Europeia 2006/66/CE - Retirar ou Substituir a](#page-149-1)  Bateria .....................................................................................................136 Declaração de Conformidade Internacional da ENERGY STAR<sup>®</sup> ..............136 [Limitações legais para a cópia ..........................................................................137](#page-150-0) [Marcas registadas .............................................................................................138](#page-151-0)

### **[B Solução de problemas e manutenção de rotina 139](#page-152-0)**

[Solução de problemas.......................................................................................139](#page-152-1) [Se tiver dificuldades com o aparelho...........................................................139](#page-152-2) [Detecção do tom de marcação....................................................................147](#page-160-0) [Interferência na linha telefónica...................................................................147](#page-160-1) [Mensagens de erro e manutenção....................................................................148](#page-161-0) [Apresentação de animação de erro ............................................................154](#page-167-0) [Transferir os faxes ou o relatório de Histórico de Faxes .............................154](#page-167-1) [Bloqueio de documentos ............................................................................155](#page-168-0) [Bloqueio de papel ou da impressora ...........................................................156](#page-169-0) [Manutenção de rotina ........................................................................................159](#page-172-0) [Substituir os cartuchos de tinta ...................................................................159](#page-172-1) [Limpar a parte exterior do aparelho ............................................................162](#page-175-0) [Limpar o vidro do digitalizador.....................................................................163](#page-176-0) [Limpar a faixa de impressão do aparelho ...................................................163](#page-176-1) [Limpar o rolo do alimentador de papel ........................................................164](#page-177-0) [Limpar o rolo de recolha do papel ...............................................................165](#page-178-0) [Limpar a cabeça de impressão ...................................................................165](#page-178-1) [Verificar a qualidade de impressão .............................................................166](#page-179-0) [Verificar o alinhamento da impressão .........................................................167](#page-180-0) [Verificar o volume da tinta ...........................................................................168](#page-181-0) [Informações do aparelho...................................................................................168](#page-181-1) [Controlar o número de série........................................................................168](#page-181-2) [Embalar e transportar o aparelho......................................................................168](#page-181-3)

#### Menu e Funções  $\mathbf{C}$

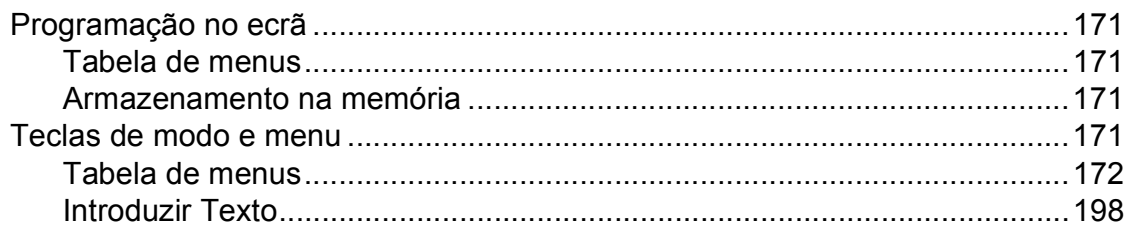

#### D **Especificações**

 $\mathsf{E}% _{T}$ 

### 199

218

171

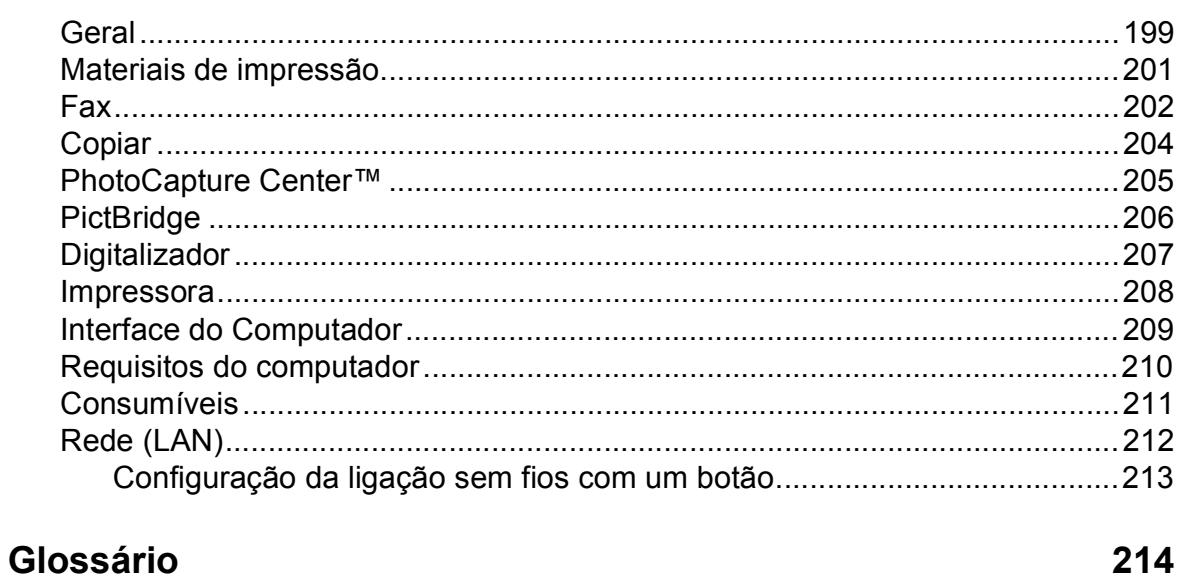

#### Índice remissivo  $\overline{\mathsf{F}}$

# **Secção I**

# <span id="page-14-0"></span>**Geral <sup>I</sup>**

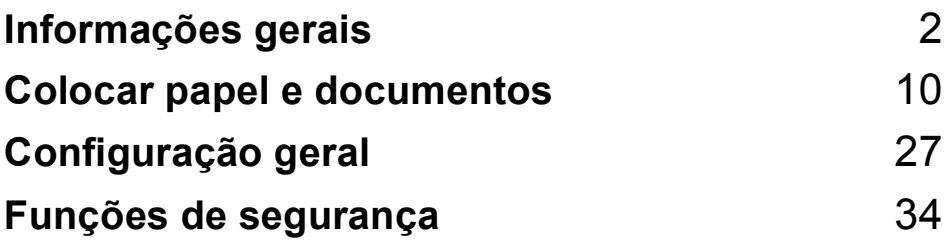

**1**

# <span id="page-15-0"></span>**Informações gerais <sup>1</sup>**

# <span id="page-15-1"></span>**Usar a documentação <sup>1</sup>**

Obrigado por ter comprado um dispositivo da Brother! Esta documentação vai ajudá-lo a tirar o máximo partido do seu aparelho.

# <span id="page-15-2"></span>**Símbolos e convenções utilizados nesta documentação <sup>1</sup>**

Os seguintes símbolos e convenções são utilizados em toda a documentação.

- **Negrito** Letras em negrito identificam botões específicos existentes no painel de controlo do aparelho ou no ecrã do computador. *Itálico* Letras em itálico chamam a atenção para itens importantes ou mencionam um tópico relacionado. Courier Texto no tipo de letra Courier
- New New identifica mensagens no LCD do aparelho.

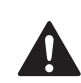

Os avisos indicam-lhe o que fazer para evitar possíveis ferimentos.

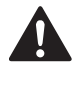

A advertência Cuidado especifica os procedimentos que deve seguir ou evitar para prevenir possíveis ferimentos ligeiros ou graves.

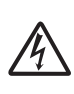

Os ícones de Perigo Eléctrico avisam-no para os possíveis choques eléctricos.

A advertência Importante especifica os procedimentos que deve seguir ou evitar para prevenir possíveis danos no aparelho ou noutros objectos.

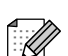

As Notas indicam o que fazer se ocorrerem determinadas situações ou oferecem sugestões sobre o funcionamento de uma determinada operação em conjunto com outras funções.

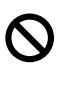

Os ícones de Configuração Incorrecta avisam-no para dispositivos e operações incompatíveis com o aparelho.

# <span id="page-16-0"></span>**Aceder ao Manual do Utilizador de Software e ao Manual do Utilizador de Rede <sup>1</sup>**

Este Manual do Utilizador não contém todas as informações sobre o aparelho, tais como utilizar as funções avançadas de Impressora, Digitalizador, PC Fax e Rede. Quando estiver preparado para ler informações pormenorizadas sobre estas operações, consulte o **Manual do Utilizador de Software** e o **Manual do Utilizador de Rede** incluídos no CD-ROM.

# <span id="page-16-1"></span>**Visualizar a Documentação <sup>1</sup>**

#### **Visualizar a Documentação (Para Windows®) <sup>1</sup>**

Para visualizar a documentação, no menu **Iniciar**, seleccione **Brother**, **MFC-XXXX** (em que XXXX é nome do modelo) a partir do grupo de programas e, em seguida, seleccione **Manuais do Utilizador em HTML**.

Se não tiver instalado o software, pode localizar a documentação seguindo as instruções a seguir:

- a Ligue o computador. Introduza o CD-ROM da Brother na unidade de CD-ROM.
- **2** Se o nome do modelo aparecer no ecrã, clique no nome do seu aparelho.

Se aparecer o ecrã para seleccionar o idioma, clique no seu idioma. Aparecerá o menu principal do CD-ROM.

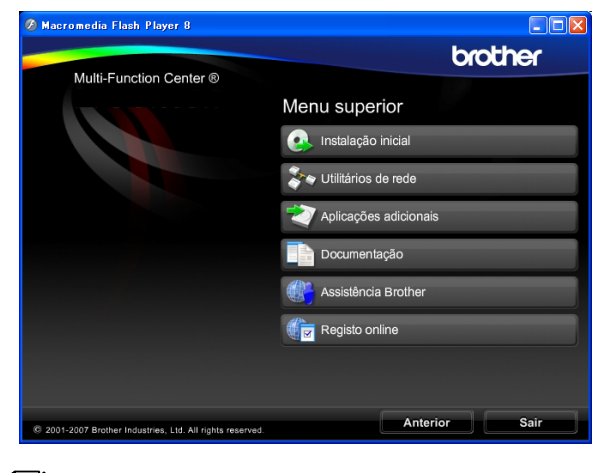

### **Nota**

Se esta janela não aparecer, utilize o Explorador do Windows® para executar o programa start.exe a partir do directório de raiz do CD-ROM da Brother.

d Clique em **Documentação**.

Clique na documentação que pretende consultar.

■ Documentos em HTML: Manual do **Utilizador de Software** e **Manual do Utilizador de Rede** em formato HTML.

Este formato é o mais aconselhável para a visualização no seu computador.

■ Documentos em PDF: Manual do **utilizador** para operações autónomas, **Manual do Utilizador de Software** e **Manual do Utilizador de Rede** em formato PDF.

Este formato é o mais aconselhável para a impressão dos manuais. Clique para ir para o Brother Solution Center, onde pode ver ou transferir os documentos em PDF. (É necessário acesso à Internet e o software PDF Reader.)

### **Como localizar as instruções de Digitalização <sup>1</sup>**

Existem vários métodos para digitalizar documentos. Pode encontrar as instruções do seguinte modo:

#### **Manual do Utilizador de Software**

- *Digitalização* (Para Windows® 2000 Professional/ Windows® XP e Windows Vista®)
- ControlCenter3 (Para Windows® 2000 Professional/ Windows® XP e Windows Vista®)
- *Digitalização em Rede*

#### **Guias de Orientação para Scansoft™ PaperPort™ 11SE com OCR**

Pode ver os Guias de Orientação para Scansoft™ PaperPort™ 11SE com OCR a partir da selecção de Ajuda da aplicação ScanSoft™ PaperPort™ 11SE.

### **Como localizar as instruções de configuração de rede <sup>1</sup>**

O seu aparelho pode ser ligado a uma rede com ou sem fios. Pode encontrar instruções de configuração básica no Guia de Instalação Rápida. Se o seu ponto de acesso sem fios suportar SecureEasySetup™, Wi-Fi Protected Setup™ ou AOSS™, siga as instruções do Guia de Instalação Rápida. Para obter mais informações sobre a configuração da rede, consulte o Manual do Utilizador de Rede.

### **Visualizar a Documentação (Para Macintosh®) <sup>1</sup>**

Lique o computador Macintosh $^{\circledR}$ . Introduza o CD-ROM da Brother na unidade de CD-ROM. Abre-se a seguinte janela.

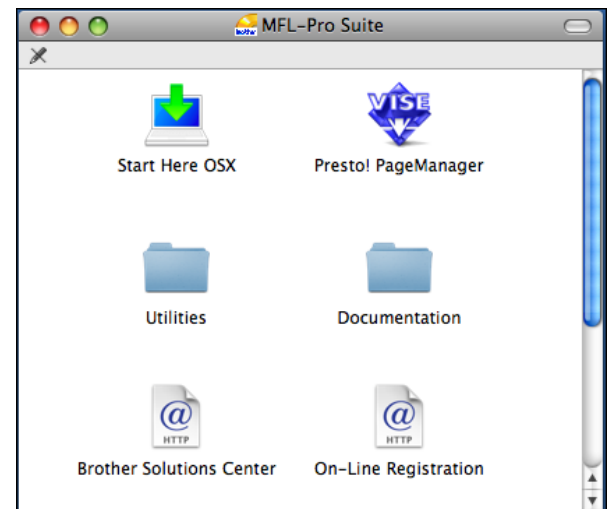

- **Faça duplo clique no ícone Documentation**.
- Faça duplo clique na pasta do seu idioma.
- Faça duplo clique em **top.html** para visualizar o **Manual do Utilizador de Software** e o **Manual do Utilizador de Rede** em formato HTML.

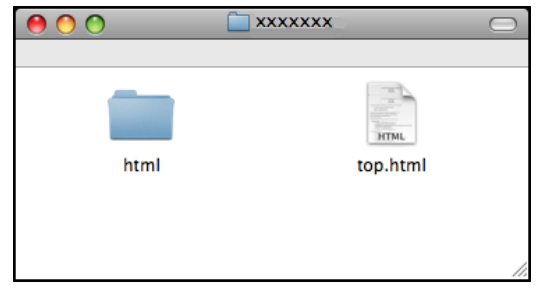

- Clique na documentação que pretende consultar:
	- **Manual do Utilizador de Software**
	- **Manual do Utilizador de Rede**

### **Como localizar as instruções de Digitalização <sup>1</sup>**

Existem vários métodos para digitalizar documentos. Pode encontrar as instruções do seguinte modo:

#### **Manual do Utilizador de Software**

- *Digitalização* (Para Mac OS® X 10.2.4 ou superior)
- ControlCenter2 (Para Mac  $OS^{\circledR}$  X 10.2.4 ou superior)
- *Digitalização em Rede* (Para Mac  $OS^{\circledR}$  X 10.2.4 ou superior)

#### **Manual do Utilizador do Presto! PageManager**

■ O Manual do Utilizador completo do Presto! PageManager pode ser visualizado a partir da opção Ajuda na aplicação Presto! PageManager.

#### **Como localizar as instruções de configuração de rede <sup>1</sup>**

O seu aparelho pode ser ligado a uma rede com ou sem fios. Pode encontrar instruções de configuração básica no Guia de Instalação Rápida. Se o seu ponto de acesso sem fios suportar SecureEasySetup™, Wi-Fi Protected Setup™ ou AOSS™, siga as instruções do Guia de Instalação Rápida. Para obter mais informações sobre a configuração da rede, consulte o Manual do Utilizador de Rede.

# <span id="page-18-0"></span>**Aceder à Assistência Brother (Para Windows®) <sup>1</sup>**

Pode localizar todos os contactos de que necessita, como a assistência pela Web (Brother Solutions Center) no CD-ROM da Brother.

 Clique em **Assistência Brother** no menu principal. Aparece o seguinte ecrã:

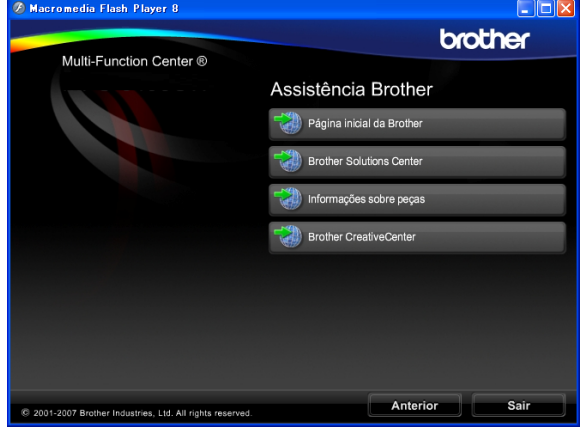

- Para aceder ao nosso sítio Web (<http://www.brother.com>), clique em **Página inicial da Brother**.
- Para obter as mais recentes notícias e informações de assistência de produtos ([http://solutions.brother.com\)](http://solutions.brother.com), clique em **Brother Solutions Center**.
- Para visitar o nosso sítio Web por causa de peças originais da Brother ([http://www.brother.com/original/\)](http://www.brother.com/original/), clique em **Informações sobre peças**.
- Para aceder ao Brother CreativeCenter (<http://www.brother.com/creativecenter/>) para projectos de fotografia e transferências de impressão GRATUITOS, clique em **Brother CreativeCenter**.
- Para voltar à página principal, clique em **Anterior** ou se já concluiu, clique em **Sair**.

# <span id="page-19-0"></span>**Apresentação do painel de controlo <sup>1</sup>**

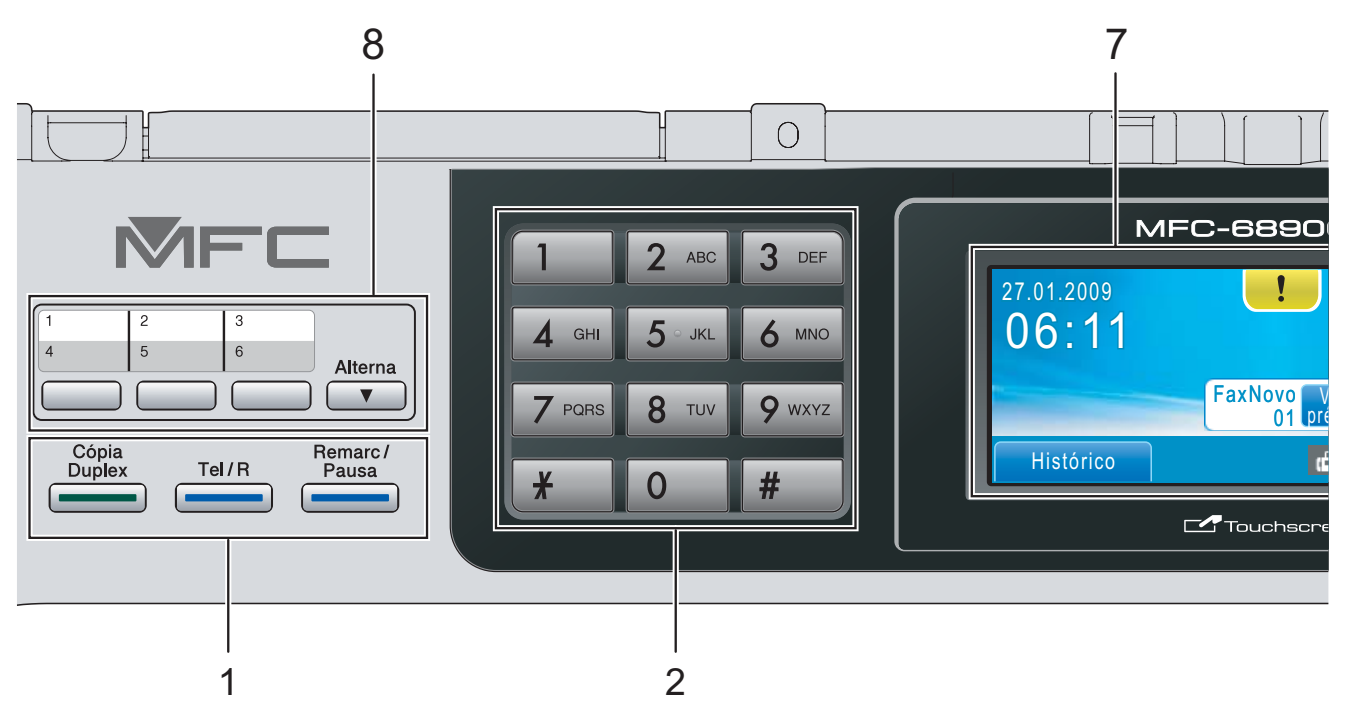

#### **1 Teclas de fax e de telefone:**

#### **Cópia Duplex**

Prima esta tecla para copiar em ambos os lados do papel.

#### **Tel/R**

Esta tecla é utilizada para conversas telefónicas depois de levantar o auscultador externo durante o pseudotoque F/T.

Quando estiver ligado a uma PBX, também pode utilizar esta tecla para aceder a uma linha exterior ou transferir uma chamada para outra extensão.

#### **Remarc/Pausa**

Marca novamente os últimos 30 números. Insere também uma pausa na marcação.

#### **2 Teclado de marcação**

Utilize estas teclas para marcar números de telefone e de fax e como um teclado para introduzir informação no aparelho.

Esta função é transferida para o ecrã táctil durante algumas operações.

A tecla **#** permite alterar temporariamente o modo de marcação durante uma chamada telefónica de Impulso para Tons.

- **3 Teclas de modo:**
	- **Fax**

Permite aceder ao modo de fax.

- **Digitalizar** Permite-lhe aceder ao Modo Digitalizar.
- **El** Copiar Permite aceder ao modo de Cópia.
- **Photo Capture** Permite aceder ao modo PhotoCapture Center™.
- **4 Teclas Iniciar:**

#### **Iniciar Cor**

Permite começar a enviar faxes ou fazer cópias a cores. Permite também iniciar uma operação de digitalização (a cores ou monocromática, dependendo da configuração da digitalização no software ControlCenter).

#### **Iniciar Mono**

Permite começar a enviar faxes ou a fazer cópias monocromáticas. Permite também iniciar uma operação de digitalização (a cores ou monocromática, dependendo da configuração da digitalização no software ControlCenter).

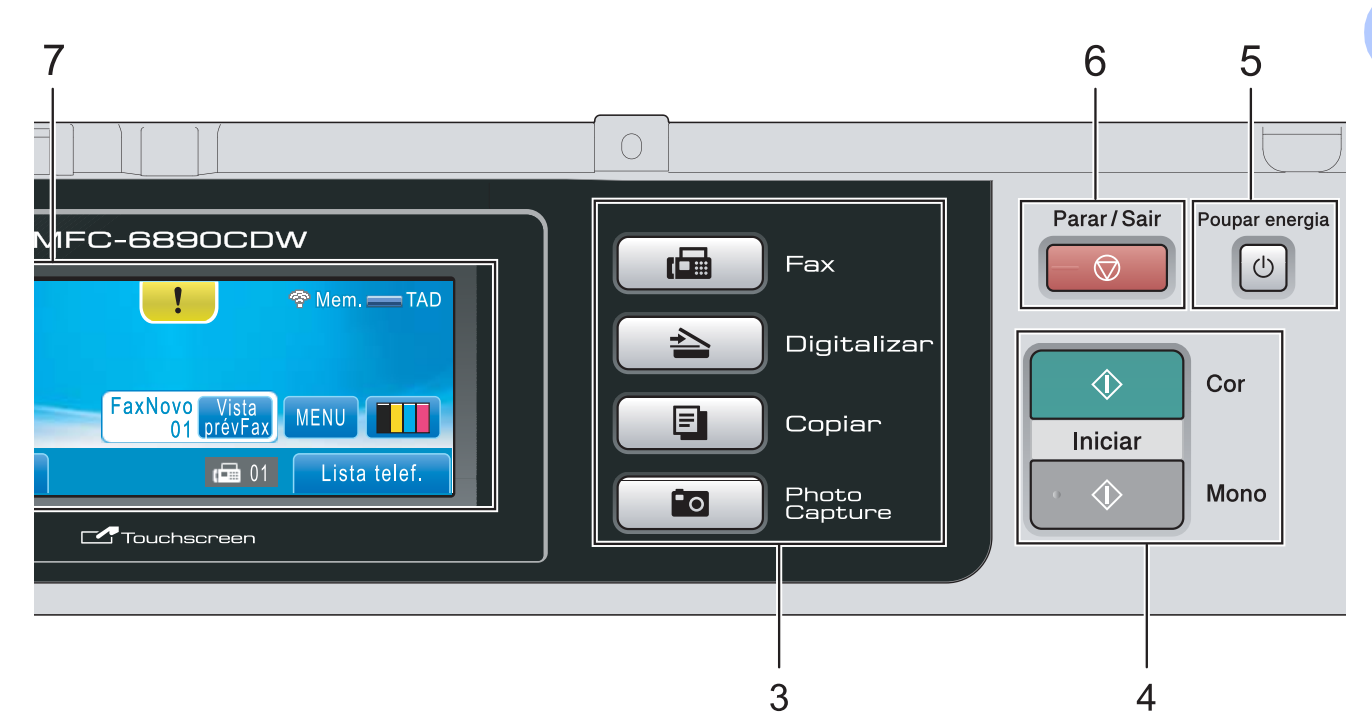

#### **5 Poupar energia**

Permite colocar o aparelho no modo de Poupança de Energia.

#### **6 Parar/Sair**

Pára uma operação ou sai do menu.

#### **7 LCD (ecrã de cristais líquidos)**

Este é um LCD táctil. Pode aceder aos menus e opções premindo os botões que aparecem no ecrã.

Pode também levantar o visor para ajustar o ângulo.

#### **8 Teclas de um toque**

Estas 3 teclas proporcionam acesso imediato a 6 número memorizados previamente.

#### **Alterna**

Para aceder aos números de um toque 4 a 6, mantenha premido **Alterna** ao mesmo tempo que prime a tecla de um toque.

Além disso, se a tecla não tiver nenhum número atribuído, pode memorizar directamente um número premindo a tecla vazia.

# <span id="page-21-0"></span>**Indicações do ecrã LCD <sup>1</sup>**

O LCD indica o estado actual do aparelho quando está inactivo.

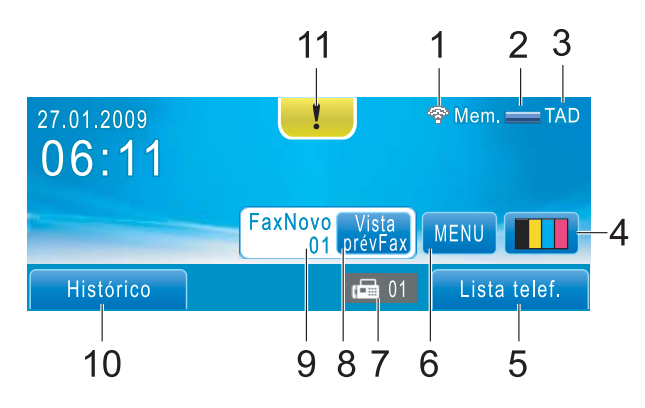

#### **1 Estado sem fios**

Um indicador de quatro níveis mostra a força do sinal da ligação sem fios se estiver a utilizar uma ligação sem fios.

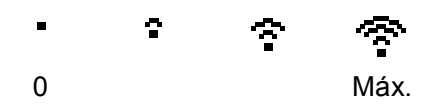

#### **2 Estado da memória**

Permite ver a memória disponível no aparelho.

#### **3 Modo de recepção actual**

Permite ver o modo de recepção actual.

- $\blacksquare$  Fax (apenas fax)
- $\blacksquare$  F/T (Fax/Tel)
- TAD (TAD externo)
- Man (Manual)

#### **4 Indicador de tinta**

Permite ver o volume de tinta disponível. Além disso, permite aceder ao menu Tinta.

#### **5 Lista telefónica**

Permite configurar a lista telefónica de números de Marcação de um toque, Marcação Rápida e Grupo.

Pode ainda procurar na lista telefónica o número que pretende marcar.

#### **6 MENU**

Permite aceder ao menu principal.

#### **7 Faxes na memória**

Indica a quantidade de faxes recebidos que estão na memória.

#### **8 Pré-visualização de fax**

Permite pré-visualizar o fax recebido.

#### **9 Novo(s) fax(es)**

Quando a opção Vista prév Fax estiver configurada para Lig, pode ver quantos faxes novos recebeu.

#### **10 Histórico**

Permite ver uma lista de chamadas efectuadas e o histórico de Identificação de Chamada. Permite também que envie um fax ou telefone para o número que escolheu nas listas.

#### **11 Ícone de aviso**

Aparece quando surge uma mensagem de erro ou manutenção; prima o ícone de aviso para a ver e, em seguida, prima  $\mathbb{R}$  para voltar ao ecrã Pronto.

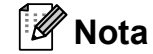

Se receber um fax com diversos tamanhos de papel (por exemplo, uma página de dados A4 e uma página de dados A3), to aparelho pode criar e armazenar um ficheiro para cada tamanho de papel. O LCD pode indicar que foi recebida mais do que uma tarefa de fax.

# <span id="page-22-0"></span>**Operações básicas <sup>1</sup>**

Utilize o dedo no ecrã táctil para premir MENU ou o botão da opção directamente no ecrã LCD. Para aceder a mais menus ou opções de uma configuração, prima ◀ → ou ▲ ▼ para os percorrer.

Os passos que se seguem mostram como alterar uma definição no aparelho. Neste exemplo, a definição do Modo espera é alterada de 10 Mins para 5 Mins.

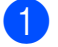

**1** Prima MENU.

Prima A ou ▼ para visualizar Config.geral.

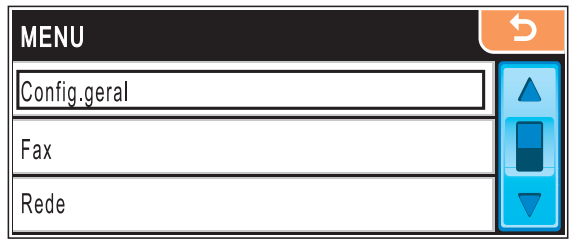

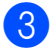

3 Prima Config.geral.

#### Prima  $\triangle$  ou  $\nabla$  para visualizar

Modo espera.

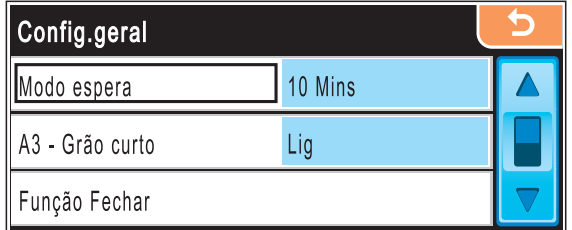

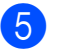

Prima Modo espera.

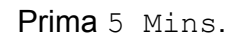

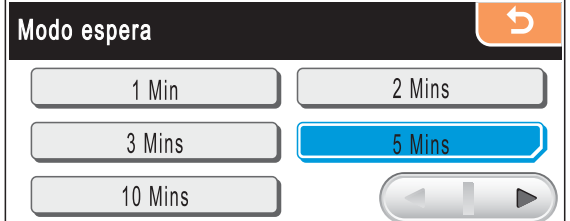

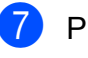

g Prima **Parar/Sair**.

**2**

# <span id="page-23-0"></span>**Colocar papel e documentos <sup>2</sup>**

# <span id="page-23-1"></span>**Colocar papel e outros**  materiais de impressão

# **Nota**

- Para a gaveta n.º 2, consulte *[Colocar](#page-26-1)  [papel na gaveta do papel n.º 2](#page-26-1)* [na página 13.](#page-26-1)
- Se a gaveta utilizada para o modo Fax estiver configurada para Selecção Auto., deve abrir e fechar a tampa do digitalizador para reiniciar o aparelho depois de colocar papel na gaveta do papel n.º 1.
- Se alimentar um papel de formato diferente na Gaveta n.º 1 ou na Gaveta n.º 2, terá de alterar a configuração de formato de papel no aparelho ao mesmo tempo. (Consulte *[Tipo e Tamanho do Papel](#page-42-1)* [na página 29.](#page-42-1))

# <span id="page-23-2"></span>**Colocar papel na gaveta do papel n.º 1 <sup>2</sup>**

 $\blacksquare$  Se a aba do suporte do papel estiver aberta, feche-a e, em seguida, feche o suporte do papel. Remova a gaveta do papel completamente para fora do aparelho.

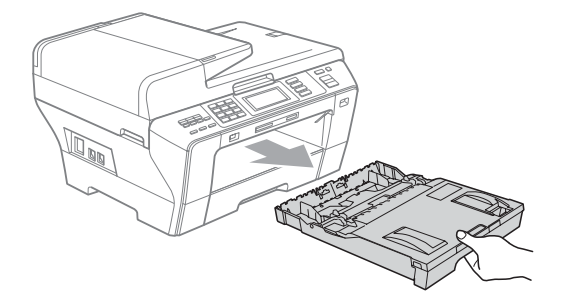

## **Nota**

Se estiver a utilizar papel de formato A3, Legal ou Ledger, prima sem soltar o botão de libertação da guia universal (1) até deslizar para fora a parte dianteira da gaveta do papel.

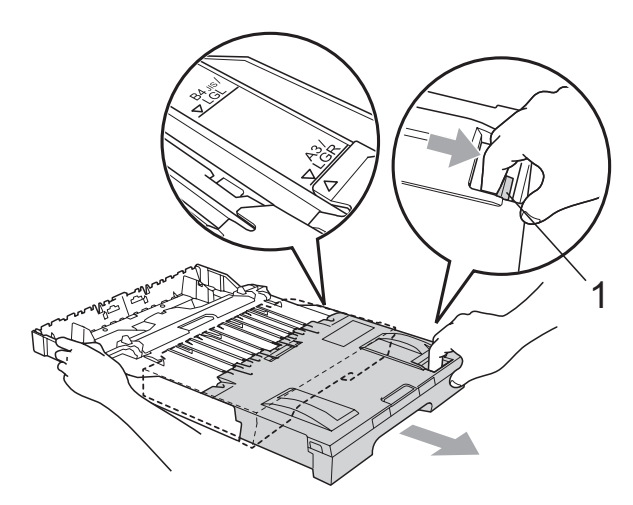

- Se estiver a utilizar papel de tamanho A5 ou inferior, certifique-se de que a gaveta do papel não está estendida.
- Abra a tampa da gaveta do papel (1).

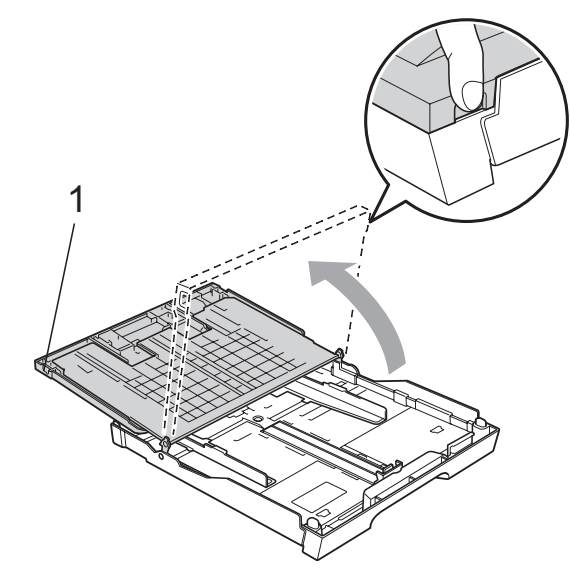

**3** Com ambas as mãos, prima cuidadosamente e faça deslizar as guias laterais do papel (1) e, em seguida, a guia do comprimento do papel (2) para as ajustar ao formato do papel.

Certifique-se de que as marcas triangulares (3) nas guias laterais do papel (1) e na guia do comprimento do papel (2) estão alinhadas com a marca do tamanho do papel que está a utilizar.

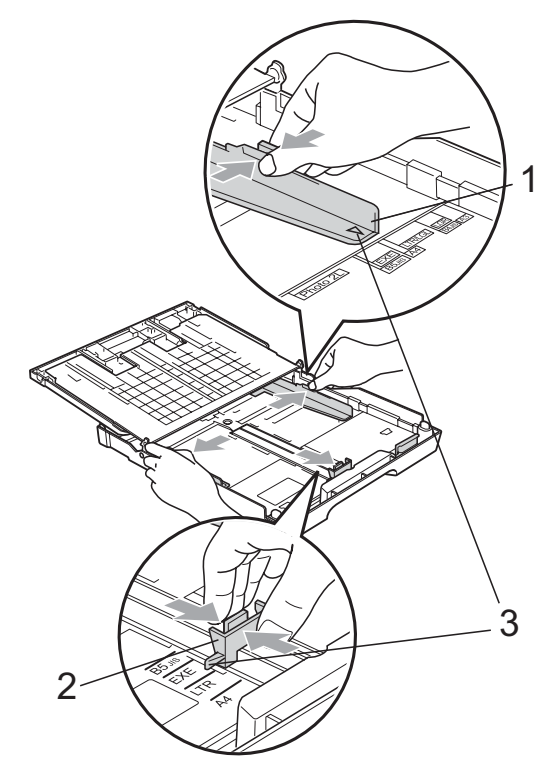

 $\overline{4}$  Folheie a pilha de papel para evitar o seu encravamento ou alimentação errada.

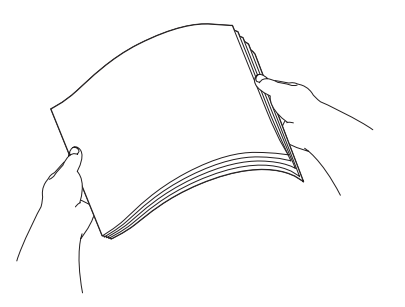

**IMPORTANTE**  $\bullet$ 

Verifique sempre que o papel não está enrolado.

**b** Coloque o papel na gaveta do papel com o lado de impressão virado para baixo e a margem superior em primeiro lugar.

Verifique se o papel está alisado na gaveta.

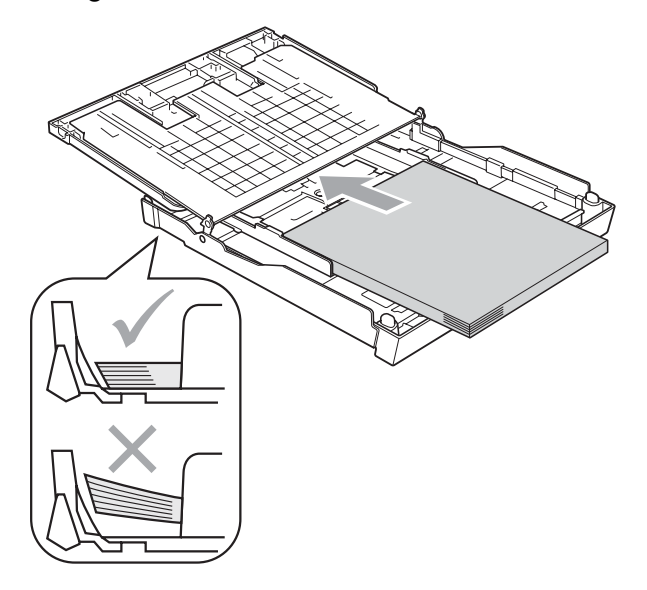

# **IMPORTANTE**

Tenha o cuidado de não empurrar o papel demasiado para dentro; o papel pode subir na parte traseira da gaveta e causar problemas.

 $\boxed{6}$  Ajuste com cuidado as guias laterais ao papel, com ambas as mãos. Verifique se as guias laterais do papel tocam nos lados do papel.

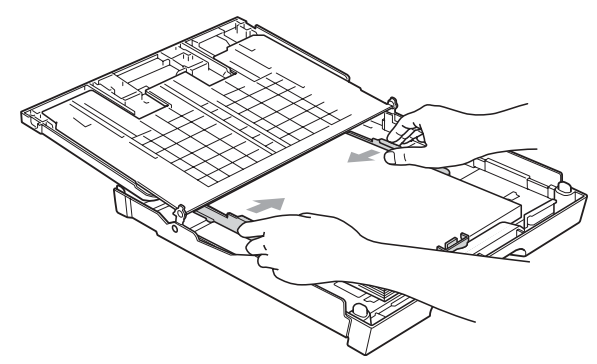

 $\bullet$  Feche a tampa da gaveta do papel. Verifique se o papel está direito na gaveta e abaixo da marca máxima de papel (1).

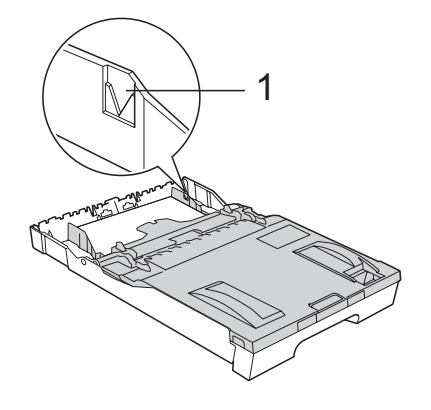

8 Lentamente, introduza completamente a gaveta do papel no aparelho.

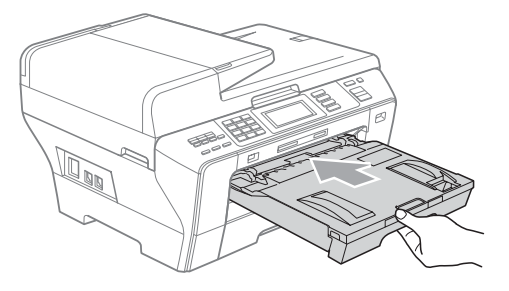

# **A** AVISO

NÃO coloque a gaveta n.º 1 no aparelho demasiado rapidamente. Se o fizer, pode causar ferimentos na mão ao entalá-la entre a gaveta n.º 1 e a gaveta n.º 2. Coloque a gaveta n.º 1 lentamente.

<sup>9</sup> Mantendo a gaveta do papel no lugar devido, puxe o suporte do papel (1) até ouvir um estalido e, em seguida, abra a aba do suporte do papel (2).

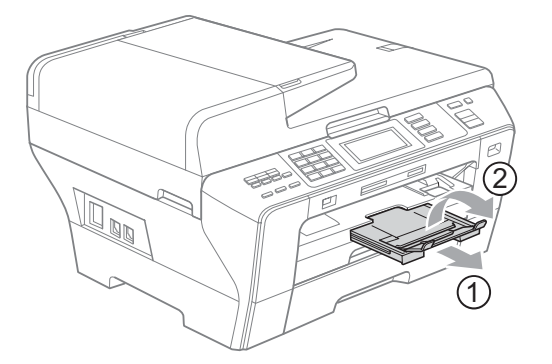

# **Nota**

Se esteve a utilizar papel de formato A3, Ledger ou Legal e pretende utilizar um tamanho mais pequeno, retire o papel da gaveta. Em seguida, encurte a gaveta premindo o botão de libertação da guia universal (1).

Ajuste a guia do comprimento do papel (2) ao tamanho do papel que vai utilizar. Em seguida, coloque o papel na gaveta do papel.

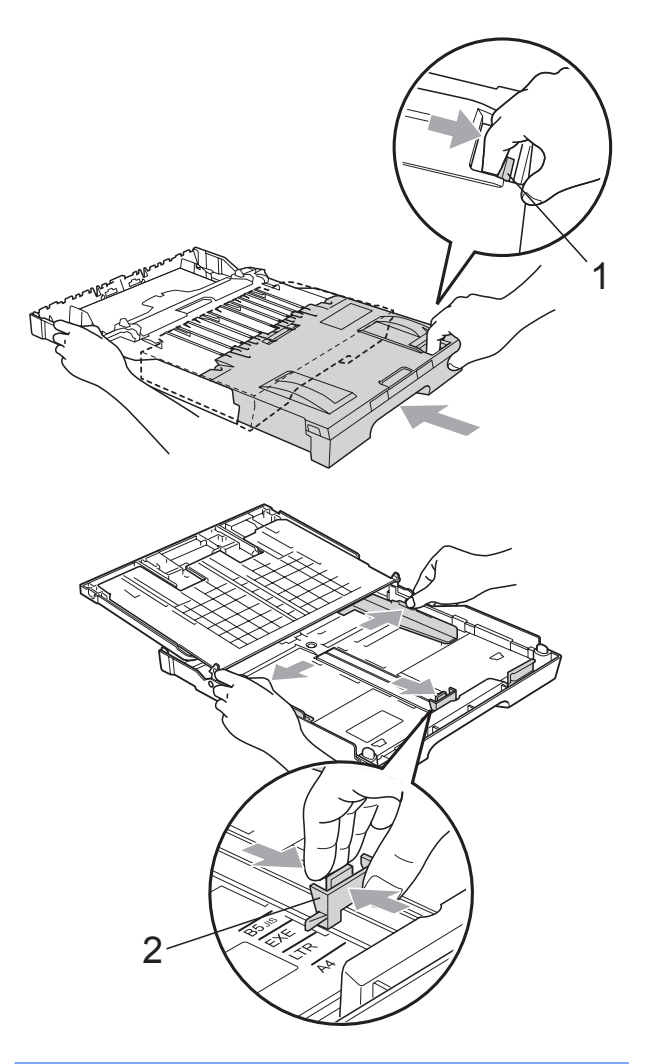

# <span id="page-26-1"></span><span id="page-26-0"></span>**Colocar papel na gaveta do papel n.º 2 <sup>2</sup>**

# **Nota**

Só pode utilizar papel de tamanho A3, A4, Ledger, Letter, Legal ou Executive na gaveta n.º 2.

 $\blacksquare$  Remova a gaveta do papel completamente para fora do aparelho.

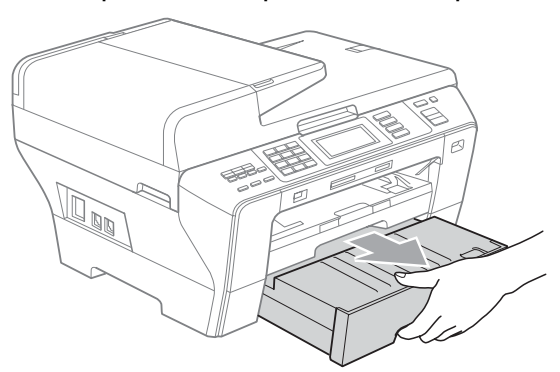

Retire a tampa da gaveta do papel (1).

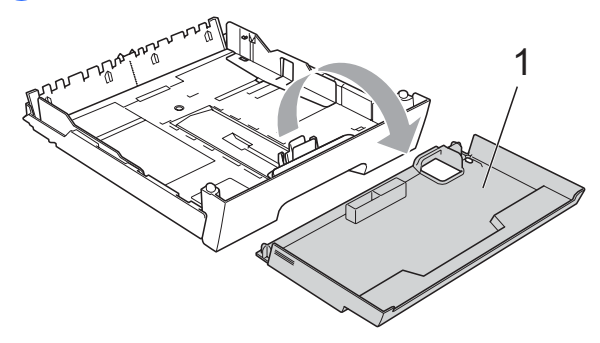

**3** Com ambas as mãos, prima cuidadosamente e faça deslizar as guias laterais do papel (1) e, em seguida, a guia do comprimento do papel (2) para as ajustar ao formato do papel.

Certifique-se de que as marcas triangulares (3) nas guias laterais do papel (1) e na guia do comprimento do papel (2) estão alinhadas com a marca do tamanho do papel que está a utilizar.

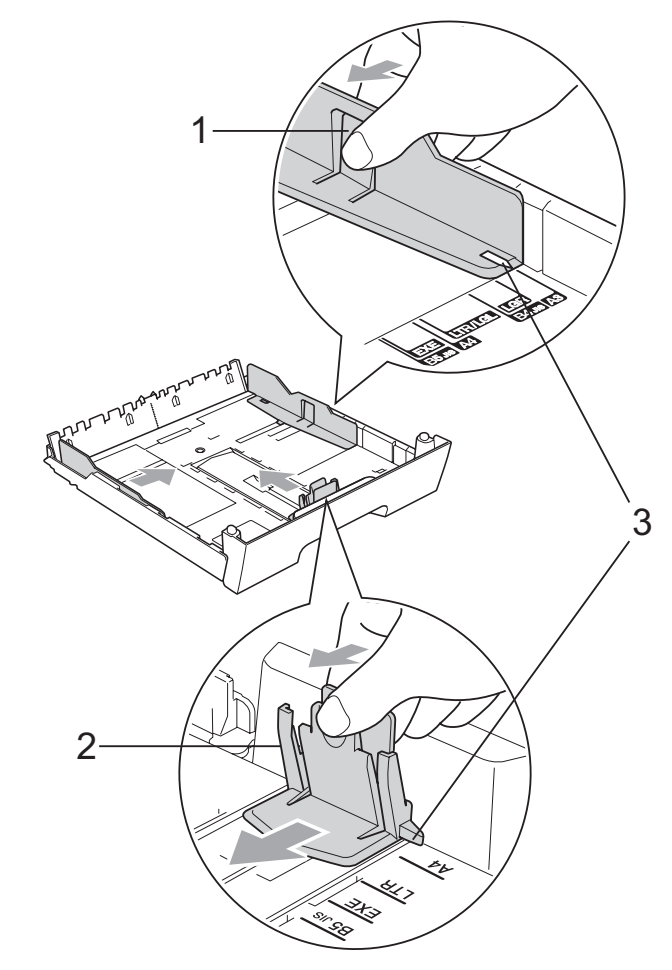

## **Nota**

Se estiver a utilizar papel de formato A3, Ledger ou Legal, prima sem soltar o botão de libertação da guia universal (1) até deslizar para fora a parte dianteira da gaveta do papel.

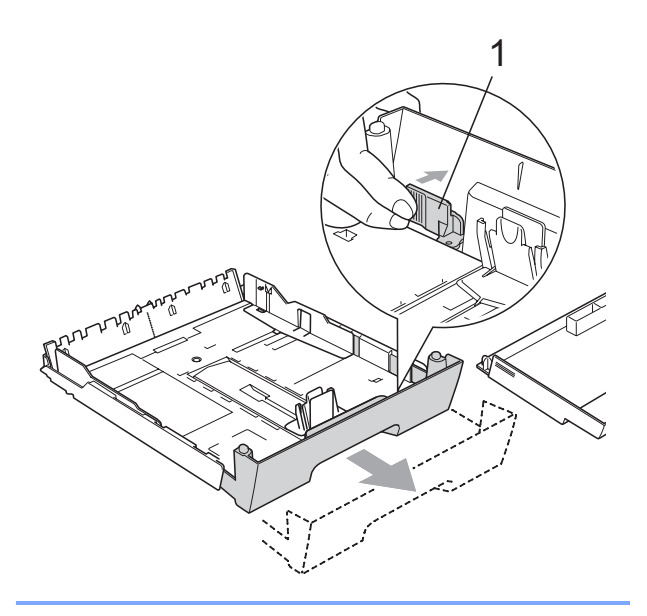

4 Folheie a pilha de papel para evitar o seu encravamento ou alimentação errada.

## **IMPORTANTE**

Verifique sempre que o papel não está enrolado.

**6** Coloque o papel na gaveta do papel com o lado de impressão virado para baixo e a margem superior em primeiro lugar.

Verifique se o papel está direito na gaveta e abaixo da marca máxima de papel (1).

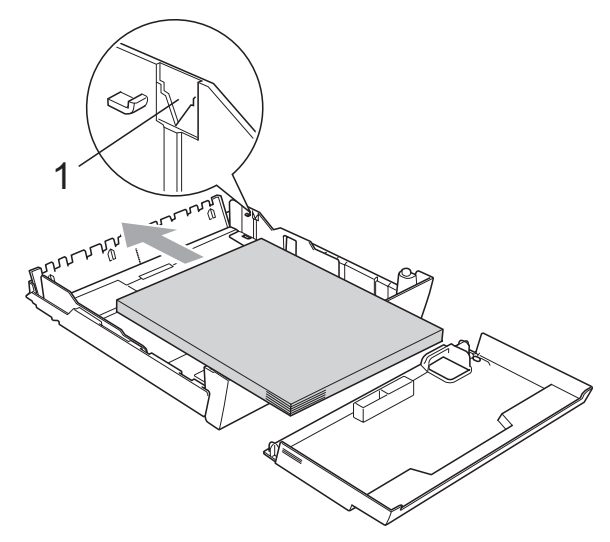

Ajuste com cuidado as guias laterais ao papel, com ambas as mãos, para ajustar a pilha de papel. Verifique se as guias laterais do papel tocam nos lados do papel.

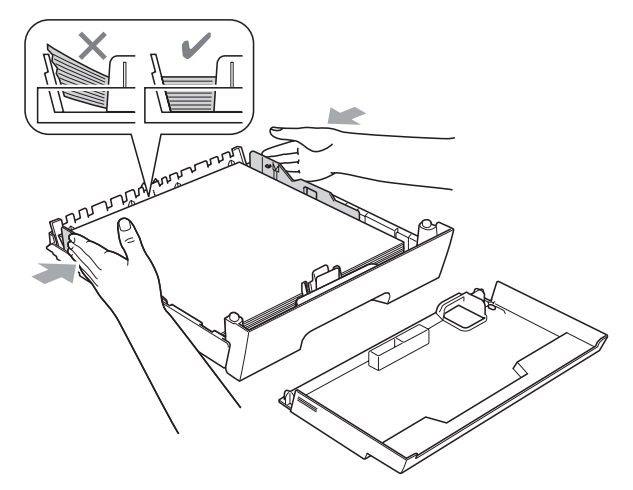

## **IMPORTANTE**

Tenha o cuidado de não empurrar o papel demasiado para dentro; o papel pode subir na parte traseira da gaveta e causar problemas.

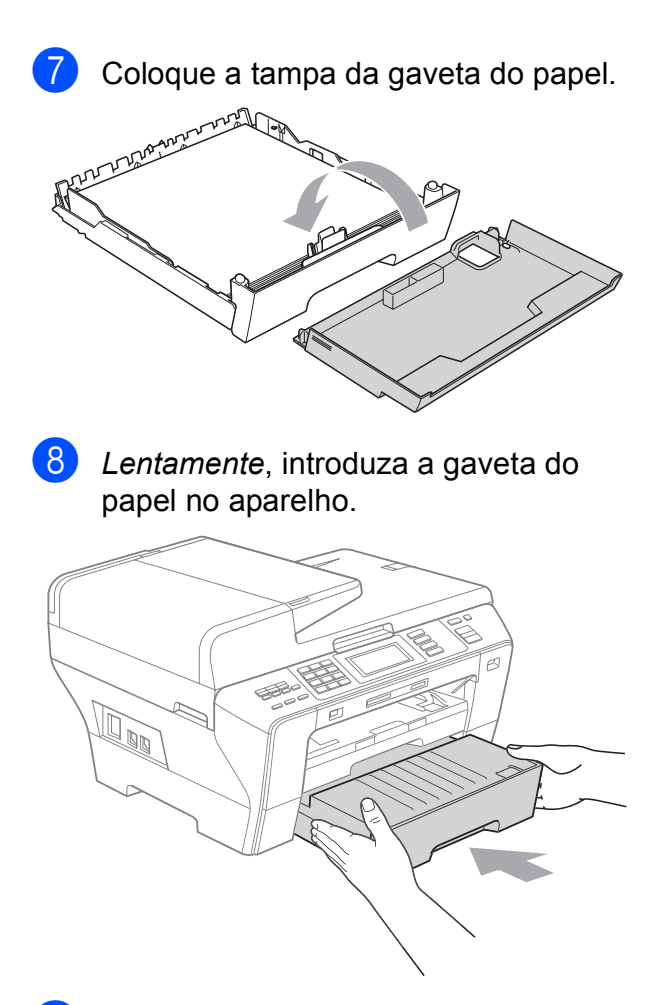

- **9** Efectue um dos seguintes procedimentos:
	- Se estiver a utilizar papel de formato Ledger, Legal ou A3, avance para o  $passo$   $\circ$ .
	- Se estiver a utilizar papel de formato Letter, avance para o passo  $\mathbf{\odot}$ .

<span id="page-28-0"></span>10 Remova a gaveta n.º 1 do aparelho. Prima sem soltar o botão de libertação da guia universal (1) até deslizar para fora a parte dianteira da gaveta do papel.

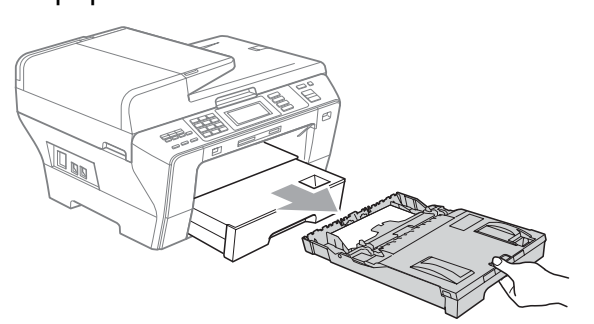

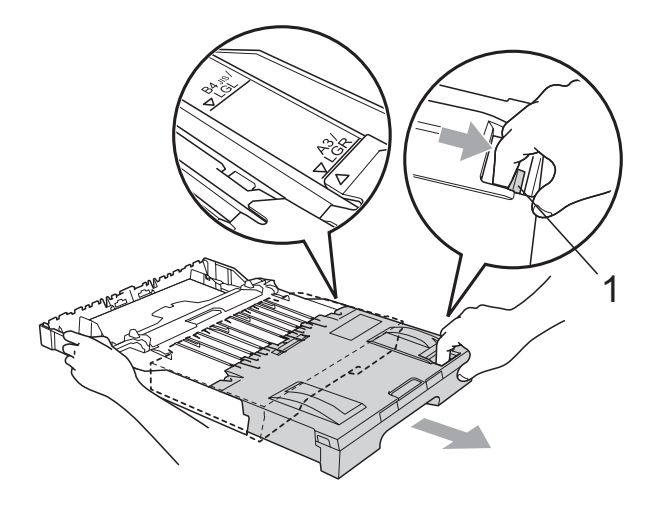

**k Abra a tampa da gaveta do papel e** ajuste a guia do comprimento (1) ao papel.

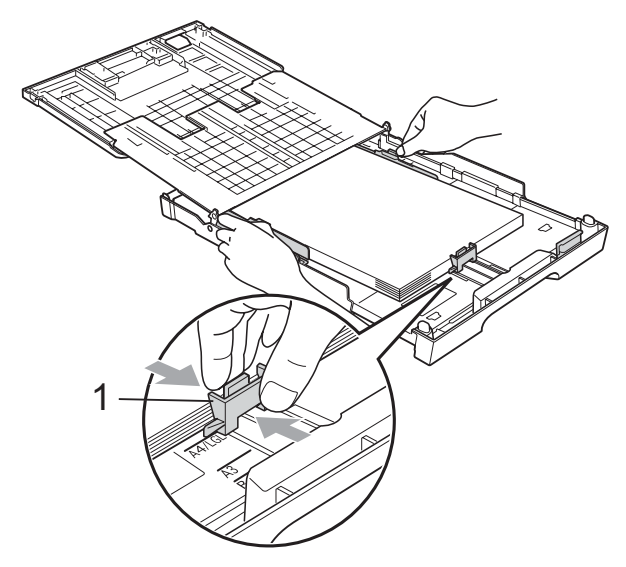

<span id="page-29-1"></span>**12** Feche a tampa da gaveta do papel e. *lentamente*, coloque a gaveta no aparelho.

> Puxe o suporte do papel (1) até ouvir um estalido e abra a aba do suporte do papel (2).

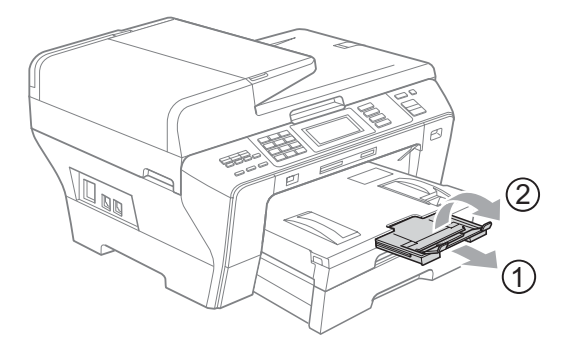

### **Nota**

Se esteve a utilizar papel de formato A3, Ledger ou Legal e pretende utilizar um tamanho mais pequeno, retire o papel da gaveta. Em seguida, encurte a gaveta premindo o botão de libertação da guia universal (1).

Ajuste a guia do comprimento do papel (2) ao tamanho do papel que vai utilizar. Em seguida, coloque o papel mais pequeno na gaveta.

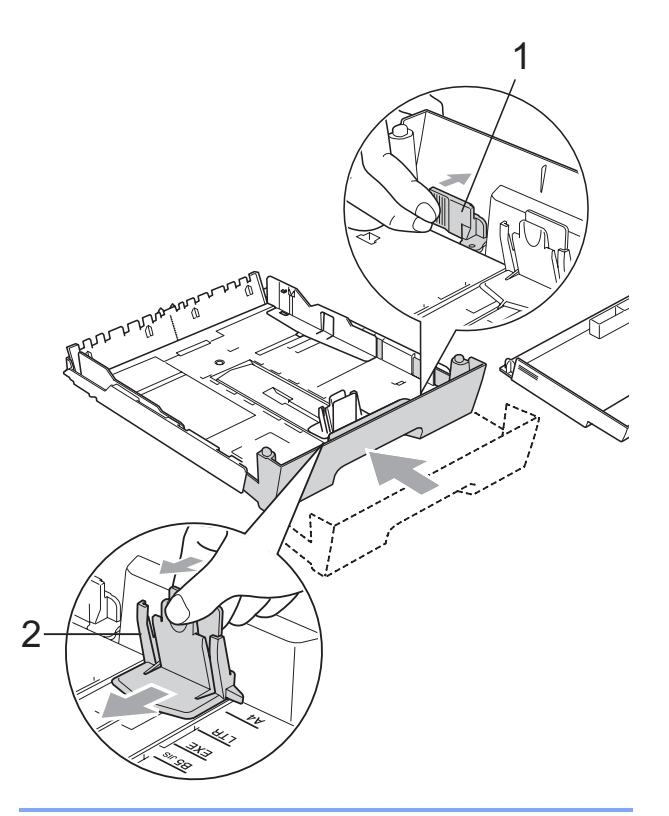

## <span id="page-29-0"></span>**Colocar envelopes e postais <sup>2</sup>**

#### **Acerca dos envelopes <sup>2</sup>**

- Utilize envelopes com uma gramagem entre 80 a 95 g/m<sup>2</sup>.
- Para alguns envelopes, é necessário efectuar configurações das margens na aplicação. Não se esqueça de fazer primeiro um teste de impressão antes de imprimir muitos envelopes.

# **IMPORTANTE**

- NÃO utilize nenhum dos tipos de envelopes que se seguem, pois podem provocar problemas na alimentação do papel:
	- Envelopes de espessura grossa.
	- Envelopes com escrita em relevo.
	- Envelopes com ganchos ou agrafos.
	- Pré-impressos no interior.

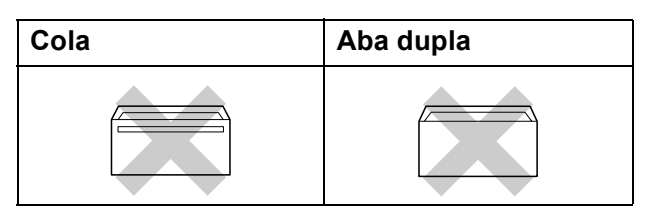

Ocasionalmente, pode ter problemas na alimentação do papel provocados pela espessura, tamanho e forma da aba dos envelopes que está a utilizar.

#### **Colocar envelopes e postais na gaveta #1 <sup>2</sup>**

**Antes de os colocar no aparelho, prima** os cantos e os lados dos envelopes ou dos postais para os alisar o mais possível.

# **IMPORTANTE**

Se os envelopes ou postais forem de "alimentação dupla", coloque um envelope ou postal de cada vez na gaveta do papel.

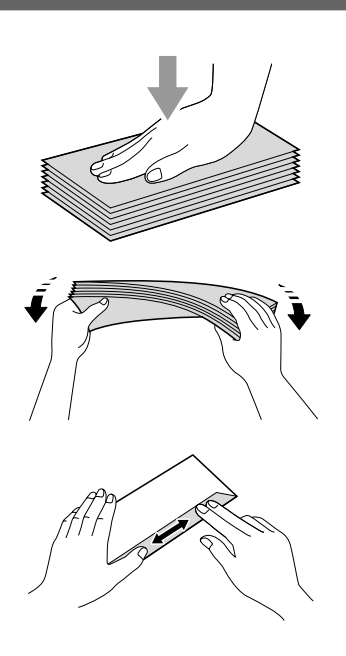

2 Coloque os envelopes ou postais na gaveta do papel com o lado do endereço virado para baixo e introduzindo primeiro a extremidade superior (topo dos envelopes). Recomenda-se que alimente um envelope ou postal adicional. Com ambas as mãos, prima e faça deslizar com cuidado as guias laterais do papel (1) e a guia do comprimento do papel (2) para as ajustar ao tamanho dos envelopes ou dos postais.

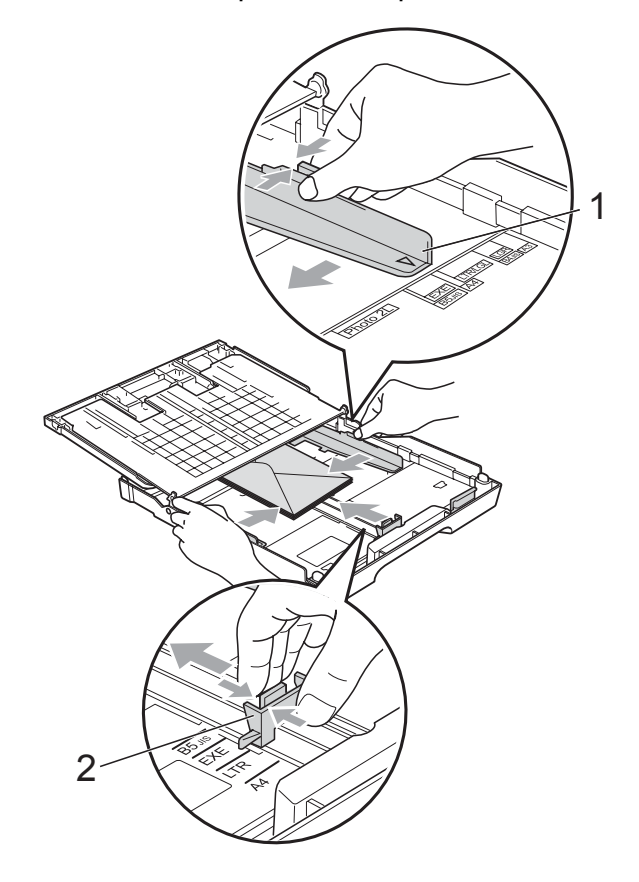

**2**

**Se tiver problemas de impressão em envelopes com a aba na margem mais curta, experimente o seguinte: <sup>2</sup>**

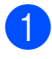

 $\blacksquare$  Abra a aba do envelope.

2 Certifique-se de que a aba fica na margem posterior do envelope durante a impressão.

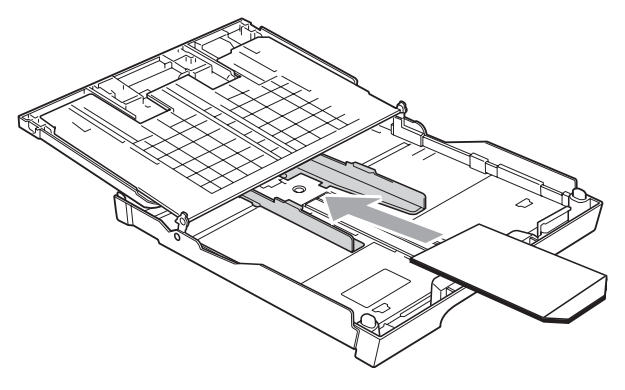

**3** Ajuste o tamanho e a margem na sua aplicação.

## <span id="page-31-0"></span>**Remover impressões pequenas do aparelho <sup>2</sup>**

Quando o aparelho ejecta um pedaço de papel na gaveta de saída do papel, pode não conseguir lá chegar. Certifique-se de que a impressão terminou e, em seguida, puxe a gaveta completamente para fora do aparelho.

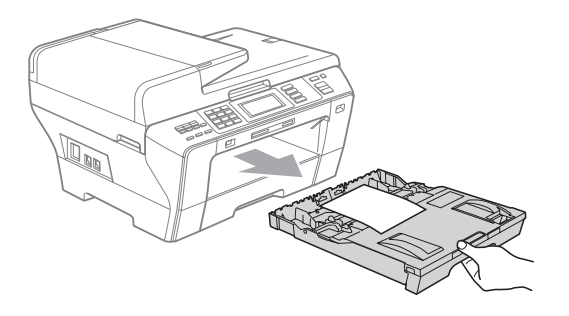

# <span id="page-32-0"></span>**Área de impressão <sup>2</sup>**

A área de impressão depende das configurações da aplicação utilizada. Os valores seguintes indicam as áreas que não podem ser impressas em folhas de papel ou envelopes. O aparelho pode imprimir nas áreas sombreadas das folhas de papel quando a função Sem Margens estiver disponível e activada. (Consulte *Impressão* para Windows® ou *Impressão e Faxes* para Macintosh® no Manual do Utilizador de Software incluído no CD-ROM.)

### **Folhas de papel Envelopes**

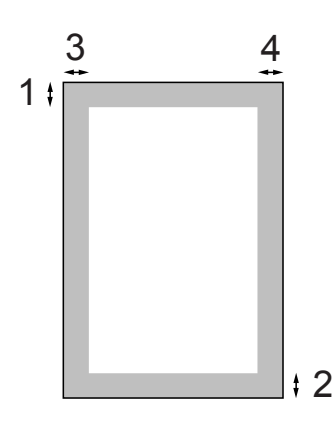

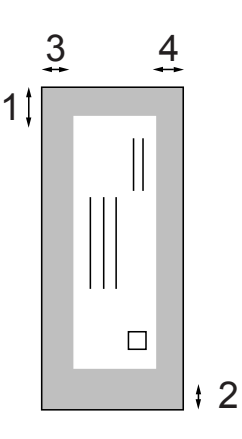

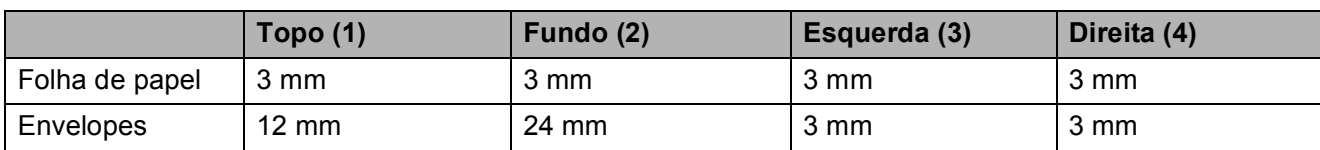

# **Nota**

A função Sem Margens não está disponível para envelopes.

# <span id="page-33-0"></span>**Papel admitido e outros materiais de impressão <sup>2</sup>**

A qualidade de impressão pode ser afectada pelo tipo de papel utilizado no aparelho.

Para obter a melhor qualidade de impressão possível com as configurações escolhidas, configure sempre o Tipo de Papel equivalente ao tipo de papel utilizado.

Pode usar papel normal, papel para jacto de tinta (revestido), papel plastificado, transparências e envelopes.

É aconselhável testar vários tipos de papel antes de comprar grandes quantidades.

Para obter melhores resultados, utilize papel Brother.

- Quando imprimir em papel para jacto de tinta (revestido), transparências e papel fotográfico, escolha o tipo de papel de impressão correcto no separador "**Básico**" do controlador da impressora ou na configuração do Tipo de Papel do menu. (Consulte *[Tipo e Tamanho do](#page-42-1)  Papel* [na página 29.](#page-42-1))
- Quando imprimir em papel fotográfico da Brother, coloque uma folha adicional do mesmo papel fotográfico na gaveta do papel. Na embalagem do papel, foi incluída uma folha adicional para essa finalidade.
- Quando utilizar transparências ou papel de fotografia, retire cada folha imediatamente para evitar borrões ou encravamentos do papel.
- Evite tocar na superfície impressa do papel logo a seguir à impressão, porque esta pode não estar completamente seca e pode sujar os dedos.

# <span id="page-33-1"></span>**Materiais de impressão recomendados <sup>2</sup>**

Para obter a melhor qualidade de impressão, sugerimos que utilize papel da Brother. (Veja tabela abaixo.)

Se o papel da Brother não estiver disponível no seu país, sugerimos que teste vários tipos de papel antes de comprar grandes quantidades.

Sugerimos que utilize "3M Transparency Film" quando imprimir em transparências.

### **Papel da Brother**

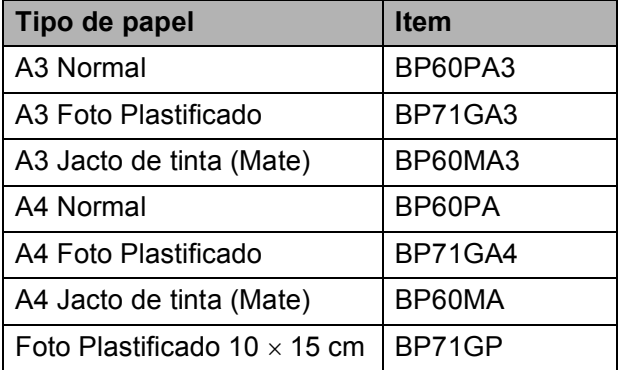

# <span id="page-34-0"></span>**Manusear e utilizar materiais de impressão <sup>2</sup>**

- Guarde o papel na embalagem original e mantenha-a selada. Mantenha o papel direito e em locais não húmidos, não expostos à luz do sol ou ao calor.
- Evite tocar no lado brilhante (revestido) do papel fotográfico. Coloque o papel de foto com o lado brilhante virado para baixo.
- Evite tocar em qualquer lado de uma transparência, porque esta absorve facilmente água e transpiração, o que poderá causar uma redução na qualidade da impressão. As transparências concebidas para impressoras/máquinas copiadores a laser podem manchar o documento seguinte. Utilize apenas transparências recomendadas para impressão de jacto de tinta.
- Só pode imprimir nos dois lados do papel com a impressão através do PC. (Consulte *Impressão* para Windows® no Manual do Utilizador de Software incluído no CD-ROM.)

# **IMPORTANTE**

NÃO utilize os seguintes tipos de papel:

• Danificado, enrolado, enrugado ou com formas irregulares

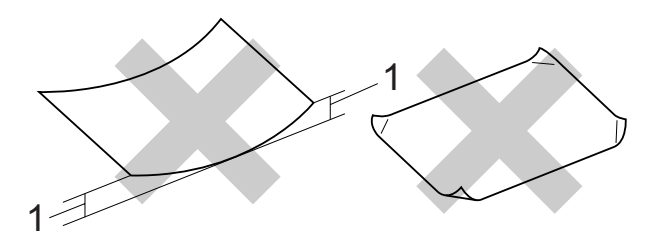

- **1 2 mm ou superior**
- Papel extremamente brilhante ou altamente texturado
- Papel que não esteja empilhado uniformemente

### **Capacidade da gaveta de saída do papel <sup>2</sup>**

- Até 50 folhas de papel A4 de 80 g/m<sup>2</sup>.
- As transparências e o papel fotográfico têm de ser retirados da gaveta de saída do papel uma página de cada vez para evitar borrões.

# <span id="page-35-0"></span>**Escolher o material de impressão correcto <sup>2</sup>**

# **Tipo e tamanho do papel para cada operação <sup>2</sup>**

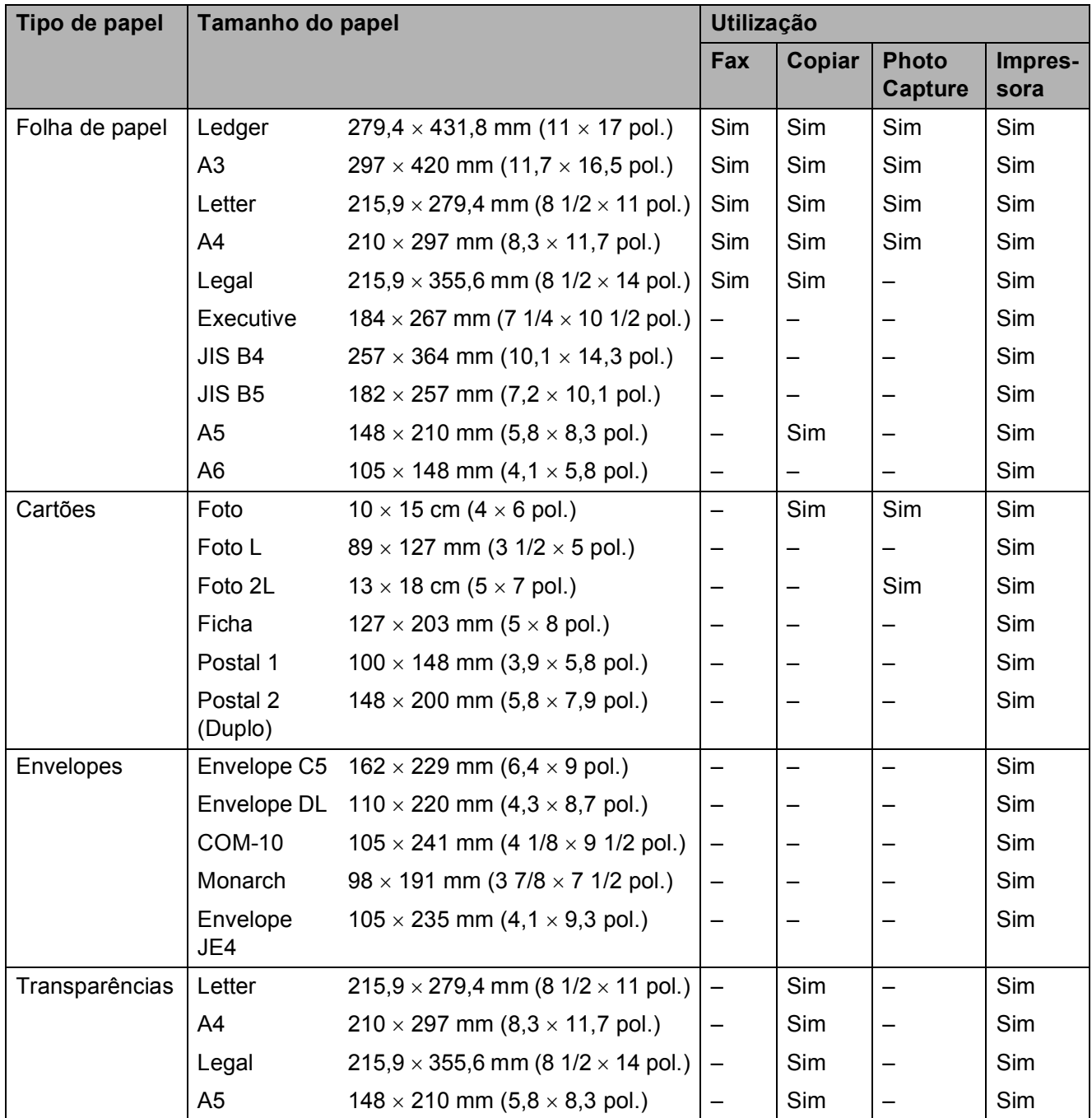
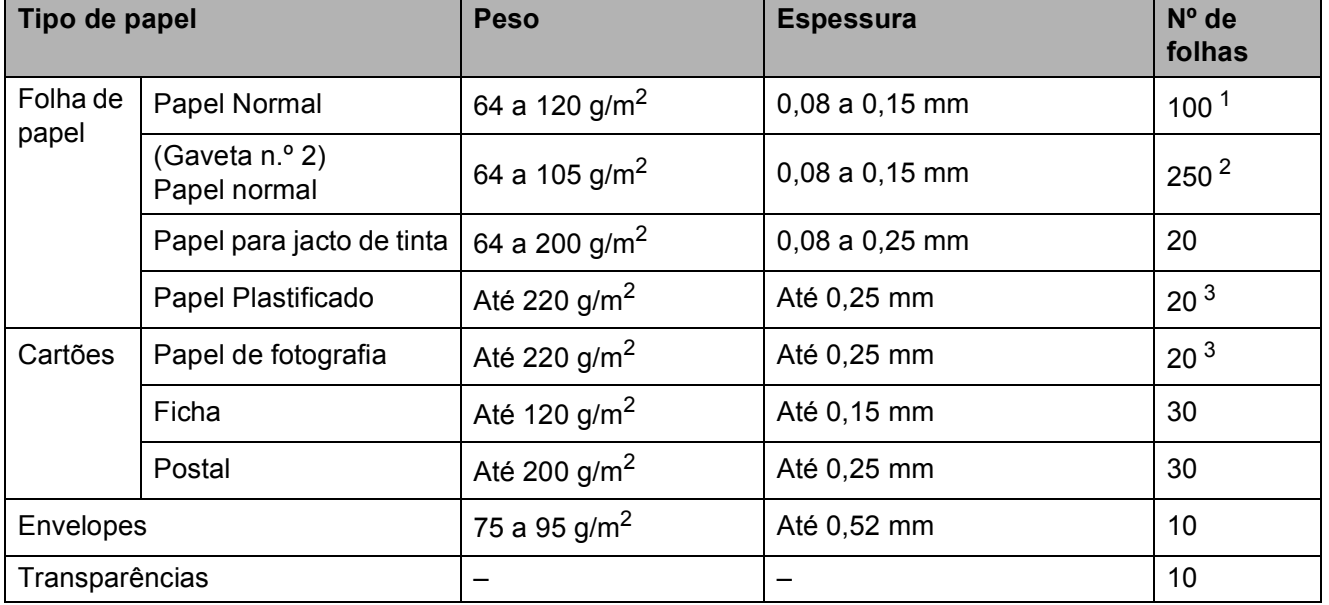

#### **Gramagem do papel, espessura e capacidade <sup>2</sup>**

<span id="page-36-0"></span><sup>1</sup> Até 100 folhas de papel de 80 g/m<sup>2</sup>.

<span id="page-36-1"></span>2 Até 250 folhas de papel de 80 g/ $m^2$ .

<span id="page-36-2"></span> $3$  O papel BP71 de 260 g/m<sup>2</sup> foi especialmente concebido para aparelhos de jacto de tinta da Brother.

## **Colocar documentos <sup>2</sup>**

Pode enviar um fax, fazer cópias e digitalizar a partir do ADF (alimentador automático de papel) ou através do vidro do digitalizador.

### <span id="page-37-0"></span>**Utilizar o ADF <sup>2</sup>**

O ADF pode ter até 50 páginas e alimenta cada folha individualmente. Utilize papel normal de 80 g/m<sup>2</sup> e folheie sempre as páginas antes de as colocar no ADF.

#### **Ambiente recomendado <sup>2</sup>**

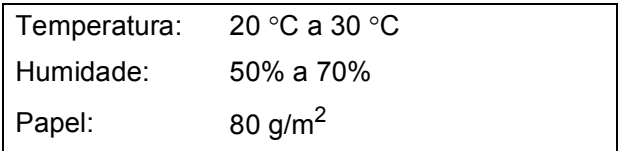

#### **Tamanhos de documentos suportados <sup>2</sup>**

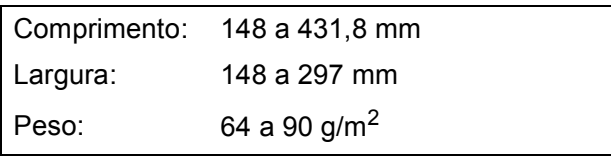

#### **Como colocar documentos <sup>2</sup>**

## **IMPORTANTE**

- NÃO puxe o documento enquanto este estiver a ser utilizado.
- NÃO use papel enrolado, amarrotado, dobrado ou rasgado ou papel com agrafos, clipes, cola ou com fita-cola.
- NÃO utilize cartão, papel de jornal ou tecido.

Verifique se a tinta nos documentos está completamente seca.

 $\blacksquare$  Abra o Suporte de Documentos ADF (1) e a Aba do Suporte de Saída de Documentos ADF (2).

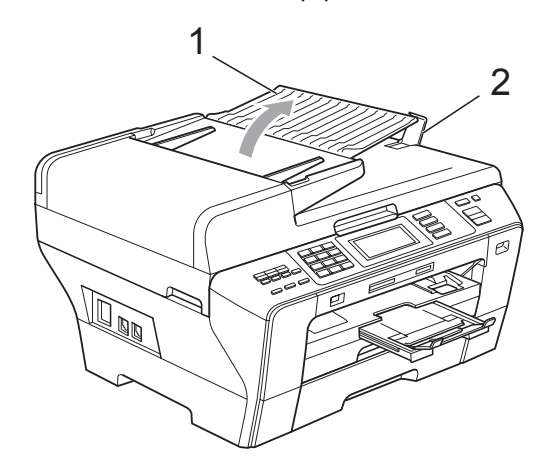

- **2** Folheie bem as páginas para as despegar umas das outras.
- c Ajuste as guias do papel (1) à largura dos documentos.

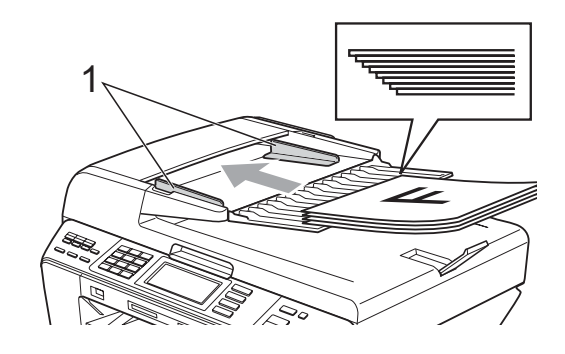

d Coloque os documentos **para cima no ADF**, introduzindo primeiro a margem superior até sentir que tocam no rolo do alimentador.

#### **Nota**

Introduza primeiro a extremidade curta dos documentos de tamanho A4/Letter.

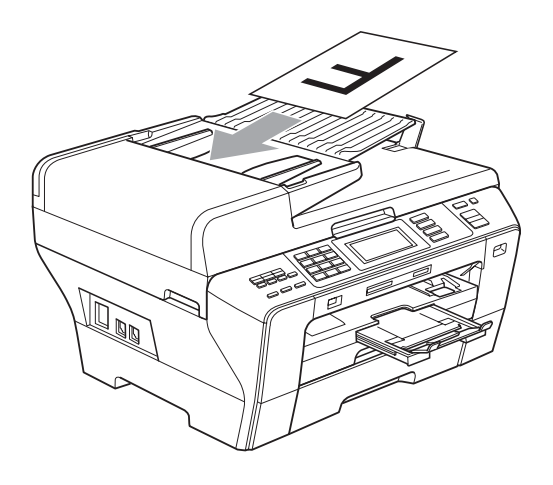

## **IMPORTANTE**

NÃO deixe documentos grossos no vidro do digitalizador. Se o fizer, o ADF pode encravar.

## <span id="page-38-0"></span>**Utilizar o vidro do digitalizador <sup>2</sup>**

Pode utilizar o vidro do digitalizador para enviar por fax, copiar e digitalizar páginas de um livro ou uma página de cada vez.

#### **Tamanhos de documentos suportados <sup>2</sup>**

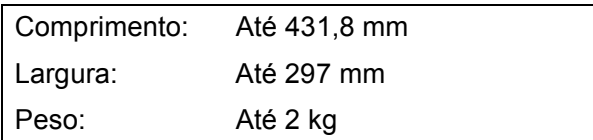

#### **Como colocar documentos <sup>2</sup>**

## **Nota**

Para utilizar o vidro do digitalizador, o ADF tem de estar vazio.

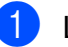

Levante a tampa dos documentos.

Utilize as guias do documento do lado esquerdo e superior para colocar o documento virado para baixo no canto superior esquerdo do vidro do digitalizador.

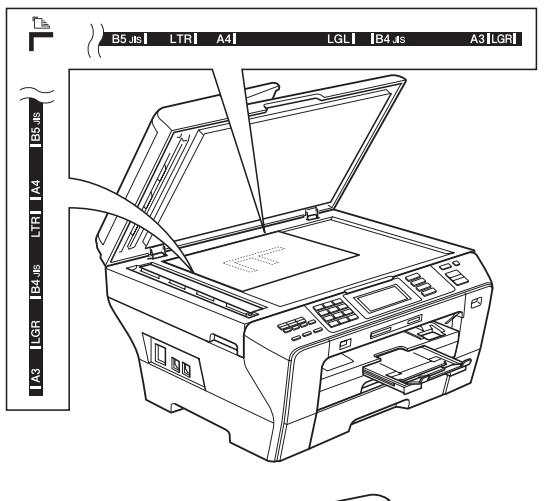

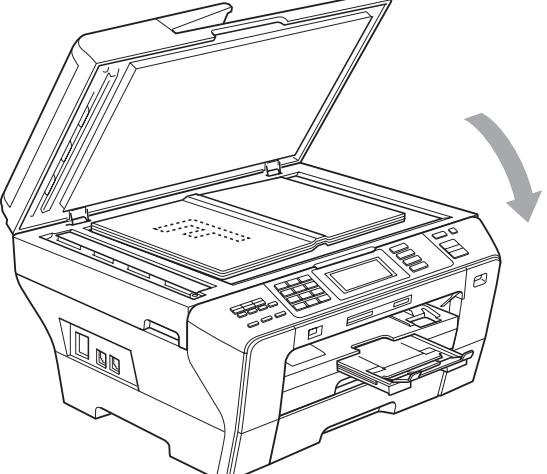

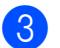

 $\boxed{3}$  Feche a tampa dos documentos.

## **IMPORTANTE**

Se estiver a digitalizar um livro ou documento grosso, NÃO feche a tampa nem faça pressão.

## **Área de digitalização <sup>2</sup>**

A área de digitalização depende das configurações da aplicação utilizadas. Os valores seguintes indicam a área que não pode ser digitalizada.

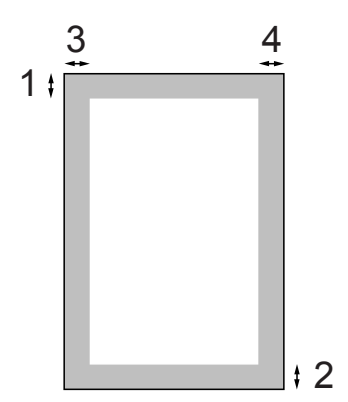

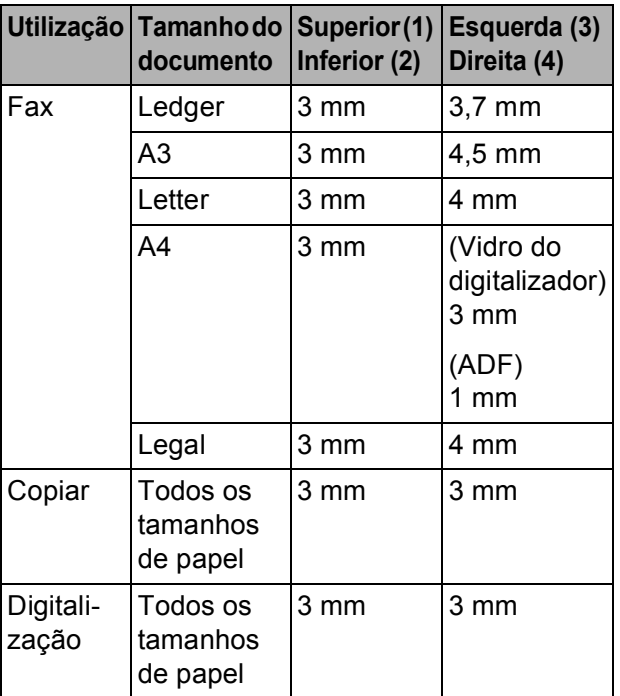

**3**

## **Configuração geral <sup>3</sup>**

## **Modo de Poupança de Energia <sup>3</sup>**

Para manter a qualidade de impressão, prolongar a vida útil da cabeça de impressão e garantir a melhor economia para os cartuchos de tinta, deve manter o aparelho sempre ligado à alimentação.

Pode colocar o aparelho no modo de Poupança de Energia, premindo a tecla **Poupar energia**. Pode ainda assim receber chamadas telefónicas no modo de Poupança de Energia. Para obter mais informações sobre a recepção de faxes no modo de Poupança de Energia, consulte a tabela em [página 28](#page-41-0). Os faxes programados que foram configurados serão enviados. Pode mesmo recolher faxes utilizando a Recolha Remota se estiver afastado do aparelho. Se quiser efectuar outras operações, tem de retirar o aparelho do modo de Poupança de Energia.

## **Nota**

Se ligar um telefone externo ou TAD, está sempre disponível.

### **Colocar o aparelho no modo de Poupança de Energia <sup>3</sup>**

Prima sem soltar a tecla **Poupar energia** até que o LCD indique Desligando. O LCD acende durante alguns segundos e depois apaga.

### **Remover o modo de Poupança de Energia do aparelho <sup>3</sup>**

a Prima a tecla **Poupar energia**. O LCD indica a data e a hora.

## **Nota**

- Mesmo que coloque o aparelho no modo de Poupança de Energia, ele limpa periodicamente a cabeça de impressão para preservar a qualidade de impressão.
- Pode personalizar o modo de Poupança de Energia para que, excepto a limpeza automática da cabeça, não esteja nenhuma operação do aparelho disponível. (Consulte *[Configurar](#page-40-0)  [Poupança de Energia](#page-40-0)* na página 27.)

### <span id="page-40-0"></span>**Configurar Poupança de Energia <sup>3</sup>**

Pode personalizar a tecla **Poupar energia** do aparelho. A definição de fábrica é Recpção Fax:Lig. O aparelho pode receber faxes ou chamadas mesmo quando o aparelho estiver no modo de Poupança de Energia. Se não quiser que o aparelho receba faxes ou chamadas, mude esta configuração para Recpção Fax:Desl.

- Prima MENU.
- **Prima ▲ ou ▼ para visualizar** Config.geral.
- Prima Config.geral.
- **Prima ▲ ou ▼ para visualizar** Poupar energia.
- Prima Poupar energia.
- Prima Recpção Fax: Desl (ou Recpção Fax:Lig).

<span id="page-41-0"></span>g Prima **Parar/Sair**.

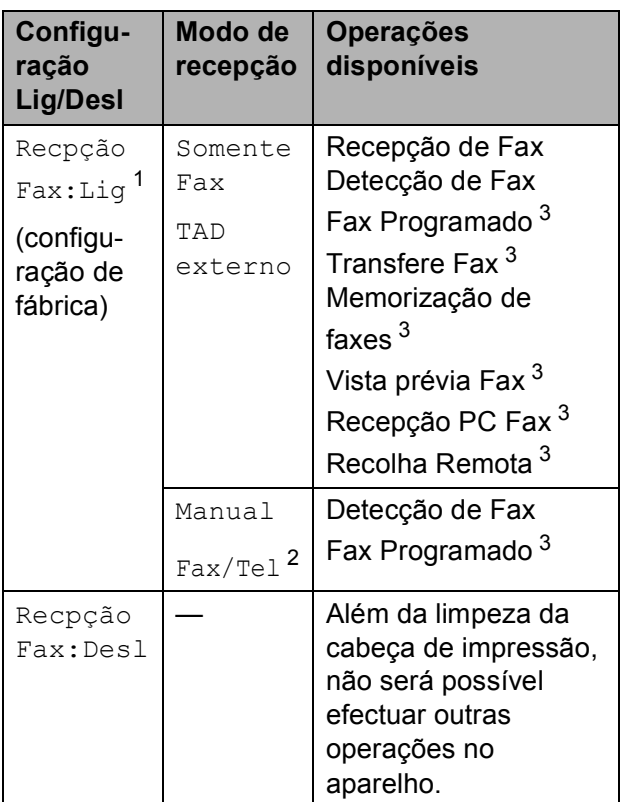

- <span id="page-41-1"></span><sup>1</sup> Não pode receber um fax com **Iniciar Mono** ou **Iniciar Cor**.
- <span id="page-41-3"></span><sup>2</sup> Não pode receber um fax automaticamente se tiver ajustado o modo de recepção para Fax/Tel.
- <span id="page-41-2"></span><sup>3</sup> Efectue a definição antes de desligar o aparelho.

## <span id="page-41-4"></span>**Modo temporizado <sup>3</sup>**

Este aparelho possui quatro teclas de modo temporário no painel de controlo: **Fax**, **Digitalizar**, **Copiar** e **Photo Capture**. Pode alterar o número de segundos ou minutos que o aparelho demora a voltar para o modo Fax depois da última operação de Digitalização, Cópia ou PhotoCapture. Se seleccionar Des1, o aparelho permanece no modo que utilizou pela última vez.

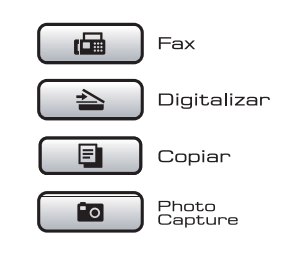

Prima MENU.

- b Prima **a** ou **b** para visualizar Config.geral.
- 3 Prima Config.geral.
- **4** Prima **A** ou ▼ para visualizar Modo Temprzado.
- 5 Prima Modo Temprzado.
- Prima 0 Seg, 30 Segs, 1 Min, 2 Mins, 5 Mins ou Desl.
- g Prima **Parar/Sair**.

## **Configurações do papel <sup>3</sup>**

## <span id="page-42-0"></span>**Tipo e Tamanho do Papel <sup>3</sup>**

Se alimentar um papel de formato diferente na Gaveta n.º 1 ou na Gaveta n.º 2, terá de alterar a configuração de formato de papel no aparelho ao mesmo tempo.

Para obter os melhores resultados de impressão, configure o aparelho para o tipo de papel que pretende usar.

Pode utilizar sete formato de papel para imprimir cópias: A3, A4, A5, 10  $\times$  15 cm  $(4 \times 6$  pol.), Ledger, Letter e Legal e cinco formatos para imprimir faxes: A3, A4, Ledger, Letter e Legal.

- Prima MENU.
	- b Prima **a** ou **b** para visualizar
		- Config.geral.
- Prima Config.geral.
	- **Prima ▲ ou ▼ para visualizar** Defin. gaveta.
- Prima Defin. gaveta.
	- Prima Gaveta#1 ou Gaveta#2.
	- Efectue um dos seguintes procedimentos:
		- Se seleccionou Gaveta#1, prima **d** ou **c** para visualizar as opções de formato de papel e prima A4, A5, A3, 10x15cm, Letter, Legal ou Ledger.

#### Prima o tipo de papel: Papel Normal, Papel Revestido, Brother BP71, Outro Glossy ou Transparência.

Se seleccionou Gaveta#2, prima A4, A3, Letter, Legal ou Ledger.

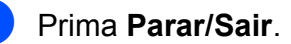

## **Nota**

Só pode utilizar papel normal e papel de tamanho A3, A4, Ledger, Letter ou Legal na gaveta n.º 2.

#### **IMPORTANTE**  $\bullet$

O aparelho ejecta o papel com as superfícies impressas viradas para cima para a gaveta do papel na parte frontal. Quando utilizar transparências ou papel plastificado, retire cada folha imediatamente para evitar borrões ou encravamentos do papel.

### **Utilizar gaveta no modo de Cópia <sup>3</sup>**

Pode alterar a gaveta predefinida que o aparelho utiliza para imprimir cópias.

Para alterar as configurações predefinidas, siga as instruções abaixo:

- Prima MENU. b Prima **a** ou **b** para visualizar Config.geral.
- **3** Prima Config.geral.
- **Prima ▲ ou ▼ para visualizar** Defin. gaveta.
- 5 Prima Defin. gaveta.
- **6** Prima **A** ou ▼ para visualizar Uso gav.:Cópia.
- Prima Uso gav.: Cópia.
- Prima Gaveta#1 ou Gaveta#2.
- i Prima **Parar/Sair**.

#### **Nota**

Pode alterar temporariamente o tamanho do papel e a selecção da gaveta para a cópia seguinte. (Consulte *[Opções de](#page-109-0)  Papel* [na página 96.](#page-109-0))

### **Utilizar gaveta no modo de Fax <sup>3</sup>**

Pode alterar a gaveta predefinida que o aparelho utiliza para receber faxes.

Selecção Auto. permite que o aparelho receba papel da gaveta n.º 1 primeiro, ou da gaveta n.º 2 se:

- A gaveta n.º 1 não tiver papel.
- A gaveta n.º 2 estiver configurada para um tamanho de papel diferente mais adequado para os faxes recebidos.
- As duas gavetas estiverem a utilizar papel do mesmo tamanho e a gaveta n.º 1 não estiver configurada para utilizar papel normal.
- **Prima MENU.**
- **2** Prima **A** ou ▼ para visualizar Config.geral.
- 3 Prima Config.geral.
- **Prima ▲ ou ▼ para visualizar** Defin. gaveta.
- 5 Prima Defin. gaveta.
- **6** Prima ▲ ou ▼ para visualizar Uso gav.:Fax.
- Prima Uso gav.: Fax.
- 8 Prima Gaveta#1, Gaveta#2 ou Selecção Auto.
- i Prima **Parar/Sair**.

## **Modo de Alimentação de papel segura para papel de grão pequeno de tamanho A33**

Se as suas impressões apresentarem linhas horizontais quando utiliza papel A3, o papel poderá ser de grão grande. Seleccione A3 - Grão curto para Desl para evitar este tipo de problema.

qeral.

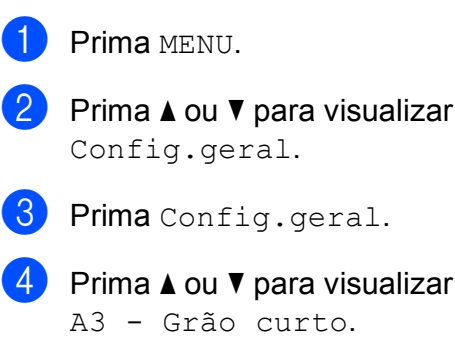

- Prima A3 Grão curto.
- Prima Des1.
- g Prima **Parar/Sair**.

#### **Nota**

- Se tiver dúvidas em relação ao tipo de papel que está a utilizar, consulte a embalagem do papel ou o fabricante para obter especificações do papel.
- A impressão é mais lenta quando utiliza a opção A3 - Grão curto configurada para Lig.

**3**

## **Configurações do volume <sup>3</sup>**

## **Volume do Toque <sup>3</sup>**

Pode escolher um intervalo de níveis de volume, de Alto a Desl. O aparelho mantém a nova predefinição até que a altere.

#### **Configurar o volume do toque a partir do menu <sup>3</sup>**

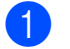

**1** Prima MENU.

- **b** Prima **A** ou **▼** para visualizar Config.geral.
- 8 Prima Config.geral.
- **4** Prima **A** ou ▼ para visualizar Volume.
- **5** Prima Volume.
- Prima Toque de camp.
- Prima Baixo, Med, Alto ou Desl.
- h Prima **Parar/Sair**.

## **Volume do Beeper <sup>3</sup>**

Quando o beeper estiver activado, o aparelho emite um som sempre que premir uma tecla, fizer um erro ou enviar ou receber um fax.

Pode escolher um intervalo de níveis de volume, de Alto a Desl.

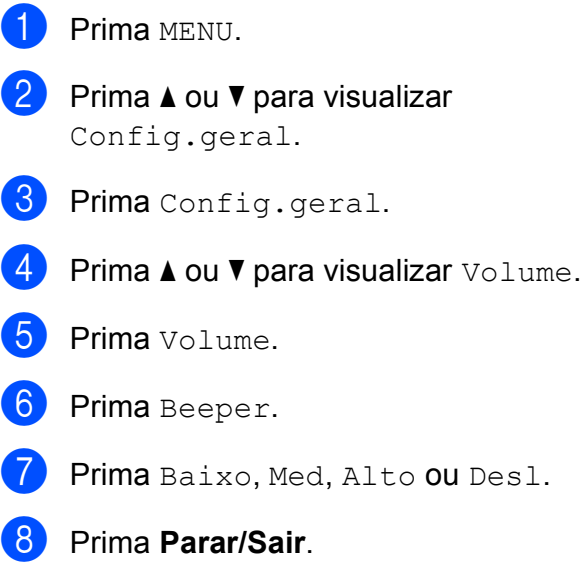

## **Volume do Altifalante <sup>3</sup>**

Pode escolher um intervalo de níveis de volume do altifalante, de Alto a Desl.

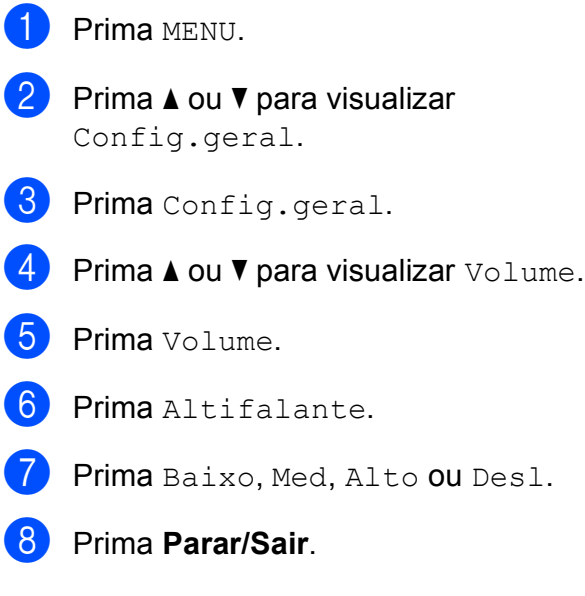

## **Horário de poupança de energia automático <sup>3</sup>**

Pode configurar o aparelho para mudar automaticamente para o horário de poupança de energia. Este adianta uma hora na Primavera e atrasa uma hora no Outono. Certifique-se de que configurou a data e hora correctas na configuração Data e Hora.

- **1** Prima MENU.
- **2** Prima **A** ou ▼ para visualizar Config.geral.
- 3 Prima Config.geral.
- **Prima A ou ▼ para visualizar** Dia Auto.
- **6** Prima Dia Auto.
- $\boxed{6}$  Prima Desl (ou Lig).
- g Prima **Parar/Sair**.

## **Modo espera <sup>3</sup>**

Pode seleccionar quanto tempo é necessário o aparelho permanecer inactivo (entre 1 e 60 minutos) antes de entrar no modo espera. O temporizador reinicia se for efectuada alguma operação no aparelho.

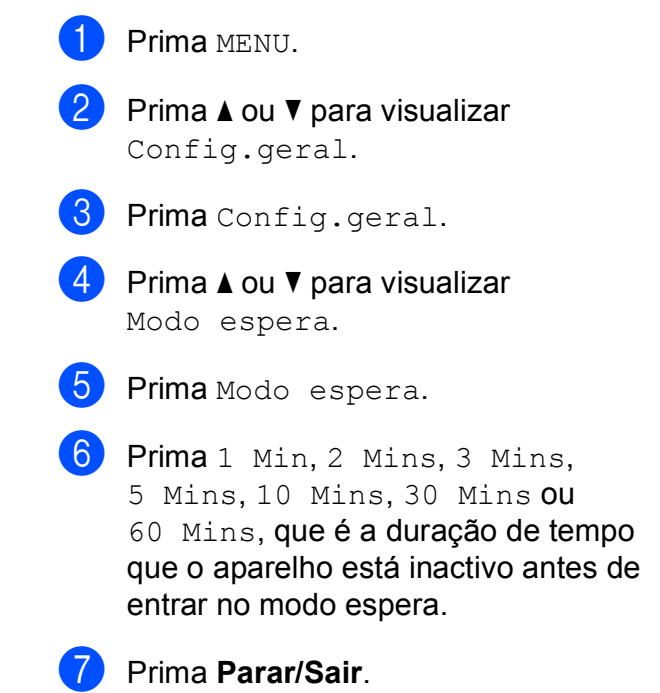

## **Ecrã LCD <sup>3</sup>**

## **Contraste do LCD <sup>3</sup>**

Pode ajustar o contraste do LCD para uma imagem mais nítida e clara. Se tiver dificuldades em ler o LCD, tente alterar a configuração do contraste.

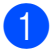

**1** Prima MENU.

- 
- **Prima ▲ ou ▼ para visualizar** Config.geral.
- **3** Prima Config.geral.
- **4** Prima **A** ou **v** para visualizar
	- Definições LCD.
- 
- **b** Prima Definições LCD.
- 6 Prima Contraste LCD.
- Prima Claro, Med ou Escuro.
- h Prima **Parar/Sair**.

## **Configurar o brilho da retroiluminação <sup>3</sup>**

Se tiver dificuldades em ler o LCD, tente alterar a configuração do brilho.

- Prima MENU.
- **Prima ▲ ou ▼ para visualizar** Config.geral.
- 
- **3** Prima Config.geral.
- **4** Prima **A** ou ▼ para visualizar Definições LCD.
- **b** Prima Definições LCD.
- 6 Prima Retroiluminaç.
	- Prima Claro, Med ou Escuro.
	- h Prima **Parar/Sair**.

## **Configurar o Temporizador Dim da retroiluminação 3**

Pode definir o tempo durante o qual a retroiluminação do LCD se mantém acesa após voltar ao ecrã Pronto.

- Prima MENU. **2** Prima **A** ou ▼ para visualizar Config.geral.
- 3 Prima Config.geral.
- 4 Prima **A** ou ▼ para visualizar Definições LCD.
- 5 Prima Definições LCD.
- Prima Temporizad dim.
- Prima 10 Segs, 20 Segs, 30 Segs ou Desl.
- h Prima **Parar/Sair**.

**3**

**4**

## **Funções de segurança <sup>4</sup>**

## **Função fechar de segurança <sup>4</sup>**

A Função fechar de segurança permite restringir o acesso público a determinadas funções do aparelho (Fax, Cópia,

Digitalização, Impressão <sup>[1](#page-47-0)</sup> e PCC). Esta função impede também que utilizadores alterem as configurações predefinidas do aparelho, limitando o seu acesso às configurações dos menus.

Antes de utilizar as funções de segurança, é necessário introduzir uma palavra-passe de administrador.

O acesso a operações restritas pode ser activado através da criação de um utilizador restrito. Os utilizadores restritos têm de introduzir uma palavra-passe para utilizarem o aparelho.

Anote cuidadosamente a sua palavra-passe de utilizador restrito. Se a esquecer, contacte o revendedor Brother para obter assistência.

<span id="page-47-0"></span><sup>1</sup> A impressão inclui Envio de PC Fax e todas as tarefas de impressão.

## **Nota**

- Apenas os administradores podem configurar limitações e efectuar alterações para cada utilizador.
- Quando a função Impressão está desactivada, as tarefas de impressão de PC são perdidas sem notificação.
- Se opção Transmissão de Fax estiver desactivada, não pode utilizar nenhuma função do menu Fax. (Transm. Fax: Transmissão de Fax; Recep. Fax: Recepção de Fax)
- A opção Recepção por Polling só está activada quando as opções Transmissão de Fax e Recepção de Fax estão ambas activadas.

## **Configurar e alterar a palavrapasse de administrador <sup>4</sup>**

#### **Configurar a palavra-passe <sup>4</sup>**

A palavra-passe que configurar seguindo estes passos destina-se ao administrador. Esta palavra-passe é utilizada para configurar utilizadores e activar ou desactivar a Função fechar de segurança. (Consulte *[Configurar e alterar utilizadores](#page-49-0)  restritos* [na página 36](#page-49-0) e *[Activar/desactivar a](#page-50-0)  [Função fechar de segurança](#page-50-0)* na página 37.)

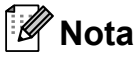

Anote cuidadosamente a sua palavrapasse de administrador. Se introduzir uma palavra-passe errada, o LCD apresenta a mensagem

Pal-passe errada. Volte a introduzir a palavra-passe correcta. Se a esquecer, contacte o revendedor Brother para obter assistência.

#### Prima MENU.

- b Prima **a** ou **b** para visualizar Config.geral.
- Prima Config.geral.
- Prima **A** ou ▼ para visualizar Função Fechar.
- Prima Função Fechar.
- Introduza um número com 4 dígitos para a palavra-passe utilizando os botões do LCD. Prima OK.
- Volte a introduzir a palavra-passe quando o LCD apresentar a mensagem Verif:. Prima OK
- h Prima **Parar/Sair**.

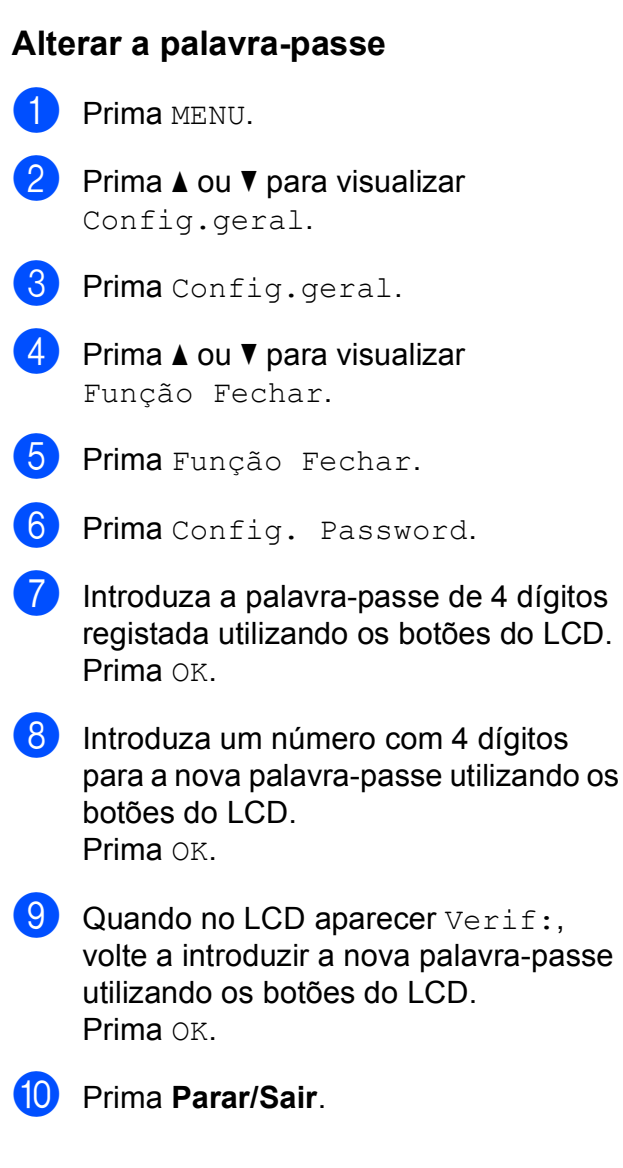

## **Configurar e alterar o utilizador Público <sup>4</sup>**

Pode configurar um utilizador Público. Os utilizadores Público não necessitam de introduzir nenhuma palavra-passe.

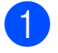

Prima MENU.

**b** Prima **A** ou ▼ para visualizar Config.geral.

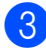

**6** Prima Config.geral.

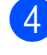

**Prima A ou ▼ para visualizar** Função Fechar.

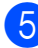

Prima Função Fechar.

 $\left( \begin{matrix} 6 \end{matrix} \right)$  Prima Conf. Utilizad.

- Introduza a palavra-passe de administrador de 4 dígitos utilizando os botões do LCD. Prima OK.
- **8** Prima **A** ou **V** para visualizar Público.
	- Prima Público
		- Efectue um dos seguintes procedimentos:
			- Para configurar o utilizador Público, prima Activado ou Desactivado em cada operação, da seguinte forma: Prima Transm. Fax. Em seguida, prima Activado ou Desactivado. Depois de configurar Transm. Fax, repita estes passos para Recep. Fax, Cópia (Cores), Cópia (P e B), Digitaliza, Imprimir e PCC.
			- Para alterar as configurações do utilizador Público, prima **a** ou **b** para apresentar a configuração que pretende alterar.

Prima a configuração e prima Activado ou Desactivado. Repita este passo até terminar todas as alterações de configurações.

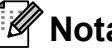

## **Nota**

Se desactivar a impressão através de PC e PhotoCapture (PCC) para utilizadores públicos, estas opções serão também desactivadas para todos os utilizadores restritos.

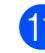

k Prima **Parar/Sair**.

### <span id="page-49-0"></span>**Configurar e alterar utilizadores restritos <sup>4</sup>**

#### <span id="page-49-4"></span>**Configurar utilizadores restritos <sup>4</sup>**

Pode configurar utilizadores com restrições e uma palavra-passe. Pode configurar até 20 utilizadores restritos.

- **1** Prima MENU.
- **2** Prima **A** ou ▼ para visualizar Config.geral.
- **3** Prima Config.geral.
- 4 Prima **A** ou ▼ para visualizar Função Fechar.
- **b** Prima Função Fechar.
- 6 Prima Conf. Utilizad.
- $\blacksquare$  Introduza a palavra-passe de administrador utilizando os botões do LCD. Prima OK.
- <span id="page-49-1"></span>**8** Prima **A** ou **▼** para visualizar Utilizador01.
- 9 Prima Utilizador01.
- **10** Introduza o nome do utilizador com os botões do LCD. (Consulte *[Introduzir](#page-211-0)  Texto* [na página 198](#page-211-0).) Prima OK.
- Introduza um PIN de 4 dígitos para o utilizador com os botões do LCD. Prima OK.
- <span id="page-49-2"></span>12 Para configurar um utilizador restrito, prima Activado ou Desactivado para cada operação, da seguinte forma: Prima Transm. Fax. Em seguida, prima Activado ou Desactivado. Depois de configurar Transm. Fax, repita estes passos para Recep. Fax, Cópia (Cores), Cópia (P e B) e Digitaliza.
- **13** Prima **b** e repita os passos **@** a **@** para inserir cada utilizador e palavrapasse adicionais.
- n Prima **Parar/Sair**.

#### **Nota**

Não pode utilizar a mesma palavra-passe para dois utilizadores.

#### **Alterar o nome de utilizador, a palavrapasse ou as configurações dos utilizadores restritos <sup>4</sup>**

- <span id="page-49-3"></span>Prima MENU. b Prima **a** ou **b** para visualizar Config.geral. Prima Config.geral. Prima **▲** ou ▼ para visualizar Função Fechar. Prima Função Fechar. 6 Prima Conf.Utilizad. Introduza a palavra-passe de administrador utilizando os botões do LCD. Prima OK. Prima **▲** ou ▼ para visualizar o utilizador restrito existente que pretende alterar. **9** Prima o nome do utilizador. Prima Mudar. Efectue um dos seguintes procedimentos: ■ Se pretender alterar o nome, prima  $\boxed{\textcircled{}}$  e, em sequida, introduza o novo nome com os botões do LCD. (Consulte *[Introduzir Texto](#page-211-0)* [na página 198.](#page-211-0)) Prima OK.
	- Para deixar o nome sem alterações, prima OK.

Funções de segurança

- l Introduza um novo PIN de 4 dígitos para este utilizador com os botões do LCD. Prima OK
- <span id="page-50-1"></span>**13** Para alterar as restrições para este utilizador, prima Activado ou Desactivado em cada operação, da seguinte forma: Prima Transm. Fax. Em seguida,

prima Activado ou Desactivado. Depois de configurar Transm. Fax, repita estes passos para Recep. Fax, Cópia (Cores), Cópia (P e B) e Digitaliza.

- **14** Pri[m](#page-50-1)a  $\bullet$  e repita os passos  $\bullet$  a  $\bullet$  se pretender alterar mais utilizadores e configurações.
- **(b)** Prima **Parar/Sair.**

#### **Repor utilizadores restritos existentes <sup>4</sup>**

Pode repor utilizadores restritos um a um.

Prima MENU.

- - **Prima ▲ ou ▼ para visualizar** Config.geral.
- 
- Prima Config.geral.
- **Prima ▲ ou ▼ para visualizar** Função Fechar.
- 
- Prima Função Fechar.
- Prima Conf.Utilizad.
- Introduza a palavra-passe de administrador utilizando os botões do LCD. Prima OK.
- <span id="page-50-3"></span>**8** Prima ▲ ou ▼ para visualizar o utilizador restrito existente que pretende repor.
	- Prima o utilizador que pretende repor.
		- Prima Repor.
- **Prima** Sim.
- <span id="page-50-4"></span>Efectue um dos seguintes procedimentos:
	- Configure um novo utilizador restrito. (Consulte *[Configurar utilizadores](#page-49-4)  restritos* [na página 36.](#page-49-4))
	- Se não pretender configurar um novo utilizador restrito, avance para o passo  $\mathbf{\Omega}$ .

**4**

- Prima  $\bullet$  $\bullet$  $\bullet$  e repita os passos  $\bullet$  a  $\bullet$  se pretender repor mais utilizadores.
- <span id="page-50-2"></span>n Prima **Parar/Sair**.

## <span id="page-50-0"></span>**Activar/desactivar a Função fechar de segurança <sup>4</sup>**

### **Nota**

Se introduzir uma palavra-passe errada, o LCD apresenta a mensagem Pal-passe errada. Volte a introduzir a palavra-passe correcta.

#### **Activar a Função fechar de segurança4**

- Prima MENU.
- b Prima **a** ou **b** para visualizar Config.geral.
- Prima Config.geral.
- 4 Prima **A** ou **▼** para visualizar Função Fechar.
- 5 Prima Função Fechar.
- $\overline{6}$  Prima Fechar Off-On.
- Introduza a palavra-passe de administrador utilizando os botões do LCD. Prima OK.

#### **Desactivar a Função fechar de segurança <sup>4</sup>**

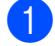

Prima Utzr: Público.

- Prima Fechar On-Off.
- $\overline{3}$  Introduza a palavra-passe de administrador utilizando os botões do LCD. Prima OK.

## **Comutar utilizadores <sup>4</sup>**

Este configuração permite que um utilizador restrito inicie sessão no aparelho quando a Função fechar de segurança está activada.

- $\blacksquare$  No painel de controlo do aparelho, mantenha a tecla **Alterna** premida enquanto prime  $*$ . Ou, no LCD, prima Utzr: Público ou Utzr: xxxxx (em que xxxxx representa o nome do utilizador). Prima de seguida Alte. Utilizad.
- b Prima **<sup>a</sup>** ou **<sup>b</sup>** para visualizar o seu nome de utilizador.
- **3** Prima o seu nome de utilizador.
- Introduza o seu PIN de 4 dígitos utilizando os botões do LCD. Prima OK.

## **Alterar para modo Público <sup>4</sup>**

- **Prima Utzr:**  $\frac{x}{x}$ **xxxx** (em que xxxxx representa o nome do utilizador).
- 
- Prima Ir p/Público.

#### **Nota**

Quando um utilizador restrito concluir a sua utilização do aparelho, este volta à configuração Público de acordo com a configuração de tempo do Modo temporizado. (Consulte *[Modo](#page-41-4)  temporizado* [na página 28.](#page-41-4))

## **Repor todos os utilizadores <sup>4</sup>**

Pode repor todas as configurações e palavras-passe do utilizador Público e de todos os utilizadores restritos.

- Prima MENU.
- b Prima **a** ou **b** para visualizar Config.geral.
- Prima Config.geral.
- 4 Prima **A** ou ▼ para visualizar Função Fechar.
- 5 Prima Função Fechar.
- Prima Reiniciar utiliz. td.
- Introduza a palavra-passe de administrador utilizando os botões do LCD. Prima OK
- $\left| \begin{array}{c} 8 \end{array} \right|$  Prima Sim durante 2 segundos para confirmar a eliminação de todos os utilizadores restritos.
- i Prima **Parar/Sair**.

## **Secção II**

# **Fax II**

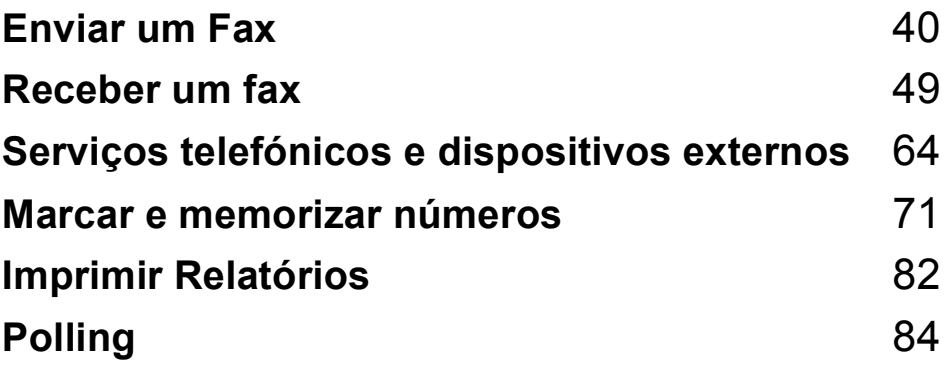

**5**

## <span id="page-53-0"></span>**Enviar um Fax**

## Activar o modo de Fax

Quando quiser enviar um fax ou alterar as configurações de recepção ou envio de faxes, prima a tecla (**Fax**) para que fique azul.

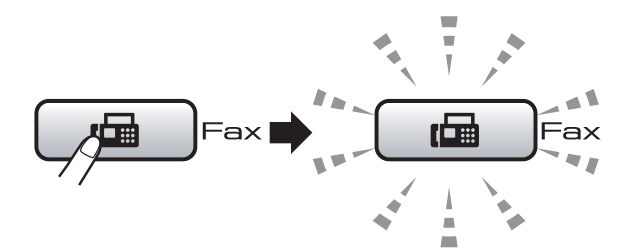

#### O LCD mostra:

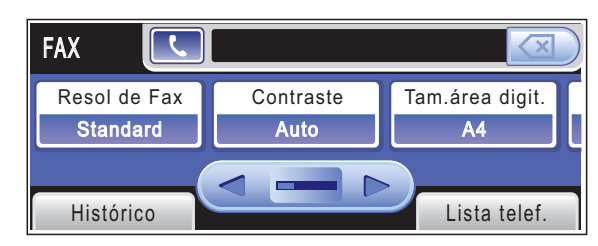

Prima ◀ ou ▶ para percorrer as opções de tecla **Fax**. Algumas funções só estão disponíveis quando enviar faxes monocromáticos.

- Resol de Fax (Consulte [página 45](#page-58-0).)
- Contraste (Consulte [página 45](#page-58-1).)
- Tam.área digit. (Consulte [página 41](#page-54-0).)
- Multidifusão (Consulte [página 43](#page-56-0).)
- **Pré-visualizar (Consulte [página 42](#page-55-0).)**
- Fax Programado (Consulte [página 46](#page-59-0).)
- $\blacksquare$  Tx em lote (Consulte [página 47](#page-60-0).)
- $\blacksquare$  Tx imediata (Consulte [página 46](#page-59-1).)
- Tx polling (Consulte [página 87](#page-100-0).)
- $\blacksquare$  Rx polling (Consulte [página 84](#page-97-1).)
- Modo internac (Consulte [página 46](#page-59-2).)
- Configurar Nova Definição (Consulte [página 47](#page-60-1).)
- Defin. Fábrica (Consulte [página 48](#page-61-0).) Prima a opção que pretende.

## **Enviar faxes a partir do ADF 5**

- $Prima$   $\underline{G}$   $(Kax)$ .
- Coloque o documento para cima no ADF. (Consulte *[Utilizar o ADF](#page-37-0)* [na página 24.](#page-37-0))
- c Introduza o número de fax com o teclado de marcação. Pode também introduzir o número de fax no LCD premindo Lista telef. e Envie um fax, ou pode premir uma tecla de Marcação de um toque no painel de controlo do aparelho. (Para mais informações, consulte *[Como](#page-84-1)  Marcar* [na página 71.](#page-84-1))

## **Nota**

- Pode pré-visualizar uma mensagem de fax antes de a enviar se configurar Pré-visualizar para Lig. (Consulte *[Como pré-visualizar um fax](#page-55-0)  enviado* [na página 42.](#page-55-0))
- Se a sua rede suportar o protocolo LDAP, pode procurar números de fax e endereços de e-mail no servidor. (Consulte *Funcionamento do LDAP* no Manual do Utilizador de Rede no CD-ROM.)

d Prima **Iniciar Mono** ou **Iniciar Cor**.

### **Nota**

- Para cancelar, prima **Parar/Sair**.
- Se enviar um fax mono quando a memória estiver cheia, o fax é enviado em tempo real.
- Pode enviar um fax a cores que esteja em formato A4 ou um fax monocromático que esteja em formato A3.

## **Enviar faxes a partir do vidro do digitalizador <sup>5</sup>**

Pode utilizar o vidro do digitalizador para enviar páginas de um livro uma página de cada vez por fax. Os documentos pode ser de formato até A3.

Não pode enviar faxes a cores com várias páginas.

## **Nota**

- Como só pode digitalizar uma página de cada vez, é mais fácil utilizar o ADF se estiver a enviar um documento com várias páginas.
- Pode enviar faxes a cores de formato até A4.
- **Prima** (**Fax**).
- Coloque o documento virado para baixo no vidro do digitalizador. (Consulte *[Utilizar o vidro do](#page-38-0)  digitalizador* [na página 25.](#page-38-0))
- **8** Introduza o número de fax com o teclado de marcação. Pode também introduzir o número de fax no LCD premindo Lista telef. e Envie um fax, ou pode premir uma tecla de Marcação de um toque no painel de controlo do aparelho.
- **Nota**

Pode pré-visualizar uma mensagem de fax antes de a enviar, configurando Pré-visualizar. (Consulte *[Como pré](#page-55-0)[visualizar um fax enviado](#page-55-0)* na página 42.)

- d Prima **Iniciar Mono** ou **Iniciar Cor**.
	- Se premir **Iniciar Mono**, o aparelho começa a digitalizar a primeira página. Avanc[e](#page-54-1) para o passo  $\bullet$ .
	- Se premir **Iniciar Cor**, o aparelho começa a enviar o documento.

<span id="page-54-1"></span>

- Quando o LCD perguntar Página seguinte?, efectue um dos seguintes procedimentos:
- Para enviar uma só página, prima Não (ou prima **Iniciar Mono** novamente).

O aparelho começa a enviar o documento.

- Para enviar mais do que uma página, prima Sim e avance para o passo **6**.
- <span id="page-54-2"></span>**6** Coloque a página seguinte no vidro do digitalizador. Prima **Iniciar Mono** ou **Iniciar Cor**. O aparelho começa a digitalizar a página. (R[e](#page-54-1)pita os passos  $\bigcirc$  e  $\bigcirc$  para cada página adicional.)

## <span id="page-54-0"></span>**Configurar o tamanho do vidro do digitalizador para**  faxes

Para enviar um documento de formato A3, Letter, Legal ou Ledger por fax a partir do vidro do digitalizador, é necessário alterar a configuração de tamanho da área digitalizada.

- a Prima (**Fax**).
- Prima **◀** ou ▶ para visualizar Tam.área digit.
	- Prima Tam.área digit.
- 4 Prima A4, A3, Letter, Legal ou Ledger.

### **Nota**

Pode guardar a configuração que utiliza mais frequentemente, especificando-a como predefinição. (Consulte *[Configurar](#page-60-1)  [alterações como nova predefinição](#page-60-1)* [na página 47.](#page-60-1))

## **Transmissão de fax a cores <sup>5</sup>**

O aparelho pode enviar faxes a cores para aparelhos que suportem esta função.

Não é possível guardar os faxes a cores na memória. Quando enviar um fax a cores, o aparelho envia-o em tempo real (mesmo que Tx imediata esteja configurado para Desl).

### <span id="page-55-0"></span>**Como pré-visualizar um fax enviado <sup>5</sup>**

Pode pré-visualizar uma mensagem de fax antes de a enviar. Terá de desactivar as opções Transmissão em Tempo Real e RX polling antes de utilizar esta função.

#### a Prima (**Fax**).

- **2** Prima  $\triangleleft$  ou  $\triangleright$  para visualizar Pré-visualizar.
- Prima Pré-visualizar.
- $\overline{4}$  Prima Lig.
- 5 Coloque o documento.
- 6 Introduza o número de fax com o teclado de marcação. Pode também introduzir o número de fax no LCD premindo Lista telef. e Envie um fax, ou pode premir uma tecla de Marcação de um toque no painel de controlo do aparelho. (Para mais informações, consulte *[Como](#page-84-1)  Marcar* [na página 71.](#page-84-1))

#### g Prima **Iniciar Mono**.

O aparelho começa a digitalizar o documento e o fax enviado aparece no LCD.

Quando o fax aparecer, prima MENU. Os botões aparecem no LCD e permitem executar as operações indicadas.

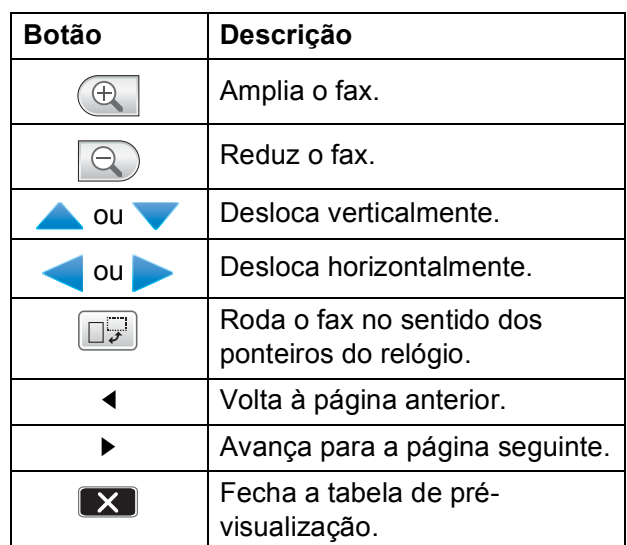

## **Nota**

para enviar um fax a cores, não utilize a pré-visualização de fax.

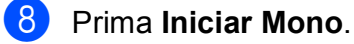

#### $\degree$ Nota

A mensagem de fax guardada na memória é enviada e, em seguida, apagada se premir **Iniciar Mono**.

#### **Cancelar um fax em progressão <sup>5</sup>**

Se quiser cancelar um fax, enquanto o aparelho estiver a digitalizar, marcar ou enviar, prima **Parar/Sair**.

**5**

## <span id="page-56-0"></span>**Distribuição (apenas monocromático) <sup>5</sup>**

Distribuição significa enviar o mesmo fax automaticamente para vários números de fax. Pode incluir números de grupos, números de marcação de um toque e de marcação rápida e até 50 números de marcação manual na mesma distribuição.

Depois de terminar a distribuição, é impresso um relatório de distribuição.

- - $Prima$   $\boxed{m}$   $(Fax)$ .
- - Coloque o documento.
- - Prima ◀ ou ▶ para visualizar Multidifusão.
- <span id="page-56-1"></span>
- Prima Multidifusão.
	- **Pode adicionar números à distribuição** das formas seguintes:
		- Prima Adicione um número e introduza um número com os botões do LCD.

Prima OK.

Prima Lista telef. Prima  $\frac{m}{2}$  para procurar por ordem alfabética ou por ordem numérica. Prima as entradas que pretende adicionar à distribuição.

Prima OK.

### **Nota**

As localizações da Marcação de um toque comecam por  $\ast$ . As localizações de Marcação Rápida começam por **#**.

6 Depois de introduzir todos os números d[e](#page-56-1) fax repetindo o passo  $\bigcirc$ , prima OK.

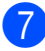

g Prima **Iniciar Mono**.

## **Nota**

- Se não utilizou nenhum dos números de grupos, pode "distribuir" faxes para 256 números diferentes.
- A memória disponível varia em função dos tipos de trabalhos memorizados e o número de entradas utilizadas para distribuição. Se utilizar a distribuição com a quantidade máxima de números disponível, não poderá utilizar o acesso duplo e o fax programado.
- Se a memória estiver cheia, prima **Parar/Sair** para parar o trabalho. Se digitalizar mais de uma página, prima **Iniciar Mono** para enviar a parte que está na memória.

### **Cancelar uma distribuição em curso <sup>5</sup>**

a Prima **Parar/Sair**.

- Efectue um dos seguintes procedimentos:
	- Para cancelar toda a distribuição, prima Multidifusão inteira. Avan[c](#page-57-0)e para o passo  $\odot$ .
	- Para cancelar a tarefa actual, prima o botão que indica o número que está a ser marcado. Avance para o passo **4**.
	- Para sair sem cancelar, prima **Parar/Sair**.
- <span id="page-57-0"></span>Quando o LCD perguntar se pretende cancelar toda a distribuição, efectue um dos seguintes procedimentos:
	- $\blacksquare$  Prima  $Sim$  para confirmar.
	- **Para sair sem cancelar, prima Não** ou **Parar/Sair**.
- <span id="page-57-1"></span>Efectue um dos seguintes procedimentos:
	- Para cancelar a tarefa actual, prima Sim.
	- **Para sair sem cancelar, prima Não** ou **Parar/Sair**.

## **Operações adicionais de envio <sup>5</sup>**

## **Enviar faxes usando configurações múltiplas <sup>5</sup>**

Quando envia um fax, pode seleccionar qualquer combinação destas configurações: resolução, contraste, tamanho da área digitalizada, modo internacional, temporizador de fax, transmissão em polling e transmissão em tempo real.

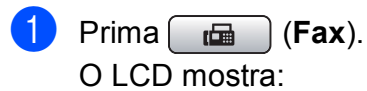

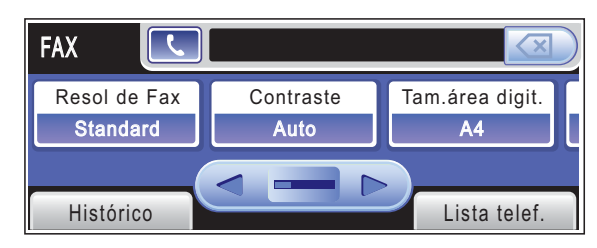

- <span id="page-57-2"></span>Prima ◀ ou ▶ para visualizar uma configuração que pretenda alterar, prima a configuração e, em seguida, prima a opção pretendida.
- Volte a  $\bullet$  $\bullet$  $\bullet$  para alterar mais configurações.

#### **Nota**

- A maioria das configurações é temporária e o aparelho volta às predefinições depois de enviar um fax.
- Pode guardar algumas das configurações que utiliza mais frequentemente, especificando-as como predefinidas. Estas configurações são utilizadas até as alterar de novo. (Consulte *[Configurar](#page-60-1)  [alterações como nova predefinição](#page-60-1)* [na página 47.](#page-60-1))

**5**

### <span id="page-58-1"></span>**Contraste <sup>5</sup>**

Se o documento for muito claro ou muito escuro pode, se desejar, alterar o contraste. É possível utilizar a configuração de fábrica Auto para a maioria dos documentos. Esta configuração selecciona automaticamente o contraste adequado para o documento. Utilize Claro quando enviar um documento claro. Utilize Escuro quando enviar um documento escuro.

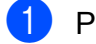

**Prima** (**Fax**).

- Prima  $\triangleleft$  ou  $\triangleright$  para visualizar Contraste.
- **3** Prima Contraste.

Prima Auto, Claro ou Escuro.

**Nota**

Mesmo que escolha Claro ou Escuro, o aparelho envia o fax com a configuração Auto em qualquer uma das seguintes situações:

- Quando enviar um fax a cores.
- Quando seleccionar Foto como Resolução de Fax.

## <span id="page-58-0"></span>**Alterar a resolução de fax <sup>5</sup>**

A qualidade de um fax pode ser melhorada através da alteração da resolução do fax.

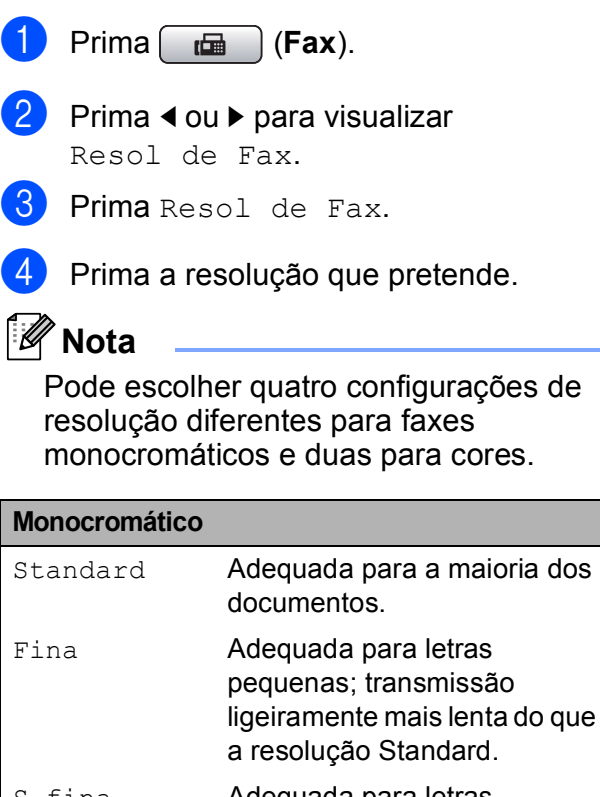

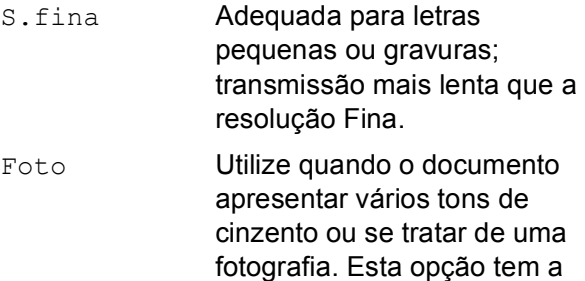

transmissão mais lenta.

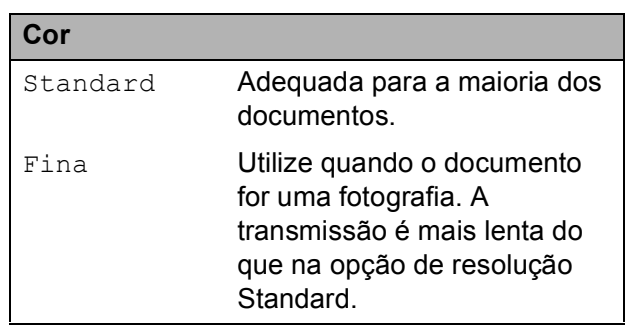

Se seleccionar S.fina ou Foto e, em seguida, utilizar a tecla **Iniciar Cor** para enviar um fax, o aparelho envia o fax utilizando a configuração Fina.

## **Acesso duplo (apenas monocromático) <sup>5</sup>**

Pode marcar um número e começar a digitalizar o fax para a memória — mesmo quando o aparelho está a enviar da memória, a receber faxes ou a imprimir dados a partir do computador. O LCD indica o número da nova tarefa e memória disponível.

O número de páginas que pode digitalizar na memória depende dos dados impressos nas páginas.

## **Nota**

Se aparecer a mensagem Memória Cheia durante a digitalização de documentos, prima **Parar/Sair** para cancelar ou **Iniciar Mono** para enviar as páginas digitalizadas.

## <span id="page-59-1"></span>**Transmissão em tempo real <sup>5</sup>**

Quando enviar um fax, o aparelho digitaliza os documentos para a memória antes de os enviar. Assim que a linha telefónica estiver desocupada, o aparelho efectua a marcação e envia o fax.

Se a memória estiver cheia e for enviar um fax a preto e branco a partir do ADF, o aparelho envia o documento em tempo real (mesmo que a opção Tx imediata esteja configurada para Desl).

Por vezes, pode querer enviar imediatamente um documento importante sem ter de esperar pela transmissão a partir da memória. Pode activar Tx imediata.

- a Prima (**Fax**).
- **Coloque o documento.**
- - Prima ◀ ou ▶ para visualizar Tx imediata.
- Prima Tx imediata.
- Prima Liq.
- **Nota**

Na transmissão em tempo real, a função de remarcação automática não funciona quando utilizar o vidro do digitalizador.

## <span id="page-59-2"></span>**Modo Internacional <sup>5</sup>**

Se tiver dificuldades em enviar um fax para o estrangeiro devido a interferências na linha telefónica, é aconselhável activar o Modo Internacional. Depois de enviar um fax com esta função, a função desactiva-se por si própria.

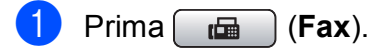

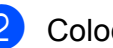

- Coloque o documento.
- Prima ◀ ou ▶ para visualizar Modo internac.
- Prima Modo internac.
- Prima Lig (ou Desl).

## <span id="page-59-0"></span>**Envio de fax programado (apenas monocromático) <sup>5</sup>**

Durante o dia, pode memorizar até 50 faxes a enviar nas próximas 24 horas. Esses faxes serão enviados à hora que introduzir no  $passo$   $\odot$ .

- $Prima$   $\quad \quad \text{(Fax)}$ .
- Coloque o documento.
- Prima ◀ ou ▶ para visualizar Fax Programado.
- Prima Fax Programado.
- Prima Lig.
- <span id="page-59-3"></span>6 Introduza a hora em que pretende que o fax seja enviado (no formato de 24 horas) utilizando os botões do LCD. (Por exemplo, introduza 19:45 para 7:45 PM.) Prima OK

**Nota**

O número de páginas que pode digitalizar para a memória depende da quantidade de dados impressos em cada página.

### <span id="page-60-0"></span>**Transmissão de lote programada (apenas monocromático) <sup>5</sup>**

Antes de enviar os faxes programados, o aparelho optimiza o processo, ordenando todos os faxes na memória consoante o destino e a hora programada. Todos os faxes que estão programados para serem enviados à mesma hora para o mesmo número de fax serão enviados como um único fax, o que permite poupar tempo de transmissão.

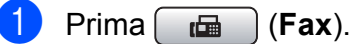

Prima ◀ ou ▶ para visualizar Tx em lote.

- Prima Tx em lote.
- Prima Lig.

### **Verificar e cancelar tarefas em espera <sup>5</sup>**

Pode verificar os trabalhos que ainda estão em espera na memória para serem enviados e cancelar um trabalho. (Se não houver trabalhos, o LCD mostra

Sem trab. Esper.)

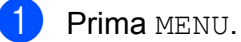

- Prima  $\triangle$  ou  $\nabla$  para visualizar Fax.
- Prima Fax.
- Prima ▲ ou ▼ para visualizar Trab.restantes.
- Prima Trab.restantes. Os trabalhos em espera aparecem no LCD.
- <span id="page-60-2"></span>**6** Prima **A** ou **v** para percorrer os trabalhos e escolher o trabalho que pretende cancelar. Prima OK.
- Efectue um dos seguintes procedimentos:
	- $\blacksquare$  Para cancelar, prima  $Sim.$

Se quiser cancelar outra tarefa, avance para o passo  $\odot$ .

- **Para sair sem cancelar, prima Não.**
- Quando tiver terminado, prima **Parar/Sair**.

## <span id="page-60-1"></span>**Configurar alterações como nova predefinição <sup>5</sup>**

Pode guardar as configurações de fax para Resol de Fax, Contraste, Pré-visualizar, Tam.área digit. e Tx imediata que utiliza mais frequentemente, especificando-as como predefinições. Estas configurações são utilizadas até as alterar de novo.

#### **Prima** (**Fax**).

- Prima **◀** ou ▶ para escolher a configuração que pretende alterar e, em seguida, prima a nova opção. Repita este passo para cada configuração que pretenda alterar.
- **3** Depois de alterar a última configuração, prima < ou > para visualizar Configurar Nova Definição.

Prima

Configurar Nova Definição.

- Prima Sim.
- f Prima **Parar/Sair**.

## <span id="page-61-0"></span>**Restaurar todas as configurações de fax para os valores de fábrica <sup>5</sup>**

Pode restaurar todas as configurações de fax alteradas para as definições de fábrica. Estas configurações são utilizadas até as alterar de novo.

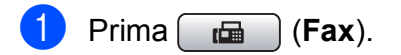

- Prima < ou > para visualizar Defin. Fábrica.
- Prima Defin. Fábrica.
- Prima Sim.

e Prima **Parar/Sair**.

## **Enviar um fax manualmente <sup>5</sup>**

A transmissão manual permite ouvir os tons de marcação, toque e recepção de fax durante o envio de um fax.

### **Nota**

Para enviar um fax de várias páginas, utilize o ADF.

- Prima **Fax**).
	- Coloque o documento.
- **3** Para ouvir o sinal de marcação, levante o auscultador de um telefone externo.

Marque o número de fax utilizando o teclado de marcação. Pode também introduzir o número de fax no LCD premindo Lista telef. e Envie um fax, ou pode premir uma tecla de Marcação de um toque no painel de controlo do aparelho.

#### **Nota**

Se a sua rede suportar o protocolo LDAP, pode procurar números de fax e endereços de e-mail no servidor. (Consulte *Funcionamento do LDAP* no Manual do Utilizador de Rede no CD-ROM.)

- **6** Quando ouvir o tom de fax, prima **Iniciar Mono** ou **Iniciar Cor**. Em seguida, prima Enviar no LCD.
	-

6 Coloque o auscultador no seu lugar.

## **Mensagem Memória Cheia <sup>5</sup>**

Se aparecer a mensagem Memória Cheia durante a digitalização da primeira página de um fax, prima **Parar/Sair** para cancelar o fax.

Se aparecer a mensagem Memória Cheia durante a digitalização de uma das páginas seguintes, poderá premir **Iniciar Mono** ou **Iniciar Cor** para enviar as páginas digitalizadas até essa altura ou premir **Parar/Sair** para cancelar a operação.

### **Nota**

Para libertar memória adicionar, desligue a função Receber memória ou imprima os faxes que estão na memória.

(Consulte *[Receber memória \(apenas](#page-67-0)  [monocromático\)](#page-67-0)* na página 54 ou *[Imprimir](#page-67-1)  [um fax a partir da memória](#page-67-1)* na página 54.) **6**

<span id="page-62-0"></span>**Receber um fax** 

## **Modos de recepção <sup>6</sup>**

Tem de escolher um modo de recepção em função dos dispositivos externos e dos serviços telefónicos que tiver na linha.

## **Seleccionar o Modo de Recepção <sup>6</sup>**

Por predefinição, o aparelho recebe automaticamente todos os faxes que lhe forem enviados. O diagrama seguinte irá ajudá-lo a escolher o modo correcto.

Para mais informações sobre os modos de recepção, consulte *[Utilizar os modos de recepção](#page-63-0)* [na página 50.](#page-63-0)

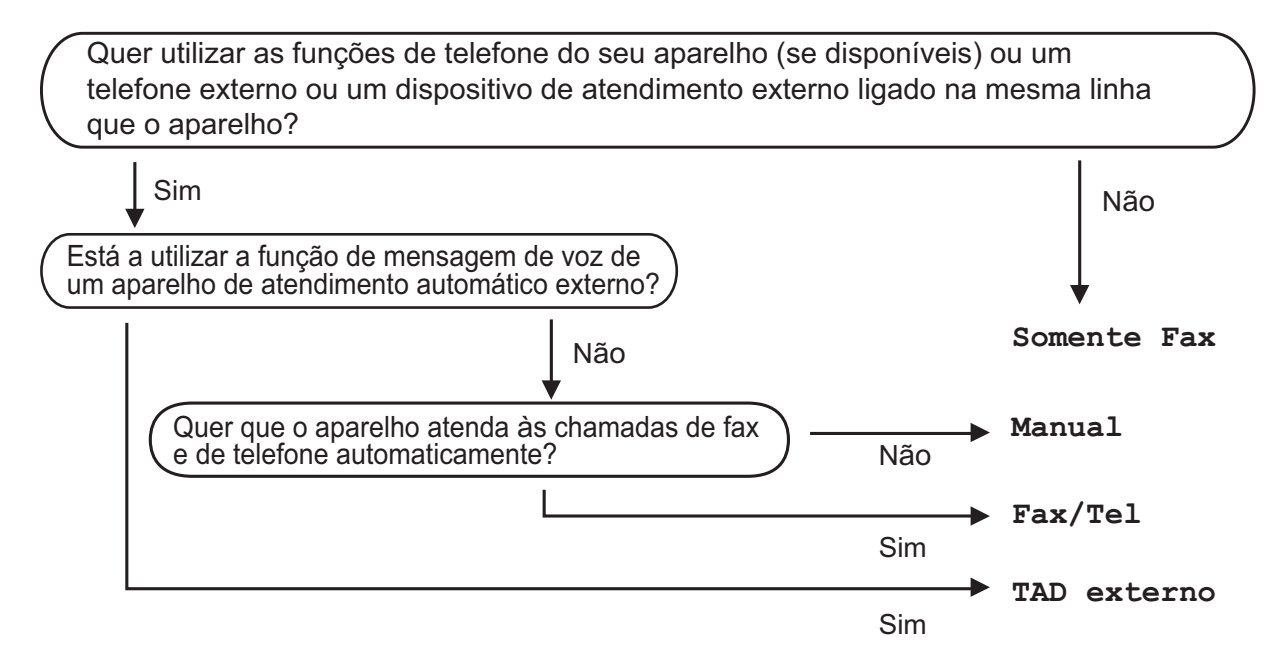

Para configurar um modo de recepção, siga as instruções abaixo.

Prima MENU. b Prima **a** ou **b** para visualizar Conf.inicial. Prima Conf.inicial. Prima **A** ou *V* para visualizar Modo recepção. Prima Modo recepção. Prima Somente Fax, Fax/Tel, TAD externo ou Manual. g Prima **Parar/Sair**. O LCD visualiza o modo de recepção actual.

## <span id="page-63-0"></span>**Utilizar os modos de recepção <sup>6</sup>**

Alguns modos de recepção respondem automaticamente (Somente Fax e Fax/Tel). Pode querer alterar o número de toques antes de utilizar estes modos. (Consulte *[Número de toques](#page-64-0)* na página 51.)

## **Somente Fax**

O modo Somente Fax atende automaticamente todas as chamadas como chamadas de fax.

### **Fax/Tel <sup>6</sup>**

O modo Fax/Tel ajuda-o a gerir automaticamente as chamadas recebidas, reconhecendo se são faxes ou chamadas de voz e tratando-as de uma das seguintes formas:

- Os faxes são automaticamente recebidos.
- As chamadas de voz iniciam o Toque F/T para que saiba que tem de atender a linha. O Toque F/T é um toque duplo rápido emitido pelo aparelho.

(Consulte também *[Número de Toques F/T](#page-64-1)  [\(apenas modo Fax/Tel\)](#page-64-1)* na página 51 e *[Número de toques](#page-64-0)* na página 51.)

## **Manual <sup>6</sup>**

O modo Manual desactiva todas as funções de resposta automática.

Para receber um fax em modo manual, levante o auscultador de um telefone externo. Quando ouvir os tons de fax (sinais curtos repetidos), prima **Iniciar Mono** ou **Iniciar Cor** e seleccione Recepção. Também pode utilizar a função Detecção de Fax para receber faxes levantando o auscultador da mesma linha que o aparelho.

(Consulte também *[Detecção de fax](#page-65-0)* [na página 52](#page-65-0).)

## **TAD externo <sup>6</sup>**

O modo TAD Externo permite a um dispositivo de atendimento externo gerir as chamadas recebidas. As chamadas recebidas serão tratadas de uma das seguintes formas:

- Os faxes são automaticamente recebidos.
- Os interlocutores podem gravar uma mensagem no TAD externo.

(Para mais informações, consulte *[Ligar um](#page-80-0)  [TAD \(dispositivo de atendimento automático\)](#page-80-0)  externo* [na página 67](#page-80-0).)

## **Configurações do modo de recepção <sup>6</sup>**

## <span id="page-64-0"></span>**Número de toques <sup>6</sup>**

O Número de Toques configura o número de vezes que o aparelho toca antes de atender no modo Somente Fax ou Fax/Tel. Se tiver telefones externos ou extensões na mesma linha do aparelho, seleccione o número máximo de toques.

(Consulte *[Operação a partir de extensões](#page-82-0)* [na página 69](#page-82-0) e *[Detecção de fax](#page-65-0)* [na página 52.](#page-65-0))

- Prima MENU.
	- Prima  $\triangle$  ou  $\nabla$  para visualizar Fax.
- Prima Fax.
- Prima ▲ ou ▼ para visualizar Conf.recepção.
- **e** Prima Conf.recepção.
- **Prima**  $\triangle$  **ou**  $\nabla$  **para visualizar** Número toques.
- - Prima Número toques.
- Prima o número de vezes que o aparelho toca antes de atender. Se seleccionar 0, a linha não toca.
- **Prima Parar/Sair.**

## <span id="page-64-1"></span>**Número de Toques F/T (apenas modo Fax/Tel) <sup>6</sup>**

Quando alguém telefonar para o aparelho, o utilizador e quem efectua a chamada ouvem o toque normal de telefone. O número de toques é determinado pela configuração de número de toques.

Se a chamada for um fax, o aparelho recebea; mas se for uma chamada de voz, o aparelho emite o Toque F/T (um toque duplo rápido) durante o tempo que tiver configurado para a duração do Toque F/T. Se ouvir o Toque F/T, significa que tem uma chamada de voz em linha.

Como o Toque F/T é emitido pelo aparelho, as extensões e os telefones externos *não* tocam; ainda assim, pode atender a chamada em qualquer telefone. (Para mais informações, consulte *[Utilizar códigos](#page-83-0)  remotos* [na página 70.](#page-83-0))

- Prima MENU.
- Prima  $\blacktriangle$  ou  $\nabla$  para visualizar Fax.
- Prima Fax.
- Prima  $\triangle$  ou  $\nabla$  para visualizar Conf.recepção.
- 5 Prima Conf.recepção.
- **6** Prima  $\triangle$  ou  $\nabla$  para visualizar Temp.toq.f/t.
- Prima Temp.toq.f/t.
- 8 Prima para seleccionar durante quanto tempo o aparelho toca para o avisar que tem uma chamada de voz (20, 30, 40 ou 70 segundos).
- i Prima **Parar/Sair**.

### **Nota**

Mesmo que quem faz a chamada desligue durante o pseudo/duplo toque, o aparelho continua a tocar durante o tempo definido.

## <span id="page-65-0"></span>**Detecção de fax <sup>6</sup>**

#### **Se a Detecção de Fax estiver Lig: <sup>6</sup>**

O aparelho recebe chamadas de fax automaticamente, mesmo se atender a chamada. Quando aparecer Recebendo no LCD ou quando ouvir "ruídos" através do auscultador que está a utilizar, pouse-o. O aparelho cumpre a sua função.

#### **Se a Detecção de Fax estiver Desl: <sup>6</sup>**

Se estiver junto do aparelho e atender uma chamada de fax levantando o auscultador, prima **Iniciar Mono** ou **Iniciar Cor** e, em seguida, prima Recepção para receber o fax.

Se tiver atendido numa extensão, prima **l 5 1**. (Consulte *[Operação a partir de](#page-82-0)  extensões* [na página 69](#page-82-0).)

## **Nota**

- Se configurar a função para  $L i q$ , mas o aparelho não efectuar a ligação do fax quando levanta o auscultador de um telefone externo ou de uma extensão, introduza o código de activação remota  $*$  5 1.
- Se enviar faxes a partir de um computador na mesma linha telefónica e o aparelho os interceptar, configure a Detecção de Fax para Desl.
- Prima MENU.
- Prima  $\triangle$  ou  $\nabla$  para visualizar Fax.
- Prima Fax.
- Prima  $\triangle$  ou  $\nabla$  para visualizar Conf.recepção.
- Prima Conf.recepção.
- **6** Prima  $\triangle$  ou  $\nabla$  para visualizar Recep. Fácil.
- Prima Recep. Fácil.

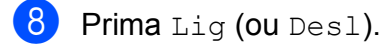

i Prima **Parar/Sair**.

## **Operações de recepção adicionais <sup>6</sup>**

## **Imprimir um fax recebido reduzido <sup>6</sup>**

Se seleccionar Lig, o aparelho reduz automaticamente cada página de um fax recebido para uma página de papel de formato A4, Letter ou Legal. O aparelho calcula o rácio de redução utilizando o tamanho de página do fax e a sua definição de Tamanho do Papel. (Consulte *[Tipo e](#page-42-0)  [Tamanho do Papel](#page-42-0)* na página 29.)

Prima MENU. **Prima ▲ ou ▼ para visualizar Fax.** Prima Fax. Prima **A** ou ▼ para visualizar Conf.recepção. 5 Prima Conf.recepção. **6** Prima **A** ou ▼ para visualizar Redução auto. Prima Redução auto. Prima Lig (ou Desl). i Prima **Parar/Sair**.

## <span id="page-66-2"></span>**Configuração de Prioridade de recepção <sup>6</sup>**

Se for enviado um fax A3 a cores para o seu aparelho, este irá receber um fax A3 monocromático ou um fax A4 a cores, de acordo com a configuração de Prioridade de recepção. Se seleccionar Mono (Máx. A3), recebe um fax A3 monocromático. Se seleccionar Cores (Máx. A4), recebe um fax A4 a cores.

## **Nota**

A opção predefinida é Mono (Máx. A3), pelo que o aparelho não pode receber faxes A4 a cores por predefinição.

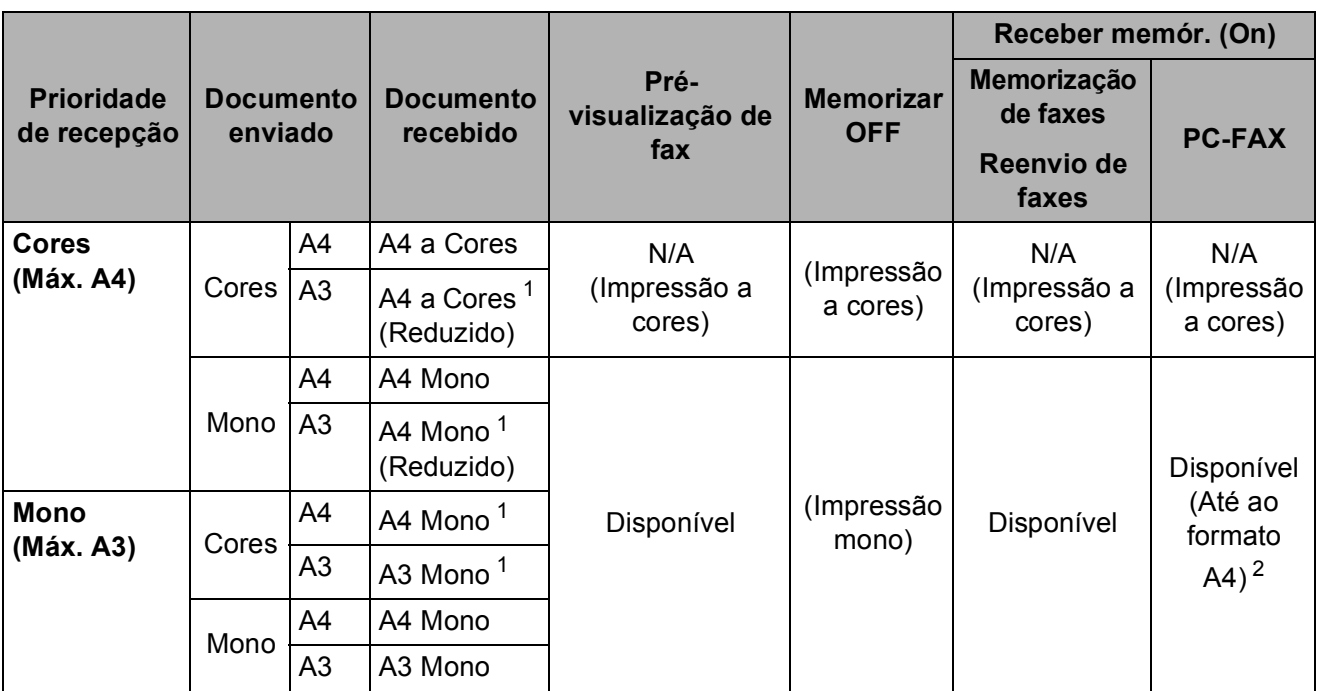

<span id="page-66-0"></span><sup>1</sup> Estes resultados podem variar em função da capacidade do aparelho de envio.

<span id="page-66-1"></span><sup>2</sup> Os faxes de formato A3 serão reduzidos para o formato A4.

#### Prima MENU.

- **Prima**  $\triangle$  **ou**  $\nabla$  **para visualizar Fax.**
- Prima Fax.
- Prima **▲ ou ▼ para visualizar** Conf.recepção.
- Prima Conf.recepção.
- **Prima**  $\triangle$  **ou**  $\nabla$  **para visualizar Mono/Cores.**
- Prima Mono/Cores.
- 8 Prima Mono (Máx. A3) ou Cores (Máx. A4).
- i Prima **Parar/Sair**.

## <span id="page-67-1"></span>**Imprimir um fax a partir da memória <sup>6</sup>**

Se optou por memorizar os faxes, pode imprimir um fax a partir da memória quando estiver junto do aparelho. Se tiver seleccionado Vista prév Fax, consulte *[Pré-visualização de fax \(apenas](#page-71-0)  [monocromático\)](#page-71-0)* na página 58 e *[Receber](#page-67-2)  [memória \(apenas monocromático\)](#page-67-2)* [na página 54](#page-67-2).

- **Prima MENU.**
- **Prima ▲ ou ▼ para visualizar Fax.**
- Prima Fax.
- 4 Prima **A** ou ▼ para visualizar Imprimir doc.
- 5 Prima Imprimir doc.
- **6** Prima **Iniciar Mono**.
	- g Prima **Parar/Sair**.

#### **Nota**

Quando imprime um fax a partir da memória, os dados do fax são apagados.

## **Recepção Sem Papel <sup>6</sup>**

Assim que a gaveta do papel ficar vazia durante a recepção de um fax, o ecrã indica Verif. Papel, solicitado-lhe que coloque papel na gaveta. (Consulte *[Colocar papel e](#page-23-0)  [outros materiais de impressão](#page-23-0)* na página 10.)

O aparelho continua a receber o fax e as páginas restantes são guardadas na memória, se houver espaço disponível suficiente.

Outros faxes recebidos são também guardados na memória até que fique cheia. Quando a memória estiver cheia, o aparelho pára automaticamente de atender chamadas. Para imprimir os faxes, coloque papel na gaveta.

## <span id="page-67-2"></span><span id="page-67-0"></span>**Receber memória (apenas monocromático) <sup>6</sup>**

Só pode utilizar uma operação de Receber memória de cada vez:

- Reenvio de faxes
- Memorização de faxes
- Recepção de PC FAX
- **Desact.**

Pode alterar a selecção em qualquer altura. Se os faxes recebidos ainda estiverem na memória do aparelho quando alterar as operações de Receber memória, aparecerá uma mensagem no LCD. (Consulte *[Alterar](#page-71-1)  [operações de Receber memória](#page-71-1)* [na página 58](#page-71-1).)

```
Nota
```
Quando receber um fax a cores, o aparelho processa os dados como fax a cores ou fax monocromático consoante a configuração de Prioridade de recepção. (Consulte *[Configuração de Prioridade de](#page-66-2)  recepção* [na página 53.](#page-66-2))

### **Reenvio de faxes <sup>6</sup>**

Quando seleccionar Reenvio de faxes, o aparelho armazena o fax recebido na memória. O aparelho marca, em seguida, o número de fax programado e reenvia a mensagem de fax.

Prima MENU. Prima  $\triangle$  ou  $\nabla$  para visualizar Fax. Prima Fax. Prima ▲ ou ▼ para visualizar Conf.recepção. 5 Prima Conf.recepção.

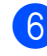

**6** Prima  $\triangle$  ou  $\nabla$  para visualizar Receber memór.

Prima Receber memór.

- Prima Transfere fax.
- i Introduza o número de reenvio (até 20 dígitos) utilizando os botões do LCD. Prima OK.
- 10 Prima Impr.Backup: Lig ou Impr.Backup:Desl.

## **IMPORTANTE**

- Se seleccionar Impr. Backup: Liq, o aparelho também imprime o fax no aparelho para que fique com uma cópia. Trata-se de uma função de segurança para o caso de ocorrer uma falha de energia antes do reenvio do fax ou um problema no aparelho de recepção. Impr.Backup:Lig não funciona se a Pré-visualização de fax estiver activada.
- O aparelho consegue armazenar faxes durante cerca de 24 horas se houver uma falha de energia.

k Prima **Parar/Sair**.

## **Memorização de faxes <sup>6</sup>**

Se seleccionar a Memorização de faxes, o aparelho armazena o fax recebido na memória. Pode recuperar mensagens de fax de outra localização utilizando os comandos de recolha remota.

Se tiver seleccionado a Memorização de faxes, será impressa automaticamente uma cópia de segurança no aparelho.

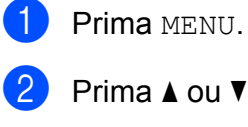

- 
- Prima  $\triangle$  ou  $\nabla$  para visualizar Fax.
- Prima Fax.
- Prima A ou ▼ para visualizar Conf.recepção.
- 5 Prima Conf.recepção.
- **6** Prima  $\triangle$  ou  $\nabla$  para visualizar Receber memór.
- Prima Receber memór.
- Prima Memoriza faxes.
- i Prima **Parar/Sair**.

## <span id="page-69-0"></span>**Recepção de PC FAX <sup>6</sup>**

Se activar a função Recepção PC-Fax, o aparelho guardará na memória os faxes recebidos e enviá-los-á automaticamente para o computador. Em seguida, pode utilizar o computador para ver e guardar esses faxes.

Mesmo que desligue o computador (à noite ou no fim-de-semana, por exemplo), o aparelho recebe os faxes e guarda-os na memória. O número de faxes recebidos que estão guardados na memória aparece no LCD.

Quando iniciar o computador e executar o software de Recepção PC-Fax, o aparelho transfere os faxes para o computador automaticamente.

Para transferir os faxes recebidos para o computador, o software de Recepção PC-Fax tem de estar a ser executado no computador. (Para mais informações, consulte *Recepção de PC-FAX* no Manual do Utilizador de Software incluído no CD-ROM.)

Se seleccionar Impr.Backup:Liq, o aparelho também imprime o fax.

- Prima MENU.
- Prima  $\triangle$  ou  $\nabla$  para visualizar Fax.
- **3** Prima Fax.
- 4 Prima  $\triangle$  ou  $\nabla$  para visualizar Conf.recepção.
- 5 Prima Conf.recepção.
- **6** Prima  $\triangle$  ou  $\nabla$  para visualizar Receber memór.
- Prima Receber memór.
- 8 Prima Recep. Pc fax.
- **9** Prima <USB> ou no PC que pretende que receba os faxes.
- $\overline{10}$  Prima OK.
- Prima Impr.Backup:Lig ou Impr.Backup:Desl.
- l Prima **Parar/Sair**.

#### **Nota**

- A Recepção PC-Fax não é compatível com o Mac  $OS^{\circledR}$ .
- Antes de poder configurar a Recepção PC-FAX, terá de instalar o software MFL-Pro Suite no computador. Certifiquese de que o computador está ligado à corrente e a funcionar. (Para mais informações, consulte *Recepção de PC-FAX* no Manual do Utilizador de Software incluído no CD-ROM.)
- Se receber uma mensagem de erro e o aparelho não imprimir os faxes existentes na memória, pode utilizar esta configuração para transferir os faxes para o computador. (Para mais informações, consulte *[Mensagens de erro e](#page-161-0)  manutenção* [na página 148](#page-161-0).)

## **IMPORTANTE**

No caso de uma falha de energia, o aparelho irá armazenar os faxes na memória durante cerca de 24 horas. No entanto, se seleccionar

Impr.Backup:Lig, o aparelho imprimirá o fax, para que possa ficar com uma cópia na eventualidade de ocorrer uma falha de energia antes de o fax ser enviado para o computador.

## **Alterar o computador de destino <sup>6</sup>**

**1** Prima MENU.

- **2** Prima  $\triangle$  ou  $\nabla$  para visualizar Fax.
- Prima Fax.
- Prima A ou ▼ para visualizar Conf.recepção.
- $\overline{\textbf{b}}$  Prima Conf.recepção.
- **6** Prima  $\triangle$  ou  $\nabla$  para visualizar Receber memór.
- **7** Prima Receber memór.
- 8 Prima Recep. Pc fax.
- **9** Prima <USB> ou no PC que pretende que receba os faxes.
- $\overline{10}$  Prima OK.
- **K** Prima Impr.Backup:Lig ou Impr.Backup:Desl.
- l Prima **Parar/Sair**.

### **Desactivar operações de Receber memória <sup>6</sup>**

**1** Prima MENU. **2** Prima  $\triangle$  ou  $\nabla$  para visualizar Fax.  $\triangleright$  Prima Fax. **4** Prima  $\triangle$  ou  $\nabla$  para visualizar Conf.recepção. **5** Prima Conf.recepção. **6** Prima  $\triangle$  ou  $\triangledown$  para visualizar Receber memór. 7 Prima Receber memór. 8 Prima Desl. **9** Prima **Parar/Sair**.  $\mathscr{C}$ **Nota** O LCD dar-lhe-á mais opções se ainda

houver faxes recebidos na memória do aparelho. (Consulte *[Alterar operações de](#page-71-1)  [Receber memória](#page-71-1)* na página 58.)

**6**

## <span id="page-71-1"></span>**Alterar operações de Receber memória <sup>6</sup>**

Se ainda existirem faxes recebidos na memória do aparelho quando alterar as operações de Receber memória, o LCD apresenta uma das seguintes perguntas:

- **Apagar faxes?**
- Impri. Todo Fax?
	- Se premir Sim, os faxes na memória são apagados ou impressos antes de alterar a configuração. Se já tiver sido impressa uma cópia de segurança, o aparelho não volta a imprimi-la.
	- Se premir Não, os faxes na memória não são apagados ou impressos e a configuração não é alterada.

Se os faxes recebidos ainda estiverem na memória do aparelho quando mudar para Recep. Pc fax a partir de outra opção [Transfere fax ou Memoriza faxes], prima **A** ou ▼ para seleccionar o computador.

O LCD apresenta a seguinte pergunta:

- Enviar fax p/PC?
	- Se premir Sim, os faxes na memória são enviados para o computador antes de a configuração ser alterada. O aparelho pergunta se pretende activar a Impressão de Segurança. (Para mais informações, consulte *[Recepção de PC FAX](#page-69-0)* na página 56.)
	- Se premir Não, os faxes na memória não são eliminados nem transferidos para o computador e a configuração não é alterada.

## <span id="page-71-0"></span>**Pré-visualização de fax (apenas monocromático) <sup>6</sup>**

## **Como pré-visualizar um fax recebido <sup>6</sup>**

Pode visualizar os faxes recebidos no LCD premindo o botão Vista prévFax do LCD. Quando o aparelho estiver no modo Pronto, aparece uma mensagem no LCD a avisá-lo de que tem novos faxes.

#### **Configuração da Pré-visualização de fax <sup>6</sup>**

- **1** Prima MENU. Prima  $\triangle$  ou  $\nabla$  para visualizar Fax. Prima Fax. Prima  $\triangle$  ou  $\nabla$  para visualizar Conf.recepção. 5 Prima Conf.recepção. **6** Prima  $\triangle$  ou  $\nabla$  para visualizar Vista prév Fax. Prima Vista prév Fax.  $\overline{8}$  Prima Lig (ou Desl). **9** O LCD indicar-lhe-á que os faxes futuros não serão impressos à medida que os receber. Prima Sim. j Prima **Parar/Sair**. **Nota** • Quando receber um fax a cores, o
	- aparelho processa os dados como fax a cores ou fax monocromático consoante a configuração de Prioridade de recepção. (Consulte *[Configuração de Prioridade de](#page-66-2)  recepção* [na página 53.](#page-66-2))
	- Quando a função de pré-visualização de fax está Activada, não é impressa uma cópia de segurança dos faxes recebidos, mesmo que tenha activado a Impressão de Segurança Lig.
#### **Utilizar Pré-visualização de fax <sup>6</sup>**

Quando recebe um fax, aparece uma mensagem no LCD. (Por exemplo: Fax novo: 02)

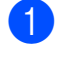

**1** Prima Vista prévFax. O LCD apresenta a nova lista de faxes.

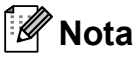

- Se receber um fax com diversos tamanhos de papel (por exemplo, uma página de dados A4 e uma página de dados A3), to aparelho pode criar e armazenar um ficheiro para cada tamanho de papel. O LCD pode indicar que foi recebida mais do que uma tarefa de fax.
- Pode ver a antiga lista de faxes se premir o separador Fax Antig no LCD. Prima o separador Novo Fax para voltar à nova lista de faxes.
- **2** Prima ▲ ou ▼ para visualizar o número do fax que pretende ver.
- **3** Prima o fax que pretende ver.

#### **Nota**

- Se o fax for grande, pode ter de aguardar algum tempo até que apareça no LCD.
- O LCD indica o número da página actual e o total de páginas da mensagem de fax. Quando a mensagem de fax tiver mais de 99 páginas, o número total de páginas aparece como "XX".

Quando o fax aparecer, prima Mais. Os botões aparecem no LCD e permitem executar as operações indicadas.

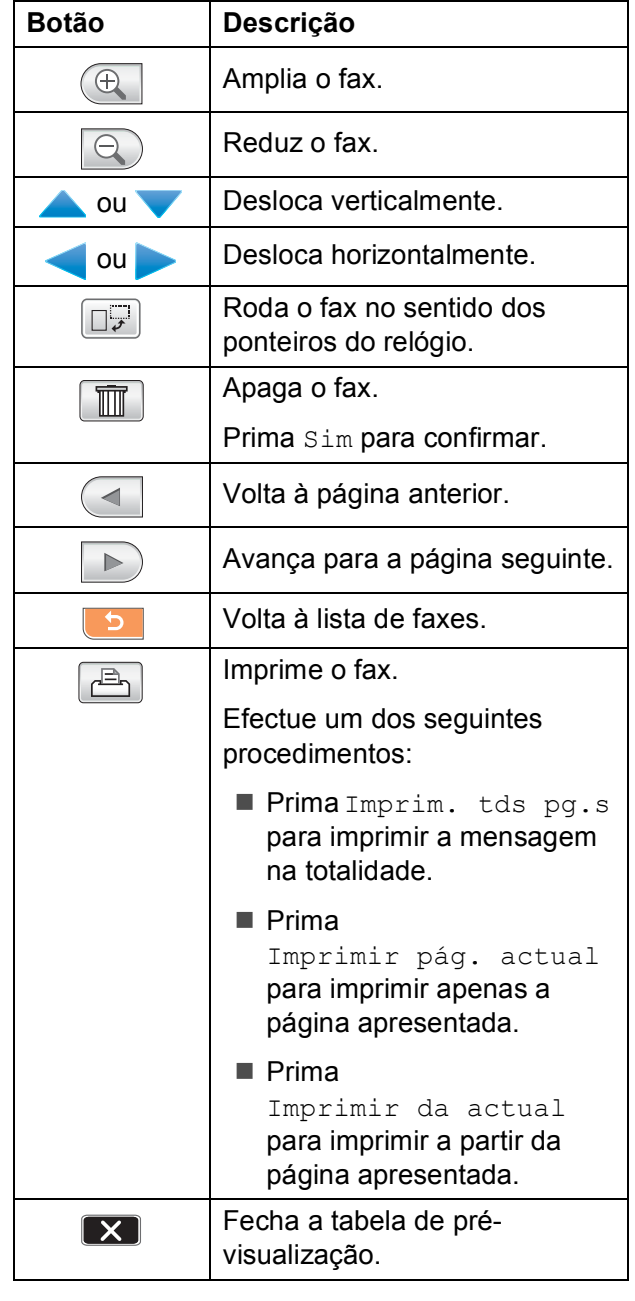

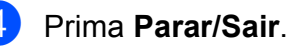

#### Capítulo 6

#### **Como imprimir um fax 6**

- **1** Prima Vista prévFax.
- Prima o fax que pretende visualizar.
- Prima Mais.
- **4** Prima  $\boxed{A}$  (Imprimir).
	- Se o fax tiver várias páginas, avance para o passo  $\mathbf{\Theta}$  $\mathbf{\Theta}$  $\mathbf{\Theta}$ .
	- Se só tiver uma página, o fax comece a ser impresso. Avance para o passo $\odot$ .
- <span id="page-73-0"></span>**b** Efectue um dos seguintes procedimentos:
	- Prima Imprim. tds pg.spara imprimir todas as páginas do fax.
	- Prima Imprimir pág. actual para imprimir a página apresentada.
	- Prima Imprimir da actual para imprimir da página apresentada até à última página.
- <span id="page-73-1"></span> $\delta$  Efectue um dos seguintes procedimentos:
	- $\blacksquare$  Para apagar o fax, prima  $Sim.$
	- Para manter o fax na memória, prima Não.
- g Prima **Parar/Sair**.

#### **Como imprimir todos os faxes da lista6**

- Prima Vista prévFax.
- Prima Mais.

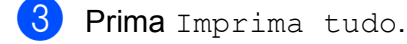

d Prima **Parar/Sair**.

#### **Como apagar todos os faxes da lista <sup>6</sup>**

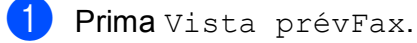

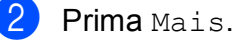

- Prima Apaque tudo. Prima Sim para confirmar.
- d Prima **Parar/Sair**.

#### **Desactivar a Pré-visualização de fax <sup>6</sup>**

- Prima Vista prévFax.
- - Prima Mais.
	- Prima Deslique Prévis. Fax.
- 
- Prima Sim para confirmar.
- $\overline{5}$  Se houver faxes guardados na memória, efectue um dos seguintes procedimentos:
	- Se não pretender imprimir os faxes memorizados, prima Continue. O aparelho pede-lhe para confirmar a eliminação dos faxes memorizados.

Prima Sim para confirmar.

- $\blacksquare$  Se pretender imprimir todos os faxes memorizados, prima Imprimir faxes td.
- Se não quiser desactivar a Pré-visualização de fax, prima Cancelar.

Prima **Parar/Sair**.

# **Recolha Remota <sup>6</sup>**

Pode contactar o aparelho através de qualquer telefone ou aparelho de fax de tons e, em seguida, utilizar o código de acesso remoto e os comandos remotos para recolher as mensagens de fax.

## **Configurar um Código de Acesso Remoto <sup>6</sup>**

O código de acesso remoto permite-lhe aceder às funções de recolha remota quando não estiver junto do aparelho. Antes de poder utilizar as funções de acesso e de recolha remotos, tem de configurar o seu próprio código. O código predefinido é o código inactivo  $(-+*)$ .

- **1** Prima MENU.
	- Prima  $\triangle$  ou  $\nabla$  para visualizar Fax.
- Prima Fax.
- Prima ▲ ou ▼ para visualizar Acesso remoto.
- Prima Acesso remoto.
- <span id="page-74-0"></span>**6** Introduza um código de 3 dígitos utilizando números de 0-9,  $\star$  ou  $\#$ premindo os botões do LCD. Prima OK. (Não é possível alterar a predefinição "\*".)

# **Nota**

Não utilize um código igual ao Código de Activação Remota (**l 5 1**) ou ao Código de Desactivação Remota (**#51**). (Consulte *[Operação a partir de extensões](#page-82-0)* [na página 69.](#page-82-0))

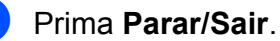

#### **Nota**

Pode alterar o código em qualquer altura introduzindo um novo código. Se pretender desactivar o código, prima Limpno passo @ para repor a con[f](#page-74-0)iguração inactiva (---\*) e prima OK.

## **Utilizar o Código de Acesso Remoto <sup>6</sup>**

- Marque o número de fax num telefone ou noutro aparelho de fax de tons.
- Quando o aparelho atender, introduza imediatamente o código de acesso remoto (3 dígitos seguidos de  $*$ ).
- c O aparelho emite um sinal quando recebe mensagens:
	- 1 sinal longo Mensagens de fax
	- **Nenhum sinal Não existem mensagens**
- $\overline{4}$  Quando o aparelho emite dois sinais curtos, introduza um comando. O aparelho desliga se deixar passar mais de 30 segundos sem introduzir um comando. Se introduzir um comando inválido, o

aparelho emite três sinais.

- e Prima **<sup>9</sup> <sup>0</sup>** para parar o Acesso Remoto quando terminar.
- Desligue.

# **Nota**

Se configurar o aparelho para o modo Manual e pretender utilizar as funções de recolha remota, aguarde cerca de 100 segundos depois de o aparelho começar a tocar e introduza o código de acesso remoto num espaço de 30 segundos.

# **Comandos de Fax Remoto <sup>6</sup>**

Utilize os comandos seguintes para aceder às funções do aparelho quando não estiver perto deste. Quando contactar o aparelho e introduzir o código de acesso remoto (3 dígitos seguidos de \*), o sistema emite dois sinais curtos; introduza um comando remoto.

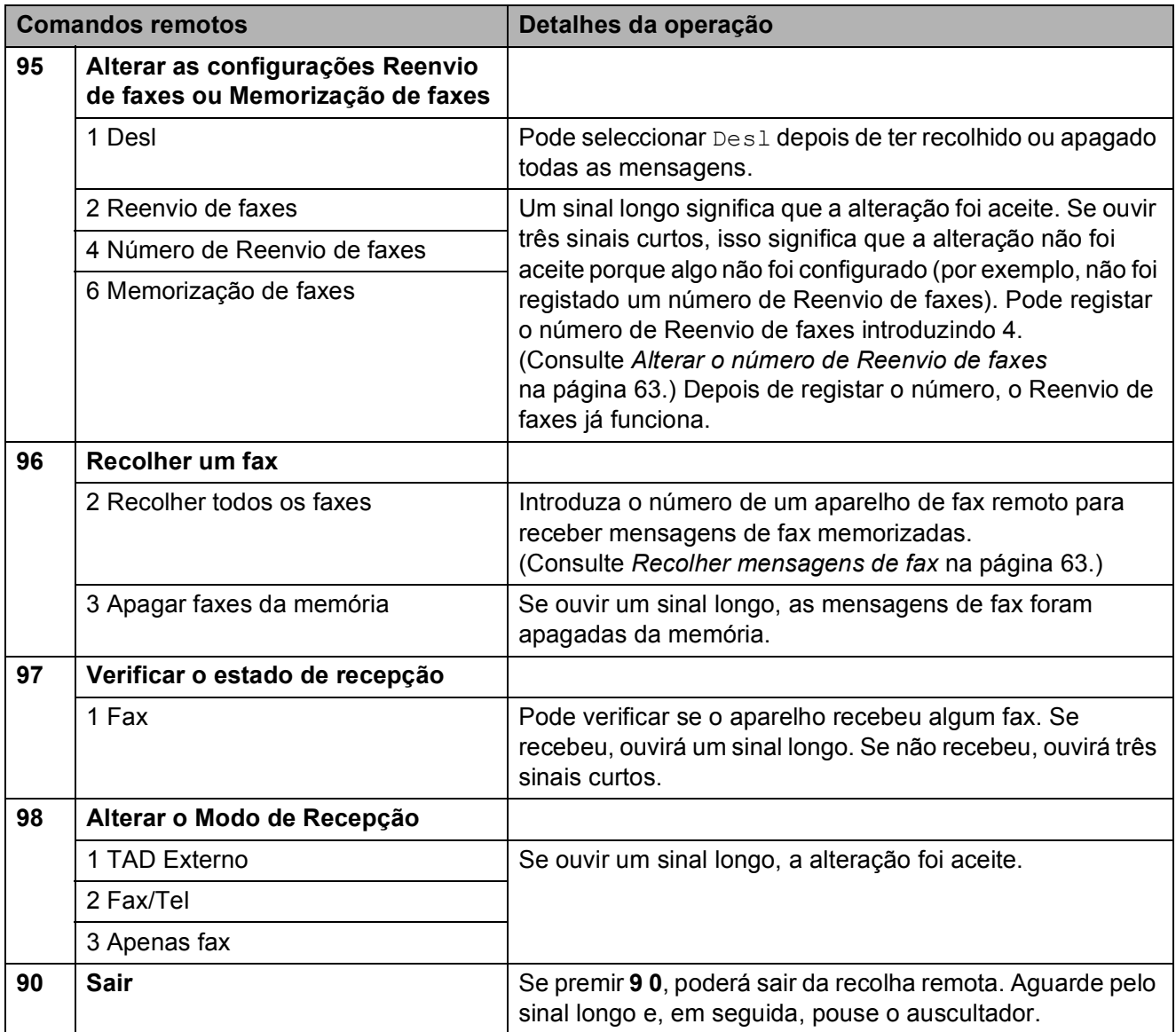

# <span id="page-76-1"></span>**Recolher mensagens de fax**

Pode contactar o aparelho a partir de um telefone de tons e enviar as mensagens de fax para um aparelho. Antes de utilizar esta função, terá de activar a Memorização de faxes.

- 
- Marque o número de fax.
- 2 Quando o aparelho atender, introduza imediatamente o código de acesso remoto (3 dígitos seguidos de  $*$ ). Se ouvir um sinal longo, tem mensagens.
- **6** Quando ouvir dois sinais curtos, prima **962**.
- $\overline{4}$  Aguarde por um sinal longo e, em seguida, utilize o teclado de marcação para introduzir o número do aparelho de fax remoto para o qual pretende enviar as mensagens de fax, seguido de **# #** (até 20 dígitos).

#### **Nota**

Não é possível utilizar  $*$  e **#** como números de marcação. No entanto, prima **#** se pretender criar uma pausa.

**b** Desligue depois de ouvir o aparelho emitir um sinal. O aparelho contacta o outro aparelho de fax para que imprima as mensagens de fax.

#### <span id="page-76-0"></span>**Alterar o número de Reenvio de faxes <sup>6</sup>**

Pode alterar a configuração predefinida do número de reenvio de faxes a partir de outro aparelho de fax ou telefone de tons.

- Marque o número de fax.
- Quando o aparelho atender, introduza imediatamente o código de acesso remoto (3 dígitos seguidos de  $*$ ). Se ouvir um sinal longo, tem mensagens.
- Quando ouvir dois sinais curtos, prima **954**.
- Aguarde pelo sinal longo, introduza o novo número (até 20 dígitos) do aparelho de fax remoto para o qual pretende reenviar as mensagens de fax utilizando o teclado de marcação e, em seguida, introduza **# #**.

#### **Nota**

Não é possível utilizar  $*$  e **#** como números de marcação. No entanto, prima **#** se pretender criar uma pausa.

- **5** Prima **9 0** quando tiver terminado.
- Desligue depois de ouvir o aparelho emitir um sinal.

# **Serviços telefónicos e dispositivos externos <sup>7</sup>**

# **Operações de voz <sup>7</sup>**

**7**

As chamadas de voz podem ser feitas através de uma extensão ou de um telefone externo, por marcação manual ou utilizando os números de Marcação Rápida.

# **Tons ou impulsos <sup>7</sup>**

Se tiver um serviço de marcação por impulsos, mas necessitar de enviar sinais de tom (por exemplo, para efectuar operações bancárias por telefone), siga estas instruções:

- $\blacksquare$  Levante o auscultador do telefone externo.
- **2** Prima # no painel de controlo do aparelho. Quaisquer dígitos marcados a seguir enviam sinais de tom.

Quando desligar, o aparelho regressa ao serviço de marcação por impulsos.

## **Modo Fax/Tel 7**

Quando está no modo Fax/Tel, o aparelho utiliza a função Número de toques F/T (pseudo/toque duplo) para o avisar que deve atender uma chamada de voz.

Se estiver a utilizar um telefone externo, levante o auscultador do telefone externo e, em seguida, prima **Tel/R** para responder.

Se estiver a utilizar uma extensão, terá de levantar o auscultador durante o Número de toques F/T e, em seguida, premir **#51** entre os pseudo/toques duplos. Se ninguém responder ou se alguém pretender enviar-lhe um fax, reenvie a chamada para o aparelho premindo  $*$  5 1.

#### **Modo Fax/Tel em estado de Poupança de Energia <sup>7</sup>**

Quando o aparelho estiver no modo de poupança de energia, pode receber faxes se a configuração de poupança de energia for Recpção Fax:Lig. (Consulte *[Configurar](#page-40-0)  [Poupança de Energia](#page-40-0)* na página 27.)

O modo Fax/Tel não funciona no estado de poupança de energia. O aparelho não atende as chamadas telefónicas ou de fax e continua a tocar. Se estiver a utilizar um telefone externo ou numa extensão, levante o auscultador e fale. Se ouvir tons de fax, mantenha levantado o auscultador até Detecção de Fax activar o aparelho. Se a outra pessoa lhe quiser enviar um fax, active o aparelho premindo **l 5 1**.

# **Serviços de telefone <sup>7</sup>**

O aparelho suporta o serviço de identificação de chamada disponibilizado por algumas companhias de telefones.

Funções como Correio de Voz, Chamada em Espera, Chamada em Espera/Identificação de Chamada, atendedor de chamadas, sistemas de alerta ou outras funções personalizadas numa única linha telefónica podem criar problemas de funcionamento no aparelho.

## <span id="page-78-0"></span>**Identificação de Chamada <sup>7</sup>**

A função Identificação de Chamada permitelhe utilizar o serviço de Identificação de Chamada disponibilizado por muitas companhias de telefones locais. Contacte a sua companhia de telefone para obter mais informações. Este serviço mostra o número de telefone ou o nome, se estiver disponível, do seu interlocutor assim que a linha toca.

Depois de alguns toques, o LCD indica o número de telefone do seu interlocutor (e o nome, se disponível). Assim que atender uma chamada, a informação sobre a Identificação de Chamada desaparece do LCD, mas a informação da chamada fica memorizada na memória de Identificação de Chamada.

- Pode ver os primeiros 18 caracteres do número (ou nome).
- A mensagem ID Desconhec. indica que a chamada provém de fora da sua área de serviço de Identificação de Chamada.
- A mensagem Cham. privada significa que o interlocutor bloqueou intencionalmente a transmissão de informação.

Pode imprimir uma lista das informações de Identificação de Chamada recebidas pelo seu aparelho. (Consulte *[Como imprimir um](#page-96-0)  relatório* [na página 83.](#page-96-0))

# **Nota**

O serviço de Identificação de Chamada depende das diferentes operadoras. Contacte a sua companhia de telefones local para saber o tipo de serviços disponíveis na sua área.

#### **Activar a Identificação de Chamada <sup>7</sup>**

Se tiver o serviço de Identificação de Chamada na sua linha, esta função deverá estar configurada para Lig para permitir visualizar o número de telefone de quem faz a chamada no LCD quando o telefone tocar.

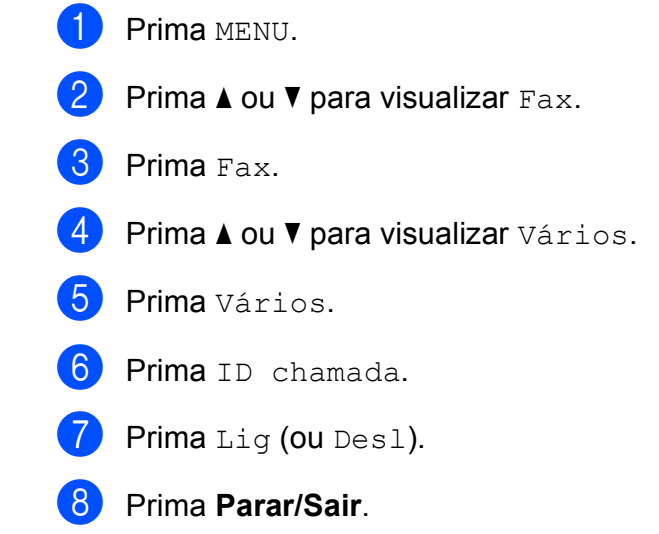

# <span id="page-79-0"></span>**Configurar o Tipo de Linha Telefónica <sup>7</sup>**

Se ligar o aparelho a uma linha que utiliza PBX ou RDIS para enviar ou receber faxes, é ainda necessário mudar o Tipo de Linha Telefónica através das instruções indicadas a seguir.

- Prima MENU.
- Prima ▲ ou ▼ para visualizar Conf.inicial.
- **3** Prima Conf.inicial.
- Prima ▲ ou ▼ para visualizar Conf.Linha Tel.
- 5 Prima Conf.Linha Tel.
- Prima PBX, ISDN (ou Normal).
- g Prima **Parar/Sair**.

#### **PBX e TRANSFERIR <sup>7</sup>**

O aparelho é configurado inicialmente para Normal, o que permite que seja ligado a uma linha PSTN (Rede Telefónica Pública Comutada) padrão. No entanto, muitos escritórios utilizam um sistema telefónico central ou Posto Privado de Comutação (PBX). O aparelho pode ser ligado à maioria dos tipos de PBX. A função de remarcação do aparelho suporta apenas intervalos de remarcação (TBR). O TBR funciona com a maior parte dos sistemas PBX, permitindolhe aceder a uma linha externa ou transferir chamadas para outra extensão. Esta função é activada quando premir o botão R do LCD ou a tecla **Tel/R** do painel de controlo.

# **Nota**

Pode programar o toque no botão R como parte de um número memorizado numa localização de Marcação de um toque ou de Marcação Rápida. Quando quiser programar o número de Marcação de um toque ou Marcação Rápida, em primeiro lugar, prima R (o LCD indica "!") e, em seguida, introduza o número de telefone. Se o fizer, não terá de premir **Tel/R** antes de cada marcação quando utilizar uma localização de Marcação de um toque ou Marcação Rápida. (Consulte *[Memorizar](#page-86-0)  números* [na página 73](#page-86-0).) No entanto, se não seleccionar PBX na configuração de Tipo de Linha Telefónica, não pode utilizar o número de Marcação de um toque ou Marcação Rápida ao qual está associado o toque em R.

# **Ligar um TAD (dispositivo de atendimento automático) externo <sup>7</sup>**

Pode pretender ligar um dispositivo de atendimento externo. No entanto, quando ligar um TAD **externo** à mesma linha telefónica do aparelho, o TAD atende todas chamadas e o aparelho "aguarda" pelos tons de chamada de fax (CNG). Se os detectar, o aparelho atende a chamada e recebe o fax. Se não detectar os tons CNG, o aparelho deixa o TAD reproduzir a mensagem de atendimento para que o interlocutor possa deixar uma mensagem de voz.

O TAD deve atender a chamada num intervalo de quatro toques (a configuração recomendada é dois toques). O aparelho não detecta tons CNG até o TAD atender a chamada. Com quatro toques, existem apenas 8 a 10 segundos de tons CNG para o fax "concretizar" o protocolo. Siga cuidadosamente as instruções deste manual para gravar a mensagem de atendimento. Não recomendamos a utilização da função de poupança no dispositivo de atendimento externo, se exceder cinco toques.

#### **Nota**

Se não receber todos os faxes, reduza o número de toques do TAD externo.

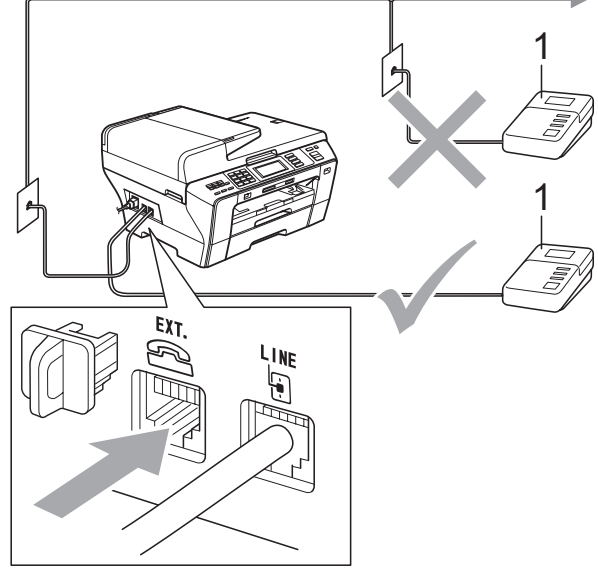

#### **1 TAD**

Quando o TAD responde a uma chamada, o LCD mostra Telefone.

# **IMPORTANTE**

NÃO ligue um TAD a nenhum outro ponto na mesma linha telefónica.

# **Ligações <sup>7</sup>**

O TAD externo deve ser ligado de acordo com a imagem anterior.

- Configure o TAD externo para um ou dois toques. (A configuração Número de Toques do aparelho não se aplica.)
- b Grave a mensagem de atendimento no TAD externo.
- Configure o TAD para atender chamadas.
- Configure o Modo de Recepção para TAD externo. (Consulte *[Seleccionar o](#page-62-0)  [Modo de Recepção](#page-62-0)* na página 49.)

#### **Gravar a mensagem de atendimento (OGM) num TAD externo <sup>7</sup>**

O tempo é vital durante a gravação da mensagem. A mensagem configura o modo de recepção manual e automático de faxes.

- a Grave 5 segundos de silêncio no início da mensagem. (Isto permite ao aparelho detectar os tons CNG de fax das transmissões automáticas antes de pararem.)
- 2 Limite a duração da mensagem a 20 segundos.

# **Nota**

É aconselhável começar a OMG com um silêncio inicial de 5 segundos porque o aparelho não detecta tons de fax com ruídos ou vozes altas. Pode tentar omitir esta pausa, mas se o aparelho não receber correctamente as mensagens, terá de voltar a gravar a OGM para incluir a pausa.

# **Ligações multilinhas (PBX) <sup>7</sup>**

Sugerimos que contacte a empresa que instalou o PBX para ligar o aparelho. Se possuir um sistema multilinhas, sugerimos que solicite ao responsável pela instalação que ligue o aparelho à última linha do sistema. Evitará assim que o aparelho seja activado de cada vez que o sistema recebe chamadas telefónicas. Se todas as chamadas recebidas tiverem de ser atendidas por um operador, recomendamos que configure o Modo de Recepção como Manual.

Não podemos garantir que o aparelho funcione correctamente em todas as situações quando estiver ligado a um PBX. Quaisquer dificuldades com o envio ou recepção de faxes devem ser comunicadas primeiro à empresa responsável pelo PBX.

# **Nota**

Certifique-se de que o Tipo de Linha Telefónica está definido como PBX. (Consulte *[Configurar o Tipo de Linha](#page-79-0)  Telefónica* [na página 66.](#page-79-0))

# <span id="page-82-1"></span>**Telefones externos ou extensões <sup>7</sup>**

#### **Ligar um telefone externo ou uma extensão <sup>7</sup>**

Pode ligar um telefone individual ao aparelho, como indica a imagem em seguida.

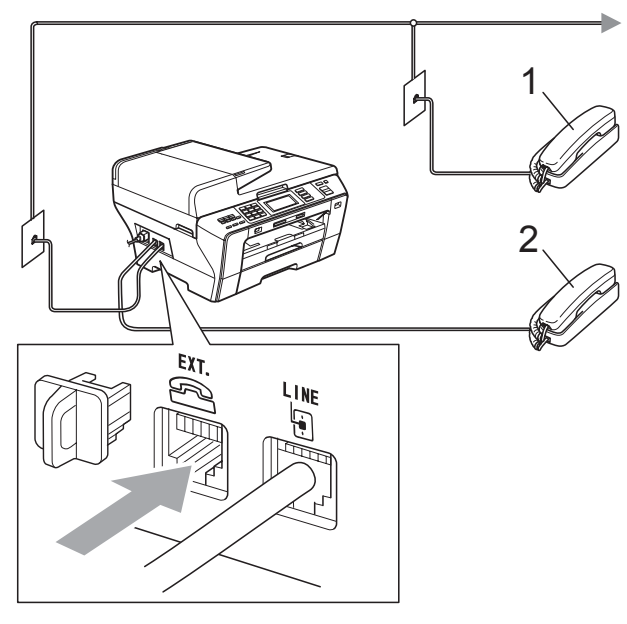

#### **1 Extensão**

#### **2 Telefone externo**

Se estiver a utilizar um telefone externo ou uma extensão, o LCD indica Telefone.

# **Nota**

Certifique-se de que utiliza um telefone externo com um cabo que não exceda os 3 metros de comprimento.

#### <span id="page-82-0"></span>**Operação a partir de extensões <sup>7</sup>**

Se atender uma chamada de fax numa extensão ou num telefone externo, pode utilizar o aparelho para atender a chamada através do Código de Activação Remota. Quando introduzir o Código de Activação Remota **l 5 1**, o aparelho começa a receber o fax.

Se o aparelho atender uma chamada de voz e for emitido o pseudo/toque duplo para assumir o controlo, utilize o Código de Desactivação Remota **#51** para atender a chamada numa extensão. (Consulte *[Número](#page-64-0)  [de Toques F/T \(apenas modo Fax/Tel\)](#page-64-0)* [na página 51.](#page-64-0))

#### **Se atender a chamada e ninguém responder: <sup>7</sup>**

Deve partir do princípio de que está a receber um fax manual.

Se tiver atendido numa extensão, prima **l 5 1** e aguarde pelo som característico de recepção de fax ou até que o LCD mostre Recebendo e, em seguida, desligue.

## **Nota**

Pode também utilizar a função de Detecção de Fax para que o aparelho atenda automaticamente a chamada. (Consulte *[Detecção de fax](#page-65-0)* na página 52.)

#### **Utilizar um telefone externo sem fios <sup>7</sup>**

Se o telefone sem fios estiver ligado ao fio da linha telefónica (consulte *[Telefones externos](#page-82-1)  ou extensões* [na página 69\)](#page-82-1) e normalmente transporta o telefone sem fios consigo, é mais fácil atender as chamadas durante o Número de Toques.

Se deixar o aparelho atender primeiro, tem de ir até ao aparelho para premir **Tel/R** e enviar a chamada para o telefone sem fios.

#### **Utilizar códigos remotos <sup>7</sup>**

#### **Código de Activação Remota <sup>7</sup>**

Se atender uma chamada de fax numa extensão, pode dar indicação ao aparelho para que a receba marcando o Código de Activação Remota **l 5 1**. Aguarde pelo sinal estridente e, em seguida, pouse o auscultador. (Consulte *[Detecção de fax](#page-65-0)* [na página 52](#page-65-0).) O seu interlocutor tem de premir **Iniciar** para enviar o fax.

Se atender uma chamada de fax num telefone externo, pode dar indicação ao aparelho para que receba o fax premindo **Iniciar Mono** e seleccionando Recepção.

#### **Código de Desactivação Remota <sup>7</sup>**

Se receber uma chamada de voz e o aparelho estiver no modo F/T, o Toque F/T (duplo) soa após o número de toques inicial. Se atender a chamada numa extensão, pode desactivar o Toque F/T premindo **# 5 1** (prima estes botões *entre* os toques).

Se o aparelho atender uma chamada de voz e for emitido o pseudo/toque duplo para assumir o controlo, pode atender a chamada no telefone externo premindo **Tel/R**.

#### **Alterar os códigos remotos <sup>7</sup>**

Se pretender utilizar a Activação Remota, tem de activar os códigos remotos. O Código de Activação Remota predefinido é **l 5 1**. O Código de Desactivação Remota predefinido é **#51**. Se o pretender, pode substitui-los por códigos próprios.

Prima MENU.

Prima  $\triangle$  ou  $\nabla$  para visualizar Fax.

- Prima  $Fax$
- Prima A ou ▼ para visualizar Conf.recepção.
- Prima Conf.recepção.
- **6** Prima  $\triangle$  ou  $\nabla$  para visualizar Cód remoto.
- Prima Cód remoto.
- Prima Lig (ou Desl).
- **9** Efectue um dos seguintes procedimentos:
	- Se pretender alterar o Código de Activação Remota, introduza o novo código.

Prima  $\circ$ K e avance para o passo  $\circledR$ .

- Se não pretender alterar o Código de Activação Remota, prima OK e avance para o passo  $\mathbf{\odot}$ .
- <span id="page-83-0"></span>Efectue um dos seguintes procedimentos:
	- Se pretender alterar o Código de Desactivação Remota, introduza o novo código.

Prima  $\circ$ K e avance para o passo  $\mathbf{\oplus}$ .

- Se não pretender alterar o Código de Desactivação Remota, prima OK e avance para o passo  $\mathbf{\oplus}$ .
- <span id="page-83-1"></span>k Prima **Parar/Sair**.

#### **Nota**

- Se tiver problemas de ligação quando aceder remotamente ao TAD externo, tente alterar o Código de Activação Remota e o Código de Desactivação Remota para outro código de 3 dígitos utilizando os números **0**-**9**, **l**, **#**.
- Os Códigos Remotos podem não funcionar com alguns sistemas telefónicos.

**8**

# **Marcar e memorizar números <sup>8</sup>**

# **Como Marcar <sup>8</sup>**

# **Marcação manual <sup>8</sup>**

Prima todos os dígitos do número de fax ou de telefone utilizando o teclado de marcação.

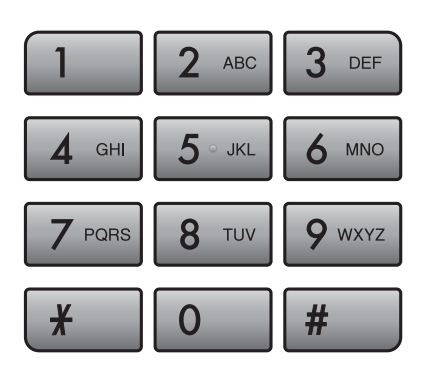

# **Um toque Marcação <sup>8</sup>**

O aparelho dispõe de 3 teclas de Marcação de um toque, nas quais pode memorizar 6 números de fax ou telefone para marcação automática.

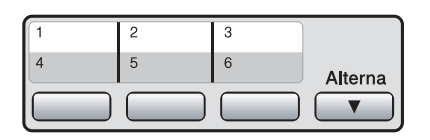

# **Marcação Rápida <sup>8</sup>**

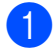

Prima Lista telef.

b Prima o número de dois dígitos para o qual pretende telefonar. Pode também apresentar os números por ordem alfabética premindo **interestado** no LCD.

# **Nota**

Se o LCD apresentar Não registado quando introduz um número de Marcação de um toque ou Marcação Rápida, isso significa que não foi memorizado nenhum número nessa localização.

# **Remarcação de Fax <sup>8</sup>**

Se estiver a enviar um fax manualmente e a linha estiver ocupada, prima **Remarc/Pausa** e, em seguida, prima **Iniciar Mono** ou **Iniciar Cor** para tentar novamente. Se quiser fazer uma segunda chamada para um número marcado recentemente, pode premir **Remarc/Pausa** e seleccionar um dos últimos 30 números da Lista de Chamadas Efectuadas.

**Remarc/Pausa** só funciona se tiver marcado a partir do painel de controlo. *Se enviar um fax automaticamente* e a linha estiver ocupada, o aparelho volta a marcar automaticamente até três vezes, em intervalos de cinco minutos.

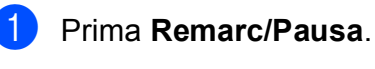

- Prima o número que pretende voltar a marcar.
- Prima Envie um fax.
- d Prima **Iniciar Mono** ou **Iniciar Cor**.

#### **Nota**

Na Transmissão em Tempo Real, a função de remarcação automática não funciona quando utiliza o vidro do digitalizador.

#### **Histórico de Chamadas Efectuadas <sup>8</sup>**

Os últimos 30 números para os quais enviou um fax serão guardados no histórico de chamadas efectuadas. Pode seleccionar um destes números para enviar faxes, adicionar à Marcação de um toque ou à Marcação Rápida ou apagar do histórico.

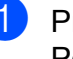

a Prima **Remarc/Pausa**. Pode também premir Histórico.

Prima o separador Nrs. marcados.

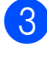

Prima o número que pretende.

- Efectue um dos seguintes procedimentos:
	- Para enviar um fax, prima Envie um fax.

#### Prima **Iniciar Mono** ou **Iniciar Cor**.

■ Se quiser memorizar o número, prima Mais e, em seguida, prima Adicionar Marc. Ráp. ou Adic. Marc. de 1 toque.

(Consulte *[Memorizar números de](#page-87-0)  [Marcação de um toque a partir das](#page-87-0)  [Chamadas Efectuadas](#page-87-0)* na página 74 ou *[Memorizar números de Marcação](#page-89-0)  [Rápida a partir das Chamadas](#page-89-0)  Efectuadas* [na página 76](#page-89-0).)

■ Se quiser apagar o número da lista do histórico de Chamadas Efectuadas, prima Mais e, em seguida, prima Apagar.

Prima Sim para confirmar.

**5** Prima **Parar/Sair**.

#### **Histórico de Identificação de Chamada <sup>8</sup>**

Esta função necessita do serviço de Identificação de Chamada disponibilizado por muitas companhias de telefones locais. (Consulte *[Identificação de Chamada](#page-78-0)* [na página 65](#page-78-0).)

O número, ou nome se disponível, dos últimos 30 faxes e chamadas telefónicas recebidos são guardados no histórico de Identificação de Chamada. Pode visualizar a lista ou seleccionar um destes números para enviar faxes, adicionar à Marcação de um toque ou à Marcação Rápida ou apagar do histórico. Quando a trigésima primeira chamada entra no aparelho, substitui a informação sobre a primeira chamada.

- Prima Histórico.
- Prima Hist ID Remet.
- **Prima A ou V para visualizar o número** ou o nome que pretende marcar.
- Prima o número ou o nome para o qual pretende telefonar.
- $\overline{5}$  Efectue um dos seguintes procedimentos:
	- $\blacksquare$  Para enviar um fax, prima Envie um fax.
		- Prima **Iniciar Mono** ou **Iniciar Cor**.
	- Se quiser memorizar o número, prima Mais e, em seguida, prima Adicionar Marc. Ráp. ou Adic. Marc. de 1 toque.

(Consulte *[Memorizar números de](#page-87-1)  [Marcação de um toque a partir do](#page-87-1)  histórico de Identificação de Chamada* [na página 74](#page-87-1) e *[Memorizar](#page-90-0)  [números de Marcação Rápida a](#page-90-0)  partir do histórico de Identificação de Chamada* [na página 77.](#page-90-0))

■ Se quiser apagar o número da lista do histórico de Identificação de Chamada, prima Mais e, em seguida, prima Apagar.

Prima Sim para confirmar.

#### f Prima **Parar/Sair**.

#### **Nota**

Pode imprimir a lista de Identificação de Chamadas. (Consulte *[Como imprimir um](#page-96-0)  relatório* [na página 83](#page-96-0).)

# <span id="page-86-0"></span>**Memorizar números <sup>8</sup>**

Pode configurar o aparelho para fazer os seguintes tipos de marcação fácil: Marcação de um toque, Marcação Rápida e Grupos para distribuição de faxes. Quando marca um número de Marcação Rápida, o LCD indica o nome, se o tiver guardado, ou o número.

# **Nota**

Se ocorrer uma falha de energia, os números de Marcação Rápida memorizados não são eliminados.

#### **Memorizar uma pausa <sup>8</sup>**

Quando memoriza números de Marcação de um toque ou de Marcação Rápida na Lista telefónica, pode inserir uma ou mais pausas de 3,5-segundos, premindo o botão  $\lceil \textsf{Pausa} \rceil$  no LCD.

#### **Memorizar números de Marcação de um toque <sup>8</sup>**

O aparelho dispõe de 3 teclas de Marcação de um toque, nas quais pode memorizar 6 números de fax ou telefone para marcação automática. Para aceder aos números 4 a 6, mantenha premido **Alterna** ao mesmo tempo que prime a tecla de Marcação de um toque.

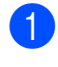

a Prima a tecla de Marcação de um toque em que pretende memorizar o número. Prima Sim.

# **Nota**

Pode também memorizar números de Marcação de um toque premindo Lista telef. Prima Mais. Prima Conf. Marc. 1 toque. Prima um número com os botões do LCD.

- Efectue um dos sequintes procedimentos:
	- Introduza o nome (até 16 caracteres) utilizando os botões do LCD.

Prima OK.

 (Para obter ajuda para a introdução de letras, consulte *[Introduzir Texto](#page-211-0)* [na página 198.](#page-211-0))

- Para memorizar o número sem um nome, prima OK.
- c Introduza o número de fax ou de telefone (até 20 dígitos) utilizando os botões do LCD. Prima OK.

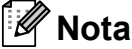

Se pretender guardar um endereço de e-mail para utilizar com Internet fax ou Digitalizar para servidor de e-mail,

prima  $\boxed{\Box}$ , introduza o endereço de e-mail e prima OK. (Consulte *[Introduzir](#page-211-0)  Texto* [na página 198.](#page-211-0))

Quando o LCD apresentar as suas configurações, prima OK para confirmar.

e Prima **Parar/Sair**.

## <span id="page-87-0"></span>**Memorizar números de Marcação de um toque a partir das Chamadas Efectuadas <sup>8</sup>**

Pode memorizar números de Marcação de um toque a partir do histórico de Chamadas Efectuadas.

#### a Prima **Remarc/Pausa**.

Pode também efectuar a selecção premindo Histórico.

- 2 Prima o separador Nrs. marcados.
- $\overline{3}$  Prima  $\overline{\blacktriangle}$  ou  $\overline{\blacktriangledown}$  para visualizar o número que pretende guardar.
- 4 Prima o número que pretende memorizar.
- $\overline{5}$  Prima Mais.
- 6 Prima Adic. Marc. de 1 toque.
	- g Para seleccionar onde o número será memorizado, efectue um dos seguintes procedimentos:
		- Para aceitar a localização de marcação de um toque seguinte disponível, prima OK.
		- Para introduzir uma localização de marcação de um toque diferente, prima um número com os botões do LCD.

Prima OK.

#### **Nota**

Se a localização de marcação de um toque que escolheu já estiver ocupada, o botão OK do LCD não funciona. Seleccione uma localização diferente.

- Efectue um dos seguintes procedimentos:
	- Introduza o nome utilizando os botões do LCD (até 16 caracteres).

Prima OK.

(Para obter ajuda para a introdução de letras, consulte *[Introduzir Texto](#page-211-0)* [na página 198.](#page-211-0))

- Para memorizar o número sem um nome, prima OK.
- Prima OK para aceitar o número de telefone ou fax apresentado.
- **10** Quando o LCD apresentar as suas configurações, prima OK para confirmar.
- k Prima **Parar/Sair**.

#### <span id="page-87-1"></span>**Memorizar números de Marcação de um toque a partir do histórico de Identificação de Chamada <sup>8</sup>**

Se possuir o serviço de Identificação de Chamada da sua companhia de telefone, também pode memorizar números de Marcação de um toque das chamadas recebidas no Histórico de Identificação de Chamada. (Consulte *[Identificação de](#page-78-0)  Chamada* [na página 65.](#page-78-0))

- Prima Histórico.
- Prima o separador Hist ID Remet.
- **3** Prima  $\triangle$  ou  $\nabla$  para visualizar o número que pretende guardar.
- Prima o número que pretende memorizar.

Prima Mais.

Prima Adic. Marc. de 1 toque.

- Para seleccionar onde o número será memorizado, efectue um dos seguintes procedimentos:
	- Para aceitar a localização de marcação de um toque seguinte disponível, prima OK.
	- Para introduzir uma localização de marcação de um toque diferente, prima um número com os botões do LCD.

Prima OK.

#### **Nota**

Se a localização de marcação de um toque que escolheu já estiver ocupada, o botão OK do LCD não funciona. Seleccione uma localização diferente.

8 Efectue um dos seguintes procedimentos:

> Introduza o nome (até 16 caracteres) utilizando os botões do LCD.

Prima OK.

(Para obter ajuda para a introdução de letras, consulte *[Introduzir Texto](#page-211-0)* [na página 198.](#page-211-0))

- Para memorizar o número sem um nome, prima OK.
- Prima OK para confirmar o número de fax ou telefone.
- **(10)** Quando o LCD apresentar as suas configurações, prima OK para confirmar.
- k Prima **Parar/Sair**.

#### <span id="page-88-1"></span>**Memorizar números de Marcação Rápida <sup>8</sup>**

Pode memorizar até 100 localizações de marcação rápida de 2 dígitos com um nome e cada nome pode ter dois números. Para marcar, terá de premir algumas teclas (por exemplo: prima Lista telef., o número que pretende marcar e Envie um fax).

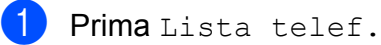

- Prima Mais.
- <span id="page-88-0"></span>
	- Prima Definir Marc. Ráp.
- Efectue um dos seguintes procedimentos:
	- Introduza o nome (até 16 caracteres) utilizando os botões do LCD.

Prima OK.

 (Para obter ajuda para a introdução de letras, consulte *[Introduzir Texto](#page-211-0)* [na página 198.](#page-211-0))

- Para memorizar o número sem um nome, prima OK.
- e Introduza o primeiro número de fax ou de telefone (até 20 dígitos) utilizando os botões do LCD. Prima OK.

#### **Nota**

Se pretender guardar um endereço de e-mail para utilizar com Internet fax ou Digitalizar para servidor de e-mail, prima  $\left[\mathbf{C} \boxtimes \right]$ , introduza o endereço de e-mail e prima OK. (Consulte *[Introduzir](#page-211-0)  Texto* [na página 198.](#page-211-0))

- Efectue um dos seguintes procedimentos:
	- Introduza o segundo número de fax ou de telefone (até 20 dígitos) utilizando os botões do LCD.

Prima OK

- Se não quiser memorizar um segundo número, prima OK.
- g Para seleccionar onde o número será memorizado, efectue um dos seguintes procedimentos:
	- Para aceitar a localização de marcação rápida seguinte disponível, prima OK.
	- Para introduzir uma localização de marcação rápida diferente, prima um número de 2 dígitos com os botões do LCD.

Prima OK

#### **Nota**

Se a localização de marcação rápida de 2 dígitos que escolheu já estiver ocupada, o botão OK do LCD não funciona. Seleccione uma localização diferente.

- <span id="page-89-1"></span>8 Quando o LCD apresentar as suas configurações, prima OK para confirmar.
- **9** Efectue um dos seguintes procedimentos:
	- Para memorizar outro número de Marcação Rápida, repita os passos  $\mathbf{\Omega}$  $\mathbf{\Omega}$  $\mathbf{\Omega}$  a  $\mathbf{\Omega}$  $\mathbf{\Omega}$  $\mathbf{\Omega}$ .
	- Para terminar de memorizar números, prima **Parar/Sair**.

#### <span id="page-89-0"></span>**Memorizar números de Marcação Rápida a partir das Chamadas Efectuadas <sup>8</sup>**

Pode memorizar números de marcação rápida a partir do histórico de Chamadas Efectuadas.

- a Prima **Remarc/Pausa**. Pode também seleccionar o número premindo Histórico.
- 2 Prima o separador Nrs. marcados.
- Prima **A** ou **V** para visualizar o nome ou o número que pretende guardar.
- Prima o nome ou número que pretende memorizar.
- Prima Mais.
- Prima Adicionar Marc. Ráp.
- Efectue um dos seguintes procedimentos:
	- Introduza o nome (até 16 caracteres) utilizando os botões do LCD.

Prima OK.

 (Para obter ajuda para a introdução de letras, consulte *[Introduzir Texto](#page-211-0)* [na página 198.](#page-211-0))

- Para memorizar o número sem um nome, prima OK.
- Prima OK para confirmar o número de fax ou de telefone que pretende memorizar.
- Efectue um dos seguintes procedimentos:
	- Introduza o segundo número de fax ou de telefone (até 20 dígitos) utilizando os botões do LCD.

Prima OK.

■ Se não quiser memorizar um segundo número, prima OK.

- **jo** Para seleccionar onde o número será memorizado, efectue um dos seguintes procedimentos:
	- Para aceitar a localização de marcação rápida seguinte disponível, prima OK.
	- Para introduzir uma localização de marcação rápida diferente, prima um número de 2 dígitos com os botões do LCD.

Prima OK.

#### **Nota**

- Os números de marcação rápida começam por **#** (por exemplo, **#02**).
- Se a localização de marcação rápida de 2 dígitos que escolheu já estiver ocupada, o botão OK do LCD não funciona. Seleccione uma localização diferente.
- **k Quando o LCD apresentar as suas** configurações, prima OK para confirmar.

l Prima **Parar/Sair**.

#### <span id="page-90-0"></span>**Memorizar números de Marcação Rápida a partir do histórico de Identificação de Chamada <sup>8</sup>**

Se possuir o serviço de Identificação de Chamada da sua companhia de telefone, também pode memorizar números de Marcação Rápida das chamadas recebidas no Histórico de Identificação de Chamada. (Consulte *[Identificação de Chamada](#page-78-0)* [na página 65.](#page-78-0))

- **1** Prima Histórico.
- Prima o separador Hist ID Remet.
- **C** Prima  $\triangle$  ou  $\nabla$  para visualizar o número que pretende guardar.
- 4 Prima o número que pretende memorizar.
- **b** Prima Mais.
- 6 Prima Adicionar Marc. Ráp.
- Efectue um dos seguintes procedimentos:
	- Introduza o nome (até 16 caracteres) utilizando os botões do LCD.

Prima OK.

(Para obter ajuda para a introdução de letras, consulte *[Introduzir Texto](#page-211-0)* [na página 198.](#page-211-0))

- Para memorizar o número sem um nome, prima OK.
- Prima OK para confirmar o número de fax ou de telefone que pretende memorizar.

**8**

**77**

- Efectue um dos seguintes procedimentos:
	- Introduza um segundo número de fax ou de telefone (até 20 dígitos) utilizando os botões do LCD.

Prima OK

- Se não quiser memorizar um segundo número, prima OK.
- 10 Para seleccionar onde o número será memorizado, efectue um dos seguintes procedimentos:
	- Para aceitar a localização de marcação rápida seguinte disponível, prima OK.
	- Para introduzir uma localização de marcação rápida diferente, prima um número de 2 dígitos com os botões do LCD.

Prima OK

#### **Nota**

- Os números de marcação rápida começam por **#** (por exemplo, **#02**).
- Se a localização de marcação rápida de 2 dígitos que escolheu já estiver ocupada, o botão OK do LCD não funciona. Seleccione uma localização diferente.
- $\bigcup$  Quando o LCD apresentar as suas configurações, prima OK para confirmar.

l Prima **Parar/Sair**.

# **Alterar ou eliminar nomes ou números de Marcação de um toque ou Marcação Rápida <sup>8</sup>**

Pode alterar um nome ou número de Marcação de um toque ou Marcação Rápida que já esteja memorizado.

Prima Lista telef.

<span id="page-91-0"></span>Prima Mais.

Efectue um dos seguintes procedimentos:

- Prima Alterar para editar os nomes ou números.
- $\blacksquare$  Prima Apagar para apagar todas as informações de uma localização de marcação rápida ou de marcação de um toque.

Prima o número que pretende apagar.

Prima OK.

Avance para o passo  $\mathbf{\circ}$  $\mathbf{\circ}$  $\mathbf{\circ}$ .

- Prima A ou ▼ para visualizar o número que pretende alterar.
- Prima o número que pretende alterar.

#### **Nota**

As localizações da Marcação de um toque começam por \*. As localizações de Marcação Rápida começam por #.

 $\delta$  Prima Nome:, Fax/Tel1: ou Fax/Tel2:.

#### **Nota**

Para localizações de Marcação Rápida, pode mudar Fax/Tel1: e Fax/Tel2:.

#### <span id="page-92-1"></span>Efectue um dos sequintes procedimentos:

Se seleccionou Nome:, introduza o nome (até 16 caracteres) utilizando os botões do LCD. (Consulte *[Introduzir Texto](#page-211-0)* na página 198.) O LCD apresenta as suas configurações.

Prima OK.

Se seleccionou Fax/Tel1: ou Fax/Tel2:, introduza o novo número (até 20 dígitos) utilizando os botões do LCD. O LCD apresenta as suas configurações.

Prima OK.

#### **Nota**

Como alterar o nome ou o número memorizado:

Se quiser alterar um carácter, prima ◀ ou ▶ para posicionar o cursor por baixo do carácter e, em seguida, prima  $\boxed{\text{ }^{\otimes}$ . Volte a introduzir o carácter.

8 Efectue um dos seguintes procedimentos:

- $\blacksquare$  Prima  $OK$  para terminar. Para alterar outra localização de Marcação de um toque ou de Marcação Rápida, repita os passos  $\mathbf{\Theta}$  $\mathbf{\Theta}$  $\mathbf{\Theta}$  a  $\mathbf{\Omega}$  $\mathbf{\Omega}$  $\mathbf{\Omega}$ .
- $\blacksquare$  Para alterar mais pormenores, avance para o passo  $\bullet$ .

O LCD apresenta as suas configurações.

<span id="page-92-0"></span>i Prima **Parar/Sair**.

#### **Configurar grupos para distribuição <sup>8</sup>**

Os grupos, que podem ser memorizados num tecla de Marcação de um toque ou numa localização de Marcação Rápida, permitem enviar a mesma mensagem de fax para vários números de fax, premindo uma tecla de Marcação de um toque ou Lista telef., a localização de dois dígitos, Envie um fax e **Iniciar Mono**. Em primeiro lugar, terá de memorizar cada número de fax numa tecla de Marcação de um toque ou localização de Marcação Rápida. Em seguida, pode inclui-los como números no Grupo. Cada Grupo utiliza um tecla de Marcação de um toque ou localização de Marcação Rápida. Pode ter até seis Grupos ou atribuir até 205 números num grande Grupo.

(Consulte *[Memorizar números de Marcação](#page-88-1)  Rápida* [na página 75](#page-88-1) e *[Distribuição \(apenas](#page-56-0)  [monocromático\)](#page-56-0)* na página 43.)

- Prima Lista telef.
- Prima Mais.
- Prima Configurar Grupos.
- Prima Conf. Mar. Ráp ou Config Marc.1toque. Se seleccionar Conf. Mar. Ráp, avance para o passo  $\odot$ .
- e Para aceitar o número da próxima tecla de Marcação de um toque disponível, prima OK.
- <span id="page-92-2"></span>**6** Introduza o nome do grupo (até 16 caracteres) utilizando os botões do LCD. Prima OK.

Quando o LCD apresentar o número de Grupo seguinte disponível, prima OK. Este número e nome de Grupo será automaticamente atribuído à localização de marcação rápida seguinte disponível.

8 Adicione números de marcação de um toque ou de marcação rápida ao grupo, premindo-os para visualizar um sinal de visto vermelho. Prima OK. Se quiser colocar os números por ordem alfabética, prima  $\frac{100}{4}$ .

#### **Nota**

As localizações da Marcação de um toque começam por  $*$ . As localizações de Marcação Rápida começam por #.

- Quando o LCD apresentar os números e nome de Grupo, prima OK para confirmar.
- **10** Prima **Parar/Sair.**

#### **Nota**

Pode imprimir uma lista de todos os números de Marcação de um toque e Marcação Rápida. Os números de Grupo são assinalados na coluna GRUPO. (Consulte *Relatórios* [na página 83.](#page-96-1))

#### **Alterar um nome do Grupo**

- Prima Lista telef.
- Prima Mais.
- Prima Alterar.
- **4** Prima  $\triangle$  ou  $\nabla$  para visualizar o Grupo que pretende alterar.
- - Prima o Grupo.
- Prima Nome:.
- Introduza o novo nome (até 16 caracteres) utilizando os botões do LCD. Prima OK. (Consulte *[Introduzir Texto](#page-211-0)* [na página 198](#page-211-0). Por exemplo, introduza NOVOS CLIENTES).

#### **Nota**

*Como alterar o nome ou o número memorizado:*

Se quiser alterar um carácter, prima **d** ou **c** para posicionar o cursor por baixo do carácter e, em seguida, prima  $\boxed{\infty}$ . Volte a introduzir o carácter.

- $\begin{matrix} 8 \\ 8 \end{matrix}$  Prima OK
- i Prima **Parar/Sair**.

#### **Apagar um Grupo**

- Prima Lista telef.
- Prima Mais.
- Prima Apagar.
- 4 Prima  $\triangle$  ou  $\nabla$  para visualizar o Grupo que pretende apagar.
- Prima o Nome do Grupo.
- Prima OK.
- g Prima **Parar/Sair**.

#### **Apagar um número de um Grupo <sup>8</sup>**

- Prima Lista telef.
- Prima Mais.
- Prima Alterar.
- **4** Prima  $\triangle$  ou  $\nabla$  para visualizar o Grupo que pretende alterar.
- **6** Prima o Grupo.
- Prima Adic./Apagar.
- Prima  $\blacktriangle$  ou  $\nabla$  para visualizar o número que pretende apagar do Grupo.
- 8 Prima a caixa do número que pretende apagar para a desactivar. Prima OK para confirmar.
- **9** Prima OK.
- **10** Prima **Parar/Sair**.

#### **Combinar números de Marcação Rápida <sup>8</sup>**

Por vezes, pode querer seleccionar uma de várias operadoras de longa distância quando enviar um fax. As tarifas podem variar em função da hora e do destino. Para beneficiar de tarifas mais baixas, pode memorizar os códigos de acesso das operadoras de longa distância e os números de cartões de crédito como números de Marcação de um toque ou Marcação Rápida. Pode memorizar estas sequências de marcação longas, dividindoas e configurando-as como números de Marcação de um toque ou Marcação Rápida separados com qualquer combinação. Pode até incluir a marcação manual utilizando o teclado de marcação. (Consulte *[Memorizar](#page-88-1)  [números de Marcação Rápida](#page-88-1)* na página 75.)

Por exemplo, pode ter memorizado "555" em

Marcação Rápida: 03 e "7000" em Marcação de um toque: 02. Pode utilizar os dois para marcar "555-7000" se premir as seguintes teclas:

Prima Lista telef.

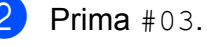

#### **Nota**

Os números de Marcação Rápida começam por #. Os números de Marcação de um toque começam por  $\ast$ .

- 3 Prima Envie um fax.
- Prima Lista telef.
- Prima  $*02$ .
- Prima Envie um fax.
- g Prima **Iniciar Mono** ou **Iniciar Cor**. Marque "555-7000".

Para alterar temporariamente um número, pode substituir parte do número com a marcação manual utilizando o teclado de marcação. Por exemplo, para alterar o número para 555-7001, pode premir Lista telef., premir #03, premir Envie um fax e, em seguida, premir 7001 utilizando o teclado de marcação.

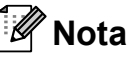

Se tiver de aguardar por outro tom ou sinal durante a sequência de marcação, crie uma pausa no número premindo **Remarc/Pausa**. Sempre que premir uma tecla, adiciona uma pausa de 3,5 segundos.

**9**

# **Imprimir Relatórios <sup>9</sup>**

# **Relatórios de fax <sup>9</sup>**

Tem de configurar o Relatório de verificação da transmissão e o Período do diário utilizando as teclas MENU.

# **Relatório de Verificação da Transmissão <sup>9</sup>**

Existem várias configurações disponíveis para o Relatório de verificação da transmissão:

- **Lig:** Imprime um relatório depois de cada fax enviado.
- **Lig+Img:** Imprime um relatório depois de cada fax enviado. Uma parte da primeira página do fax aparece no relatório.
- **Desl:** Imprime um relatório se o fax não for enviado correctamente devido a um erro de transmissão. O relatório também será impresso se o aparelho do receptor modificar o tamanho do documento enviado por fax. Desl é a predefinição.
- **Des1+Img**: Imprime um relatório se o fax não for enviado correctamente devido a um erro de transmissão. O relatório também será impresso se o fax for correctamente enviado, mas o aparelho do receptor modificar o tamanho do documento enviado por fax. . Uma parte da primeira página do fax aparece no relatório.
- **Desl.2:** Imprime um relatório *apenas* se o fax não for enviado correctamente devido a um erro de transmissão.
- **Desl.2+Img:** Imprime um relatório *apenas* se o fax não for enviado correctamente devido a um erro de transmissão. Uma parte da primeira página do fax aparece no relatório.
- **1** Prima MENU.
- Prima  $\triangle$  ou  $\nabla$  para visualizar Fax.
- Prima Fax.
- Prima A ou ▼ para visualizar Repor Registos.
- Prima Repor Registos.
- 6 Prima Relatório XMIT.
- Prima Lig, Lig+Img, Desl, Desl+Img, Desl.2 ou Desl.2+Img.
- h Prima **Parar/Sair**.

## **Histórico de Faxes (relatório de actividade) <sup>9</sup>**

Pode configurar o aparelho para imprimir um histórico em intervalos específicos (a cada 50 faxes, 6, 12 ou 24 horas, 2 ou 7 dias). Se configurar o intervalo para Desl, pode continuar a imprimir o relatório seguindo os passos em *[Como imprimir um relatório](#page-96-2)* [na página 83](#page-96-2). A definição de fábrica é Todos os 50 Fax.

- Prima MENU. Prima  $\triangle$  ou  $\nabla$  para visualizar Fax. Prima Fax. Prima A ou ▼ para visualizar Repor Registos.
- Prima Repor Registos.
- Prima Rel. Periodico.

Prima ◀ ou ▶ para escolher um intervalo. (Se seleccionar 7 dias, o LCD pede-lhe para seleccionar o primeiro dia para a contagem decrescente de 7 dias.)

■ 6, 12, 24 horas, 2 ou 7 dias

O aparelho imprime o relatório na hora escolhida e, em seguida, apaga todos os trabalhos da memória. Se a memória do aparelho ficar cheia com 200 trabalhos antes de atingir a hora seleccionada, o aparelho imprime o Histórico mais cedo e elimina todos os trabalhos da memória. Se pretender imprimir um relatório suplementar antes da hora marcada, pode imprimi-lo sem eliminar os trabalhos da memória.

■ Todos os 50 Faxes

O aparelho imprime o Histórico quando o aparelho atinge os 50 trabalhos armazenados.

h Introduza a hora de início da impressão no formato de 24 horas. Prima OK (Por exemplo, introduza 19:45 para 7:45 PM.)

**9** Prima **Parar/Sair.** 

# <span id="page-96-1"></span>**Relatórios <sup>9</sup>**

Os seguintes relatórios estão disponíveis:

- Verif. Transm. Imprime um Relatório de verificação da transmissão relativo à última transmissão.
- Lista de ajuda Um lista de ajuda mostra como programar o aparelho.
- Marcaç. Rápida

Uma lista dos nomes e números guardados na memória de Marcação de um toque e de Marcação Rápida, por ordem alfabética ou numérica.

Fax Diário

Uma lista de informações sobre os últimos faxes recebidos e enviados. (TX: Transmissão.) (RX: Recepção.)

Defin Utilizor

Apresenta uma lista das configurações.

Config de Rede

Apresenta uma lista das configurações de Rede.

Hist ID Remetent

Apresenta uma lista das informações de Identificação de Chamada disponíveis para os últimos 30 faxes e chamadas recebidas.

# <span id="page-96-2"></span><span id="page-96-0"></span>**Como imprimir um relatório <sup>9</sup>**

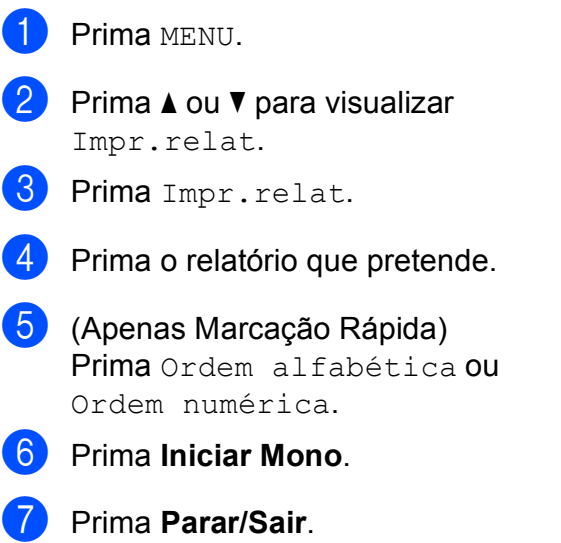

**9**

**10 Polling <sup>10</sup>**

# **Apresentação do polling <sup>10</sup>**

O polling permite-lhe configurar o aparelho para que outras pessoas possam receber os faxes que enviou e sejam elas que paguem a chamada. Permite também contactar o aparelho de fax de outra pessoa, receber um fax a partir desse aparelho e pagar a chamada. Para funcionar correctamente, a função de polling tem de ser configurada em ambos os aparelhos. Nem todos os aparelhos de fax são compatíveis com o polling.

# **Recepção por polling <sup>10</sup>**

A recepção por polling permite contactar outro aparelho de fax para receber um fax.

#### **Configuração para receber por polling <sup>10</sup>**

- $Prima$   $\boxed{m}$   $(Fax)$ .
- **2** Prima  $\triangleleft$  ou  $\triangleright$  para visualizar Rx polling.
- 3 Prima Rx polling.
- Prima Standard.
- **6** Introduza o número de fax para o qual está a efectuar o polling utilizando Marcação de um toque, Lista telef. ou o teclado de marcação no painel de controlo.
- f Prima **Iniciar Mono** ou **Iniciar Cor**.

## **Configuração para receber por polling com código de**   $sequranca$

O polling codificado permite restringir o acesso aos documentos configurados para polling.

O polling codificado só funciona com aparelhos de fax Brother. Se pretender obter um fax a partir de um aparelho Brother codificado, tem de introduzir o código de segurança.

a Prima (**Fax**).

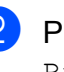

Prima < ou > para visualizar

Rx polling.

- Prima Rx polling.
- Prima Codific.
- e Introduza um código de segurança de 4 dígitos utilizando os botões do LCD. Este código é igual ao código de segurança do aparelho de fax para o qual está a efectuar o polling. Prima OK.
- 6 Introduza o número de fax para o qual está a efectuar o polling utilizando Marcação de um toque, Lista telef. ou o teclado de marcação no painel de controlo.
- g Prima **Iniciar Mono** ou **Iniciar Cor**.

# **Configuração para receber por polling programado <sup>10</sup>**

O polling programado permite configurar o aparelho para iniciar a recepção por polling posteriormente. Só pode configurar *uma* operação de polling programado.

- $Prima$   $\boxed{m}$   $(Fax)$ .
- - Prima ◀ ou ▶ para visualizar Rx polling.
- Prima Rx polling.
	- Prima Timer.
- e Introduza a hora (no formato de 24 horas) em que pretende iniciar o polling. Por exemplo, introduza 21:45 para 9:45 PM. Prima OK.
- **6** Introduza o número de fax para o qual está a efectuar o polling utilizando Marcação de um toque, Lista telef. ou o teclado de marcação no painel de controlo.
- g Prima **Iniciar Mono** ou **Iniciar Cor**. O aparelho efectua a chamada de polling à hora introduzida.

## **Polling em sequência (apenas monocromático) <sup>10</sup>**

O polling em sequência permite pedir documentos a diversos aparelhos de fax numa única operação.

- **Prima** (<del>pa</del>) (Fax).
	- Prima ◀ ou ▶ para visualizar Rx polling.
- 3 Prima Rx polling.
	- Prima Standard, Codific. ou Timer.
- $\overline{5}$  Efectue um dos seguintes procedimentos:
	- Se seleccionou Standard, avance para o passo  $\odot$ .
	- Se seleccionou Codific., introduza um número de 4 dígitos, prima  $OK$  e avance para o passo  $\odot$ .
	- $\blacksquare$  Se seleccionou  $\texttt{Timer}$ , introduza a hora (no formato de 24 horas) em que pretende iniciar o polling, prima OK e avance para o passo  $\odot$ .
- <span id="page-98-0"></span>6 Prima  $\triangleleft$  ou  $\triangleright$  para visualizar Multidifusão.
	-

Prima Multidifusão.

<span id="page-99-0"></span>Efectue um dos seguintes procedimentos:

> **Prima** Adicione um número e introduza um número com os botões do LCD.

Prima OK

**Prima** Lista telef. Prima para seleccionar por Ordem Alfabética ou por Ordem Numérica. Prima **a** ou **b** para seleccionar um número.

Prima OK.

## **Nota**

As localizações da Marcação de um toque começam por  $*$ .

As localizações de Marcação Rápida começam por **#**.

9 Depois de introduzir todos os números de fax repetindo os passos  $\bullet$ , prima OK.

#### **10** Prima **Iniciar Mono**.

O aparelho efectua o polling de cada número ou grupo para um documento.

Prima **Parar/Sair** enquanto o aparelho está a efectuar a marcação para cancelar o processo de polling.

#### **Cancelar uma Tarefa de Polling Sequencial**

- a Prima **Parar/Sair**.
- Efectue um dos seguintes procedimentos:
	- Para cancelar a tarefa de polling sequencial na totalidade, prima Poll Seq. inteira. Avance para o passo $\bigcirc$  $\bigcirc$  $\bigcirc$ .
	- Para cancelar a tarefa actual, prima o botão que indica o número que está a ser marcado. Avance para o passo **4**.
	- Para sair sem cancelar, prima **Parar/Sair**.

<span id="page-99-1"></span>**3** Quando o LCD perguntar se pretende cancelar a tarefa de polling sequencial na totalidade, efectue um dos seguintes procedimentos:

- $\blacksquare$  Prima  $Sim$  para confirmar.
- $\blacksquare$  Para sair sem cancelar, prima Não ou **Parar/Sair**.
- <span id="page-99-2"></span>Efectue um dos seguintes procedimentos:
	- Para cancelar a tarefa actual, prima Sim.
	- $\blacksquare$  Para sair sem cancelar, prima Não ou **Parar/Sair**.

# **Transmissão por polling (apenas monocromático) <sup>10</sup>**

A transmissão por polling permite configurar o aparelho para aguardar com um documento para que outro aparelho de fax possa efectuar a chamada e obtê-lo.

O documento é armazenado e pode ser recolhido por outro aparelho de fax até ser apagado da memória. (Consulte *[Verificar e](#page-60-0)  [cancelar tarefas em espera](#page-60-0)* na página 47.)

#### **Configuração da transmissão por polling <sup>10</sup>**

- **Prima** (**Fax**).
- Coloque o documento.
- Prima  $\triangleleft$  ou  $\triangleright$  para visualizar Tx polling.
- Prima Tx polling.
- Prima Standard.
- f Prima **Iniciar Mono**.
- <span id="page-100-1"></span>Se estiver a utilizar o vidro do digitalizador, o LCD pede-lhe para seleccionar uma das opções seguintes:
	- $\blacksquare$  Prima  $Sim$  para digitalizar outra página. Avance para o passo  $\mathbf{\Theta}$  $\mathbf{\Theta}$  $\mathbf{\Theta}$ .
	- Prima Não ou **Iniciar Mono** para enviar o documento.
- <span id="page-100-0"></span>8 Coloque a página seguinte no vidro do digitalizador e prima **Iniciar Mono**. Repita os passos  $\bigcirc$  $\bigcirc$  $\bigcirc$  e  $\bigcirc$  para cada página adicional.

O aparelho enviará automaticamente o fax quando for efectuado o polling.

## **Configuração da transmissão por polling com código de**   $sequranca$

O polling codificado permite restringir o acesso aos documentos configurados para polling.

O polling codificado só funciona com aparelhos de fax Brother. Se outra pessoa pretender obter um fax a partir do aparelho, terá de introduzir o código de segurança.

- **b** Prima **Fax**).
- 2 Coloque o documento.
- **8** Prima  $\triangleleft$  ou  $\triangleright$  para visualizar Tx polling.
- Prima Tx polling.
- Prima Codific.
- **6** Introduza um número de quatro dígitos. Prima OK
- g Prima **Iniciar Mono**.

- <span id="page-100-3"></span>8 Se estiver a utilizar o vidro do digitalizador, o LCD pede-lhe para seleccionar uma das opções seguintes:
	- $\blacksquare$  Prima Sim para digitalizar outra página. Avance para o passo  $\mathbf{\odot}$ .
	- Prima Não ou **Iniciar Mono** para enviar o documento.
- <span id="page-100-2"></span>**9** Coloque a página seguinte no vidro do digitalizador e prima **Iniciar Mono**. Rep[i](#page-100-2)ta os passos  $\odot$  e  $\odot$  para cada página adicional. O aparelho envia o fax automaticamente.

Capítulo 10

# **Secção III**

# $C$ opiar

**[Fazer cópias](#page-103-0)** 90

# <span id="page-103-0"></span>**11 Fazer cópias <sup>11</sup>**

# **Como copiar**

# Activar o modo de Cópia

Se pretender efectuar uma cópia, prima (**Copiar**) para que fique azul. e,

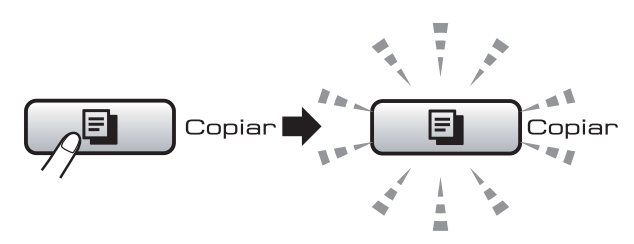

#### O LCD mostra:

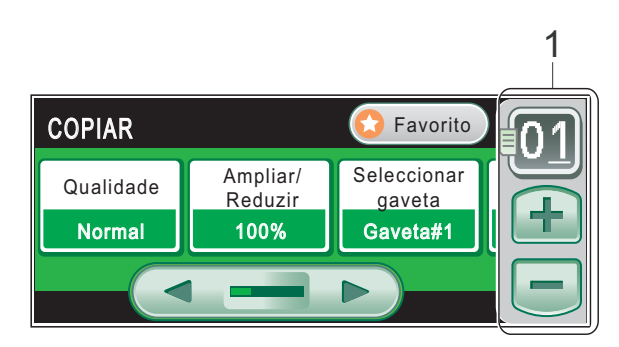

#### **1 N.º de Cópias**

Prima a caixa do número directamente e introduza o número pretendido.

Pode também introduzir o número de cópias premindo  $\overline{+}$  ou  $\overline{-}$  no ecrã (conforme acima indicado).

Prima ◀ ou ▶ para percorrer as opções de tecla **Copiar**.

- Qualidade (Consulte [página 92](#page-105-0).)
- Ampliar/Reduzir (Consulte [página 92](#page-105-1).)
- Seleccionar gaveta (Consulte [página 97](#page-110-0).)
- Tipo de Papel (Consulte [página 96](#page-109-0).)
- Tamanho de Papel (Consulte [página 97](#page-110-1).)
- Brilho (Consulte [página 96.](#page-109-1))
- Contraste (Consulte [página 96](#page-109-2).)
- Empil/ord. (Consulte [página 95](#page-108-0).)
- Formato Pág. (Consulte [página 93](#page-106-0).)
- Ajuste da inclinação (Consulte [página 97](#page-110-2).)
- Copiar Livro (Consulte [página 98](#page-111-0).)
- Copiar Marca (Consulte [página 98](#page-111-1).)
- Cópia Dúplex (Consulte [página 99](#page-112-0).)
- Definições favoritas (Consulte [página 101.](#page-114-0))

Prima a opção que pretende.

#### **Nota**

- O modo predefinido é o modo Fax. Pode alterar o período de tempo que o aparelho permanece no Modo cópia após a última operação de cópia. (Consulte *[Modo](#page-41-0)  temporizado* [na página 28.](#page-41-0))
- As funções Copiar Livro e Copiar Marca são suportadas por

tecnologia da Reallusion, Inc.

# **Efectuar uma cópia única**

- Prima **D** (Copiar).
- Coloque o documento. (Consulte *[Colocar documentos](#page-37-0)* [na página 24.](#page-37-0))
- c Prima **Iniciar Mono** ou **Iniciar Cor**.

## **Efectuar cópias múltiplas**

Pode efectuar até 99 cópias numa operação de impressão.

**t** Prima **E** (Copiar). Coloque o documento. (Consulte *[Colocar documentos](#page-37-0)* [na página 24.](#page-37-0))

Introduza o número de cópias pretendidas.

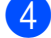

d Prima **Iniciar Mono** ou **Iniciar Cor**.

#### **Nota**

Para ordenar as cópias, prima ◀ ou ▶ para visualizar Empil/ord. (Consulte *[Ordenar cópias utilizando o](#page-108-0)  ADF* [na página 95](#page-108-0).)

#### **Parar a cópia <sup>11</sup>**

Para parar a cópia, prima **Parar/Sair**.

# **Configurações de cópia <sup>11</sup>**

Pode alterar temporariamente as configurações de cópia para a próxima cópia.

O aparelho volta às configurações predefinidas após 1 minuto ou se o Modo Temporizado fizer o aparelho voltar ao modo Fax. (Consulte *[Modo temporizado](#page-41-0)* [na página 28.](#page-41-0))

Se tiver terminado de configurar as opções, prima **Iniciar Mono** ou **Iniciar Cor**.

Se pretender seleccionar mais configurações, prima < ou  $\blacktriangleright$ .

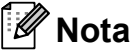

Pode guardar algumas das configurações que utiliza mais frequentemente, especificando-as como predefinidas. Estas configurações são utilizadas até as

alterar de novo. (Consulte *[Definir as](#page-114-0)  [configurações favoritas](#page-114-0)* na página 101.)

#### <span id="page-105-0"></span>**Alterar a velocidade e a qualidade de cópia <sup>11</sup>**

Tem à sua disposição várias configurações de qualidade. A definição de fábrica é Normal.

Rápido

Utilização de velocidade de cópia rápida e montante de tinta reduzido. É utilizado para poupar tempo (documentos a rever, documentos grandes ou várias cópias).

Normal

Normal é o modo recomendado para as impressões normais. Produz uma boa qualidade de cópia a uma boa velocidade.

■ Melhor

Utilize este modo para copiar imagens precisas, tais como fotografias. Este modo proporciona a resolução mais elevada e a velocidade mais reduzida.

- **Prima E** (Copiar).
	- Coloque o documento.
- Introduza o número de cópias pretendidas.
- Prima  $\triangleleft$  ou  $\triangleright$  para visualizar Qualidade.
- 5 Prima Qualidade.
- **6** Prima Rápido, Normal ou Melhor.
- **Z** Se não pretender fazer mais alterações, prima **Iniciar Mono** ou **Iniciar Cor**.

#### <span id="page-105-1"></span>**Ampliar ou reduzir a imagem copiada <sup>11</sup>**

Pode seleccionar um rácio de ampliação ou redução. Se seleccionar Ajustar pág., o aparelho ajusta automaticamente para o tamanho de papel que definir.

- Prima **D** (Copiar).
- Coloque o documento.
- **3** Introduza o número de cópias pretendidas.
- **4** Prima  $\triangleleft$  ou  $\triangleright$  para visualizar Ampliar/Reduzir.
- 5 Prima Ampliar/Reduzir.
- $\boxed{6}$  Prima 100%, Ampliar, Reduzir, Ajustar pág. ou Persnl(25-400%).
- Efectue um dos seguintes procedimentos:
	- Se seleccionou Ampliar ou Reduzir, prima o rácio de ampliação ou redução que pretende.
	- Se seleccionou Persnl(25-400%), introduza um rácio de ampliação ou redução de  $25\%$  a 400 $\%$

Prima OK

■ Se seleccionou 100% ou Ajustar pág., avance para o  $passo$   $\odot$ .

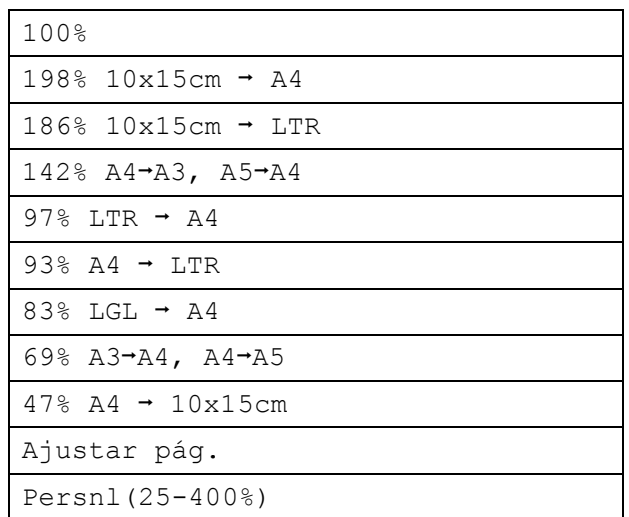

<span id="page-106-1"></span>**8** Se não pretender fazer mais alterações, prima **Iniciar Mono** ou **Iniciar Cor**.

# **Nota**

- As opções Formato Pág. e Ajuste da inclinação não estão disponíveis com Ampliar/Reduzir.
- As opções Copiar Livro, Ordem, Cópia Dúplex e Copiar Marca não estão disponíveis com Ajustar pág.
- Ajustar pág. não funciona correctamente se o documento no vidro do digitalizador estiver inclinado a mais de 3 graus. Utilize as guias do documento do lado esquerdo e superior para colocar o documento virado para baixo no canto superior esquerdo do vidro do digitalizador.
- A opção Ajustar pág. não está disponível para documentos de tamanho Legal.

# <span id="page-106-0"></span>**Efectuar cópias N em 1 ou um poster (Esquema de Página) 11**

A função cópia N em 1 pode ajudar a poupar papel deixando-o copiar duas ou quatro páginas numa página impressa.

A função 1 a 2 copia uma página de tamanho A3 ou Ledger para duas páginas de tamanho A4 ou Letter. Se usar esta configuração, utilize o vidro do digitalizador.

Pode também criar um poster. Quando utiliza a função de poster, o aparelho divide o documento em secções e, em seguida, amplia as secções para que possam ser agrupadas num poster. Se desejar imprimir um poster, utilize o vidro do digitalizador.

# **IMPORTANTE**

- Certifique-se de que o tamanho do papel está configurado para Letter, Ledger, A4 ou A3.
- Não pode utilizar a função Ampliar/reduzir com as funções N em 1 e Poster.
- Se estiver a fazer várias cópias a cores, a função de cópia N em 1 não está disponível.
- $(V)$  significa Vertical e  $(H)$  significa Horizontal.
- Só pode efectuar uma cópia de poster e uma cópia 1 a 2 de cada vez.

# **Nota**

As opções Copiar Marca, Copiar Livro, Ordem, Ampliar/Reduzir, Cópia Dúplex e Ajuste da inclinação não estão disponíveis com Formato Pág.

Prima **D** (Copiar). Coloque o documento. 8 Introduza o número de cópias pretendidas. 4 Prima ◀ ou ▶ para visualizar Formato Pág. 5 Prima Formato Pág. **6** Prima ◀ ou ▶ para visualizar Desl (1 em 1), 2 em 1 (V), 2 em 1 (H), 4 em 1 (V), 4 em 1 (H), 1a2, Poster  $(2 \times 2)$  OU Poster  $(3x3)$ . Se seleccionou 2 em 1 ou Poster  $(2 \times 2)$  com A3 ou Ledger, avance para o passo **@** para seleccionar o tamanho do papel do documento. Se seleccionar outra configuração, avance para o passo  $\odot$ . Efectue um dos seguintes procedimentos:  $\blacksquare$  Se seleccionou 2 em 1 (V) ou  $2 \text{ em } 1 \text{ (H)}$ , prima  $LGRx2 \rightarrow LGRx1,$  $LTRx2 \rightarrow LGRx1, A3x2 \rightarrow A3x1$  ou  $A4x2 \rightarrow A3x1$ . Se seleccionou Poster  $(2 \times 2)$ ,  $prime$  LGRx1  $\rightarrow$  LGRx4,  $LTRx1 \rightarrow LGRx4, A3x1 \rightarrow A3x4$  ou  $A4x1 \rightarrow A3x4.$ **8** Prima **Iniciar Mono** ou **Iniciar Cor** para digitalizar o documento se não pretender ajustar quaisquer definições. Se tiver colocado um documento no ADF ou estiver a criar um poster, o

<span id="page-107-1"></span><span id="page-107-0"></span>aparelho digitaliza as páginas e começa a imprimir.

**Se estiver a utilizar o vidro do**  d[i](#page-107-2)gitalizador, avance para o passo **.** 

- <span id="page-107-2"></span>**9** Depois de o aparelho digitalizar a página, prima Sim para digitalizar a página seguinte.
- <span id="page-107-3"></span>**10** Coloque a página seguinte no vidro do digitalizador. Prima **Iniciar Mono** ou **Iniciar Cor** para digitalizar o documento se não pretender ajustar quaisquer definições. Rep[i](#page-107-2)ta os passos  $\mathbf{\Theta}$  e  $\mathbf{\Theta}$  para cada página do esquema.
- **k Depois de todas as páginas terem sido** digitalizadas, prima Não para concluir.

#### **Se estiver a copiar a partir do ADF, introduza o documento virado para cima na direcção indicada abaixo:**

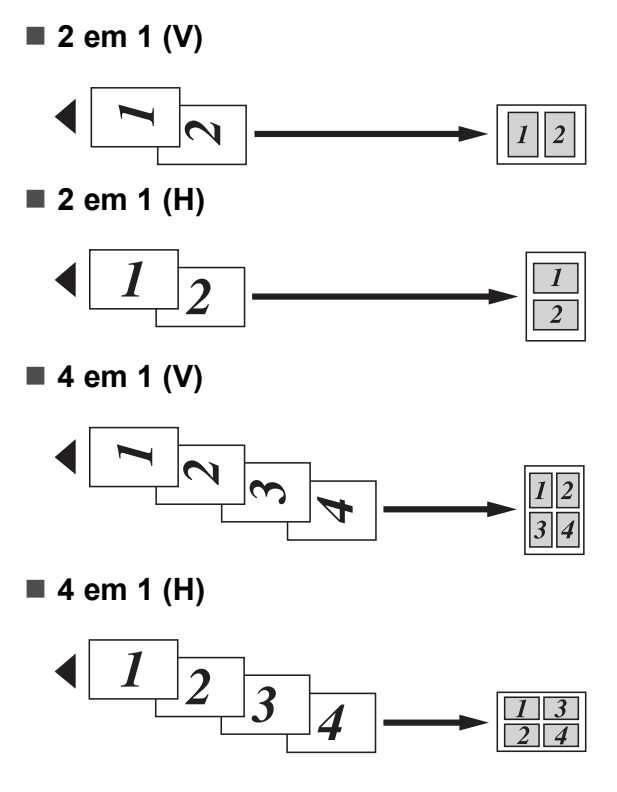
#### **Se estiver a copiar a partir do vidro do digitalizador, coloque o documento virado para baixo na direcção indicada abaixo:**

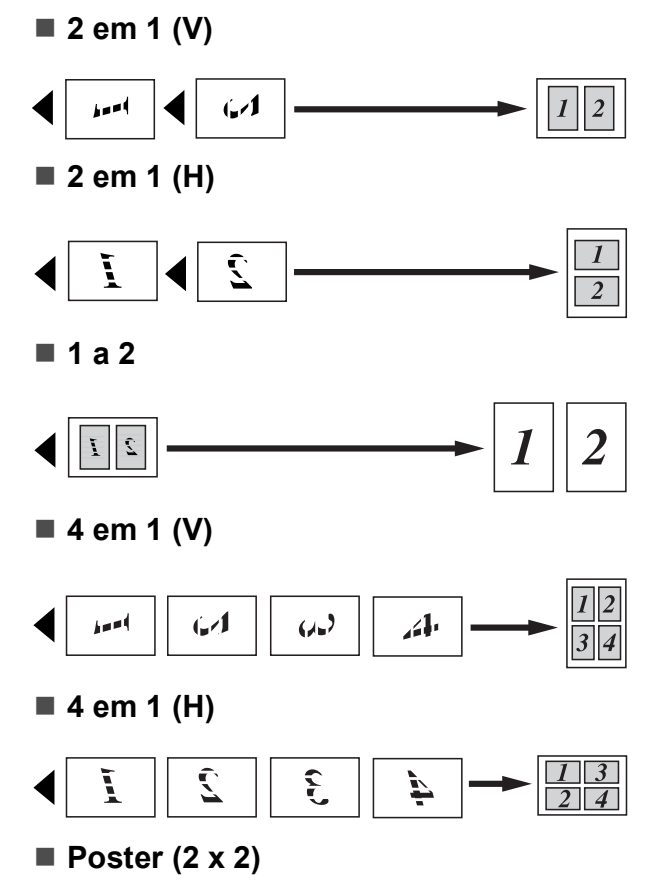

Pode criar uma cópia de uma fotografia em tamanho de poster.

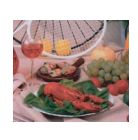

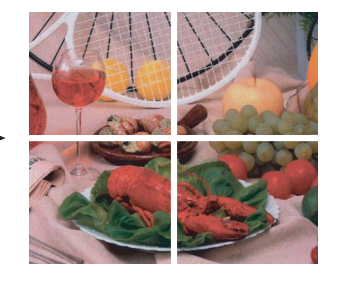

■ Poster (3 x 3)

Pode criar uma cópia de uma fotografia em tamanho de poster.

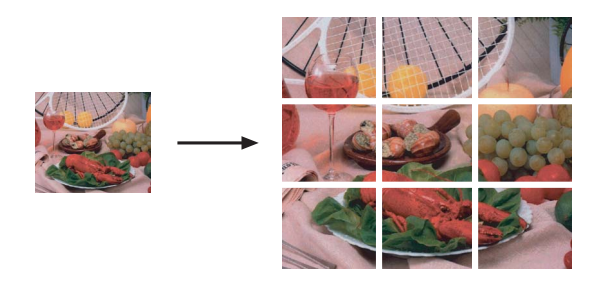

## **Ordenar cópias utilizando o ADF <sup>11</sup>**

Pode ordenar várias cópias. As páginas serão ordenadas pela sequência 321, 321, 321 e assim sucessivamente.

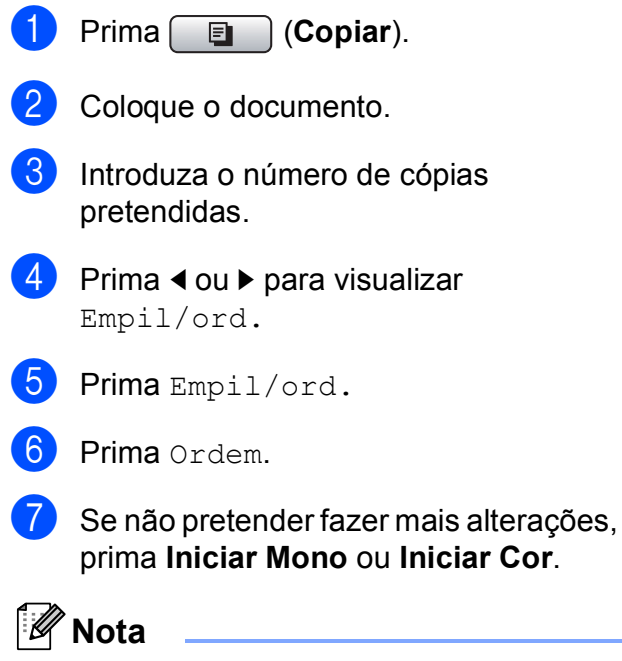

As opções Ajustar pág., Formato Pág. e Copiar Livro não estão disponíveis com Ordem.

## **Ajustar o Brilho e o Contraste**

#### **Brilho <sup>11</sup>**

Pode ajustar o brilho da cópia para tornar as cópias mais claras ou escuras.

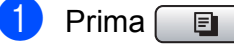

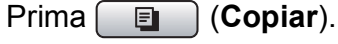

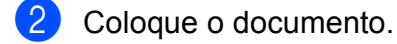

- **3** Introduza o número de cópias pretendidas.
- 4 Prima  $\triangleleft$  ou  $\triangleright$  para visualizar Brilho.
- 5 Prima Brilho.
- **6** Prima ◀ ou ▶ para tornar uma cópia mais clara ou escura. Prima OK.
- 7 Se não pretender fazer mais alterações, prima **Iniciar Mono** ou **Iniciar Cor**.

#### **Contraste <sup>11</sup>**

Pode regular o contraste da cópia para ajustar a nitidez ou vivacidade da imagem.

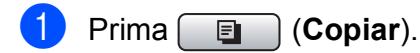

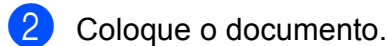

- **3** Introduza o número de cópias pretendidas.
- 4 Prima  $\triangleleft$  ou  $\triangleright$  para visualizar Contraste.

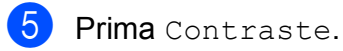

Prima OK.

- **6** Prima  $\triangleleft$  ou  $\triangleright$  para alterar o contraste.
- Se não pretender fazer mais alterações, prima **Iniciar Mono** ou **Iniciar Cor**.

## **Opções de Papel <sup>11</sup>**

#### **Tipo de Papel (Bandeia #1)**

Se estiver a copiar em papel especial, configure o aparelho para o tipo de papel que está a utilizar para obter a melhor qualidade de impressão.

#### **Nota**

Se pretender alterar o Tipo de Papel da Bandeja 2, consulte *[Tipo e Tamanho do](#page-42-0)  Papel* [na página 29.](#page-42-0)

- **i** Prima **E** (Copiar).
- Coloque o documento.

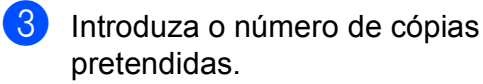

- **4** Prima  $\triangleleft$  ou  $\triangleright$  para visualizar Tipo de Papel.
- Prima Tipo de Papel.
- 6 Prima Papel Normal, Papel Revestido, Brother BP71, Outro Glossy ou Transparência.
- 

Se não pretender fazer mais alterações, prima **Iniciar Mono** ou **Iniciar Cor**.

#### **Tamanho do Papel (Bandeja #1)**

Se copiar em papel diferente do tamanho A4, é preciso alterar a configuração do formato do papel. Pode copiar apenas em papel Ledger, A3, Letter, Legal, A4, A5 ou Foto de 10 cm  $\times$  15 cm.

## **Nota**

Se pretender alterar o Formato do Papel da Bandeja 2, consulte *[Tipo e Tamanho](#page-42-0)  do Papel* [na página 29.](#page-42-0)

**i** Prima **i i** (Copiar).

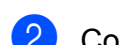

- Coloque o documento.
- **3** Introduza o número de cópias pretendidas.
- 4 Prima  $\triangleleft$  ou  $\triangleright$  para visualizar Tamanho de Papel.
- **5** Prima Tamanho de Papel.
- $\boxed{6}$  Prima A4, A5, 10x15cm, Letter, Legal, A3 ou Ledger.
- Se não pretender fazer mais alterações, prima **Iniciar Mono** ou **Iniciar Cor**.

#### **Seleccionar Bandeja**

Pode alterar a gaveta que pretende utilizar para a cópia seguinte. Para alterar a gaveta predefinida, consulte *[Utilizar gaveta no modo](#page-42-1)  de Cópia* [na página 29.](#page-42-1)

- **b** Prima **E** (Copiar). Coloque o documento.
- **3** Introduza o número de cópias pretendidas.
- **Prima ◀ ou ▶ para visualizar** Seleccionar gaveta.
- Prima Seleccionar gaveta.
	- Prima Gaveta#1 ou Gaveta#2.
- Se não pretender fazer mais alterações, prima **Iniciar Mono** ou **Iniciar Cor**.

## **Ajuste de inclinação <sup>11</sup>**

Se a cópia for digitalizada torta, o aparelho pode corrigir automaticamente os dados. Esta definição só está disponível quando utiliza o vidro do digitalizador e a opção Ampliar/reduzir está definida para cópia a 100%.

- **Prima E** (Copiar).
- Coloque o documento.
- c Introduza o número de cópias pretendidas.
- **4** Prima ◀ ou ▶ para visualizar Ajuste da inclinação.
- **5** Prima Ajuste da inclinação.
- Prima Auto (ou Desl).
- Se não pretender fazer mais alterações, prima **Iniciar Mono** ou **Iniciar Cor**.

#### . III **Nota**

- · As opções Formato Pág., Ampliar/Reduzir, Copiar Livro e Copiar Marca não estão disponíveis com Ajuste da inclinação.
- Não pode utilizar esta configuração com papel Ledger, A3 ou inferior a 64 mm  $\times$  91 mm.
- Esta configuração só está disponível para papel rectangular ou quadrado.
- A opção Ajuste da inclinação só está disponível se o documento estiver inclinado menos de 3 graus.
- A opção Ajuste da inclinação poderá não funcionar correctamente se o documento for demasiado espesso.

## **Copiar Livro**

A cópia de livro corrige margens escuras e inclinações quando copia do vidro do digitalizador. O aparelho pode corrigir os dados automaticamente ou o utilizador pode efectuar correcções específicas.

**Prima E** (Copiar). Coloque o documento. 8 Introduza o número de cópias pretendidas. 4 Prima  $\triangleleft$  ou  $\triangleright$  para visualizar Copiar Livro. Prima Copiar Livro. 6 Efectue um dos seguintes procedimentos: ■ Se pretender corrigir os dados por si próprio, prima Liga(Antever). Prima **Iniciar Mono** ou **Iniciar Cor** e avance para o passo  $\bullet$ . ■ Se pretender que o aparelho corrija os dados automaticamente, prima Lig e avance para o passo  $\mathbf{\Theta}$  $\mathbf{\Theta}$  $\mathbf{\Theta}$ . 7 Ajuste os dados inclinados com  $\Omega$  ou  $\Omega$ . Retire as sombras com  $\triangleleft$  ou  $\triangleright$ . 8 Se tiver terminado de efectuar as correcções, prima **Iniciar Mono** ou **Iniciar Cor**. **Nota** As opções Formato Pág., Ordem, Ajustar pág., Ajuste da inclinação, Cópia Dúplex ou Copiar Marca não estão disponíveis com Copiar Livro.

## **Copiar Marca de água**

Pode colocar um logótipo ou texto no documento como uma marca de água. Pode seleccionar um dos modelos de marca de água, dados de cartões multimédia ou unidade de memória USB Flash ou dados digitalizados.

#### **Nota**

```
As opções Ajustar pág.,
Formato Pág., 
Ajuste da inclinação, 
Cópia Dúplex e Copiar Livro não
estão disponíveis com Copiar Marca.
```
**i** Prima **in the Copiar**).

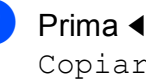

Prima ◀ ou ▶ para visualizar Copiar Marca.

- Prima Copiar Marca.
- 4) Prima Usar marca água. Efectue um dos seguintes procedimentos:
	- Se quiser utilizar um modelo do aparelho, prima Editar modelo e avanc[e](#page-111-2) para o passo  $\bullet$ .
	- $\blacksquare$  Se quiser utilizar os seus próprios dados como uma marca de água, prima Usar imagem e avance para o passo $\odot$ .
- <span id="page-111-2"></span><span id="page-111-1"></span><span id="page-111-0"></span>Prima Texto e escolha os dados que pretende utilizar, CONFIDENCIAL, RASCUNHO ou CÓPIA. Prima OK. Altere outras configurações de marca de água a partir das opções disponíveis conforme necessitar. Prima OK. Avance para o passo  $\bullet$ .

#### <span id="page-112-0"></span>Efectue um dos sequintes procedimentos:

■ Se pretender utilizar um documento como marca de água, prima Digitalizar.

Coloque o documento que pretende utilizar para a marca de água no vidro do digitalizador e prima **Iniciar Mono** ou **Iniciar Cor**.

Os dados digitalizados aparecem no LCD.

Se pretender ajustar o valor de Transparência dos dados digitalizados, prima Transparência. Prima  $\triangleleft$  ou  $\triangleright$  para ajustar o valor e,

Se não pretender ajustar a transparência ou já tiver terminado o ajuste, prima OK e retire o documento de marca de água que digitalizou.

Avance para o passo  $\bullet$ .

em seguida, prima OK.

■ Se quiser utilizar dados de um cartão multimédia ou de uma unidade de memória Flash USB como marca de água, insira o cartão multimédia ou a unidade de memória Flash USB.

Quando **Photo Capture** parar de piscar, prima Suporte.

A imagem aparece no LCD.

Prima a imagem que pretende utilizar para a marca de água.

Altere outras configurações de marca de água a partir das opções disponíveis conforme necessitar.

Prima OK.

Avance para o passo  $\bullet$ .

## **IMPORTANTE**

- NÃO retire o cartão de memória nem a unidade de memória USB Flash enquanto a tecla **Photo Capture** estiver intermitente para não danificar o cartão, a unidade de memória USB Flash ou os dados neles armazenados.
- <span id="page-112-1"></span>Prima OK para confirmar a utilização da marca de água. Coloque o documento.
- Introduza o número de cópias pretendidas.
- Se não pretender fazer mais alterações, prima **Iniciar Mono** ou **Iniciar Cor**.

## **Cópia duplex (2 lados) (apenas Bandeja #1) <sup>11</sup>**

Pode reduzir a quantidade de papel utilizado para cópias, copiando em ambos os lados do papel.

Recomenda-se que coloque o documento no ADF para cópia duplex. Para livros e documentos impressos dos 2 lados, utilize o vidro do digitalizador.

#### **(rodar pela margem mais longa)**

**Vertical** 

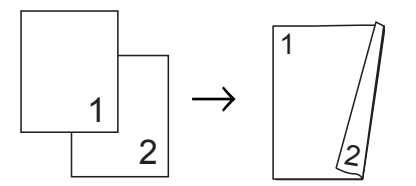

**Horizontal** 

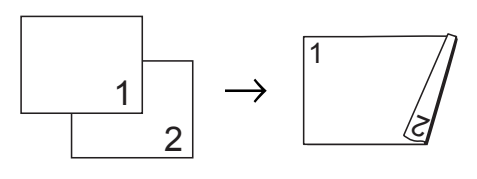

#### **(rodar pela margem mais curta)**

#### **Vertical**

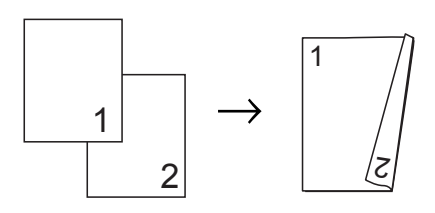

#### **Horizontal**

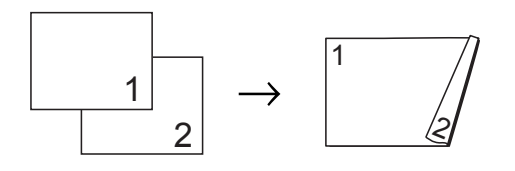

## **Nota**

- As opções Ajustar pág., Formato Pág., Copiar Livro e Copiar Marca não estão disponíveis com Cópia Dúplex.
- Pode utilizar apenas os formatos de papel normal A4, A5 e Letter.
- Certifique-se de que utiliza Gaveta#1 para a Cópia Duplex. (Consulte *[Utilizar](#page-42-1)  [gaveta no modo de Cópia](#page-42-1)* na página 29.)
- **Prima Cópia Duplex** no painel do aparelho.
- <span id="page-113-2"></span>Prima Lig para activar a definição duplex.
- **3** Prima Vertical margem + compri, Vertical margem + curta, Horizotal margem + compri ou Horizotal margem + curta.
- Leia Como colocar o documento e, em seguida, prima  $\mathbf x$ .
- **b** Introduza o número de cópias pretendidas.
- 6 Coloque o documento.

g Prima **Iniciar Mono** ou **Iniciar Cor**. Se tiver colocado o documento no ADF, o aparelho digitaliza as páginas e começa a imprimir. Se estiver a utilizar o vidro do digitalizador, avance para o passo  $\odot$ .

- <span id="page-113-0"></span>Efectue um dos seguintes procedimentos:
	- Coloque a página seguinte no vidro do digitalizador. Prima Digitalizar. Avance para o passo $\boldsymbol{\Theta}$ .
	- Depois de todas as páginas terem sido digitalizadas, prima Concluir
- <span id="page-113-1"></span>i Prima **Iniciar Mono** ou **Iniciar Cor**. O aparelho começa a digitalizar e a imprimir o documento.

NÃO TOQUE nas páginas impressas até que estas sejam ejectadas pela segunda vez. O aparelho imprime e ejecta o primeiro lado e, em seguida, alimenta novamente o papel para imprimir no outro lado.

## **Nota**

Se o documento provocar encravamentos de papel, experimente utilizar uma das definições especiais de cópia duplex. Prima Avançado após o passo <sup>2</sup>. Prima DX1 ou DX2.

DX1 ajuda a evitar encravamentos de papel durante a cópia, pois dá mais tempo para a tinta secar.

DX2 dá mais tempo para a tinta secar e utiliza menos quantidade de tinta.

Pode também efectuar cópias duplex a partir do LCD.

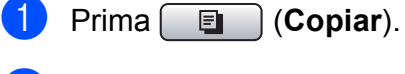

Coloque o documento.

- Introduza o número de cópias pretendidas.
- 

Prima  $\triangleleft$  ou  $\triangleright$  para visualizar Cópia Dúplex.

- <span id="page-114-2"></span>**5** Prima Cópia Dúplex.
	- Prima Lig para activar a definição duplex.
- Prima Vertical margem + compri, Vertical margem + curta, Horizotal margem + compri ou Horizotal margem + curta.
- 8 Leia Como colocar o documento e, em seguida, prima  $\mathbf{\times}$ .

**i Prima Iniciar Mono** ou **Iniciar Cor.** Se tiver colocado o documento no ADF, o aparelho digitaliza as páginas e começa a imprimir. Se estiver a utilizar o vidro do digitalizador, avance para o passo  $\mathbf{\odot}$ .

- <span id="page-114-0"></span>**10** Efectue um dos seguintes procedimentos:
	- Coloque a página seguinte no vidro do digitalizador. Prima Digitalizar. Avance para o passo $\mathbf{\Phi}$ .
	- Depois de todas as páginas terem sido digitalizadas, prima Concluir.
- <span id="page-114-1"></span>k Prima **Iniciar Mono** ou **Iniciar Cor**. O aparelho começa a digitalizar e a imprimir o documento.

NÃO TOQUE nas páginas impressas até que estas sejam ejectadas pela segunda vez. O aparelho imprime e ejecta o primeiro lado e, em seguida, alimenta novamente o papel para imprimir no outro lado.

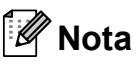

Se o documento provocar encravamentos de papel, experimente utilizar uma das definições especiais de cópia duplex. Prima Avançado após o passo  $\odot$ . Prima DX1 ou DX2.

DX1 ajuda a evitar encravamentos de papel durante a cópia, pois dá mais tempo para a tinta secar.

DX2 dá mais tempo para a tinta secar e utiliza menos quantidade de tinta.

## **Definir as configurações favoritas <sup>11</sup>**

Pode guardar as configurações de cópia que utiliza mais frequentemente, especificandoas como favoritas. Pode configurar até três favoritas.

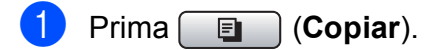

- Seleccione a opção de cópia e as configurações que pretende guardar.
- **3** Prima  $\triangleleft$  ou  $\triangleright$  para visualizar Definições favoritas.
- Prima Definições favoritas.
- Prima armazenar.

### **Nota**

Configure Copiar Marca para Desl ou Modelo quando guardar Definições favoritas.

6 Prima a localização onde pretende guardar a configuração: Favoritas:1, Favoritas:2 ou Favoritas:3.

Capítulo 11

Efectue um dos seguintes procedimentos:

> ■ Se quiser mudar o nome da configuração, prima  $\boxed{\text{a}}$  para apagar caracteres. Em seguida, introduza o novo nome (até 12 caracteres).

Prima OK. (Consulte *[Introduzir Texto](#page-211-0)* [na página 198.](#page-211-0))

■ Se não quiser mudar o nome da configuração, prima OK.

#### **Recuperar a configuração favorita <sup>11</sup>**

Quando estiver pronto para utilizar um dos seus conjuntos favoritos de configurações, pode recuperá-lo.

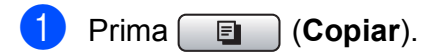

- Prima Favorito.
- 8 Prima a configuração favorita que pretende recuperar.

#### **Mudar o nome da configuração favorita**

Depois de guardar a configuração favorita pode mudar-lhe o nome.

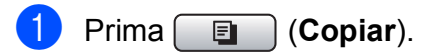

- **2** Prima  $\triangleleft$  ou  $\triangleright$  para visualizar Definições favoritas.
- 8 Prima Definições favoritas.
- 4 Prima atribuir outro nome.
- **5** Prima a configuração favorita cujo nome pretende mudar.
- 6 Introduza o novo nome (até 12 caracteres). (Consulte *[Introduzir](#page-211-0)  Texto* [na página 198](#page-211-0).)

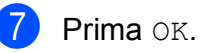

## **Mensagem "Memória Cheia" <sup>11</sup>**

Se receber a mensagem Memória Cheia durante a digitalização de um documento composto por várias páginas, pode optar por premir **Iniciar Mono** ou **Iniciar Cor** para copiar as páginas digitalizadas até então ou por premir **Parar/Sair** para cancelar a operação.

Para libertar mais memória, efectue o seguinte:

- **Deslique Receber memória.** (Consulte *[Receber memória \(apenas](#page-67-0)  [monocromático\)](#page-67-0)* na página 54.)
- **Imprima os faxes que estão na memória.** (Consulte *[Imprimir um fax a partir da](#page-67-1)  memória* [na página 54](#page-67-1).)

Quando receber uma mensagem Memória Cheia, pode fazer cópias se imprimir os faxes recebidos existentes na memória para restaurar a memória para os 100%.

# **Secção IV**

# **Impressão Directa de Fotos**

**[Imprimir fotografias a partir de um cartão de](#page-117-0)  memória ou unidade de memória USB Flash** 104 **[Imprimir fotos a partir de uma câmara](#page-134-0)** 121

# <span id="page-117-0"></span>**12 um cartão de memória ou Imprimir fotografias a partir de unidade de memória USB Flash <sup>12</sup>**

## **Operações PhotoCapture Center™**

## **Imprimir a partir de uma unidade de memória USB Flash sem um PC**

Mesmo que o aparelho não esteja ligado ao computador, pode imprimir fotos directamente a partir do cartão da câmara digital ou de uma unidade de memória USB Flash. (Consulte *[Imprimir imagens](#page-120-0)* [na página 107.](#page-120-0))

## **Digitalizar para um cartão de memória ou uma unidade de memória USB Flash sem um computador <sup>12</sup>**

Pode digitalizar documentos e guardá-los directamente num cartão de memória ou unidade de memória USB Flash. (Consulte *[Digitalizar para um cartão de](#page-130-0)  [memória ou unidade USB Flash](#page-130-0)* [na página 117.](#page-130-0))

## **Utilizar o PhotoCapture Center™ a partir do computador <sup>12</sup>**

Pode aceder a um cartão de memória ou a uma unidade de memória USB Flash que estejam inseridos na parte frontal do aparelho a partir do computador.

(Consulte *PhotoCapture Center*™ para Windows® ou *Configuração Remota e PhotoCapture Center*™ para Macintosh® no Manual do Utilizador de Software incluído no CD-ROM.)

## **Utilizar um cartão de memória ou uma unidade de memória USB Flash <sup>12</sup>**

O aparelho Brother tem ranhuras multimédia para utilizar com as seguintes unidades para câmaras digitais: CompactFlash®, Memory Stick™, Memory Stick PRO™, SD, SDHC, xD-Picture Card™ e unidades de memória USB Flash.

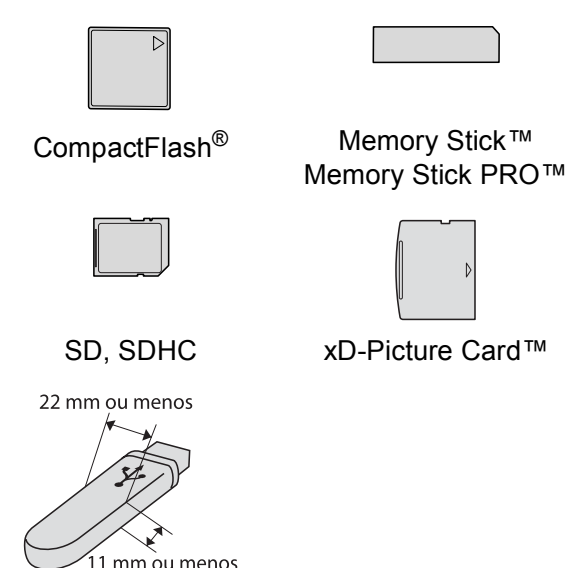

Unidade de memória USB Flash

- miniSD™ pode ser utilizado com o adaptador miniSD™.
- microSD pode ser utilizado com um adaptador de microSD.
- Memory Stick Duo<sup>™</sup> pode ser utilizado com o adaptador Memory Stick Duo™.
- O Memory Stick PRO Duo<sup>™</sup> pode ser utilizado com o adaptador Memory Stick PRO Duo™.
- O Memory Stick Micro<sup>™</sup> (M2<sup>™</sup>) pode ser utilizado com um adaptador Memory Stick Micro™ (M2™).

■ Os adaptadores não são fornecidos com o aparelho. Contacte outro fornecedor para os adaptadores.

A função PhotoCapture Center™ permite-lhe imprimir fotos digitais com a câmara digital em alta resolução para obter a melhor qualidade de impressão.

## **Estrutura de pastas de cartões de memória ou unidades de memória USB Flash <sup>12</sup>**

O aparelho foi concebido para ser compatível com os ficheiros de imagem das câmaras digitais modernas e cartões de memória ou unidades de memória Flash USB; contudo, leia as indicações abaixo para evitar erros:

- A extensão do ficheiro de imagem deve ser .JPG (outras extensões tais como JPEG, .TIF, .GIF, etc. não serão reconhecidas).
- A impressão com PhotoCapture Center™ tem de ser feita separadamente das operações de PhotoCapture Center™ que utilizam o computador. (Não são permitidas operações simultâneas.)
- O IBM Microdrive™ não é compatível com o aparelho.
- O aparelho pode ler até 999 ficheiros num cartão de memória ou numa unidade de memória USB Flash.
- O CompactFlash<sup>®</sup> Tipo II não é suportado.
- $\blacksquare$  Este produto suporta xD-Picture Card™ Tipo M / Tipo M<sup>+</sup> / Tipo H (Grande Capacidade).
- O formato do ficheiro DPOF dos cartões de memória tem de ser um formato DPOF válido. (Consulte *[Impressão DPOF](#page-124-0)* [na página 111](#page-124-0).)

Tenha atenção ao seguinte:

- Quando imprimir um índice ou uma imagem, o PhotoCapture Center™ imprimirá todas as imagens válidas, mesmo que uma ou mais imagens estejam corrompidas. As imagens corrompidas não são impressas.
- (Utilizadores de cartões de memória)

O aparelho foi concebido para ler cartões de memória que tenham sido formatados por uma câmara digital.

Quando uma câmara digital formata um cartão de memória, cria uma pasta especial para a qual copia os dados da imagem. Se for necessário alterar os dados de imagem guardados num cartão de memória com o computador, sugerimos que não altere a estrutura da pasta criada pela câmara digital. Quando guarda ficheiros de imagem novos ou modificados num cartão de memória, sugerimos que utilize a mesma pasta utilizada pela câmara digital. Se os dados não são guardados na mesma pasta, o aparelho pode não conseguir ler o ficheiro ou imprimir a imagem.

 (Utilizadores de unidades de memória USB Flash)

Este aparelho é compatível com unidades de memória USB Flash que tenham sido formatadas pelo Windows®.

## **Como começar**

Introduza com firmeza um cartão de memória ou unidade de memória USB Flash na ranhura correcta.

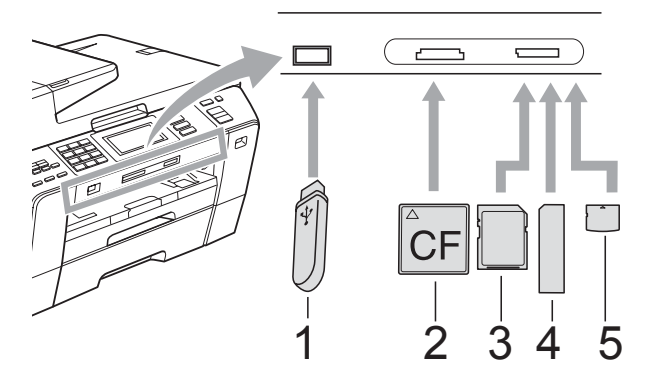

- **1 Unidade de memória USB Flash**
- **2 CompactFlash®**
- **3 SD, SDHC**
- **4 Memory Stick™, Memory Stick PRO™**
- **5 xD-Picture Card™**

## **IMPORTANTE**

A interface directa USB suporta apenas uma unidade de memória USB Flash, uma câmara compatível com PictBridge ou uma câmara digital que utilize o armazenamento em massa USB padrão. Não são suportados quaisquer outros dispositivos USB.

**Photo Capture** principais indicações:

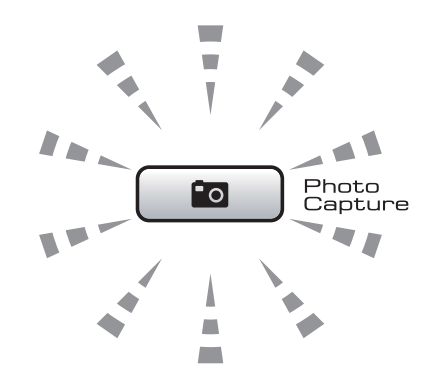

- **Photo Capture** indicador aceso, o cartão de memória ou a unidade de memória USB Flash estão inseridos correctamente.
- **Photo Capture** indicador desligado, o cartão de memória ou a unidade de memória USB Flash não estão inseridos correctamente.
- **Photo Capture** indicador intermitente, o cartão de memória ou unidade de memória USB Flash está a ser lido ou escrito.

## **IMPORTANTE**

NÃO retire o cabo de alimentação nem o cartão multimédia da unidade (ranhura) ou da interface directa USB enquanto o aparelho estiver a ler ou a escrever no cartão (a tecla **Photo Capture** está intermitente). **Perderá os dados ou danificará o cartão.**

O aparelho só pode ler um dispositivo de cada vez.

## **Activar o modo PhotoCapture**

Depois de inserir o cartão de memória ou a unidade de memória USB Flash, prima a

tecla (**Photo Capture**) para que fique azul e as opções do PhotoCapture apareçam no LCD.

#### O LCD mostra:

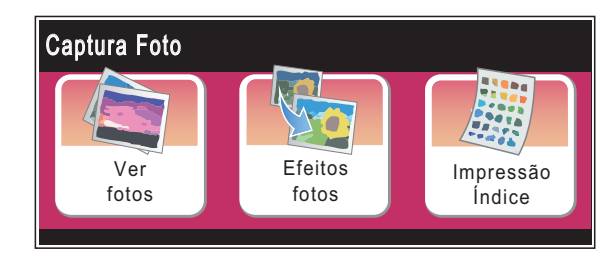

- Prima Ver fotos se quiser visualizar e imprimir as fotografias rapidamente. Consulte *[Ver Fotografias](#page-120-1)* na página 107.
- Prima Efeitos fotos se quiser adicionar efeitos especiais às fotografias. Consulte *[Efeitos de fotografia](#page-122-0)* [na página 109](#page-122-0).
- Prima Impressão Índice se quiser imprimir uma página de índice (miniaturas). Pode também imprimir as fotografias utilizando os números das imagens da página de índice (miniaturas). Consulte *[Impressão do Índice](#page-121-0)  (Miniaturas)* [na página 108.](#page-121-0)

## **Nota**

Se a câmara digital suportar impressão DPOF, consulte *[Impressão DPOF](#page-124-0)* [na página 111](#page-124-0).

Prima a opção que pretende configurar.

## <span id="page-120-4"></span><span id="page-120-0"></span>**Imprimir imagens**

## <span id="page-120-1"></span>**Ver Fotografias**

Pode pré-visualizar as fotografias no LCD antes de as imprimir. Se as fotografias forem ficheiros grandes, pode ter de aguardar algum tempo até que uma fotografia apareça no LCD.

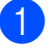

Certifique-se de que colocou o cartão de memória ou unidade de memória USB Flash na ranhura correcta.

Prima (**Photo Capture**).

- Prima Ver fotos. Efectue um dos seguintes procedimentos:
	- $\blacksquare$  Se quiser seleccionar fotografias para imprimir ou imprimir mais do que uma por cada imagem, avance para o passo  $\mathbf{\Theta}$ .
	- Se quiser imprimir todas as fotografias, prima  $\boxed{\color{red} \Box \color{black}}$ .

Prima Sim para confirmar.

Avance para o passo  $\odot$ .

## **Nota**

- São apresentadas seis miniaturas de cada vez com o número de página actual e o número total de páginas indicados por cima das miniaturas.
- Prima **d** ou **c** repetidamente para seleccionar cada página de fotografias ou mantenha a tecla premida para percorrer todas as páginas de fotografias.
- Prima  $\boxed{\square}$  para iniciar a Apresentação de Diapositivos.
- <span id="page-120-2"></span>Prima uma fotografia a partir da miniatura.
- <span id="page-120-3"></span>Introduza o número de cópias que pretende premindo a caixa do número directamente e introduzindo o número pretendido ou premindo **+** ou **-**. Prima OK.
- Repita o passo <sup>e</sup> e **a** até ter seleccionado todas as fotografias que pretende imprimir.
- <span id="page-121-1"></span>6 Depois de seleccionar todas as fotografias, prima OK. Dispõe agora das seguintes opções:
	- Para adicionar o efeito Correcção auto. às fotografias seleccionadas, prima (Consulte [página 109](#page-122-0).)
	- Se pretender alterar as configurações de impressão, prima Defi. Impressão. (Consulte [página 112](#page-125-0).)
	- Se não pretender alterar quaisquer definições, avance para o passo  $\bullet$ .

<span id="page-121-2"></span>

Prima **Iniciar Cor** para imprimir.

## <span id="page-121-0"></span>**Impressão do Índice (Miniaturas) <sup>12</sup>**

O PhotoCapture Center™ atribui números às imagens (tais como N.º1, N.º2, N.º3, etc.).

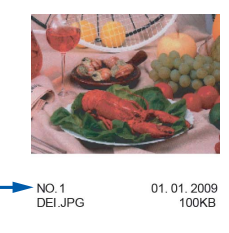

O PhotoCapture Center™ utiliza estes números para identificar cada fotografia. Pode imprimir uma página com miniaturas para mostrar todas as imagens no cartão de memória ou na unidade de memória USB Flash.

## **Nota**

Na folha com o índice, só são impressos correctamente os nomes de ficheiros que tenham 8 ou menos caracteres.

Coloque o cartão de memória ou unidade de memória USB Flash na ranhura correcta.

Prima (**Photo Capture**).

- Prima Impressão Índice.
- Prima Folha de Índice e seleccione 6 imagens/Linha ou
	- 5 imagens/Linha.

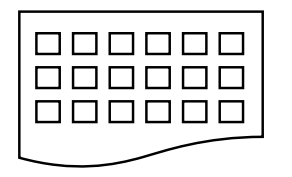

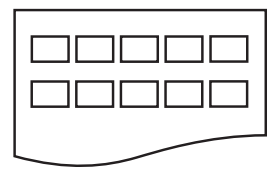

6 imagens/Linha 5 imagens/Linha

A impressão de 5 imagens/Linha será mais lenta do que 6 imagens/Linha, mas a qualidade é superior.

- Efectue um dos seguintes procedimentos:
	- Prima Defi. Impressão para alterar o tipo de papel ou o tamanho do papel que estiver a utilizar.
	- Se não pretender alterar as configurações de papel, avance para o passo $\bullet$ .
- Prima Tipo Papel. Seleccione o tipo de papel que está utilizar, Papel Normal, Papel Revest, Brother BP71 ou Outro Glossy.
- Prima Tam. Papel. Seleccione o tamanho do papel que estiver a utilizar, Letter ou A4.

<span id="page-121-3"></span>

Prima **Iniciar Cor** para imprimir.

## **Impressão de Fotos <sup>12</sup>**

Antes de imprimir uma imagem individual, tem de saber o número dessa imagem.

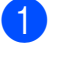

Certifique-se de que colocou o cartão de memória ou unidade de memória USB Flash na ranhura correcta.

Prima (**Photo Capture**).

- b Imprima o Índice. (Consulte *[Impressão](#page-121-0)  [do Índice \(Miniaturas\)](#page-121-0)* na página 108.)
- 8 Prima Impressão Índice.
	- Prima Imprimir fotos.
- **5** Introduza o número da imagem que pretende imprimir a partir da página de índice (miniaturas). Depois de escolher os números das imagens, prima OK.

## **Nota**

- Pode introduzir vários números de uma só vez utilizando uma vírgula ou um hífen. Por exemplo, insira 1,3,6 para imprimir as imagens N.º 1, N.º 3 e N.º 6. Introduza 1-5 para imprimir as imagens n.º 1 a n.º 5.
- Pode introduzir até 12 caracteres (incluindo vírgulas) para os números das imagens que pretender imprimir.
- 6 Introduza o número de cópias que pretende premindo a caixa do número directamente e introduzindo o número pretendido ou premindo **+** ou **-**.
	- Efectue um dos seguintes procedimentos:
		- Prima Defi. Impressão para alterar as configurações de impressão. (Consulte [página 112.](#page-125-0))
		- Se não pretender alterar as configurações, prima **Iniciar Cor** para imprimir.

## <span id="page-122-0"></span>**Efeitos de fotografia**

Pode editar e acrescentar efeitos às suas fotos, e vê-las no LCD antes de imprimir.

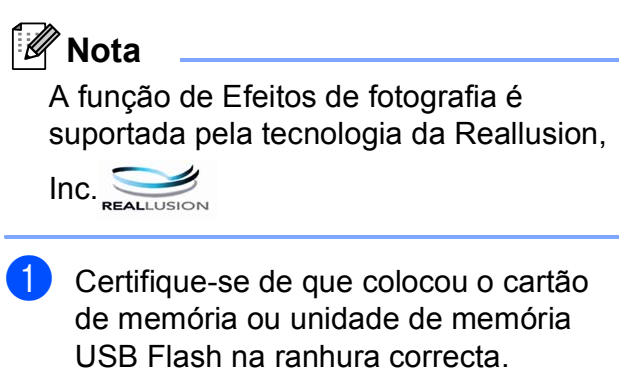

Prima (**Photo Capture**).

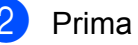

Prima Efeitos fotos.

## **Nota**

- São apresentadas seis miniaturas de cada vez com o número de página actual e o número total de páginas indicados por cima das miniaturas.
- Prima < ou **F** repetidamente para seleccionar cada página de fotografias ou mantenha a tecla premida para percorrer todas as páginas de fotografias.
- Prima  $\boxed{\square}$  para iniciar a Apresentação de Diapositivos.
- Prima uma fotografia a partir das miniaturas.
- Prima Efeitos ou Enquadramento. Pode também seleccionar ambos. Prima OK.
- $\overline{5}$  Efectue um dos seguintes procedimentos:
	- Se seleccionou Efeitos, avance para o passo $\odot$ .
	- Se seleccionou Enquadramento, avance para o passo  $\bullet$ .
- <span id="page-122-1"></span>Prima o efeito que pretende adicionar. Prima OK. Avance para o passo  $\odot$ .

**12**

## **Nota**

• Dispõe de 7 formas de adicionar efeitos à fotografia.

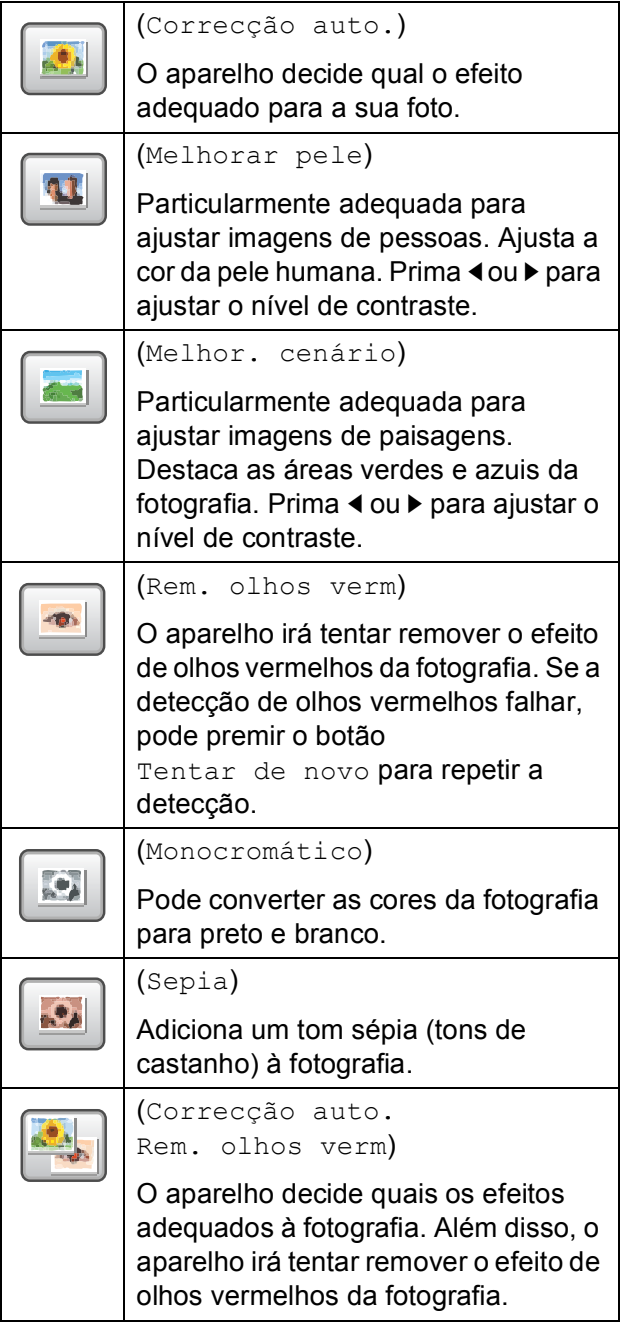

- Há algumas situações em que não é possível corrigir os olhos vermelhos.
	- Quando o rosto que aparece na imagem é demasiado pequeno.
	- Quando o rosto está demasiado inclinado para cima, para baixo, para a esquerda ou para a direita.
- Depois de acrescentar um efeito, pode ampliar a visualização da imagem premindo  $\textcircled{\textcircled{\tiny{\textsf{A}}}}$ . Para voltar ao tamanho original, prima  $|Q|$ .
- Quando a imagem estiver ampliada, pode deslocá-la utilizando **cima** (A), **baixo** (**v**), **esquerda** (**v**) e **direita** (**i**).
- Prima Cancelar para voltar à lista de efeitos.
- <span id="page-123-0"></span>Ajuste a moldura vermelha à volta da foto.

Será impressa a parte colocada no interior da moldura vermelha.

- Prima **+** ou para ampliar ou reduzir o tamanho da moldura.
- Prima **A**, **v**, **4** ou **▶** para mover a posição da moldura.
- **Prima**  $\boxed{}$  para rodar a moldura.

Prima OK quando tiver terminado de ajustar a configuração da moldura. Prima OK para confirmar.

## **Nota**

Se a fotografia for muito pequena ou tiver proporções irregulares, poderá não ser possível enquadrá-la. O LCD indica Imagem mto pequena ou Imagem mto grande.

- <span id="page-123-1"></span>8 Introduza o número de cópias que pretende premindo a caixa do número directamente e introduzindo o número pretendido ou premindo **+** ou **-**. Prima OK.
	- Efectue um dos seguintes procedimentos:
		- Prima Defi. Impressão e altere as configurações de impressão. (Consulte [página 112](#page-125-0).)
		- Se não pretender alterar as configurações, prima **Iniciar Cor** para imprimir.

## <span id="page-124-0"></span>**Impressão DPOF <sup>12</sup>**

DPOF significa Digital Print Order Format.

Os grandes fabricantes de câmaras digitais (Canon Inc., Eastman Kodak Company, FUJIFILM Corporation, Panasonic Corporation e Sony Corporation) criaram este padrão para simplificar a impressão de imagens a partir de uma câmara digital.

Se a câmara digital suportar impressão DPOF, poderá seleccionar no ecrã da câmara digital as imagens e o número de cópias que pretende imprimir.

Quando insere o cartão de memória (CompactFlash®, Memory Stick™, Memory Stick PRO™, SD, SDHC ou xD-Picture Card™) com informações DPOF no aparelho, pode imprimir facilmente a imagem seleccionada.

- **4 Certifique-se de que colocou um cartão** de memória na ranhura correcta. O aparelho pergunta se pretende utilizar a configuração DPOF.
	- Prima Sim.
	- $\blacktriangleright$  Efectue um dos sequintes procedimentos:
		- Prima Defi. Impressão para alterar as configurações de impressão. (Consulte [página 112.](#page-125-0))
		- Se não pretender alterar as configurações, prima **Iniciar Cor** para imprimir.

## **Nota**

Pode ocorrer um erro de ficheiro DPOF se a ordem de impressão criada na câmara tiver sido corrompida. Elimine e volte a criar a ordem de impressão com a câmara para corrigir o problema. Para obter instruções sobre como eliminar ou voltar a criar a ordem de impressão, consulte o sítio Web de suporte do fabricante da câmara ou a documentação incluída na câmara.

## <span id="page-125-0"></span>**Configurações de impressão do PhotoCapture Center™ <sup>12</sup>**

Pode alterar temporariamente as definições de impressão para a próxima impressão.

O aparelho volta às configurações predefinidas após 3 minutos ou se o Modo Temporizado fizer o aparelho voltar ao modo Fax. (Consulte *[Modo temporizado](#page-41-0)* na página 28.)

## **Nota**

Pode guardar as configurações de impressão que utiliza mais frequentemente, especificandoas como a predefinição. (Consulte *[Configurar alterações como nova predefinição](#page-130-1)* [na página 117](#page-130-1).)

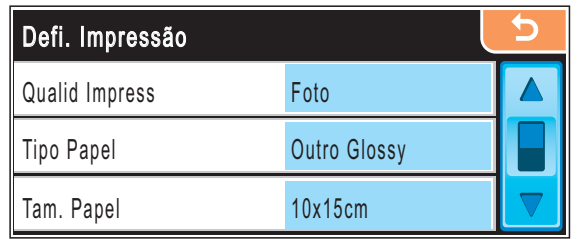

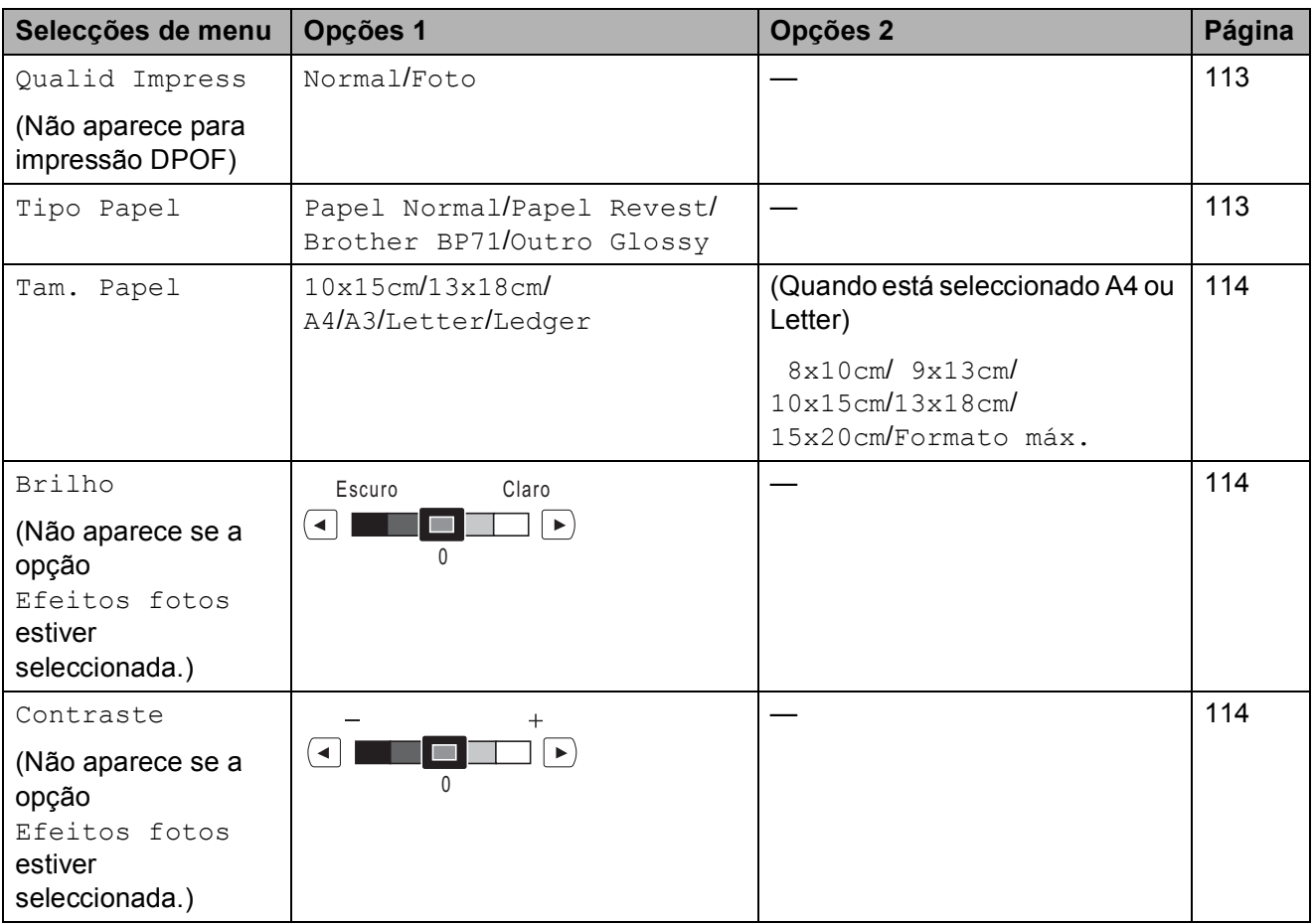

Imprimir fotografias a partir de um cartão de memória ou unidade de memória USB Flash

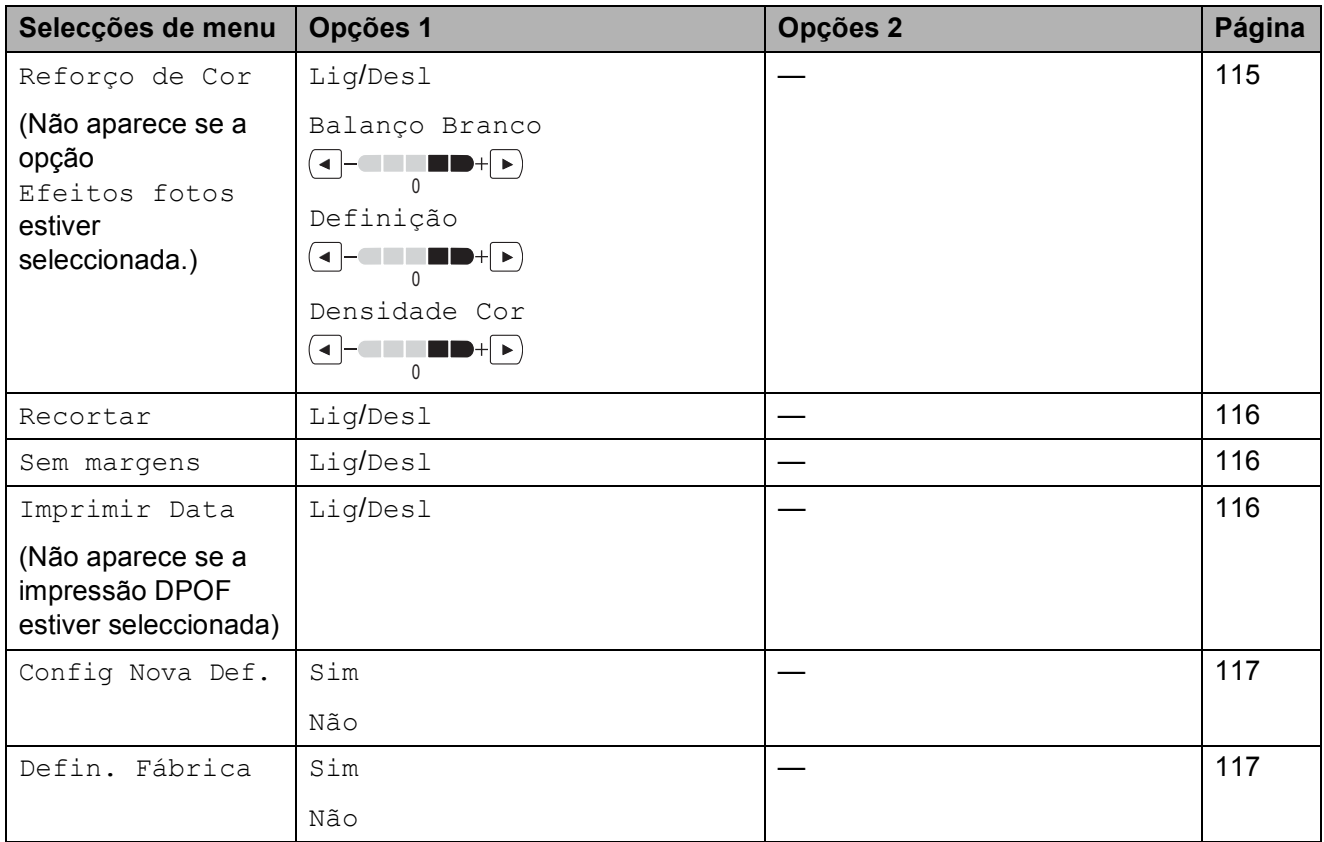

## <span id="page-126-0"></span>**Velocidade e Qualidade de impressão <sup>12</sup>**

- - Prima Defi. Impressão.
- **2** Prima **A** ou **▼** para visualizar Qualid Impress.
- **3** Prima Qualid Impress.
- 4 Prima Normal ou Foto.
- **6** Se não pretender fazer mais alterações,  $prima$   $\boxed{5}$ . Prima **Iniciar Cor** para imprimir.

## **Opções de papel <sup>12</sup>**

#### <span id="page-126-1"></span>**Tipo de papel <sup>12</sup>**

- Prima Defi. Impressão.
- **2** Prima **▲** ou ▼ para visualizar Tipo Papel.
- 8 Prima Tipo Papel.
- 4 Prima o tipo de papel que está utilizar, Papel Normal, Papel Revest, Brother BP71 ou Outro Glossy.
- **b** Se não pretender fazer mais alterações, prima  $\overline{5}$ . Prima **Iniciar Cor** para imprimir.

#### <span id="page-127-0"></span>**Tamanho do papel e da impressão <sup>12</sup>**

- Prima Defi. Impressão.
	- **Prima ▲ ou ▼ para visualizar** Tam. Papel.
- 3 Prima Tam. Papel.
- 4 Prima o formato de papel que está a utilizar, 10x15cm, 13x18cm, A4, A3, Letter ou Ledger. Efectue um dos seguintes procedimentos:
	- Se seleccionou Letter ou A4, avance para o passo  $\mathbf{\Theta}$  $\mathbf{\Theta}$  $\mathbf{\Theta}$ .
	- Se seleccionou outro tamanho de papel, avance para o passo  $\odot$ .
	- Prima o Tamanho da Impressão.

<span id="page-127-3"></span>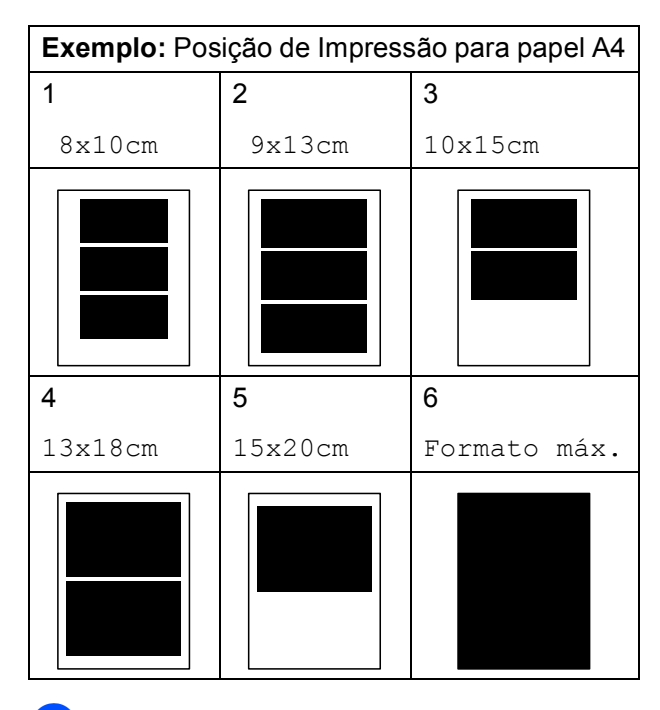

<span id="page-127-4"></span>Se não pretender fazer mais alterações,  $prima$   $\boxed{5}$ .

Prima **Iniciar Cor** para imprimir.

#### **Ajustar o Brilho, o Contraste e a Cor <sup>12</sup>**

#### <span id="page-127-1"></span>**Brilho <sup>12</sup>**

- Prima Defi. Impressão.
- b Prima **a** ou **b** para visualizar Brilho.
- **3** Prima Brilho.
- 4 Prima ◀ ou ▶ para tornar a impressão mais clara ou mais escura. Prima OK.
- **b** Se não pretender fazer mais alterações,  $prime \boxed{5}$ . Prima **Iniciar Cor** para imprimir.

#### <span id="page-127-2"></span>**Contraste <sup>12</sup>**

Pode seleccionar a definição do contraste. Mais contraste torna a imagem mais nítida e vívida.

- 1 Prima Defi. Impressão.
- b Prima **a** ou **b** para visualizar Contraste.
- Prima Contraste.
- Prima **◀** ou ▶ para alterar o contraste. Prima OK
- **5** Se não pretender fazer mais alterações,  $prima$   $\Box$ Prima **Iniciar Cor** para imprimir.

#### <span id="page-128-0"></span>**Melhoria da Cor**

Pode activar a função de melhoria da cor para imprimir imagens com cores mais vivas. A impressão será mais lenta.

- **Prima** Defi. Impressão.
	- b Prima **a** ou **b** para visualizar Reforço de Cor.
- 
- Prima Reforço de Cor.
- $\overline{\phantom{a}}$  Efectue um dos seguintes procedimentos:
	- Se pretender personalizar o Balanço Branco, a Definição ou a Densidade Cor, prima Lig e avance para o  $passo$   $\odot$ .
	- Se não pretender personalizar, prima Desl.

Avance para o passo  $\odot$ .

- <span id="page-128-1"></span>Prima Balanço Branco, Definição ou Densidade Cor.
- <span id="page-128-3"></span>**6** Prima **4** ou **c** para ajustar o valor da configuração. Prima OK.
- - $\blacktriangleright$  Efectue um dos seguintes procedimentos:
		- Se pretender personalizar outra melhoria de cor, repita os passos de  $\mathbf{\Theta}$  $\mathbf{\Theta}$  $\mathbf{\Theta}$  a  $\mathbf{\Theta}$  $\mathbf{\Theta}$  $\mathbf{\Theta}$ .
		- Se quiser alterar outras configurações, prima  $\Box$  para visualizar o menu de configuração de impressão e prima a configuração que pretende alterar. (Consulte [página 112](#page-125-0).)
- <span id="page-128-2"></span>8 Se não pretender fazer mais alterações, prima  $\overline{5}$ . Prima **Iniciar Cor** para imprimir.

#### **Nota**

#### • **Balanço Branco**

Esta definição ajusta o tom das áreas de branco de uma imagem. A iluminação, as configurações da câmara e outros factores afectam o aspecto do branco. As áreas de branco da imagem podem ser ligeiramente rosadas, amareladas ou de outra cor. A utilização desta configuração permite corrigir este efeito e tornar as áreas de branco num branco puro.

#### • **Definição**

Esta configuração melhora o detalhe de uma imagem. Assemelha-se ao ajuste da focagem fina de uma câmara. Se a imagem não estiver completamente focada e os mais pequenos detalhes da imagem não forem visíveis, ajuste a definição.

• **Cor Densidade**

Esta configuração ajusta o volume total de cor da imagem. Pode aumentar ou diminuir o volume de cor da imagem para melhorar imagens de cores esbatidas ou pouco nítidas.

#### <span id="page-129-0"></span>**Recortar <sup>12</sup>**

Se a fotografia for demasiado comprida ou larga para se ajustar ao espaço disponível do esquema escolhido, parte da imagem será automaticamente recortada.

A definição de fábrica é Lig. Se pretender imprimir toda a imagem, configure como Desl.

Se também estiver a utilizar a função Sem Margens, configure Sem Margens para Desl. (Consulte *[Impressão Sem margens](#page-129-1)* [na página 116.](#page-129-1))

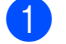

**1** Prima Defi. Impressão.

- **Prima ▲ ou ▼ para visualizar Recortar.**
- Prima Recortar.
- Prima Desl (ou  $Liq$ ).
- $\bullet$  Se não pretender fazer mais alterações, prima  $\overline{5}$ Prima **Iniciar Cor** para imprimir.

**Recortar: Lig <sup>12</sup>**

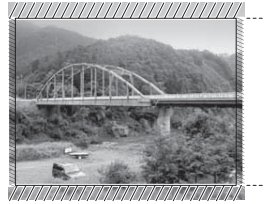

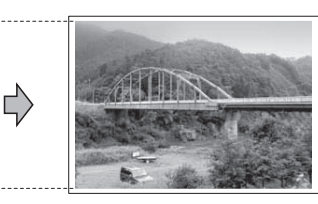

#### **Recortar: Desl <sup>12</sup>**

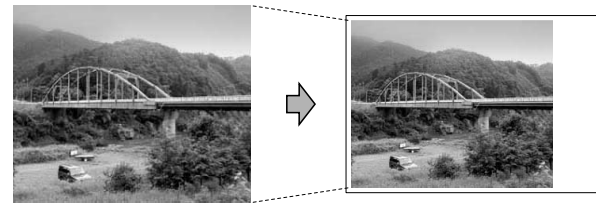

### <span id="page-129-1"></span>**Impressão Sem margens <sup>12</sup>**

Esta função expande a área de impressão até aos limites do papel. O tempo de impressão será um pouco mais lento.

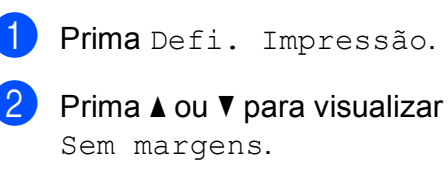

- Prima Sem margens.
- Prima Desl (ou Lig).
- Se não pretender fazer mais alterações,  $prime  $5$$ Prima **Iniciar Cor** para imprimir.

## <span id="page-129-2"></span>**Imprimir data**

Pode imprimir a data que já consta dos dados na fotografia. A data é impressa no canto inferior direito. Se a informação da data não constar dos dados, não pode utilizar esta função.

- **i** Prima Defi. Impressão.
- b Prima **a** ou **b** para visualizar Imprimir Data.

Prima Imprimir Data.

- Prima Lig (ou Desl).
- Se não pretender fazer mais alterações,  $prime <sub>l</sub>$ . Prima **Iniciar Cor** para imprimir.

## **Nota**

A configuração DPOF da câmara tem de estar desactivada para poder utilizar a função Imprimir Data.

## <span id="page-130-1"></span>**Configurar alterações como nova predefinição <sup>12</sup>**

Pode guardar as definições de impressão que usar mais frequentemente definindo-as como valores predefinidos. Estas configurações são utilizadas até as alterar de novo.

- **Prima a nova configuração.** Repita este passo para cada configuração que pretenda alterar.
- 2 Depois de alterar a última configuração, prima **a** ou **b** para visualizar Config Nova Def.
- **6** Prima Config Nova Def.
- $\left(4\right)$  Prima Sim para confirmar.
- e Prima **Parar/Sair**.

## <span id="page-130-2"></span>**Restaurar todas as configurações de fábrica <sup>12</sup>**

Pode restaurar todas as configurações alteradas para as definições de fábrica. Estas configurações são utilizadas até as alterar de novo.

**Prima** Defi. Impressão.

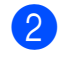

b Prima **a** ou **b** para visualizar Defin. Fábrica.

Prima Defin. Fábrica.

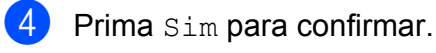

e Prima **Parar/Sair**.

## <span id="page-130-0"></span>**Digitalizar para um cartão de memória ou unidade USB Flash <sup>12</sup>**

## **Activar o modo Digitalizar**

Se pretender digitalizar para um cartão de memória ou uma unidade de memória USB Flash, prima (**Digitalizar**).

O LCD mostra:

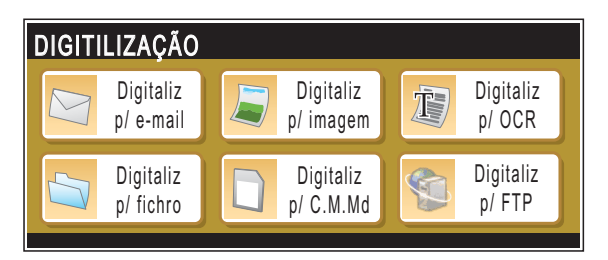

Prima Digitaliz p/ C.M.Md.

Se não estiver ligado ao computador, no LCD só aparece a opção Digitalizar para Cartão.

(Consultar *Digitalização* para Windows® ou Macintosh® no Manual do Utilizador de Software no CD-ROM para obter mais pormenores sobre as outras opções de menu.)

## **Como digitalizar para um cartão de memória ou unidade de memória USB Flash <sup>12</sup>**

Pode digitalizar documentos

monocromáticos e a cores para um cartão de memória ou uma unidade de memória USB Flash. Os documentos monocromáticos são guardados nos formatos de ficheiro PDF (\*.PDF) ou TIFF (\*.TIF). Os documentos a Cores podem ser guardados em formatos de ficheiro PDF (\*.PDF) ou JPEG (\*.JPG). A definição de fábrica é Cor 150 ppp e o formato de ficheiro predefinido é PDF. O aparelho cria automaticamente nomes de ficheiro com base na data actual. (Para mais informações, consulte o Guia de Instalação Rápida.) Por exemplo, a quinta imagem digitalizada a 1 de Julho de 2009 receberia o nome 01070905.PDF. Pode alterar a cor e a qualidade.

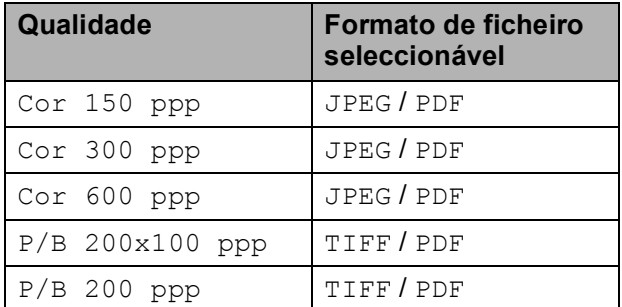

**1** Introduza um cartão CompactFlash<sup>®</sup>, Memory Stick™, Memory Stick PRO™, SD, SDHC, xD-Picture Card™ ou uma unidade de memória USB Flash no aparelho.

## **IMPORTANTE**

NÃO retire o cartão de memória nem a unidade de memória USB Flash enquanto a tecla **Photo Capture** estiver intermitente para não danificar o cartão, a unidade de memória USB Flash ou os dados neles armazenados.

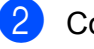

Coloque o documento.

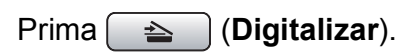

Prima Digitaliz p/ C.M.Md.

#### Efectue um dos seguintes procedimentos:

- Para alterar a qualidade, prima **d** ou **c** para visualizar Qualidade. Prima Qualidade e seleccione Cor 150 ppp, Cor 300 ppp, Cor 600 ppp, P/B 200x100 ppp ou P/B 200 ppp.
- Para alterar o tipo de ficheiro, prima **d** ou **c** para visualizar Tipo de ficheiro. Prima Tipo de ficheiro e seleccione PDF, JPEG ou TIFF.

## **Nota**

Se estiver a utilizar o vidro do digitalizador do aparelho, pode alterar o tamanho da área digitalizada.

Prima **d** ou **c** para visualizar Tamanho área da digitaliz e seleccione A4, A3, Letter, Legal ou Ledger.

■ Se pretender alterar o nome do ficheiro, prima **d** ou **c** para visualizar Nome do ficheiro. Prima Nome do ficheiro e introduza o nome do ficheiro.

Apenas pode alterar os primeiros 6 caracteres.

Prima OK

 Prima **Iniciar Mono** ou **Iniciar Cor** para começar a digitalizar sem alterar configurações adicionais.

## **Nota**

- Se seleccionar cores na configuração de resolução, não pode escolher TIFF.
- Se escolher monocromático na configuração de resolução, não pode escolher JPEG.
- f Prima **Iniciar Mono** ou **Iniciar Cor**.

## **Tamanho da área digitalizada**

Para digitalizar um documento de formato Letter, Legal, Ledger ou A3, é necessário alterar a configuração

Tamanho área da digitaliz. A configuração predefinida é A4.

## **b** Prima  $\Rightarrow$  (Digitalizar).

- Prima Digitaliz p/ C.M.Md.
- **3** Prima ◀ ou ▶ para visualizar Tamanho área da digitaliz.
- 4 Prima Tamanho área da digitaliz.
- $\overline{5}$  Prima A4, A3, Letter, Legal ou Ledger.
- **Nota**
- Pode guardar a configuração que utiliza mais frequentemente, especificando-a como predefinição. (Consulte *[Configurar](#page-130-1)  [alterações como nova predefinição](#page-130-1)* [na página 117](#page-130-1).)
- Esta configuração só está disponível para digitalizar documentos a partir do vidro do digitalizador.

## **Como alterar o nome do ficheiro <sup>12</sup>**

Pode alterar o nome do ficheiro.

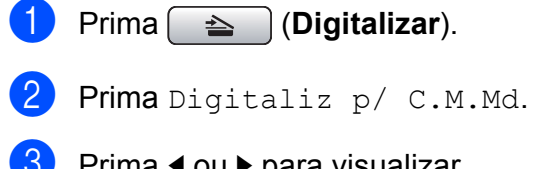

**3** Prima ◀ ou ▶ para visualizar Nome do ficheiro.

- 4 Prima Nome do ficheiro. Prima  $\boxed{\text{a}}$  para apagar caracteres. Em seguida, introduza o novo nome do ficheiro (até 6 caracteres). (Consulte *[Introduzir Texto](#page-211-0)* na página 198.)
	- Prima OK.

## **Como configurar uma nova predefinição <sup>12</sup>**

Pode guardar as definições Digitalizar para Cartão (Qualidade, Tipo de ficheiro e Tamanho área da digitaliz) que utiliza mais frequentemente, especificandoas como predefinições. Estas configurações são utilizadas até as alterar de novo.

- a Prima (**Digitalizar**).
- Prima Digitaliz p/ C.M.Md.
- **3** Prima ◀ ou ▶ para visualizar Config Nova Definição.
- 4 Prima Config Nova Definição.
- Prima Sim para confirmar.
- f Prima **Parar/Sair**.

## **Como repor as configurações de fábrica <sup>12</sup>**

Pode repor as configurações de fábrica do aparelho.

**i** Prima  $\Rightarrow$  (Digitalizar).

Prima Digitaliz p/ C.M.Md.

- Prima ◀ ou ▶ para visualizar Definição de fábrica.
- Prima Definição de fábrica.
- Prima Sim para confirmar.
- f Prima **Parar/Sair**.

## **Compreender as Mensagens de Erro**

Quando estiver familiarizado com os tipos de erros que podem ocorrer durante a utilização do PhotoCapture Center™, pode identificar e resolver facilmente quaisquer problemas.

■ Hub Inutilizável

Esta mensagem é apresentada se colocar na interface directa USB um Hub ou uma unidade de memória USB Flash com Hub.

Erro de Media

Esta mensagem é apresentada quando insere um cartão de memória em mau estado ou não formatado ou quando ocorrer um problema na unidade multimédia. Para resolver este erro, remova o cartão de memória.

Sem Ficheiro

Esta mensagem é apresentada se tentar aceder a um cartão de memória ou a uma unidade de memória USB Flash na ranhura que não contenha um ficheiro .JPG.

Memória Cheia

Esta mensagem é apresentada quando trabalha com imagens demasiado grandes para a memória do aparelho. Esta mensagem é também apresentada se o cartão de memória ou unidade de memória USB que estiver a utilizar não tiver espaço disponível para o documento digitalizado.

C. M.md cheio

Esta mensagem é apresentada se tentar guardar mais do que 999 ficheiros num cartão de memória ou unidade de memória USB Flash.

Disp. incorrecto

Esta mensagem aparece quando liga à interface directa USB uma unidade de memória USB Flash ou um dispositivo USB que não seja compatível. Para mais informações, visite-nos em [http://solutions.brother.com.](http://solutions.brother.com) Esta mensagem será também apresentada quando ligar um dispositivo avariado a uma interface directa USB.

## <span id="page-134-0"></span>**13 Imprimir fotos a partir de uma câmara**

## <span id="page-134-3"></span>**Impressão directa de fotografias a partir de uma câmara PictBridge <sup>13</sup>**

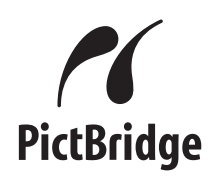

O seu aparelho Brother suporta o padrão PictBridge, que lhe permite estabelecer uma ligação e imprimir fotografias directamente de uma câmara digital compatível com PictBridge.

Se a sua câmara estiver a utilizar o padrão de Armazenamento em Massa USB, também pode imprimir fotografias a partir de uma câmara digital sem PictBridge.

(Consulte *[Impressão directa de fotografias a](#page-136-0)  [partir de uma câmara digital \(sem PictBridge\)](#page-136-0)* [na página 123](#page-136-0).)

## **Requisitos do PictBridge**

Para evitar erros, lembre-se dos seguintes pontos:

- O aparelho e a câmara digital devem estar ligados com um cabo USB adequado.
- A extensão do ficheiro de imagem deve ser .JPG (outras extensões tais como JPEG, .TIF, .GIF, etc. não serão reconhecidas).
- As operações de PhotoCapture Center™ não estão disponíveis com a função PictBridge.

### **Configurar a sua câmara digital <sup>13</sup>**

Certifique-se de que a sua câmara está no modo PictBridge. Poderão ser disponibilizadas as seguintes configurações no LCD da sua câmara compatível com PictBridge.

Dependendo da câmara que utilizar, algumas destas configurações poderão não estar disponíveis.

| Selecções<br>Menu Câmara          | Opções                                                                             |
|-----------------------------------|------------------------------------------------------------------------------------|
| Tamanho do<br>papel               | Ledger, A3, Letter, A4, 10×15 cm,<br>Definições da impressora                      |
|                                   | (Configuração Predefinida) <sup>2</sup>                                            |
| Tipo de papel                     | Papel Simples, Papel<br>plastificado, Papel revestido,<br>Definições da impressora |
|                                   | (Configurações Predefinidas) <sup>2</sup>                                          |
| Disposição                        | Sem Margens: Act.,<br>Sem Margens: Desact.,<br>Definições da impressora            |
|                                   | (Configurações Predefinidas) <sup>2</sup>                                          |
| Configuração<br>DPOF <sup>1</sup> |                                                                                    |
| Qualidade de<br>impressão         | Normal, Fina,                                                                      |
|                                   | Definições da impressora                                                           |
|                                   | (Configurações Predefinidas) <sup>2</sup>                                          |
| Melhoria da<br>Cor                | Lig, Desl,                                                                         |
|                                   | Definições da impressora                                                           |
|                                   | (Configurações Predefinidas) <sup>2</sup>                                          |
| Imprimir data                     | Lig, Desl,                                                                         |
|                                   | Definições da impressora                                                           |
|                                   | (Configurações Predefinidas) <sup>2</sup>                                          |

<span id="page-134-2"></span><sup>1</sup> Consulte *[Impressão DPOF](#page-135-0)* na página 122 para mais detalhes.

<span id="page-134-1"></span>Se a sua câmara digital estiver configurada para utilizar as Definições da impressora (Configurações Predefinidas), o aparelho irá imprimir as suas fotos utilizando as seguintes definições:

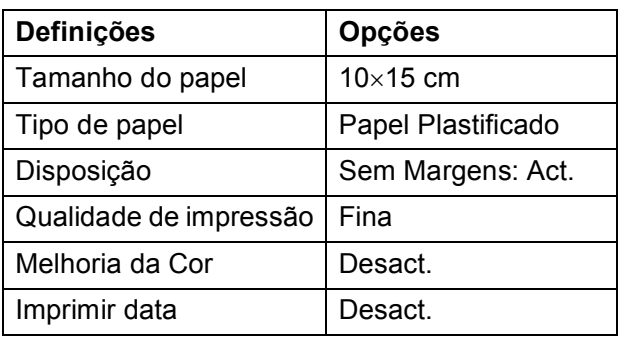

- Esta configuração também é utilizada quando a câmara não tem selecções de menu.
- Os nomes e a disponibilidade de cada uma das configurações depende das especificações da sua câmara.

Consulte a documentação fornecida com a câmara digital para obter mais informações sobre a alteração das definições de PictBridge.

## **Imprimir imagens <sup>13</sup>**

## **Nota**

Retire os cartões de memória do aparelho antes de ligar a câmara digital.

**1** Verifique se a sua câmara está desligada. Ligue a câmara à interface directa USB (1) do aparelho utilizando um cabo USB.

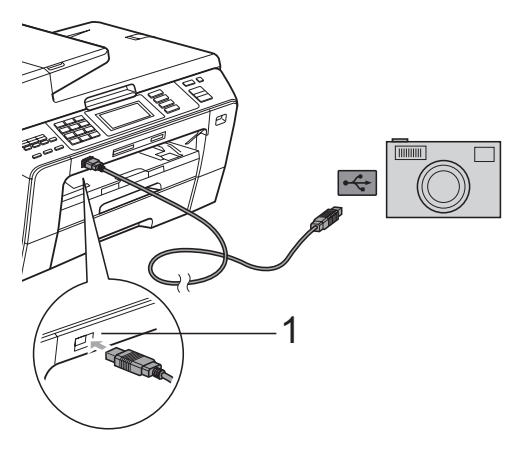

**1 Interface directa USB**

2 Ligue a câmara. Quando o aparelho reconhecer a câmara, o LCD mostra Câmara ligada.

**3** Escolha a foto que pretende imprimir seguindo as instruções da câmara. Quando o aparelho começa a imprimir uma foto, o LCD indica Imprimindo.

## **IMPORTANTE**

Para evitar danificar a máquina, não ligue qualquer dispositivo a não ser uma câmara digital ou uma unidade de memória USB Flash à interface directa USB.

## <span id="page-135-0"></span>**Impressão DPOF <sup>13</sup>**

DPOF significa Digital Print Order Format.

Os grandes fabricantes de câmaras digitais (Canon Inc., Eastman Kodak Company, FUJIFILM Corporation, Panasonic Corporation e Sony Corporation) criaram este padrão para simplificar a impressão de imagens a partir de uma câmara digital.

Se a câmara digital suportar impressão DPOF, poderá seleccionar no ecrã da câmara digital as imagens e o número de cópias que pretende imprimir.

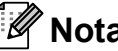

## **Nota**

Pode ocorrer um erro de ficheiro DPOF se a ordem de impressão criada na câmara tiver sido corrompida. Elimine e volte a criar a ordem de impressão com a câmara para corrigir o problema. Para obter instruções sobre como eliminar ou voltar a criar a ordem de impressão, consulte o sítio Web de suporte do fabricante da câmara ou a documentação incluída na câmara.

## <span id="page-136-0"></span>**Impressão directa de fotografias a partir de uma câmara digital (sem PictBridge) <sup>13</sup>**

Se a sua câmara suportar o padrão de Armazenamento em Massa USB, pode ligar a câmara em modo de armazenamento. Pode assim imprimir fotos a partir da câmara.

(Se pretender imprimir fotos em modo PictBridge, consulte *[Impressão directa de](#page-134-3)  [fotografias a partir de uma câmara PictBridge](#page-134-3)* [na página 121](#page-134-3).)

## **Nota**

O nome, disponibilidade e funcionamento das configurações variam de câmara para câmara. Consulte a documentação fornecida com a câmara para obter informações detalhadas sobre, por exemplo, como passar do modo PictBridge para o modo de armazenamento em massa USB.

## **Imprimir imagens <sup>13</sup>**

## **Nota**

Retire os cartões de memória do aparelho antes de ligar a câmara digital.

Verifique se a sua câmara está desligada. Ligue a câmara à interface directa USB (1) do aparelho utilizando o cabo USB.

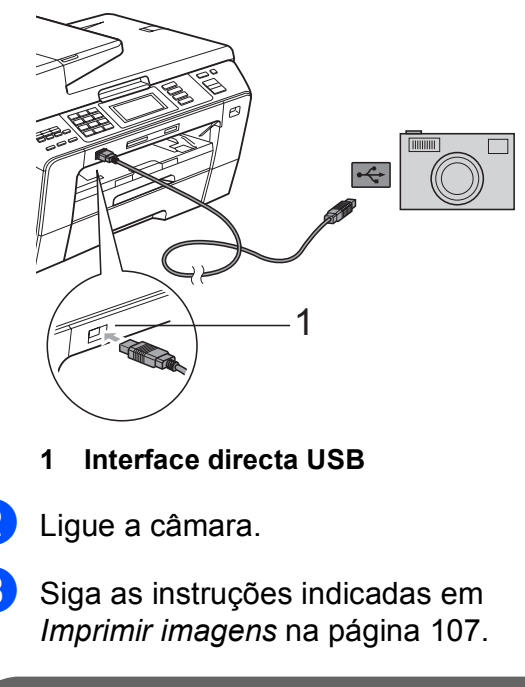

#### **IMPORTANTE**  $\bullet$

Para evitar danificar a máquina, não ligue qualquer dispositivo a não ser uma câmara digital ou uma unidade de memória USB Flash à interface directa USB.

## **Compreender as Mensagens de Erro**

Quando estiver familiarizado com os tipos de erros que podem ocorrer durante a impressão a partir de uma câmara, pode identificar e resolver facilmente quaisquer problemas.

Memória Cheia

Esta mensagem é apresentada quando trabalha com imagens demasiado grandes para a memória do aparelho.

Disp. incorrecto

Esta mensagem é apresentada se ligar uma câmara que não está a utilizar o padrão de armazenamento em massa USB. Esta mensagem será também apresentada quando ligar um dispositivo avariado a uma interface directa USB.

(Para ver soluções mais detalhadas, consulte *[Mensagens de erro e manutenção](#page-161-0)* [na página 148.](#page-161-0))

# **Secção V**

# **Software**

**[Funções de software e de rede](#page-139-0)** 126

<span id="page-139-0"></span>**14 Funções de software e de rede <sup>14</sup>**

O CD-ROM inclui o Manual do Utilizador de Software e o Manual do Utilizador de Rede, que descrevem funções que ficam disponíveis quando liga o aparelho a um computador (por exemplo, impressão e digitalização). Estes manuais têm ligações de fácil utilização, bastando clicar nelas para ir directamente para uma determinada secção. Pode localizar informações sobre estas funções:

- Impressão
- Digitalizar
- ControlCenter3 (para Windows<sup>®</sup>)
- ControlCenter2 (para Macintosh<sup>®</sup>)
- Configuração Remota
- Enviar um fax a partir do computador
- PhotoCapture Center™
- **Impressão em Rede**
- Digitalização em Rede
- Rede com e sem fios

**Como ler o Manual do Utilizador em HTML** Esta é uma referência rápida para utilizar o Manual do Utilizador em HTML.

#### **Para Windows®**

## **Nota**

Se não tiver instalado o software, consulte *[Visualizar a Documentação](#page-16-0)* na página 3.

a No menu **Iniciar**, seleccione **Brother**, **MFC-XXXX** (em que XXXX é o número do modelo) a partir do grupo de programas e, em seguida, clique em **Manuais do Utilizador em HTML**.

b Clique em **MANUAL DO UTILIZADOR DE SOFTWARE** (ou **MANUAL DO UTILIZADOR DE REDE**) no menu superior.

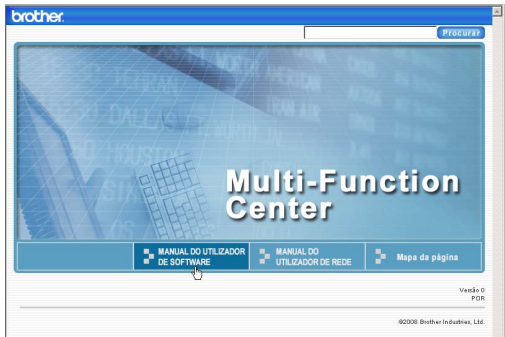

Clique no título que gostaria de visualizar na lista situada à esquerda da janela.

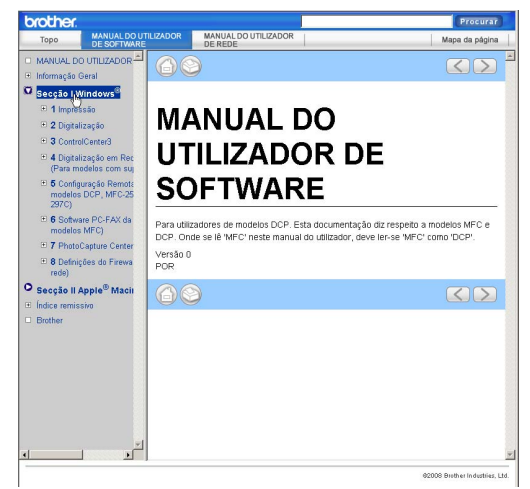

#### **Para Macintosh®**

Verifique que o computador Macintosh<sup>®</sup> esteja ligado. Introduza o CD-ROM da Brother na unidade de CD-ROM.

- Faca duplo clique no ícone **Documentation**.
- $\overline{3}$  Faça duplo clique na pasta do seu idioma e, em seguida, faça duplo clique em top.html.
- d Clique em **MANUAL DO UTILIZADOR DE SOFTWARE** (ou **MANUAL DO UTILIZADOR DE REDE**) no menu superior e, em seguida, clique no cabeçalho que pretende consultar da lista no lado esquerdo da janela.

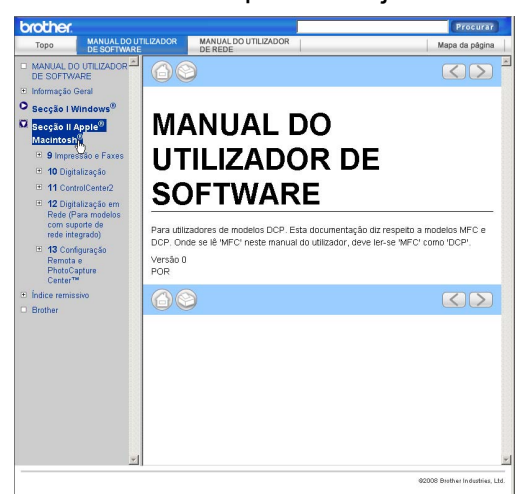

# **Secção VI**

# Anexos

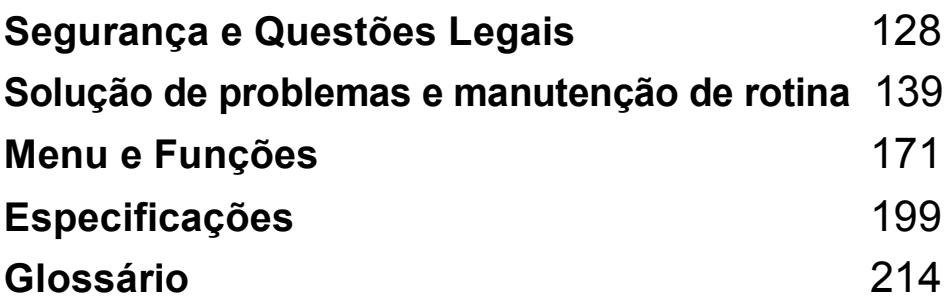

**A**

# <span id="page-141-0"></span>**Segurança e Questões Legais**

# **Escolher uma localização**

Coloque o aparelho numa superfície plana e estável, não sujeita a vibrações ou choques, como uma secretária. Coloque o aparelho junto a uma tomada de telefone e a uma tomada eléctrica com ligação à terra padrão. Escolha um local em que a temperatura se mantenha entre 10 °C e 35 °C.

## **A ADVERTÊNCIA**

NÃO coloque o aparelho junto a aquecedores, ar condicionado, refrigeradores, equipamento médico, químicos ou água.

NÃO ligue o aparelho a tomadas eléctricas no mesmo circuito que electrodomésticos ou outro equipamento que possa causar variações na fonte de alimentação.

## **A AVISO**

- Evite colocar o aparelho numa área de grande movimento.
- Evite colocar o aparelho em cima de uma alcatifa.
- NÃO exponha o aparelho directamente aos raios solares, calor, humidade ou pó em excesso.
- NÃO ligue o aparelho a tomadas eléctricas controladas por interruptores ou temporizadores automáticos.
- Qualquer variação de energia pode eliminar informações da memória do aparelho.
- Evite fontes de interferência, como altifalantes ou sistemas de telefones sem fios.
- NÃO incline o aparelho nem o coloque numa superfície inclinada. Se o fizer, pode causar o derramamento da tinta e danos internos no aparelho.

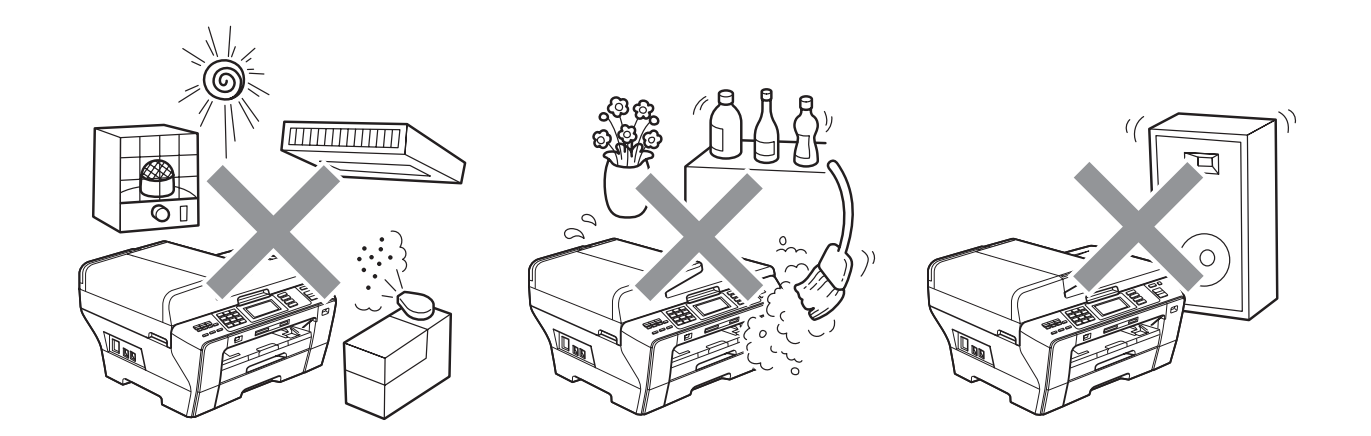

## **Para utilizar o aparelho em segurança**

Guarde estas instruções para consultas futuras e leia-as antes de tentar realizar qualquer operação de manutenção.

## **Nota**

Se existirem faxes na memória do aparelho, é necessário imprimi-los ou guardá-los antes de desligar o aparelho da tomada eléctrica CA por mais de 24 horas. (Para imprimir os faxes da memória, consulte *[Imprimir um fax a partir da memória](#page-67-1)* na página 54. Para guardar os faxes da memória, consulte *[Transferir faxes para outro aparelho de fax](#page-167-0)* na página 154 ou *[Transferir](#page-167-1)  [faxes para o computador](#page-167-1)* na página 154.)

## **ADVERTÊNCIA**

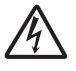

O aparelho contém eléctrodos de alta tensão. Antes de limpar o interior do aparelho, certifiquese de que desligou o cabo da linha telefónica e o cabo de alimentação da tomada eléctrica. Este procedimento pode evitar choques eléctricos.

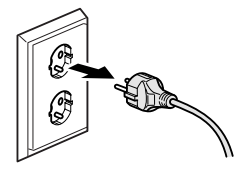

NÃO manuseie a ficha com as mãos húmidas. Este procedimento pode causar choques eléctricos.

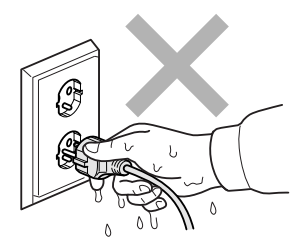

NÃO puxe o centro do cabo de alimentação CA. Este procedimento pode causar choques eléctricos.

**A**

NÃO utilize substâncias inflamáveis, nenhum tipo de vaporizador, líquido ou aerossol para limpar o interior ou o exterior do aparelho. Se o fizer, pode causar um incêndio ou um choque eléctrico.

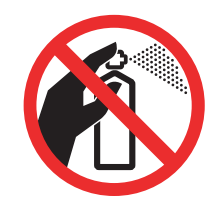

Se o aparelho ficar quente, libertar fumo ou cheiros fortes, desligue-o imediatamente da tomada eléctrica. Contacte o seu revendedor da Brother ou o Serviço de Clientes da Brother.

Se entrarem no aparelho objectos metálicos, água ou outros líquidos, desligue imediatamente o aparelho datomada eléctrica. Contacte o seu revendedor da Brother ou o Serviço de Clientes da Brother.

Tenha muito cuidado durante a instalação ou modificação das linhas telefónicas. Nunca toque nos terminais ou cabos telefónicos não isolados, excepto quando tiver desligado a linha da tomada de parede. Nunca instale cabos telefónicos durante uma tempestade com relâmpagos. Nunca instale uma tomada de telefone num local húmido.

Este produto deve ser instalado perto de uma tomada eléctrica facilmente acessível. Em caso de emergência, tem de desligar o cabo da tomada eléctrica para desligar completamente o equipamento.

Este produto deve ser ligado a uma fonte de alimentação CA dentro do intervalo indicado na etiqueta de potência. NÃO o ligue a uma fonte de alimentação CC ou a um inversor. Se tiver alguma dúvida, contacte um electricista qualificado.
Verifique sempre que a ficha esteja completamente inserida.

NÃO utilize o aparelho se o cabo de alimentação estiver desgastado ou danificado, caso contrário pode causar um incêndio.

Quando utilizar o seu equipamento telefónico, deve sempre seguir precauções básicas de segurança para reduzir o risco de incêndios, choques eléctricos e ferimentos, incluindo as seguintes:

- 1 NÃO utilize este produto junto à água, por exemplo, junto de uma banheira, lavatório, banca de cozinha ou máquina de lavar roupa, numa cave húmida ou piscina.
- 2 Evite utilizar este produto durante uma tempestade com relâmpagos. Existe o risco remoto de choques eléctricos causados por relâmpagos.
- 3 NÃO utilize este produto para comunicar uma fuga de gás nas proximidades da fuga.
- 4 NÃO elimine pilhas em fogo. Estas podem explodir. Consulte a legislação local para obter possíveis instruções de eliminação especial.

# **A AVISO**

NÃO coloque as suas mãos nas bordas do aparelho por baixo da tampa dos documentos ou da tampa do digitalizador. Isto pode causar ferimentos.

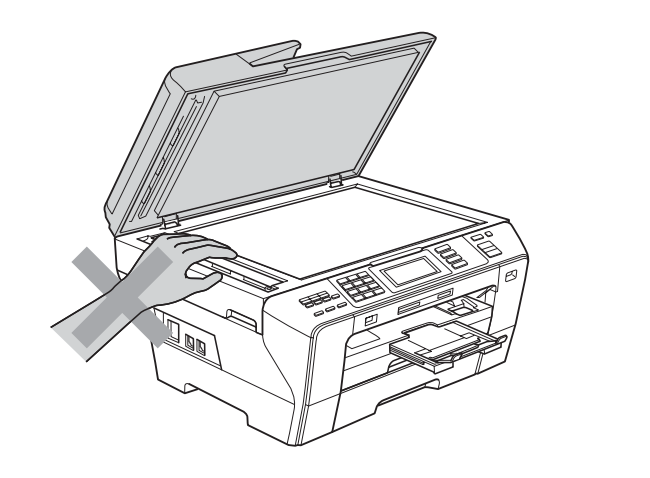

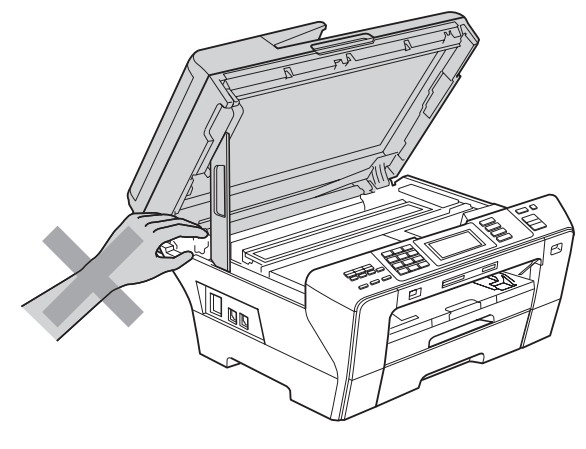

NÃO coloque as mãos à frente do aparelho, por baixo da tampa do digitalizador. Isto pode causar ferimentos.

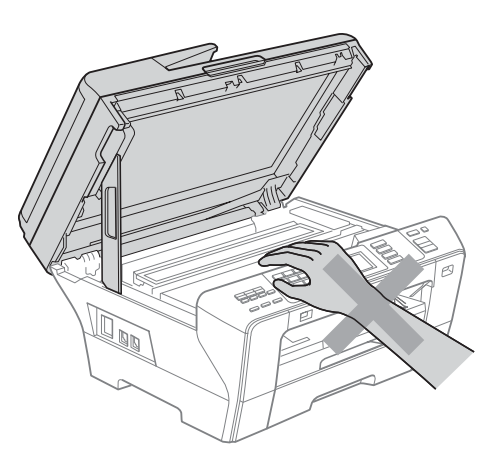

NÃO coloque as mãos no rebordo da gaveta do papel sob a tampa da gaveta do papel. Isto pode causar ferimentos.

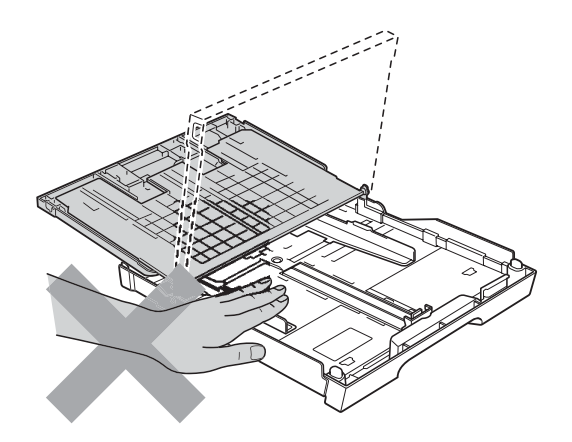

NÃO toque na zona sombreada da figura. Isto pode causar ferimentos.

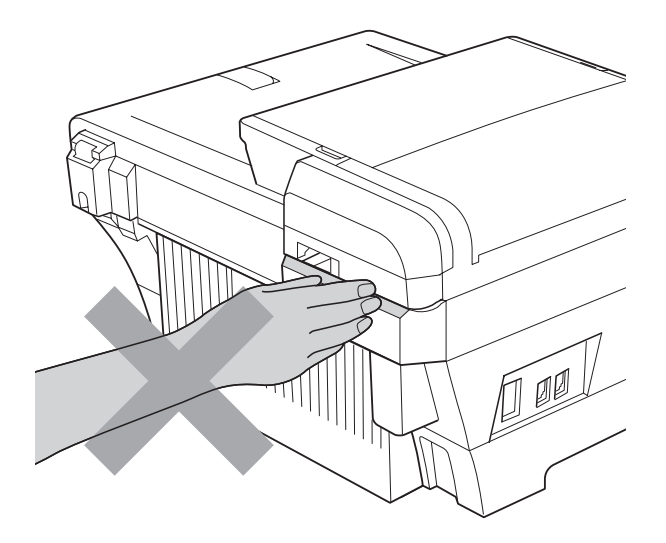

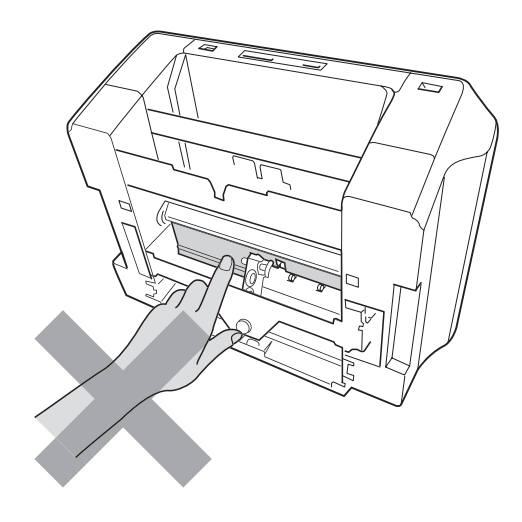

Quando mover o aparelho, tem de o levantar a partir da base, colocando uma mão de cada lado da unidade como indicado na figura. NÃO transporte o aparelho agarrando-o pela tampa do digitalizador ou pela Tampa Traseira Exterior.

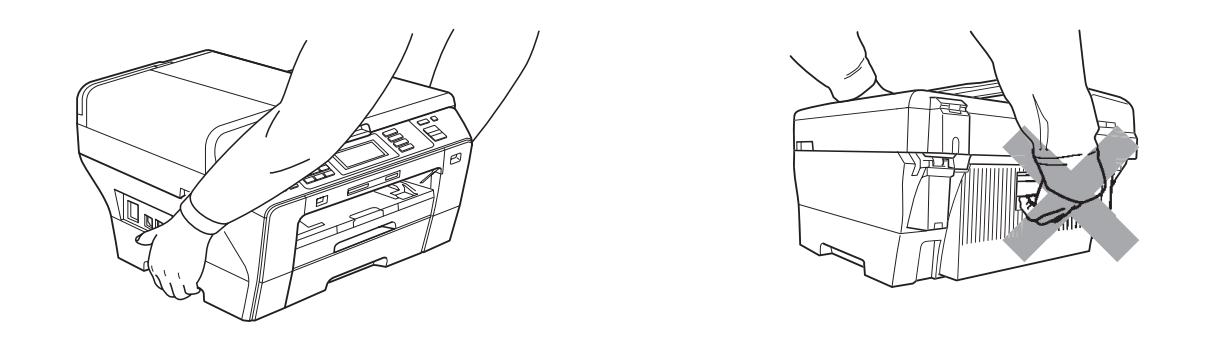

NÃO toque no ecrã táctil imediatamente depois de ligar o cabo de alimentação ou o aparelho. Isto pode causar um erro.

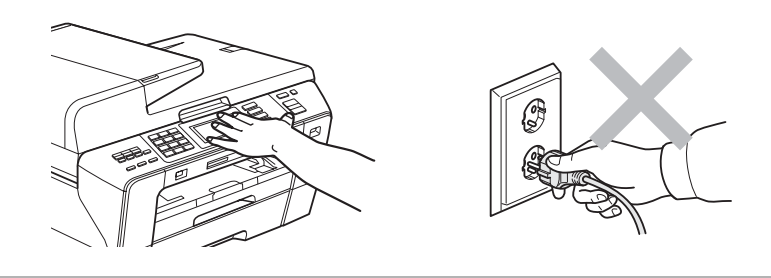

#### **Instruções importantes sobre segurança**

- 1 Leia todas as instruções.
- 2 Guarde-as para consulta futura.
- 3 Respeite todos os avisos e instruções assinalados no produto.
- 4 NÃO utilize este produto próximo de água.
- 5 NÃO coloque este produto numa superfície instável. O produto pode cair e sofrer danos materiais graves.
- 6 As ranhuras e as aberturas da caixa e da parte posterior ou inferior existem para ventilação. Para garantir um funcionamento fiável do produto e protegê-lo do sobreaquecimento, estas aberturas não devem estar bloqueadas nem cobertas. As aberturas nunca devem ser bloqueadas colocando o produto numa cama, sofá, tapete ou outra superfície semelhante. Este produto nunca deve ser colocado perto ou sobre radiadores ou aquecedores. Este produto nunca deve ser colocado numa instalação pré-fabricada se não for fornecida ventilação adequada.
- 7 Utilize apenas o cabo de alimentação fornecido com este aparelho.
- 8 Este produto está equipado com uma ficha trifásica com ligação à terra, uma ficha com um terceiro pino (de ligação à terra). Esta ficha encaixa em qualquer tomada com ligação à terra. Esta é uma função de segurança. Se não conseguir inserir a ficha na tomada, contacte o electricista para substituir a tomada obsoleta. NÃO ignore o modo de utilização da ficha com ligação à terra.
- 9 NÃO coloque nada sobre o cabo de alimentação. NÃO coloque este produto em locais onde as pessoas possam pisar o cabo.
- 10 NÃO coloque nada em frente do aparelho que possa bloquear a recepção de faxes. NÃO coloque nada na trajectória dos faxes recebidos.
- 11 Aguarde pela saída de todas as páginas antes de as remover do aparelho.
- 12 Desligue este produto da tomada eléctrica e consulte o pessoal de serviço autorizado da Brother nas seguintes situações:
	- Se derramar líquido sobre o produto.
	- Se o produto estiver exposto à chuva ou áqua.
	- Se o produto não funcionar normalmente de acordo com as instruções de funcionamento, ajuste apenas os controlos abrangidos pelas instruções de funcionamento. O ajustamento incorrecto de outros controlos pode causar danos no aparelho e implicar um extenso trabalho por parte de um técnico qualificado para reparar o aparelho.
	- Se o produto cair ou a caixa ficar danificada.
	- Se o produto apresentar evidentes alterações de desempenho, indicando necessidade de reparação.
- 13 Para proteger o produto contra sobrecargas, recomendamos que utilize um dispositivo de protecção contra sobrecargas.
- 14 Para reduzir o risco de incêndio, choque eléctrico e ferimentos, tenha em conta o seguinte:
	- NÃO utilize este produto junto de aparelhos que utilizem água, numa piscina ou numa cave com humidade.

# **IMPORTANTE - Para sua segurança**

Para garantir um funcionamento em condições de segurança, a ficha de 3 pinos fornecida deve ser inserida apenas numa tomada eléctrica de três entradas eficazmente ligada à terra através de ligações normais.

O facto de o equipamento funcionar normalmente não implica a ligação à terra e que a ligação seja completamente segura. Para sua segurança, em caso de dúvida sobre a eficácia da ligação à terra, consulte um electricista qualificado.

#### **Aviso - Este aparelho tem de ser ligado à terra. <sup>A</sup>**

Os fios do cabo de alimentação têm cores em conformidade com o seguinte código:

- **Verde e Amarelo: Terra**
- **Azul: Neutro**
- **Castanho: Condutor**

Se tiver alguma dúvida, consulte um electricista qualificado.

# **Ligação LAN**

# **A AVISO**

NÃO ligue este produto a uma rede local que esteja sujeita a sobretensões.

#### **Interferência radioeléctrica**

Este produto está em conformidade com a norma EN55022 (CISPR Publicação 22) /Classe B. Quando ligar o aparelho a um computador, certifique-se de que utiliza um cabo USB que não exceda os 2 m de comprimento.

# **Directiva da União Europeia 2002/96/CE e EN50419 <sup>A</sup>**

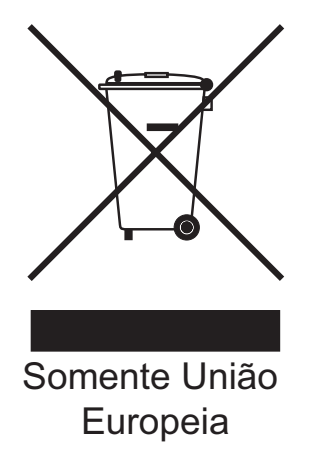

Este equipamento está marcado com o símbolo de reciclagem representado em cima. Isto significa que, no final da vida de trabalho deste equipamento, terá de o depositar num local apropriado para esse efeito. Não poderá ser misturado com o lixo doméstico. Esta atitude beneficiará o meio ambiente de todos. (Somente União Europeia)

# **Directiva da União Europeia 2006/66/CE - Retirar ou Substituir a Bateria A**

Este produto contém uma bateria que foi concebida para durar o mesmo tempo que o produto. A bateria não pode ser substituída pelo utilizador. Deve ser retirada para efeitos de reciclagem do aparelho quando a sua duração terminar e a entidade responsável pela sua reciclagem deve tomar os cuidados devidos.

# **Declaração de Conformidade Internacional da ENERGY STAR® <sup>A</sup>**

O objectivo do Programa Internacional da ENERGY STAR® é promover o desenvolvimento e a popularização de equipamento de escritório económico.

Como parceiro da ENERGY STAR®, a Brother Industries, Ltd. determinou que este produto cumpre as directrizes da ENERGY STAR® para eficiência energética.

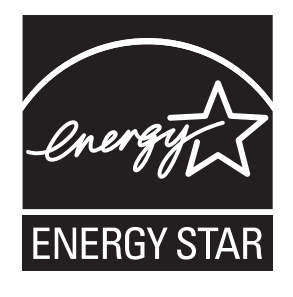

# **Limitações legais para a cópia**

É um crime fazer reproduções de determinados artigos ou documentos com intenções de cometer uma fraude. Este memorando destina-se a ser apenas um guia e não uma lista exaustiva. Aconselhamo-lo a pedir a opinião das autoridades competentes se surgirem dúvidas sobre um determinado artigo ou documento.

Os seguintes exemplos de documentos não podem ser copiados:

- Notas
- Acções e outros certificados de aforro
- Certificados de Depósito
- Documentos de Recruta das Forças Armadas.
- **Passaportes**
- Selos (cancelados ou não cancelados)
- Documentos de Imigração
- Documentos de saúde
- Cheques ou Notas emitidas por Entidades Governamentais
- Bilhetes de identidade, medalhas ou insígnias

A cópia de documentos protegidos por direitos de autor é proibida. É permitida a cópia de secções de documentos protegidos por direitos de autor para 'fins lícitos'. Múltiplas cópias implicam uso ilícito.

Obras de arte devem ser consideradas o equivalente a obras protegidas por direitos de autor.

Não é permitida a cópia de licenças e cartas de condução nos termos de determinadas leis locais.

# **Marcas registadas**

O logótipo Brother é uma marca registada da Brother Industries, Ltd.

Brother é uma marca registada da Brother Industries, Ltd.

Multi-Function Link é uma marca registada da Brother International Corporation.

© 2008 Brother Industries, Ltd. Todos os direitos reservados.

Windows Vista é uma marca registada ou uma marca comercial da Microsoft Corporation nos Estados Unidos e noutros países.

Microsoft, Windows e Windows Server são marcas registadas da Microsoft Corporation nos Estados Unidos e/ou noutros países.

Macintosh e TrueType são marcas registadas da Apple Inc.

Adobe, Flash, Illustrator, PageMaker e Photoshop são marcas registadas ou marcas comerciais da Adobe Systems Incorporated nos Estados Unidos e/ou noutros países.

Nuance, o logótipo Nuance, PaperPort e ScanSoft são marcas registadas ou marcas comerciais da Nuance Communications, Inc. ou das suas filiais nos Estados Unidos e/ou noutros países.

Microdrive é uma marca comercial da International Business Machines Corporation.

CompactFlash é uma marca registada da SanDisk Corporation.

Memory Stick é uma marca comercial da Sony Corporation.

SanDisk é um licenciado das marcas registadas SD e miniSD.

xD-Picture Card é uma marca comercial da FUJIFILM Corporation, Toshiba Corporation e Olympus Optical Co. Ltd.

PictBridge é uma marca comercial.

Memory Stick PRO, Memory Stick PRO Duo, Memory Stick Duo, MagicGate Memory Stick, Memory Stick Micro e M2 são marcas comerciais da Sony Corporation.

BROADCOM, SecureEasySetup e o logótipo SecureEasySetup são marcas comerciais ou marcas registadas da Broadcom Corporation nos E.U.A. e/ou noutros países.

AOSS é uma marca comercial da Buffalo Inc.

Wi-Fi, WPA, WPA2 e Wi-Fi Protected Setup são marcas comerciais ou marcas registadas da Wi-Fi Alliance nos Estados Unidos e/ou noutros países.

FaceFilter Studio é uma marca registada da Reallusion, Inc.

Cada empresa cujo software é mencionado neste manual possui um Contrato de Licença de Software específico abrangendo os seus programas.

**Todas as outras marcas e nomes de produtos mencionados neste Manual do Utilizador são marcas registadas das respectivas empresas.**

# **B**

# **Solução de problemas e manutenção de rotina <sup>B</sup>**

# **B Solução de problemas B B**

Se achar que existe um problema com o aparelho, consulte a tabela abaixo e siga as sugestões de solução de problemas.

Muitos problemas podem ser facilmente resolvidos pelo utilizador. Se necessitar de ajuda adicional, o Brother Solutions Center oferece as mais recentes sugestões para a solução de problemas e questões mais frequentes.

Visite-nos em [http://solutions.brother.com.](http://solutions.brother.com)

#### **Se tiver dificuldades com o aparelho**

#### **Impressão**

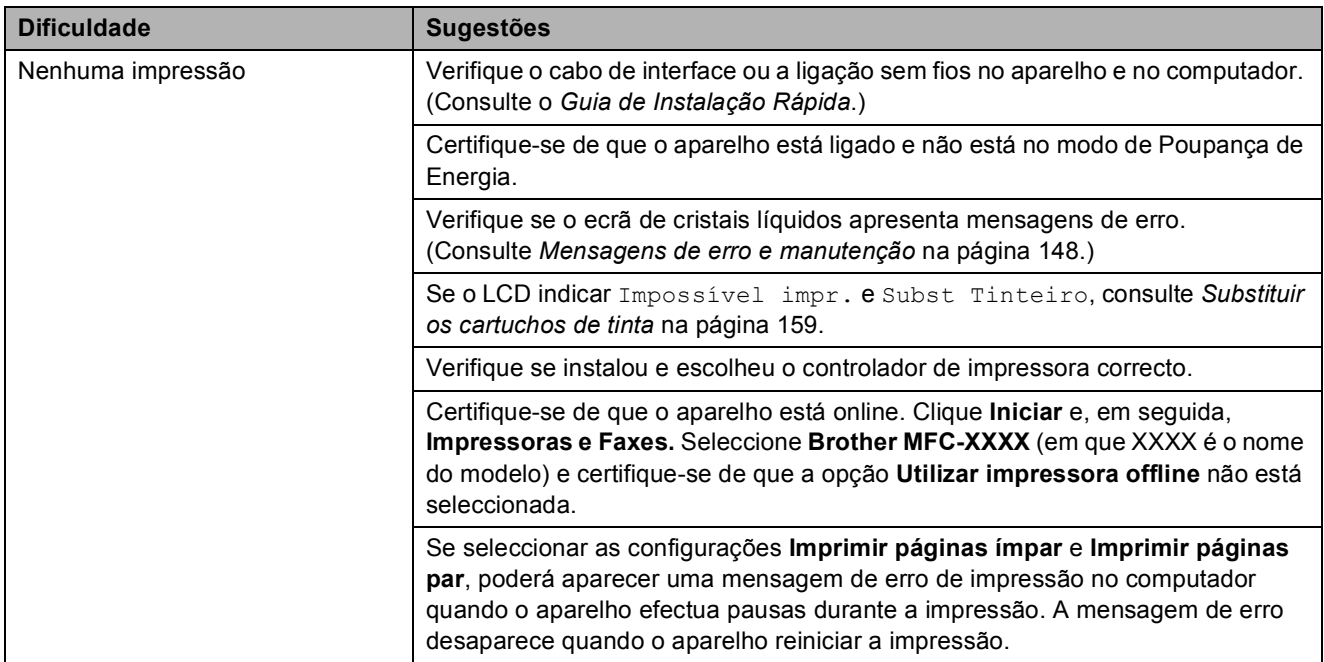

# **Impressão (Continuação)**

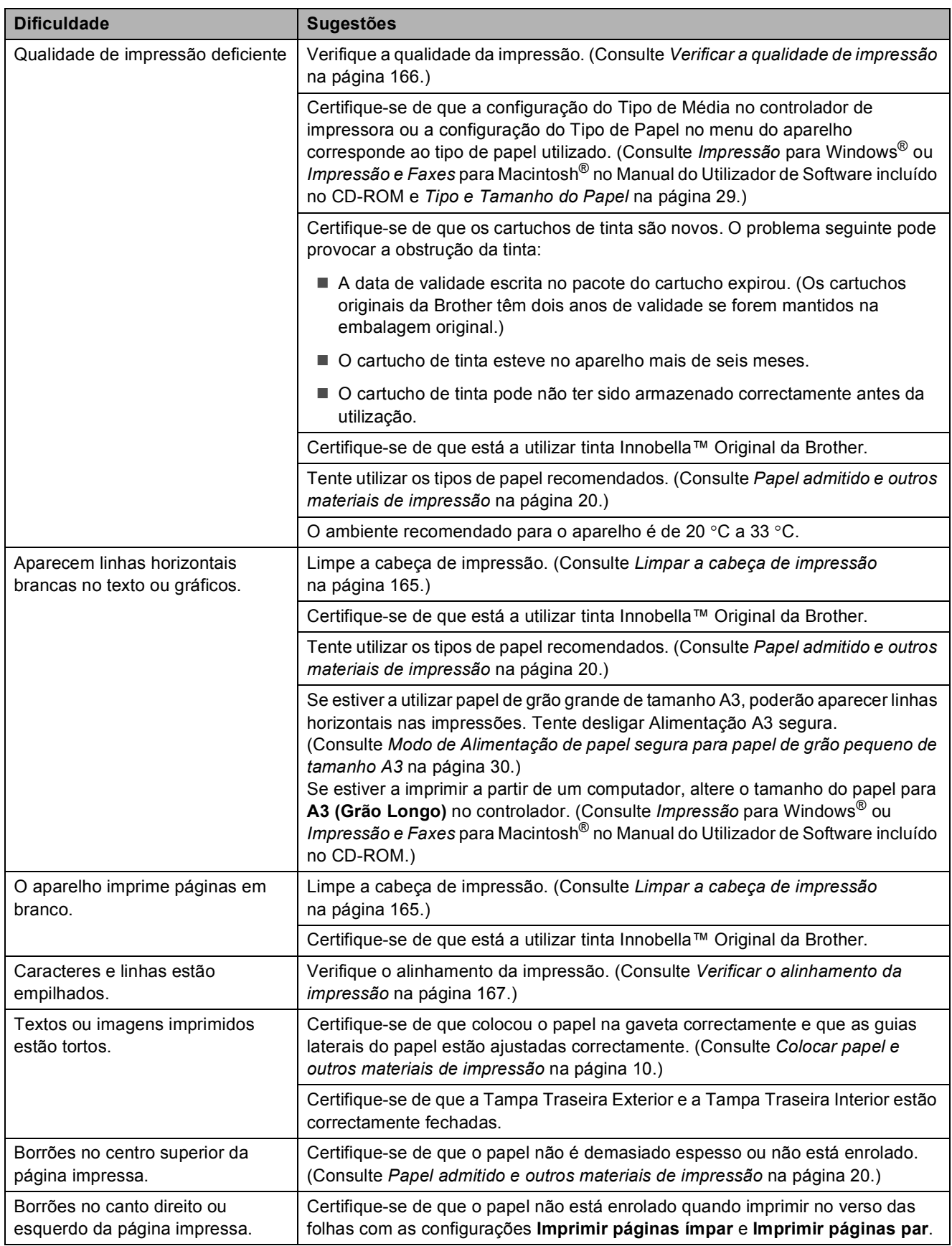

# **Impressão (Continuação)**

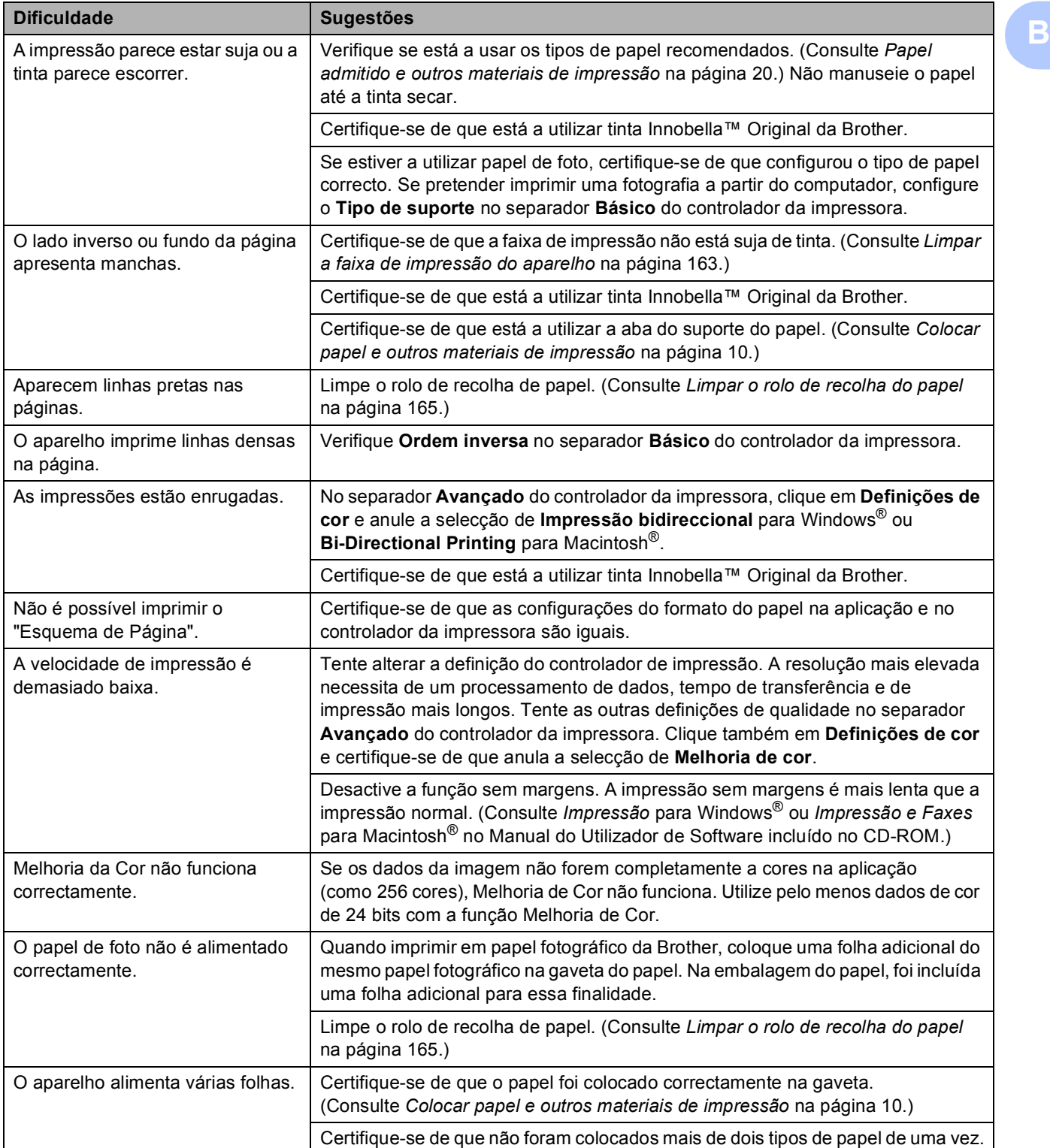

# **Impressão (Continuação)**

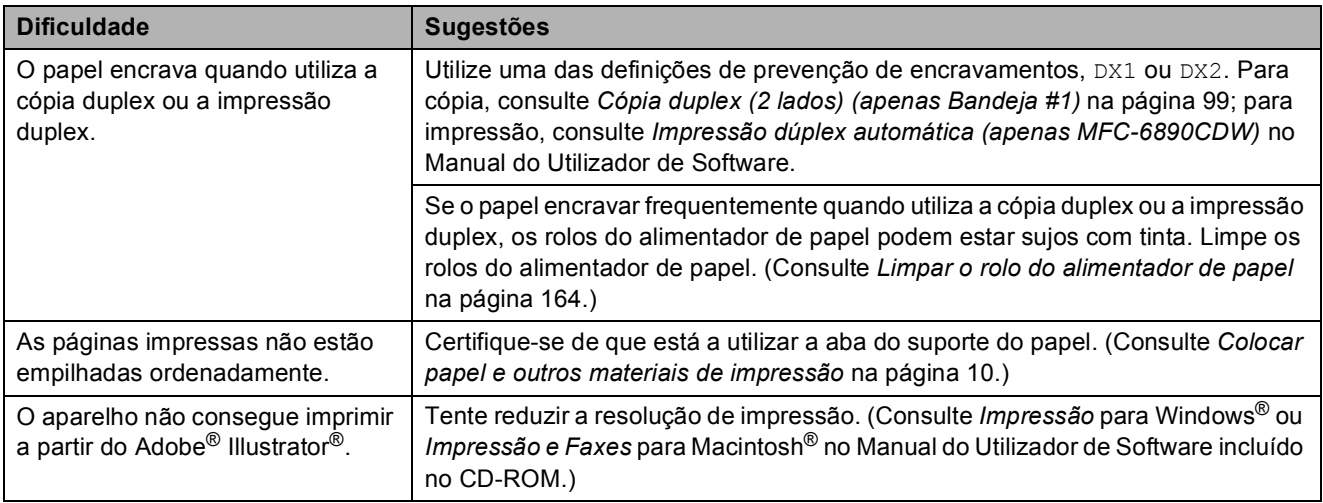

#### **Imprimir Faxes Recebidos**

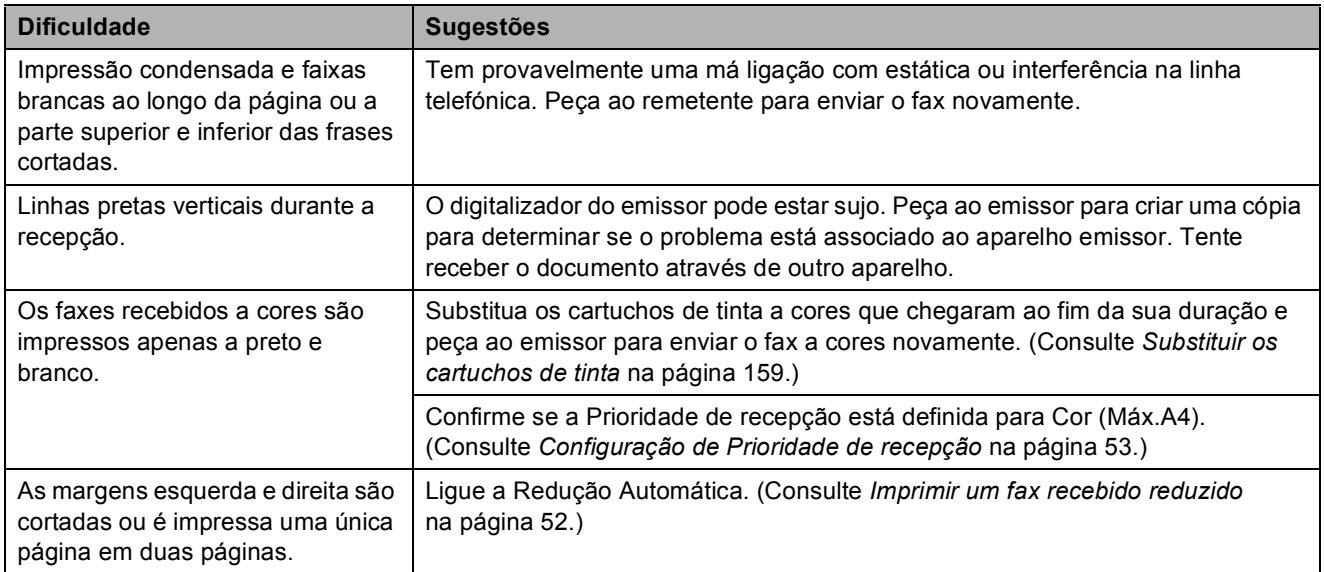

# **Linha Telefónica ou Ligações**

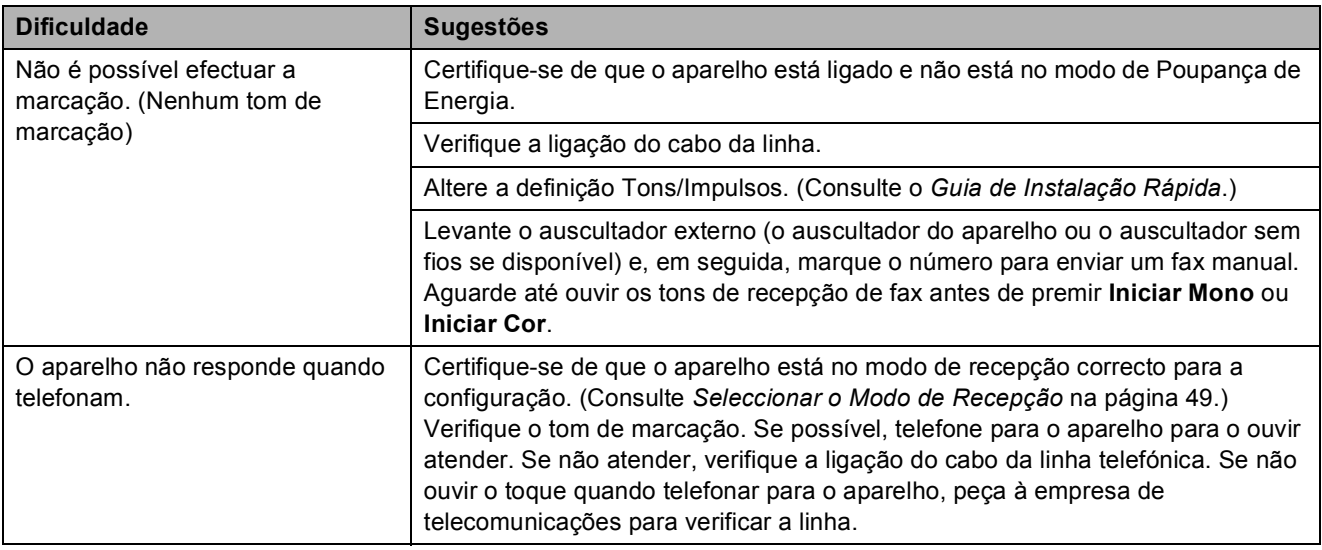

#### **Receber Faxes**

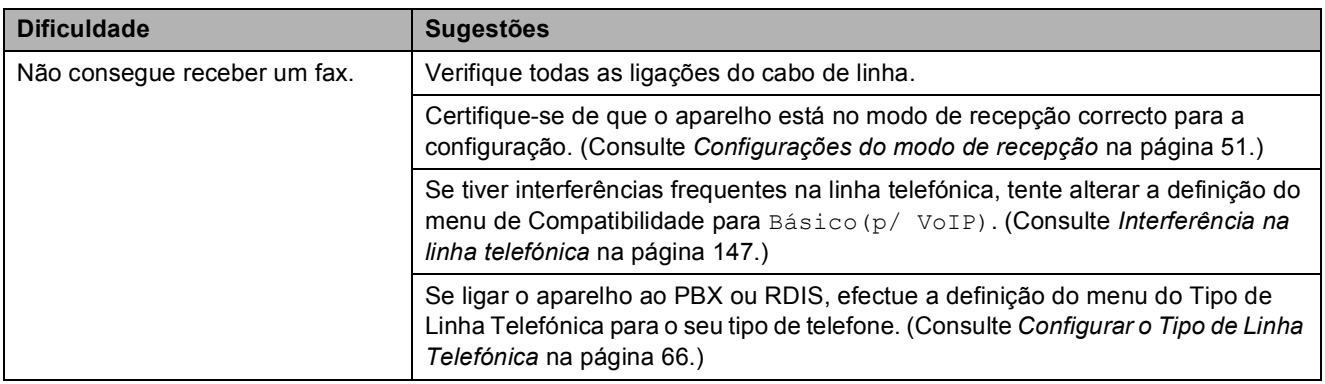

#### **Enviar faxes**

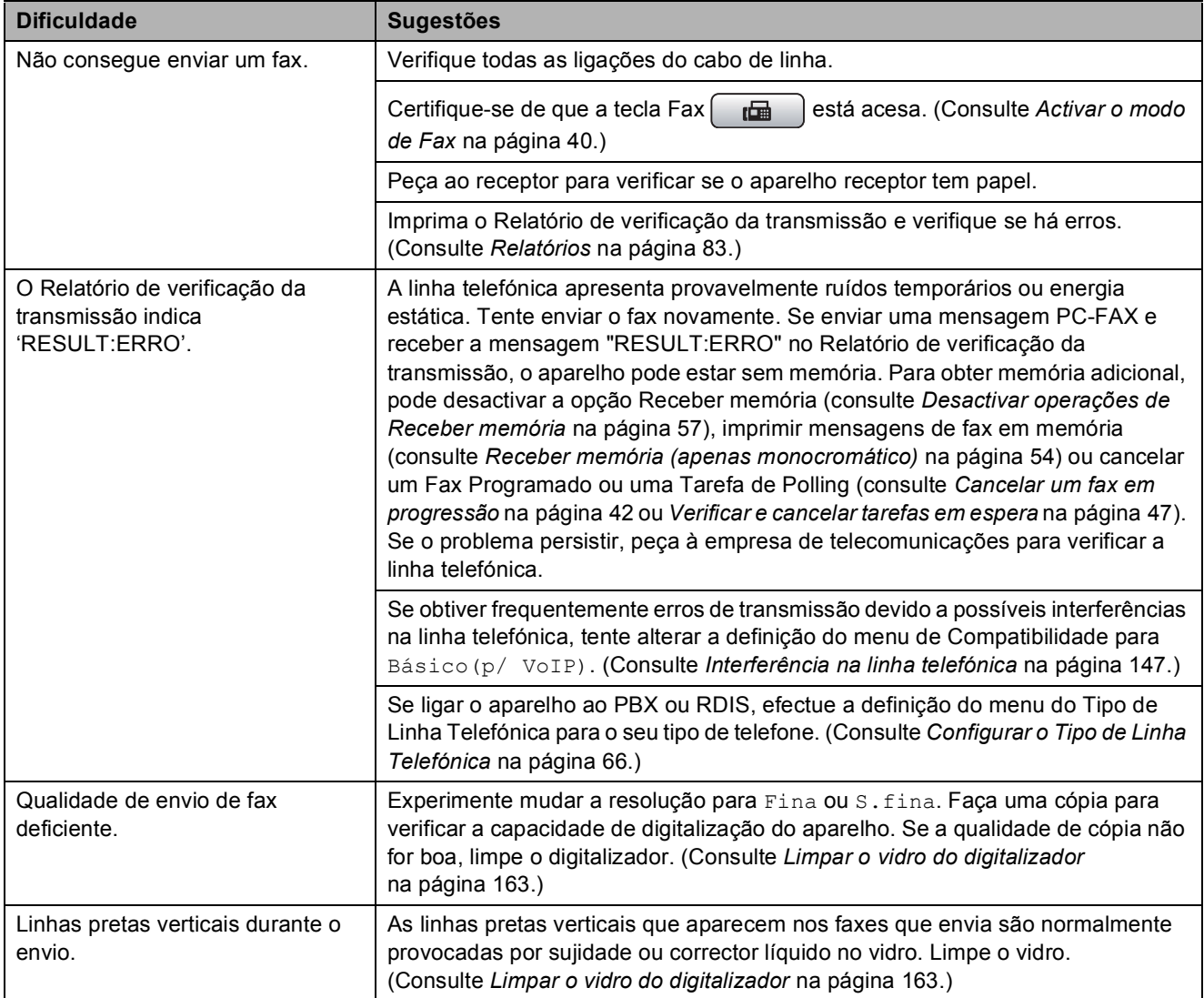

#### **Processar Chamadas Recebidas**

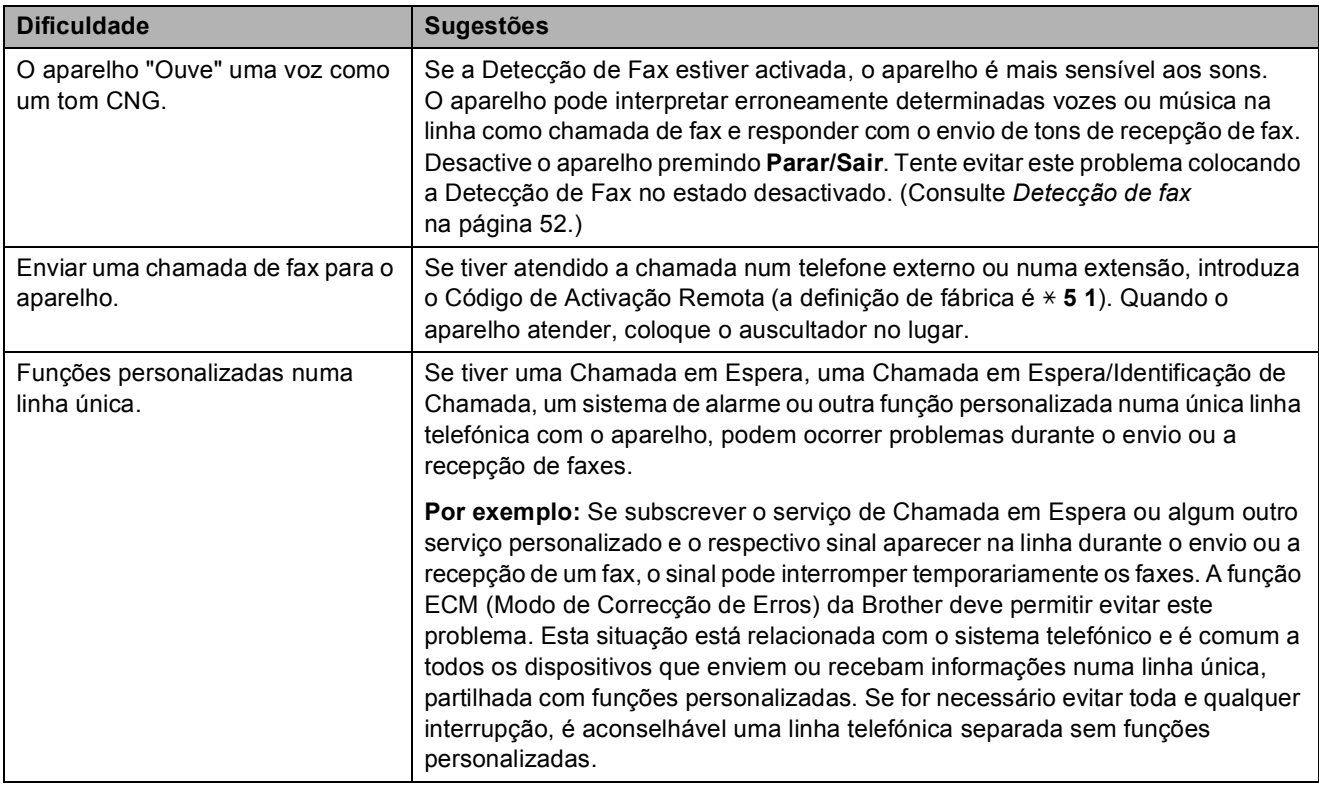

#### **Dificuldades de Cópia**

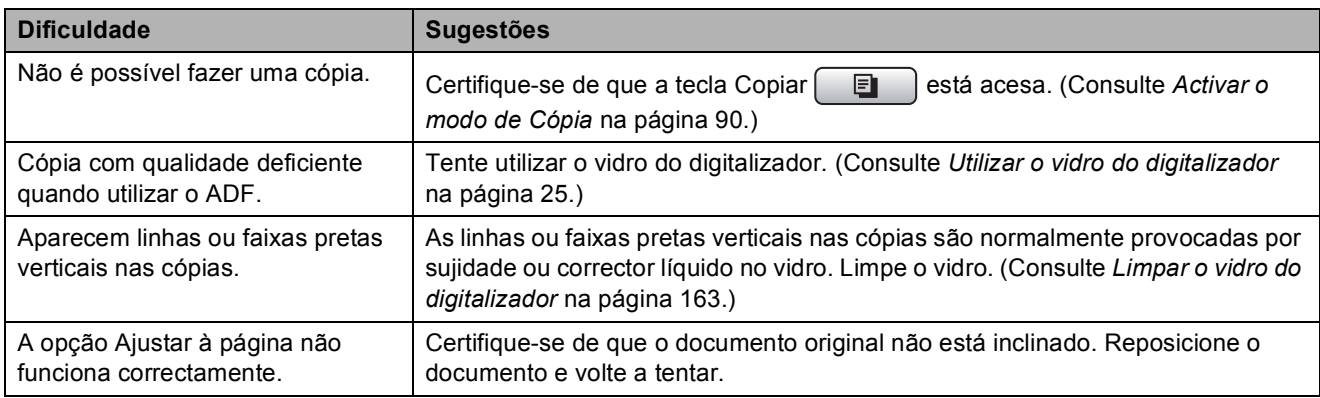

# **Dificuldades de Digitalização**

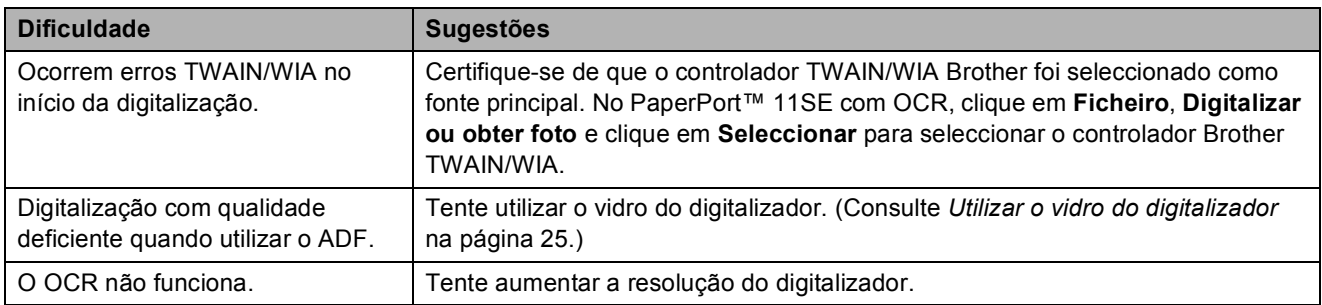

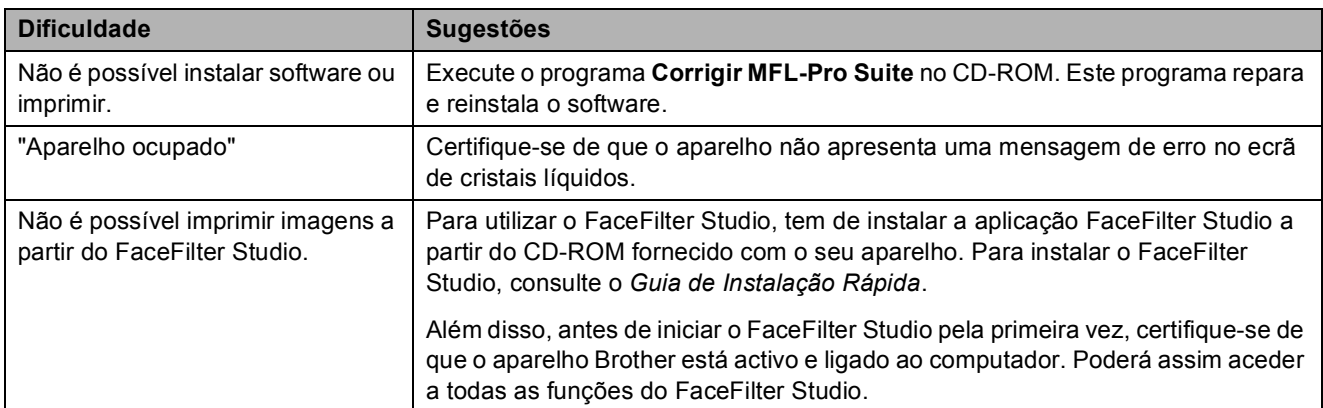

#### **Dificuldades com o Software**

#### **Dificuldades com o PhotoCapture Center™**

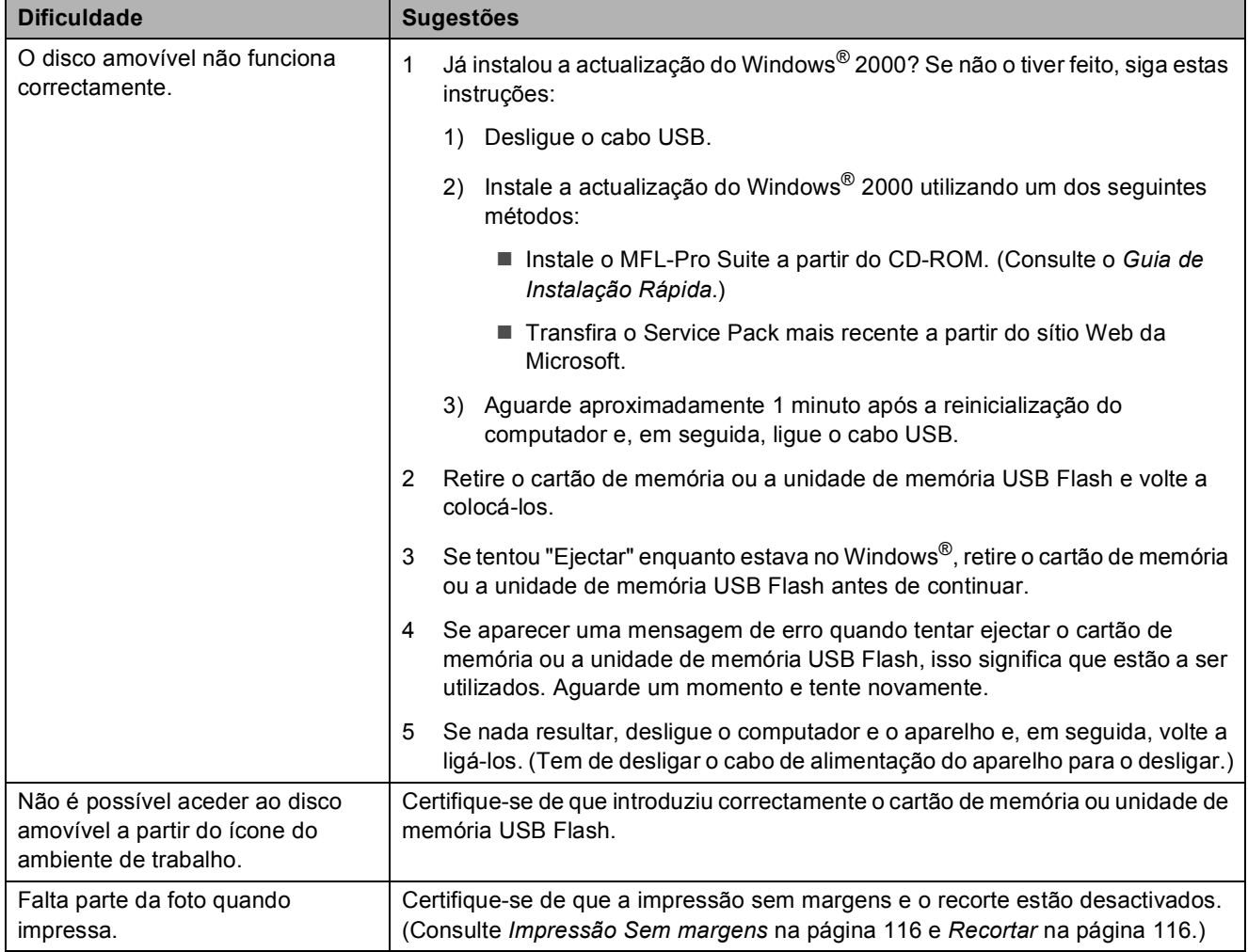

**B**

#### **Dificuldades de Rede**

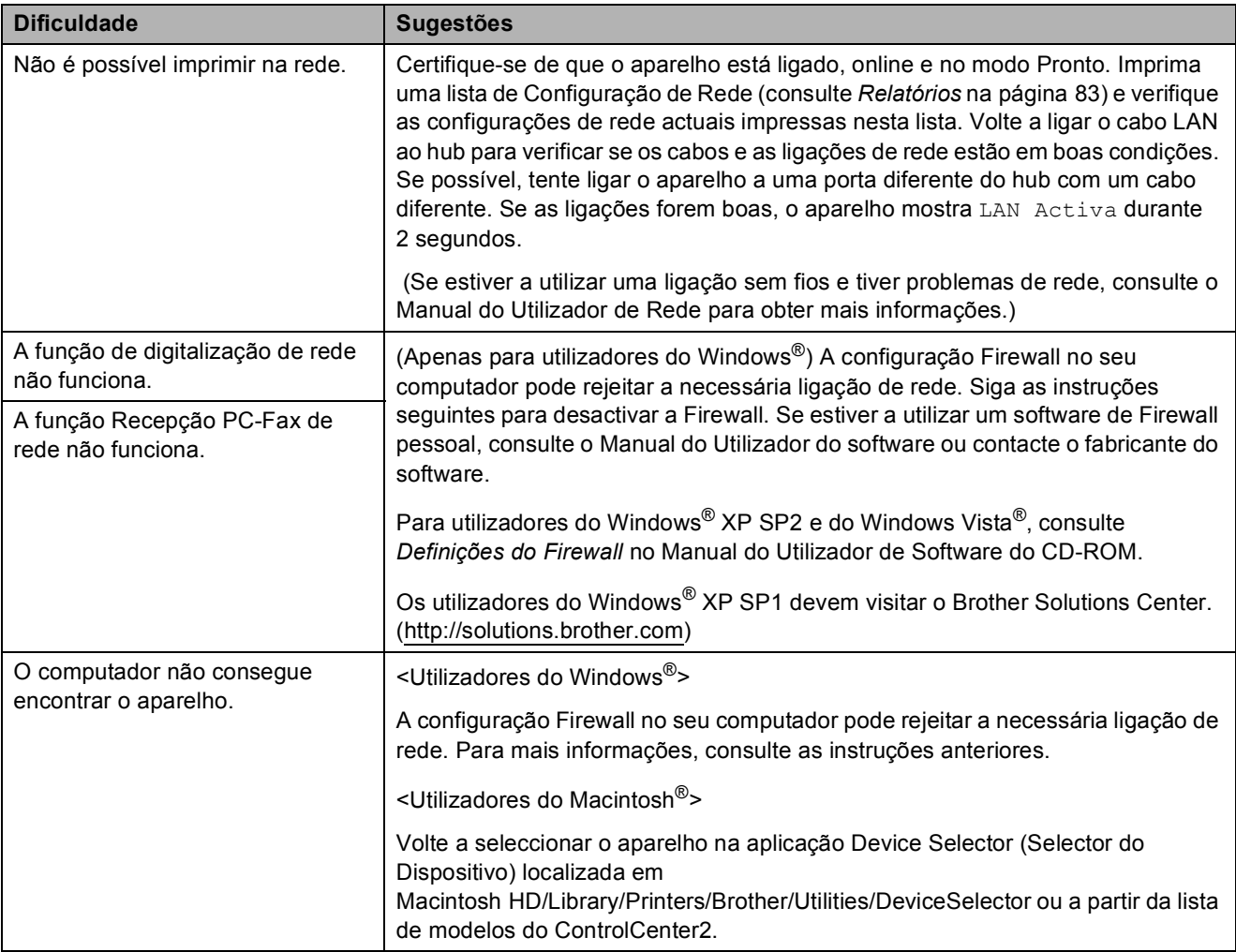

#### **Dificuldades com o ecrã táctil**

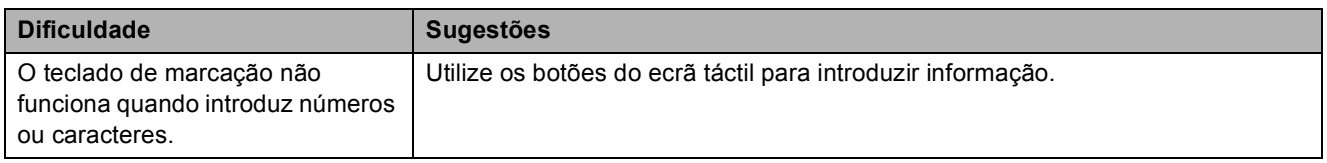

#### Detecção do tom de marcação

Quando enviar um fax automaticamente, o aparelho espera por predefinição durante um período de tempo predeterminado antes de começar a efectuar a marcação. Ao alterar a configuração de tom de marcação para Detecção, o aparelho procederá à marcação assim que detectar um tom de marcação. Esta definição pode permitir poupar algum tempo quando enviar um fax para muitos números diferentes. Se alterar a definição e começar a ter problemas com a marcação, deve mudar para a configuração de fábrica NãoDetectado.

- Prima MENU.
- **Prima ▲ ou ▼ para visualizar** Conf.inicial.
- Prima Conf.inicial.
- **Prima ▲ ou ▼ para visualizar** Sin. Marcação.
- Prima Sin. Marcação.
- Prima Detecção ou NãoDetectado.
- g Prima **Parar/Sair**.

#### <span id="page-160-0"></span>**Interferência na linha telefónica <sup>B</sup>**

Se tiver dificuldades em enviar ou receber um fax devido a possíveis interferências na linha telefónica, pode alterar a configuração da compatibilidade, o que permite reduzir a velocidade do modem para minimizar os erros.

- **4** Prima MENU.
- **Prima ▲ ou ▼ para visualizar Fax.**
- Prima Fax.
- **Prima ▲ ou ▼ para visualizar Vários.**
- Prima Vários.
- Prima Compatível.
- Prima Alta, Normal ou Básico(p/ VoIP).
	- Básico(p/ VoIP) reduza velocidade do modem para 9600 bps. Pode preferir utilizar esta opção apenas quando necessário, a não ser que a situação de interferência seja um problema recorrente na sua linha telefónica.
	- Normal configura a velocidade do modem para 14400 bps.
	- Alta aumenta a velocidade do modem para 33600 bps. (configuração de fábrica)

#### h Prima **Parar/Sair**.

#### **Nota**

Quando alterar a compatibilidade para Básico(p/ VoIP), a função ECM só está disponível para enviar faxes a cores.

# <span id="page-161-0"></span>**Mensagens de erro e manutenção <sup>B</sup>**

Como em qualquer equipamento sofisticado de escritório, podem ocorrer problemas e pode ser necessário substituir consumíveis. Neste caso, o aparelho identifica o erro e apresenta uma mensagem de erro. As mensagens de erro e manutenção mais comuns são descritas a seguir.

O próprio utilizador pode corrigir a maioria dos erros e efectuar a manutenção de rotina. Se necessitar de mais ajuda, o Brother Solutions Center oferece as mais recentes sugestões de solução de problemas e questões mais frequentes.

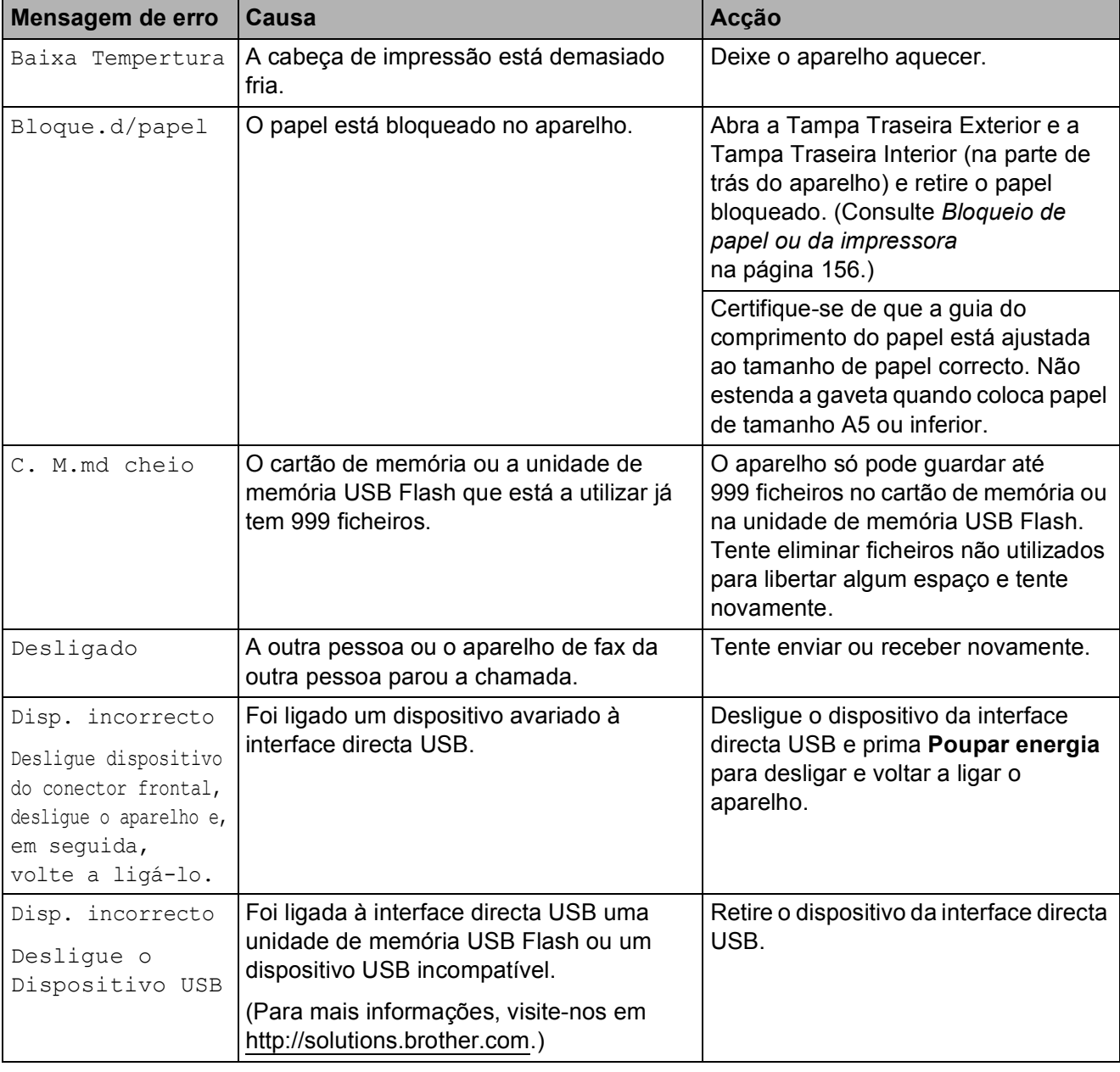

Visite-nos em [http://solutions.brother.com.](http://solutions.brother.com)

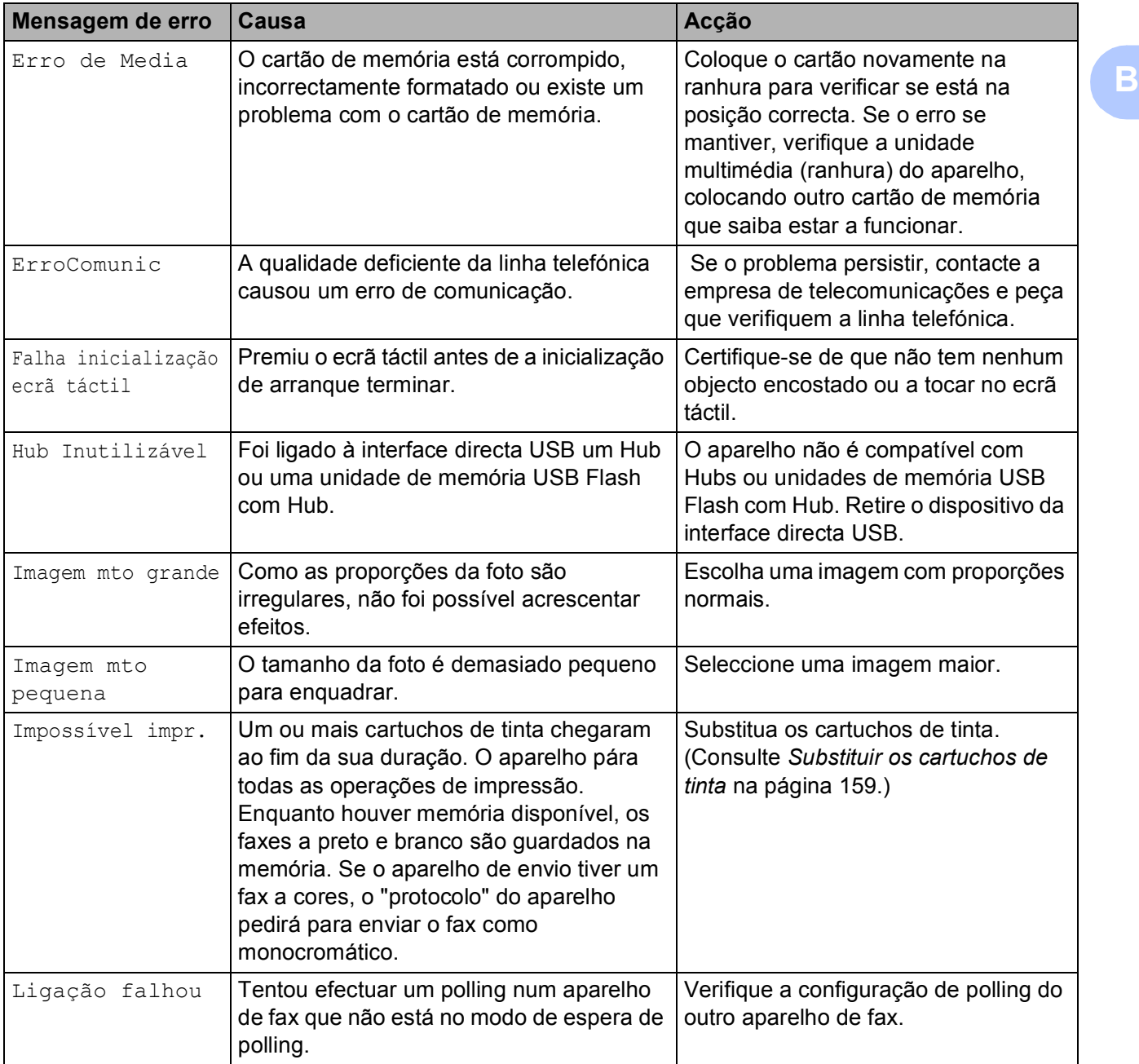

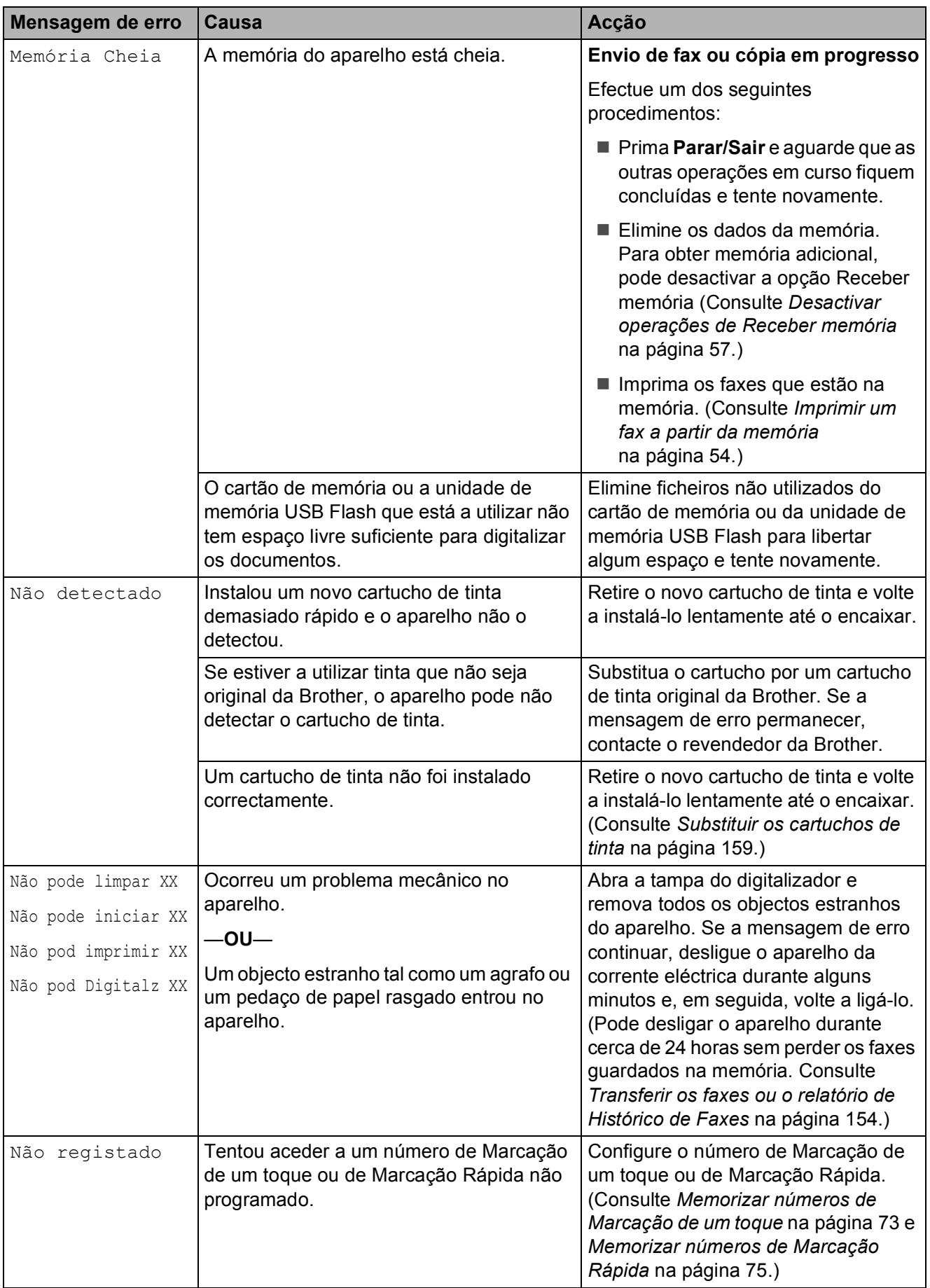

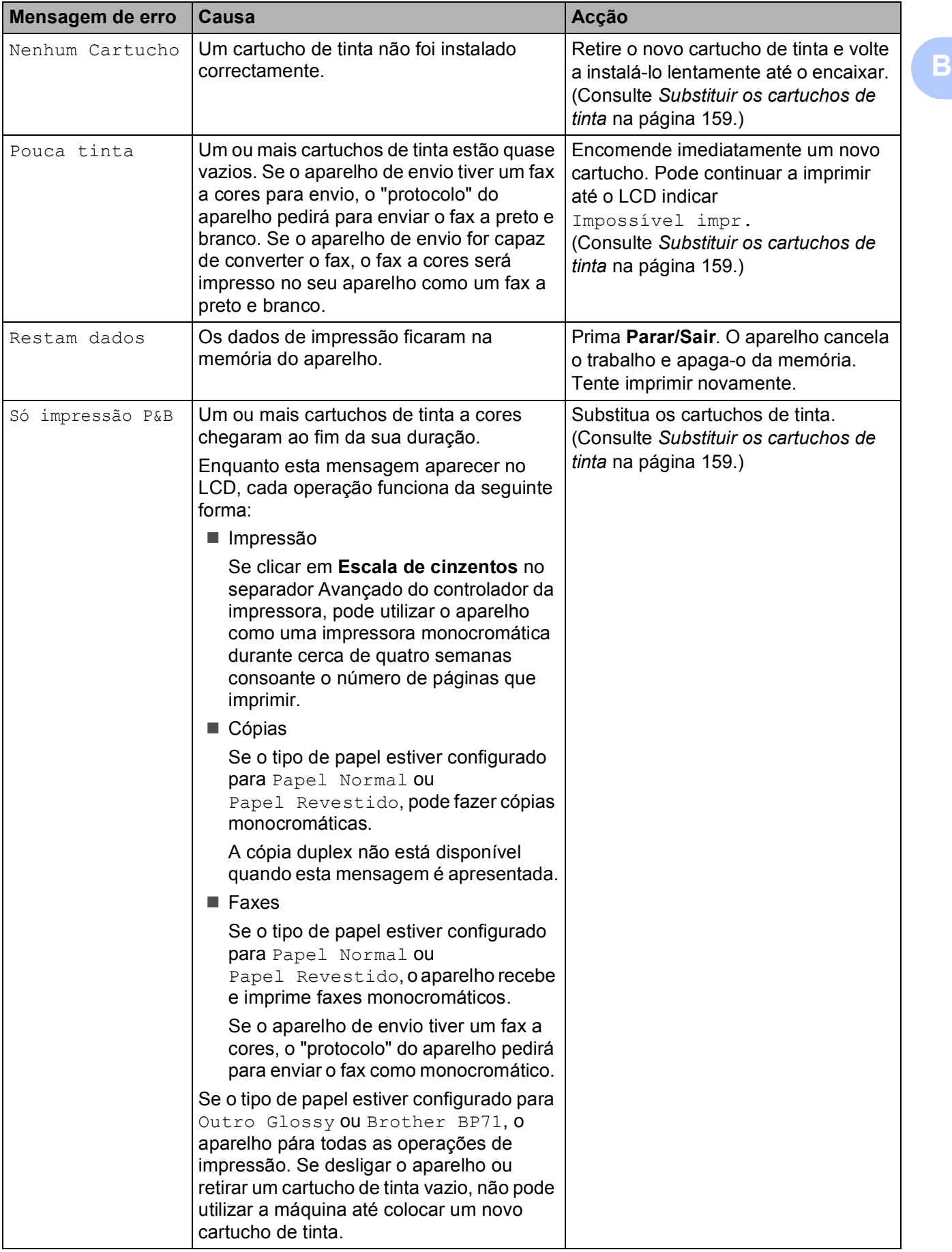

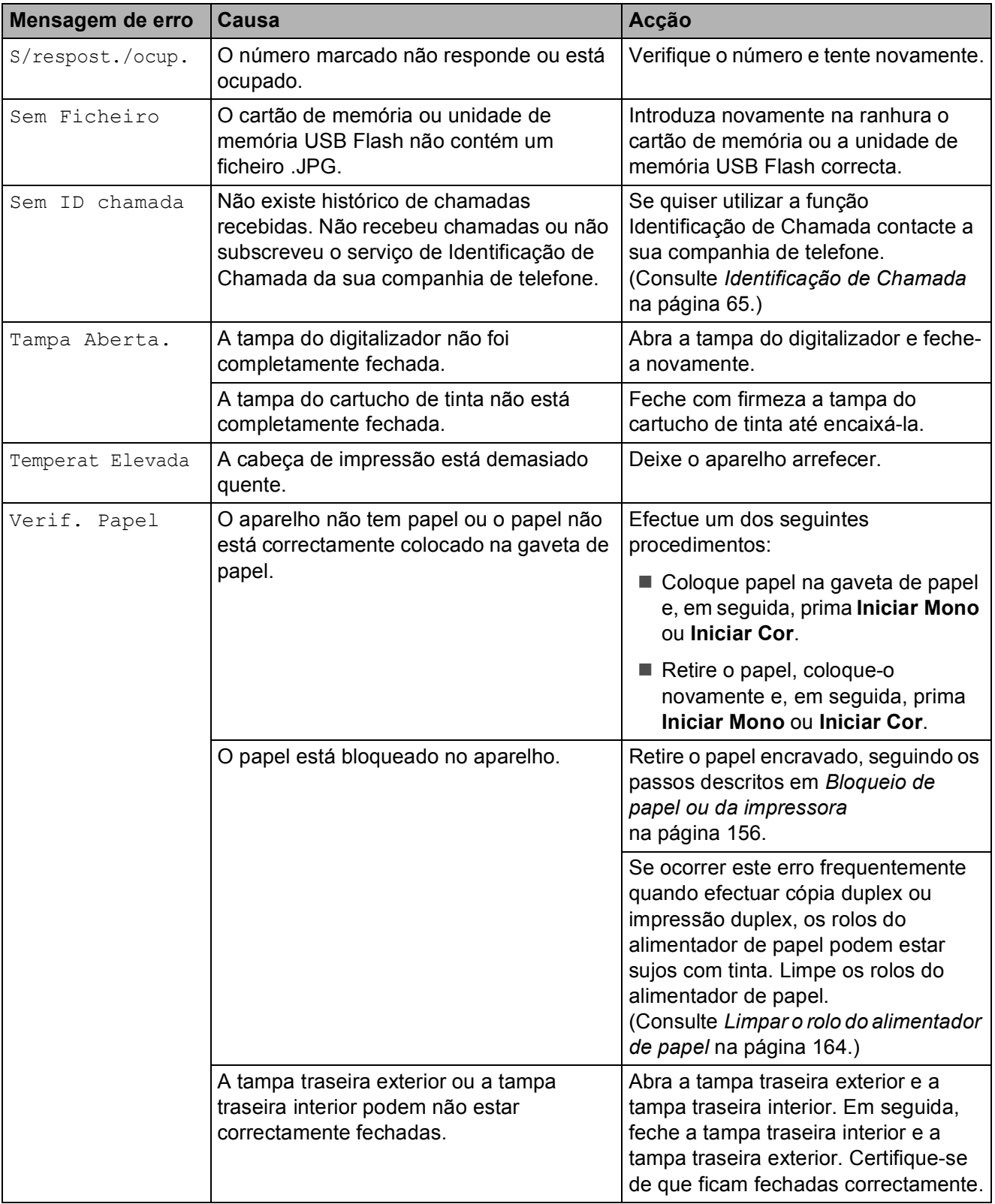

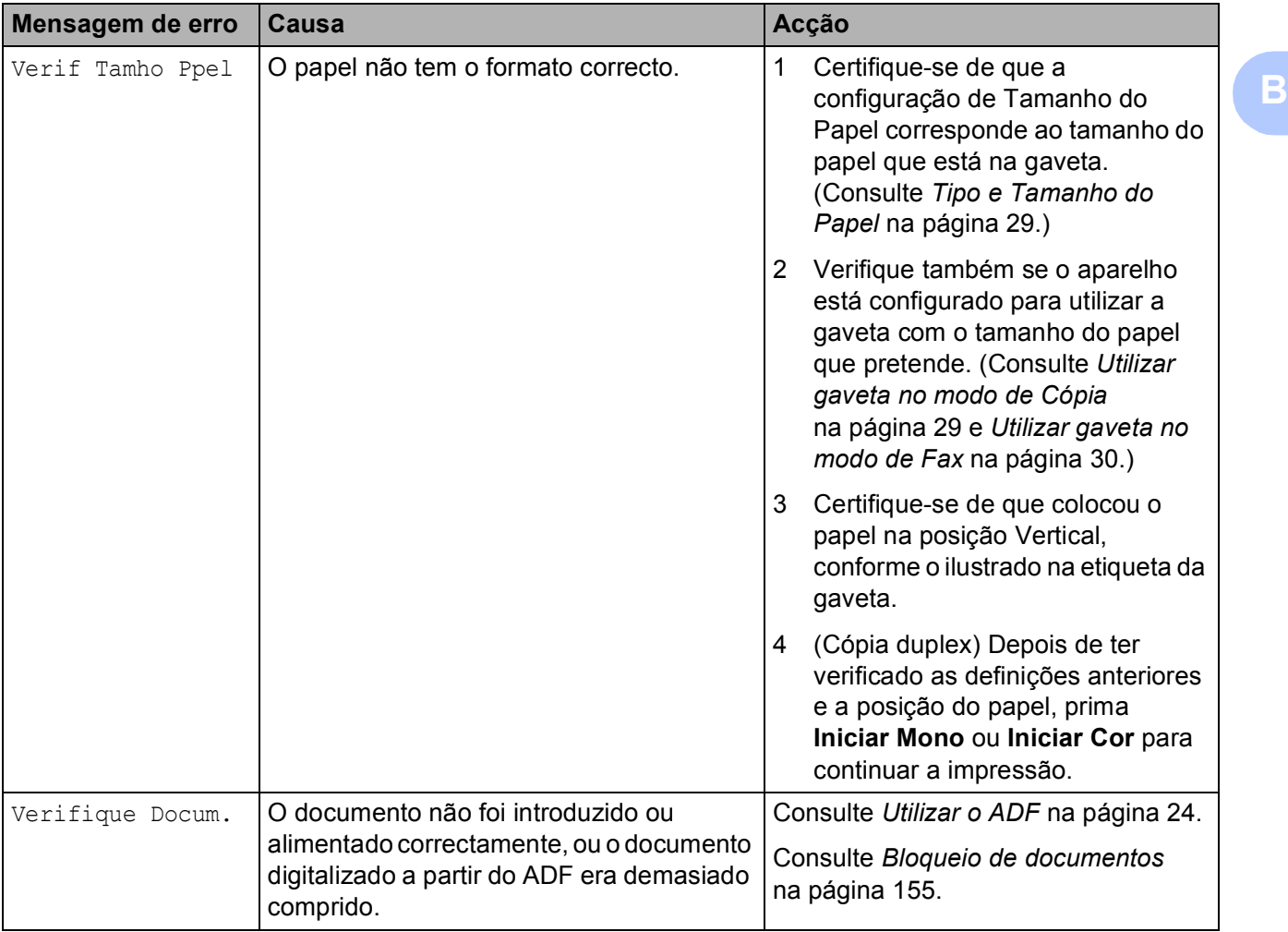

#### **Apresentação de animação**  de erro

As animações de erro apresentam instruções passo-a-passo quando o papel fica bloqueado. Pode ler os passos ao seu ritmo premindo **c** para ver o passo seguinte e **d** para retroceder. Se não premir nenhuma tecla durante 1 minuto, a animação começa novamente a sequência automática.

# **Nota**

Pode premir **∢** ou ▶ para parar a animação automática e voltar ao modo passo-a-passo.

#### <span id="page-167-0"></span>**Transferir os faxes ou o relatório de Histórico de Faxes <sup>B</sup>**

Se o LCD indicar:

- Não pode limpar XX
- Não pode iniciar XX
- Não pod imprimir XX
- Não pod Digitalz XX

Recomendamos que transfira os faxes para outro aparelho de fax ou para o computador. (Consulte *[Transferir faxes para outro](#page-167-1)  [aparelho de fax](#page-167-1)* na página 154 ou *[Transferir](#page-167-2)  [faxes para o computador](#page-167-2)* na página 154.)

Pode também transferir o relatório de Histórico de Faxes para ver se existe algum fax que necessite de ser transferido. (Consulte *[Transferir o relatório de Histórico](#page-168-1)  [de Faxes para outro aparelho de fax](#page-168-1)* [na página 155.](#page-168-1))

# **Nota**

Se existir uma mensagem de erro no LCD do aparelho, depois de os faxes terem sido transferidos, desligue o aparelho por alguns minutos da fonte de alimentação e, em seguida, volte a ligá-lo.

#### <span id="page-167-1"></span>**Transferir faxes para outro aparelho**  de fax

Se não tiver configurado a ID da unidade, não pode introduzir o modo de transferência de fax. (Consulte *Introduzir informação pessoal (ID do aparelho)* no Guia de Instalação Rápida.)

- a Prima **Parar/Sair** para interromper o erro temporariamente.
- Prima MENU.
- Prima  $\triangle$  ou  $\nabla$  para visualizar Servico.
- Prima Servico.
- Prima Transf. Dados.
- Prima Transfêr. Fax.
- Efectue um dos sequintes procedimentos:
	- Se o LCD apresentar Nenhum dado, é porque não existem faxes na memória do aparelho.

Prima **Parar/Sair**.

- Introduza o número de fax para onde os faxes serão reencaminhados.
- h Prima **Iniciar Mono**.

#### <span id="page-167-2"></span>**Transferir faxes para o computador B**

Pode transferir os faxes da memória do aparelho para o computador.

- **1** Prima **Parar/Sair** para interromper o erro temporariamente.
- **2** Certifique-se de que instalou o **MFL-Pro Suite** no computador e, em seguida, active a função **Recepção de PC-FAX** no computador. (Para mais informações, consulte *Recepção de PC-FAX* para Windows® no Manual do Utilizador de Software incluído no CD-ROM.)

**3** Certifique-se de que configurou a Recepção PC-Fax no aparelho. (Consulte *[Recepção de PC FAX](#page-69-0)* [na página 56.](#page-69-0)) Se houver faxes na memória do aparelho quando configurar a Recepção PC-FAX, o LCD irá perguntar-lhe se pretende transferir os faxes para o computador.

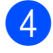

 $\left(4\right)$  Efectue um dos seguintes procedimentos:

- Para transferir todos os faxes para o computador, prima Sim. O aparelho pergunta se pretende uma impressão de segurança.
- Para sair e deixar os faxes na memória, prima Não.
- **5** Prima **Parar/Sair**.

#### <span id="page-168-1"></span>**Transferir o relatório de Histórico de Faxes para outro aparelho de fax <sup>B</sup>**

Se não tiver configurado a ID da unidade, não pode introduzir o modo de transferência de fax. (Consulte *Introduzir informação pessoal (ID do aparelho)* no Guia de Instalação Rápida.)

- **1** Prima **Parar/Sair** para interromper o erro temporariamente.
- **2** Prima MENU.
	- Prima  $\triangle$  ou  $\nabla$  para visualizar Serviço.
- Prima Serviço.
- Prima Transf. Dados.
- Prima Transf. Relat.
- g Introduza o número de fax para o qual o relatório de Histórico de Faxes será reencaminhado.

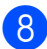

h Prima **Iniciar Mono**.

#### <span id="page-168-0"></span>**Bloqueio de documentos B**

Os documentos podem encravar na unidade ADF se não forem introduzidos ou alimentados correctamente, ou se forem demasiado longos. Siga os passos apresentados em seguida para desencravar um documento.

#### **O documento está encravado na parte superior da unidade ADF <sup>B</sup>**

- Remova o papel que não está bloqueado do ADF.
- Abra a tampa do ADF.
- Remova o documento bloqueado puxando-o para a direita.

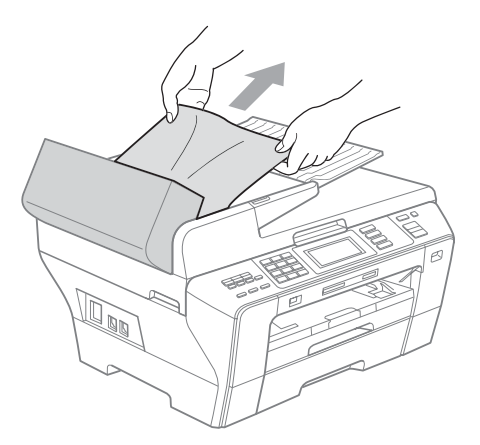

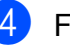

- Feche a tampa do ADF.
- e Prima **Parar/Sair**.

#### **IMPORTANTE** Ø

Para evitar bloqueios de documentos, feche a tampa do ADF correctamente pressionando ligeiramente no centro.

#### **O documento está encravado no interior da unidade ADF**

- Remova o papel que não está bloqueado do ADF.
- 2 Levante a tampa dos documentos.
- **3** Remova o documento bloqueado puxando-o para a direita.

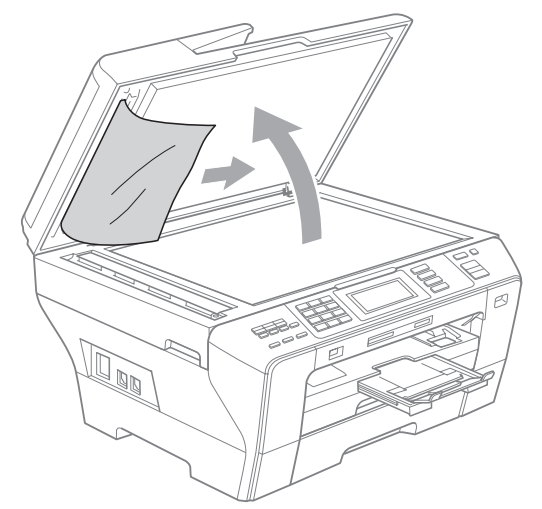

- $\left(4\right)$  Feche a tampa dos documentos.
- **5** Prima **Parar/Sair**.

#### <span id="page-169-0"></span>**Bloqueio de papel ou da**   $impressed$

Remova o papel encravado em função da área onde ficou encravado no aparelho.

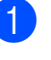

 $\blacksquare$  Remova as gavetas de papel (1) do aparelho.

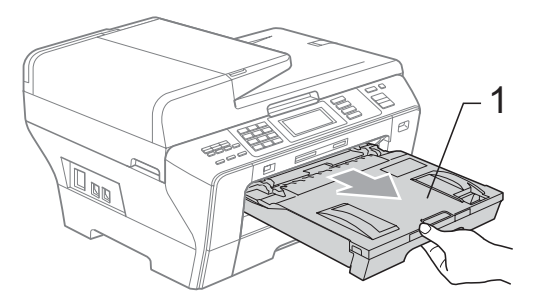

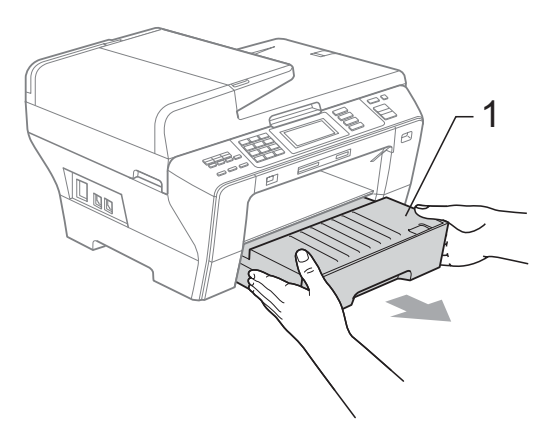

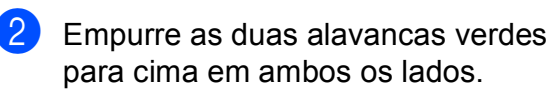

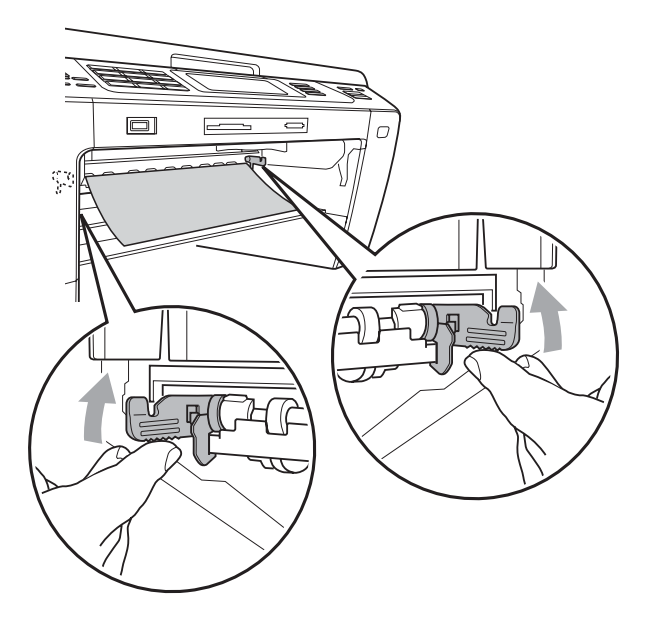

Solução de problemas e manutenção de rotina

**3** Puxe o papel encravado (1) e prima **Parar/Sair**.

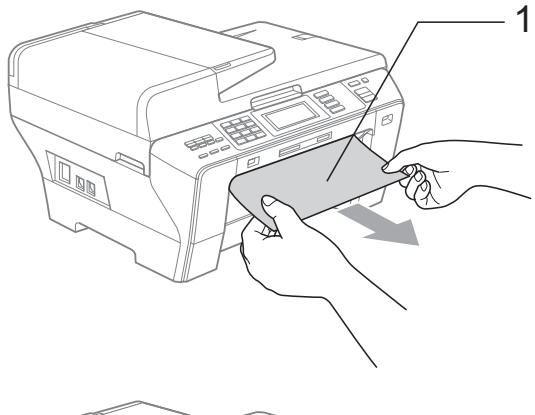

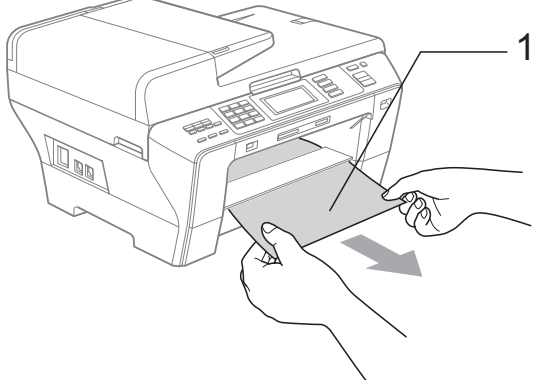

 $\left(4\right)$  Empurre a unidade duplex verde para cima.

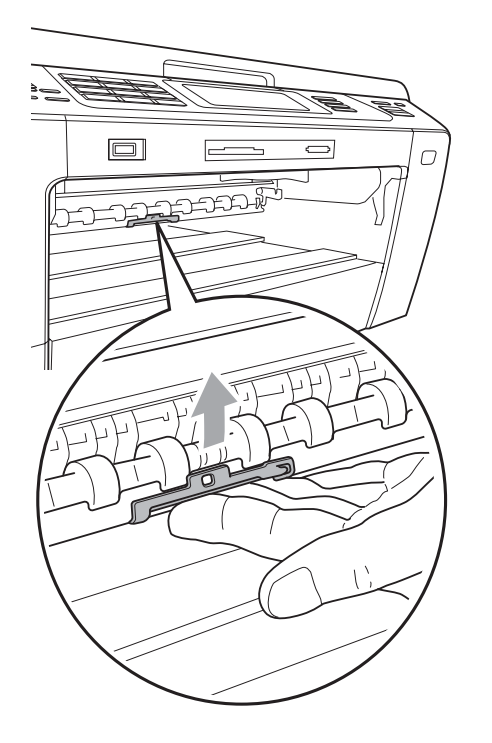

- **6** Reinicie o aparelho levantando a tampa do digitalizador pela frente do aparelho e, em seguida, feche-a.
	- Se não conseguir retirar o papel encravado pela parte frontal do aparelho ou se a mensagem de erro ainda aparecer no LCD depois de retirar o papel encravado, avance para o próximo passo.
- 6 Abra a Tampa Traseira Exterior (1) pela parte posterior do aparelho. Remova o papel encravado do aparelho.

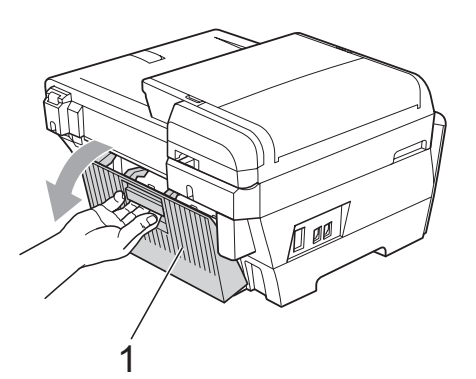

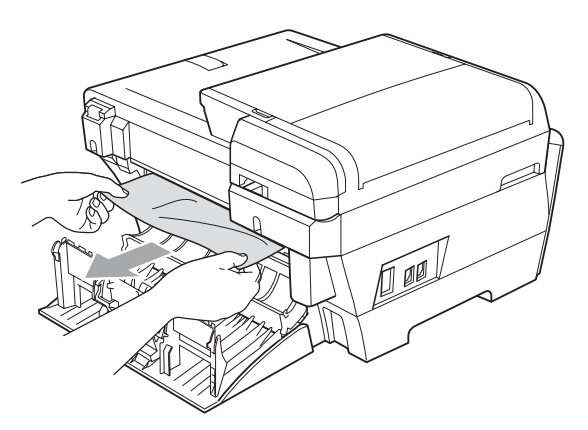

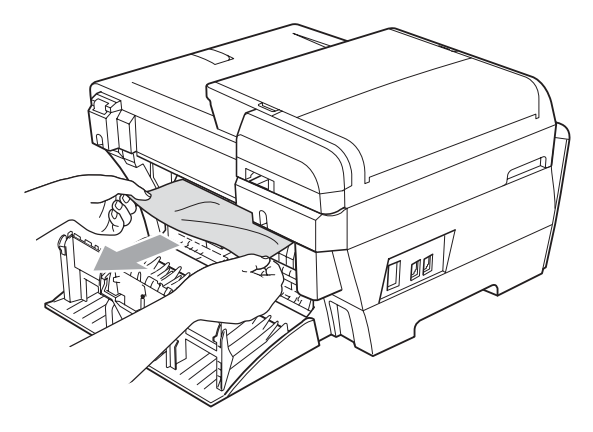

Feche a Tampa Traseira Interiorer (1) se esta se encontra aberta, conforme mostra a figura.

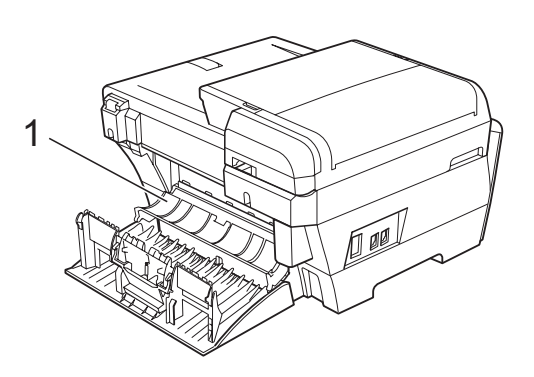

**8** Feche a Tampa Traseira Exterior. Certifique-se de que a tampa está fechada correctamente.

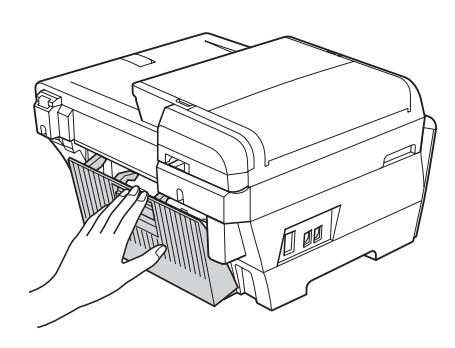

**9** Com ambas as mãos, utilize os suportes para os dedos nos dois lados do aparelho para levantar a tampa do digitalizador (1) para a posição aberta. Certifique-se de que não há papel encravado nos cantos do aparelho.

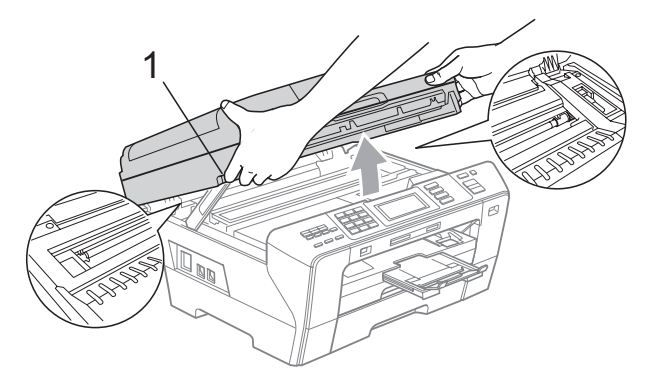

# **IMPORTANTE**

- Se o papel estiver encravado debaixo da cabeça de impressão, desligue o aparelho da fonte de alimentação e, em seguida, mova a cabeça de impressão para remover o papel.
- Se a cabeça de impressão estiver no canto direito, como indicado na figura, não pode deslocar a cabeça de impressão. Mantenha a tecla **Parar/Sair** premida até a cabeça de impressão se deslocar para o centro. Em seguida, desligue o aparelho da fonte de alimentação e retire o papel.

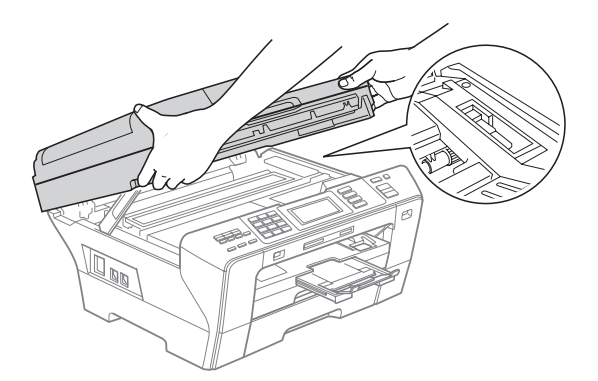

• Se a tinta entrar em contacto com a pele, lave imediatamente com sabão e água em abundância.

**10** Feche cuidadosamente a tampa do digitalizador (1) com a ajuda dos suportes para os dedos nos dois lados.

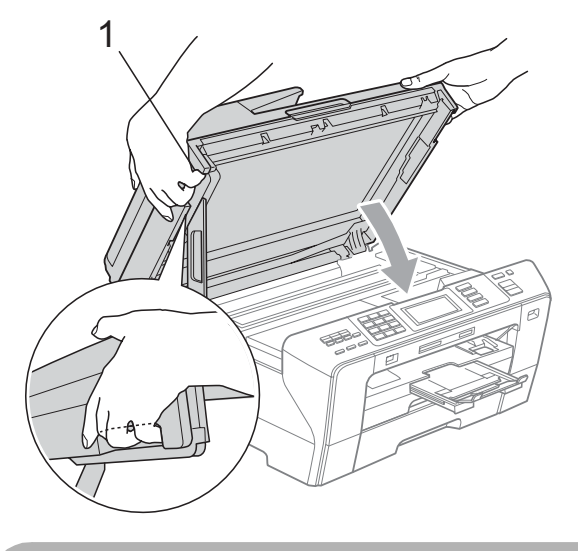

**A AVISO** 

Tenha cuidado para não entalar os dedos na tampa do digitalizador.

Utilize sempre os suportes para os dedos existentes em ambos os lados da tampa do digitalizador para a abrir ou fechar.

**k Volte a colocar a gaveta do papel n.º 1 e** a gaveta do papel n.º 2 no aparelho.

#### **IMPORTANTE**  $\bullet$

Puxe o suporte de papel para fora até ouvir um estalido.

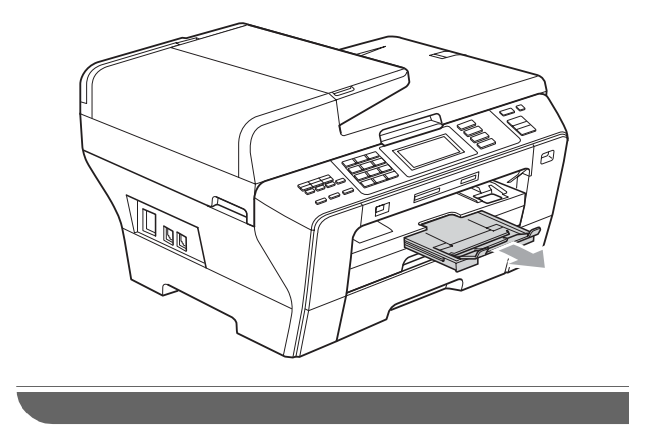

# **Manutenção de rotina <sup>B</sup>**

#### <span id="page-172-0"></span>**Substituir os cartuchos de tinta <sup>B</sup>**

O aparelho está equipado com um contador de pontos de tinta. O contador de pontos de tinta controla automaticamente o nível de tinta em cada um dos 4 cartuchos. Quando o aparelho detectar que um cartucho de tinta está quase vazio, o aparelho alerta-o com uma mensagem no ecrã de cristais líquidos.

O LCD (ecrã de cristais líquidos) informa-o sobre qual cartucho de tinta tem pouca tinta ou precisa de ser substituído. Siga as instruções do ecrã de cristais líquidos para substituir os cartuchos de tinta pela ordem correcta.

Embora o aparelho aconselhe a substituir o cartucho de tinta, ainda resta uma pequena quantidade de tinta no cartucho. É necessário conservar um pouco de tinta no cartucho para evitar que o ar seque e provoque danos nos elementos da cabeça de impressão.

# **IMPORTANTE**

As unidades multifunções Brother foram concebidas para utilizarem tinta de uma determinada especificação e funcionarem a um nível optimizado e fiável quando utilizadas em conjunto com cartuchos de tinta Brother. A Brother não garante este óptimo e fiável desempenho se for utilizada tinta ou cartuchos com outras especificações. Deste modo, a Brother não recomenda o uso de cartuchos que não cartuchos originais da marca Brother ou a recarga de cartuchos usados com tinta de outra origem. Se forem causados danos na cabeça de impressão ou noutras peças deste aparelho resultantes da utilização de outras marcas de tinta ou cartuchos de tinta, qualquer reparação efectuada pode não estar coberta pela garantia.

- **a D** Abra a tampa do cartucho de tinta. Se um ou mais cartuchos de tinta tiverem chegado ao fim da sua duração, por exemplo o Preto, o LCD mostra Impossível impr.
- **2** Prima o manípulo de libertação do encaixe, conforme indica a figura, para libertar o cartucho de tinta indicado no LCD. Retire o cartucho do aparelho.

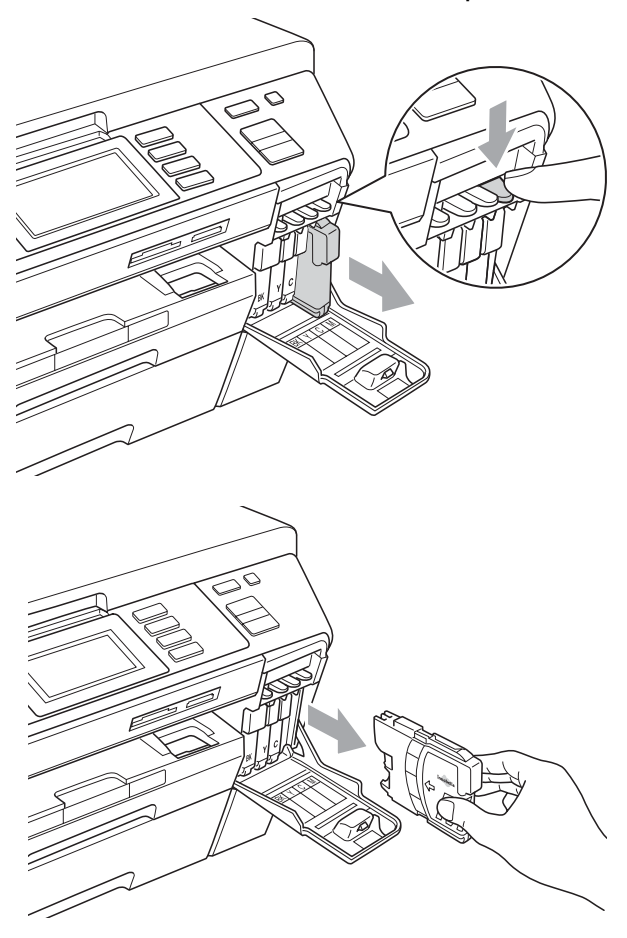

Abra a embalagem do novo cartucho de tinta da cor indicada pelo ecrã de cristais líquidos e retire-o.

4 Rode o botão verde da tampa de protecção amarela no sentido dos ponteiros do relógio até ouvir um clique para libertar a vedação de vácuo e, em seguida, retire a tampa (1).

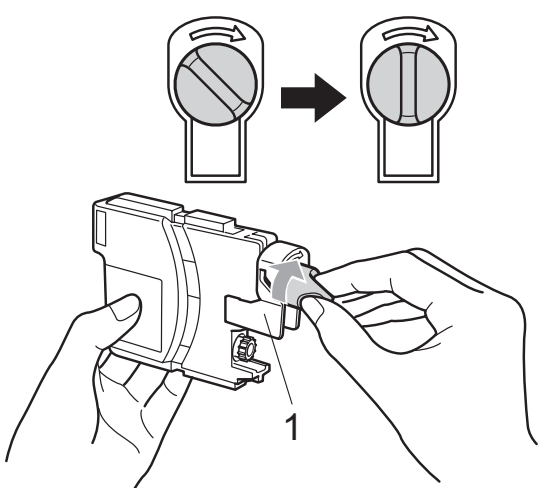

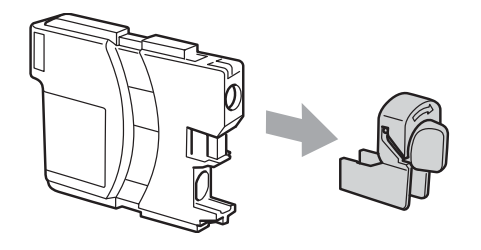

6 Cada cor tem a sua posição correcta. Insira o cartucho de tinta na direcção mostrada na seta da etiqueta.

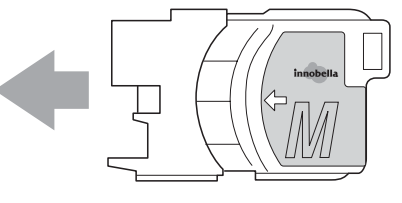

6 Com cuidado, empurre o cartucho de tinta para dentro até o encaixar e, em seguida, feche a tampa do cartucho de tinta.

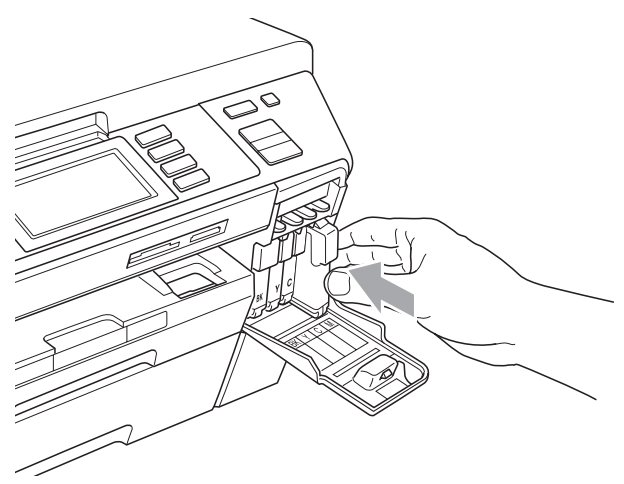

g O aparelho reinicia automaticamente o contador de pontos de tinta.

#### **Nota**

- Se substituiu um cartucho de tinta, por exemplo o Preto, o LCD irá pedir-lhe para verificar se o cartucho era novo (por exemplo, Mudou Cartucho? BK Preto). Para cada novo cartucho instalado, prima Sim para reiniciar automaticamente o contador de pontos de tinta para essa cor. Se o cartucho que instalou não for totalmente novo, prima Não.
- Se o LCD mostrar Nenhum Cartucho ou Não detectado depois de instalar os cartuchos de tinta, verifique se os cartuchos de tinta estão instalados correctamente.

# **A AVISO**

Se a tinta entrar em contacto com os olhos, lave-os imediatamente com água e consulte um médico se necessário.

# **IMPORTANTE**

- NÃO remova os cartuchos de tinta se não for necessário substitui-los. Se o fizer, poderá reduzir a quantidade da tinta e o aparelho não saberá a quantidade de tinta restante no cartucho.
- NÃO toque nas ranhuras de inserção dos cartuchos. Se o fizer, a tinta pode manchar a sua pele.
- Se a tinta entrar em contacto com a pele ou com vestuário, lave-os imediatamente com sabão ou detergente.
- Se misturar as cores por ter colocado os cartuchos de tinta na posição errada, limpe a cabeça de impressão várias vezes depois de colocar os cartuchos na posição correcta.
- Depois de abrir um cartucho de tinta, instale-o no aparelho e utilize-o no período de seis meses após a instalação. Utilize cartuchos novos até à data de validade indicada na embalagem.
- NÃO desmonte nem force o cartucho de tinta, porque isso pode causar a saída de tinta do cartucho.

#### **Limpar a parte exterior do aparelho <sup>B</sup>**

**Limpe o ecrã táctil da seguinte forma:**

# **IMPORTANTE**

- Para evitar a activação do ecrã táctil durante a limpeza, coloque previamente o aparelho no modo de Poupança de Energia premindo a tecla **Poupar energia**.
- NÃO utilize nenhum tipo de líquidos de limpeza (incluindo etanol).
- Limpe o ecrã táctil com um pano macio e seco.

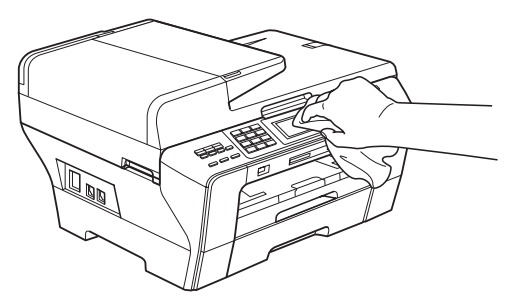

#### **Limpe a parte exterior do aparelho da seguinte forma:**

# **IMPORTANTE**

- Utilize detergentes neutrais. A limpeza com líquidos voláteis, como diluente ou benzina, danificam a parte exterior do aparelho.
- Não utilize materiais de limpeza com amoníaco.
- Não utilize álcool isopropilo para remover sujidade do painel de controlo. Pode rachar o painel.

Remova as gavetas de papel (1) completamente para fora do aparelho.

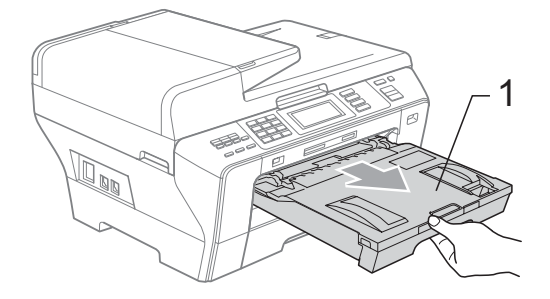

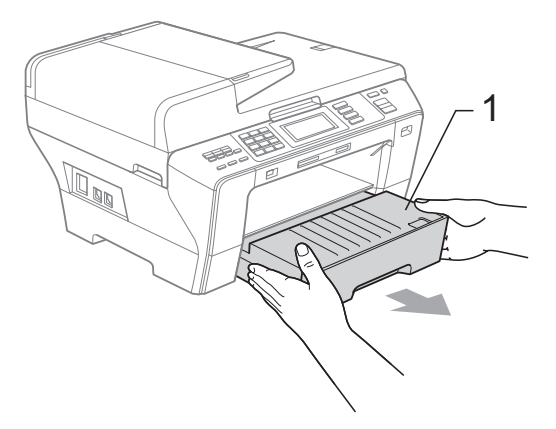

Limpe a parte exterior do aparelho com um pano suave para remover o pó.

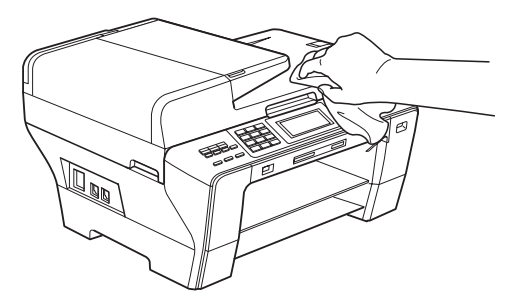

Retire tudo aquilo que esteja encravado na gaveta de papel.

Limpe as gavetas de papel com um pano macio para remover o pó.

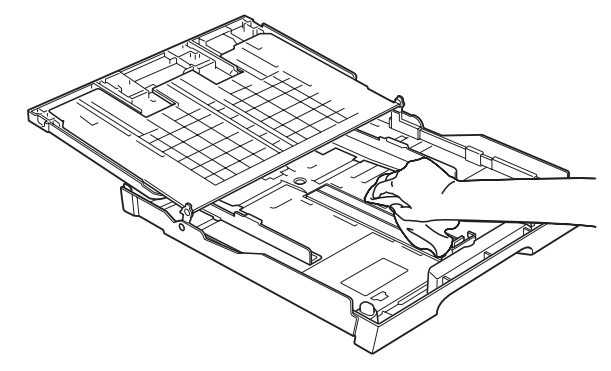

Reinstale as gavetas de papel no aparelho.

#### <span id="page-176-1"></span>**Limpar o vidro do digitalizador <sup>B</sup>**

Levante a tampa do documento (1). Limpe o vidro do digitalizador (2) e a superfície em plástico branco (3) com um pano macio que não largue pêlos embebido num limpa-vidros que não seja inflamável.

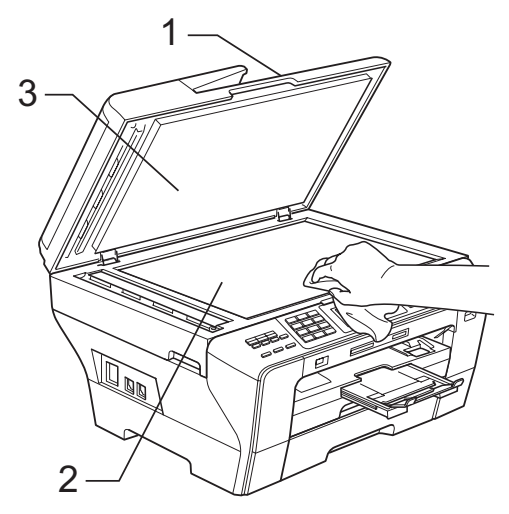

Na unidade ADF, limpe a barra branca (1) e a faixa de vidro (2) com um pano macio e que não largue pêlos, embebido num limpa-vidros não inflamável.

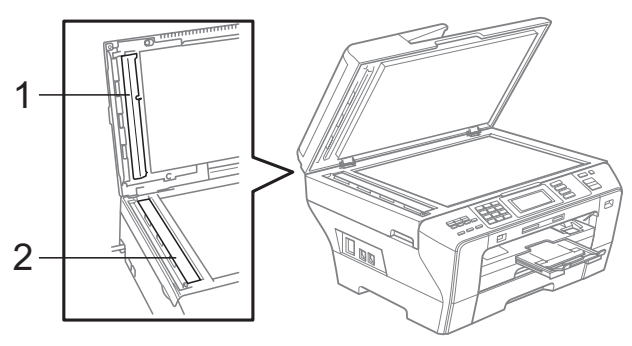

#### **Nota**

Para além de limpar a faixa de vidro com um limpa-vidros não-inflamável, passe a ponta dos dedos pela faixa de vidro para tentar detectar sujidade. Se encontrar pó ou sujidade, limpe novamente a faixa do vidro, com especial atenção a essa área. Pode ser necessário repetir o processo de limpeza três ou quatro vezes. Para testar, faça uma cópia a seguir a cada tentativa de limpeza.

#### <span id="page-176-0"></span>**Limpar a faixa de impressão do aparelho <sup>B</sup>**

# **A AVISO**

Desligue o aparelho da tomada eléctrica antes de limpar a faixa de impressão.

- Com ambas as mãos, utilize os suportes para os dedos em ambos os lados do aparelho para levantar a tampa do digitalizador até ficar fixa na posição aberta.
- 2 Limpe a faixa de impressão do aparelho (1) e a área circundante, retirando tinta eventualmente derramada com um pano macio, seco e que não largue pêlos.

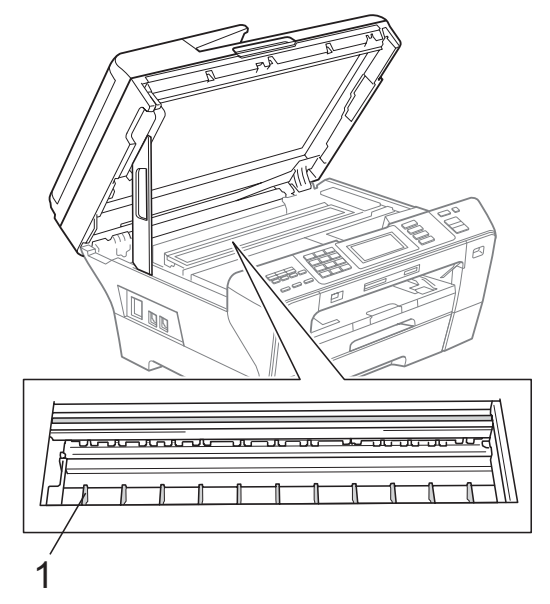

# <span id="page-177-0"></span>**Limpar o rolo do alimentador de papel <sup>B</sup>**

Se os rolos do alimentador de papel estiverem manchados com tinta, isto pode provocar problemas na alimentação do papel ou na cópia duplex.

**a Desligue o aparelho da tomada eléctrica** e, se a aba do suporte do papel estiver aberta, feche-a e, em seguida, feche o suporte do papel. Remova as gavetas do papel completamente para fora do aparelho.

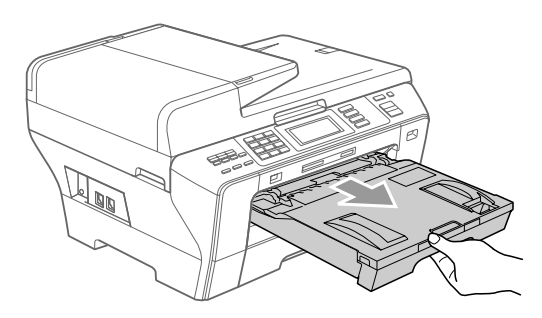

Empurre as duas alavancas verdes para cima em ambos os lados.

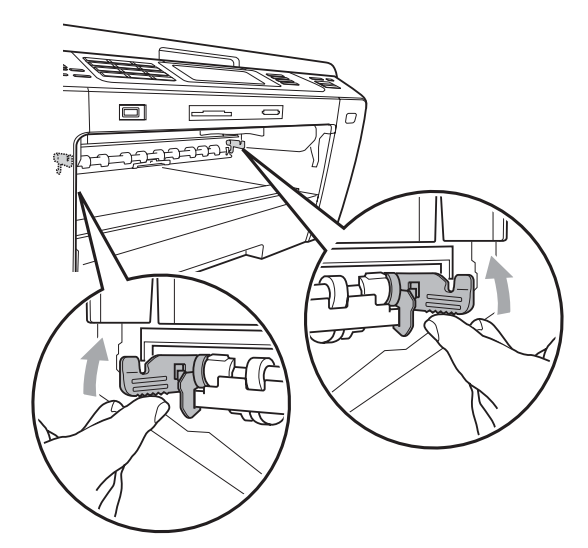

**3** Humedeça ligeiramente em água um pano macio que não largue pêlos. Esprema bem o pano antes de o utilizar.  $\overline{4}$  Limpe os rolos do alimentador de papel (1) com o pano, aplicando um movimento lateral. Rode lentamente os rolos para limpar toda a superfície.

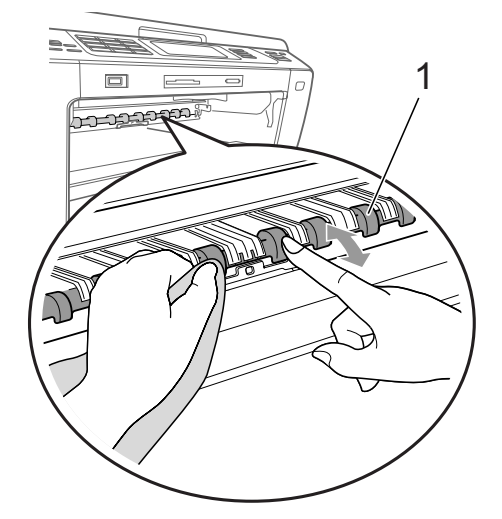

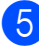

Empurre a unidade duplex verde para cima.

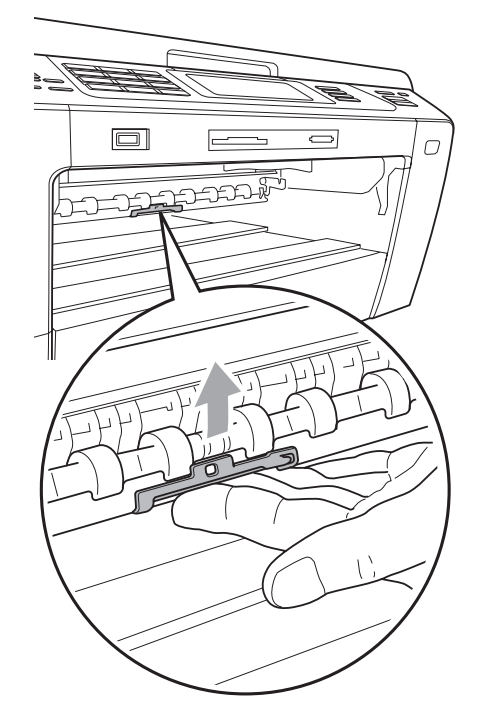

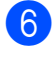

6 Reinstale as gavetas de papel no aparelho.

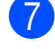

Volte a ligar o cabo de alimentação.

#### **Nota**

Não volte a utilizar o aparelho enquanto os rolos não estiverem secos. Se utilizar o aparelho antes de os rolos estarem secos, pode provocar problemas na alimentação do papel ou na cópia duplex.

#### <span id="page-178-1"></span>**Limpar o rolo de recolha do papel <sup>B</sup>**

- Remova as gavetas do papel completamente para fora do aparelho.
- 2 Desligue o aparelho da tomada eléctrica e abra a Tampa Traseira Exterior (1) e a Tampa Traseira Interior (2) pela parte posterior do aparelho.

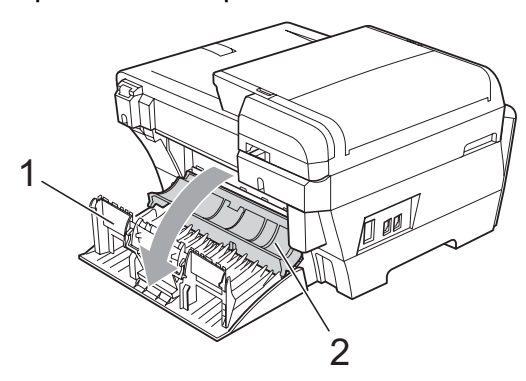

- Humedeca ligeiramente em água um pano macio que não largue pêlos. Esprema bem o pano antes de o utilizar.
- $\overline{4}$  Limpe os rolos de recolha do papel (1) com o pano, aplicando um movimento lateral. Rode lentamente os rolos para limpar toda a superfície.

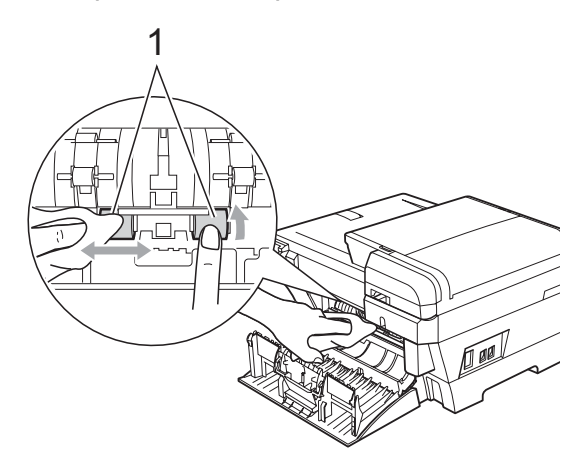

- Utilize um pano seco macio e que não largue pêlos para secar os rolos, aplicando um movimento lateral. Rode lentamente os rolos para secar toda a superfície.
- **6** Feche a Tampa Traseira Interior e a Tampa Traseira Exterior. Certifique-se de que a tampa está fechada correctamente.
- Reinstale as gavetas de papel no aparelho.
- 8 Volte a ligar o cabo de alimentação.
- Não volte a utilizar o aparelho enquanto os rolos não estiverem secos.

#### <span id="page-178-0"></span>**Limpar a cabeça de impressão <sup>B</sup>**

Para manter a qualidade de impressão, o aparelho limpa automaticamente a cabeça de impressão. Pode iniciar o processo de limpeza manualmente se tiver um problema de qualidade de impressão.

Limpe a cabeça de impressão e os cartuchos de tinta se aparecer uma linha horizontal ou texto em branco no texto ou nos gráficos das páginas impressas. Pode limpar somente o Preto, três cores de cada vez (Cião/Amarelo/Magenta) ou as quatro cores ao mesmo tempo.

A limpeza da cabeça de impressão consome tinta. Limpar demasiado frequentemente gasta tinta desnecessariamente.

# **IMPORTANTE**

NÃO toque na cabeça de impressão. Tocar na cabeça de impressão pode causar danos permanentes e anular a garantia da mesma.

Prima **.** 

Prima Limpando.

3 Prima Preto, Cor ou Todas. O aparelho limpa a cabeça de impressão. Quando terminar a limpeza, o aparelho

volta automaticamente ao ecrã Pronto.

**Nota**

Se limpar a cabeça de impressão pelo menos cinco vezes e a impressão não melhorar, experimente instalar um cartucho de substituição novo e original da marca Brother para cada cor problemática. Experimente voltar a limpar a cabeça de impressão mais cinco vezes. Se a impressão não tiver melhorado, contacte o revendedor da Brother.

#### <span id="page-179-0"></span>**Verificar a qualidade de impressão <sup>B</sup>**

Se a impressão tiver cores e textos desbotados ou matizados, algumas dos bocais podem estar obstruídos. Pode controlar isso imprimindo uma Folha de Verificação da Qualidade de Impressão e examinando o padrão de verificação dos bocais.

- Prima **.** 
	-
- 
- Prima Imprimir teste.
- Prima Qual. Impressão.

#### d Prima **Iniciar Cor**.

O aparelho começa a imprimir a Folha de Verificação da Qualidade de Impressão.

<span id="page-179-1"></span>**b** Verifique a qualidade dos quatro blocos de cor na folha.

- $\boxed{6}$  O LCD pergunta se a qualidade de impressão é boa. Efectue um dos seguintes procedimentos:
	- Se todas as linhas estiverem nítidas e visíveis, prima Sim para terminar a verificação da qualidade de impressão e avance para o  $passo$   $\circ$ .
	- Se faltarem linhas curtas como se indica em seguida, prima Não.

<Preto>

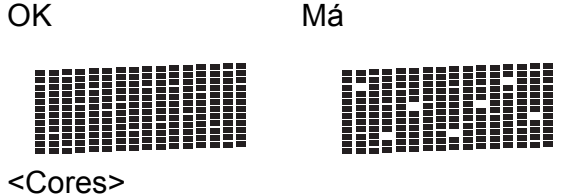

OK Má

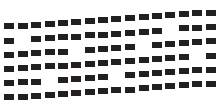

- **7** O LCD (ecrã de cristais líquidos) pergunta se a qualidade de impressão está OK para o preto e as três cores. Prima Sim ou Não.
- 8 O LCD (ecrã de cristais líquidos) pergunta se deseja iniciar a limpeza. Prima **Iniciar Cor**.

O aparelho começa a limpar a cabeça de impressão.

**9** Depois de terminada a limpeza, prima **Iniciar Cor**.

O aparelho inicia de novo a impressão da Folha de Verificação da Qualidade d[e](#page-179-1) Impressão e volta para o passo  $\bigcirc$ .
#### **fo** Prima **Parar/Sair.**

Se repetir este procedimento pelo menos cinco vezes e a qualidade de impressão continuar má, substitua o cartucho de tinta da cor obstruída. Depois de substituir o cartucho de tinta, verifique a qualidade de impressão. Se o problema ainda assim persistir, repita a limpeza e os testes pelo menos cinco vezes para o novo cartucho. Se ainda faltar tinta, contacte o revendedor da Brother.

### **IMPORTANTE**

NÃO toque na cabeça de impressão. Tocar na cabeça de impressão pode causar danos permanentes e anular a garantia da mesma.

 $\rightarrow$ 

### **Nota**

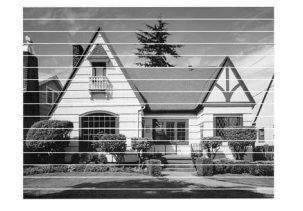

Quando um bocal da cabeça de impressão estiver bloqueado, a amostra impressa assemelha-se a isto.

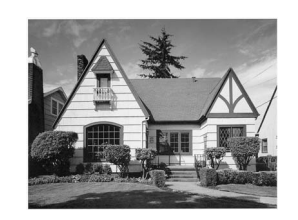

Depois de limpar o bocal da cabeça de impressão, as linhas horizontais desaparecem.

### **Verificar o alinhamento da impressão <sup>B</sup>**

Pode ser necessário ajustar o alinhamento da impressão após o transporte do aparelho, se o texto impresso ficar impreciso ou as imagens ficarem desbotadas.

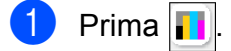

- Prima Imprimir teste.
- Prima Alinhamento.
- d Prima **Iniciar Mono** ou **Iniciar Cor**. O aparelho começa a imprimir a Folha de Verificação do Alinhamento.
- **6** Verifique os testes de impressão de 600 ppp e 1200 ppp para ver se o número 5 é o que mais se assemelha ao número 0.
- $\begin{matrix} 6 \end{matrix}$  Efectue um dos seguintes procedimentos:
	- Se as amostras do número 5 para os testes de impressão de 600 ppp e 1200 ppp forem as melhores correspondências, prima Sim para terminar a Verificação do Alinhamento e avance para o  $passo$   $\odot$ .
	- Se outro número de teste for uma melhor correspondência para 600 ppp ou 1200 ppp, prima Não para o seleccionar.
	- Para 600 ppp, prima o número do teste de impressão que mais se assemelha à amostra número 0 (1-8).
- Para 1200 ppp, prima o número do teste de impressão que mais se assemelha à amostra número 0 (1-8).

<span id="page-180-0"></span>i Prima **Parar/Sair**.

### **Verificar o volume da tinta <sup>B</sup>**

Apesar de aparecer um ícone do volume de tinta no LCD, pode utilizar o menu da tinta para visualizar um gráfico que indica a tinta que ainda resta em cada cartucho.

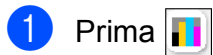

Prima Volum Tinteiro. O ecrã de cristais líquidos indica o volume da tinta.

c Prima **Parar/Sair**.

#### **Nota**

Pode verificar o nível de tinta a partir do computador. (Consulte *Impressão* para Windows® ou *Impressão e Faxes* para Macintosh® no Manual do Utilizador de Software incluído no CD-ROM.)

## **Informações do aparelho <sup>B</sup>**

### <span id="page-181-0"></span>Controlar o número de série

Pode ver o numero de série do aparelho no LCD.

- **1** Prima MENU.
- **2** Prima **▲** ou ▼ para visualizar Info. aparelho.
- 
- 3 Prima Info. aparelho.
	- d Prima **Parar/Sair**.

## **Embalar e transportar o aparelho <sup>B</sup>**

Sempre que transportar o aparelho, utilize os materiais de empacotamento fornecidos com o aparelho. Siga as instruções indicadas para embalar correctamente o aparelho. Os danos causados no aparelho durante o transporte não são cobertos pela garantia.

### **IMPORTANTE**

É importante consentir que o aparelho "estacione" a cabeça de impressão após um trabalho de impressão. Ouça cuidadosamente o aparelho antes de o desligar para verificar se todos os ruídos mecânicos pararam. Não consentir que o aparelho conclua o processo de estacionamento pode causar problemas de impressão e possíveis danos na cabeça de impressão.

- **Abra a tampa do cartucho de tinta.** 
	- Prima o manípulo de libertação do encaixe para libertar o cartucho de tinta e retirar todos os cartuchos de tinta. (Consulte *[Substituir os cartuchos de](#page-172-0)  tinta* [na página 159](#page-172-0).)

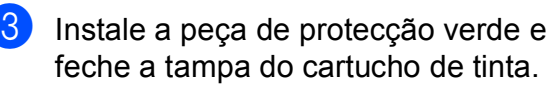

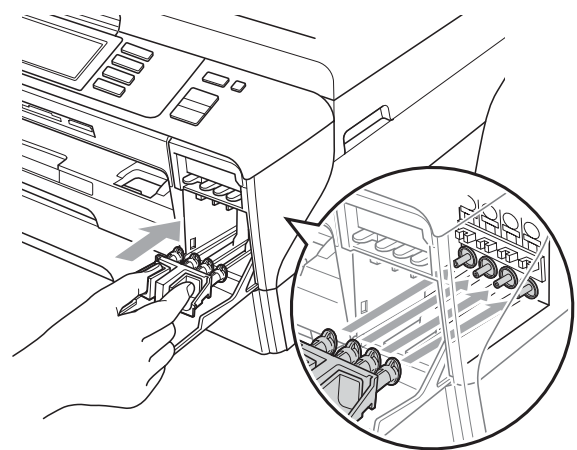

### **IMPORTANTE**

• Certifique-se de que as presilhas de plástico existentes em ambos os lados da peça de protecção verde (1) ficaram bem encaixadas (2).

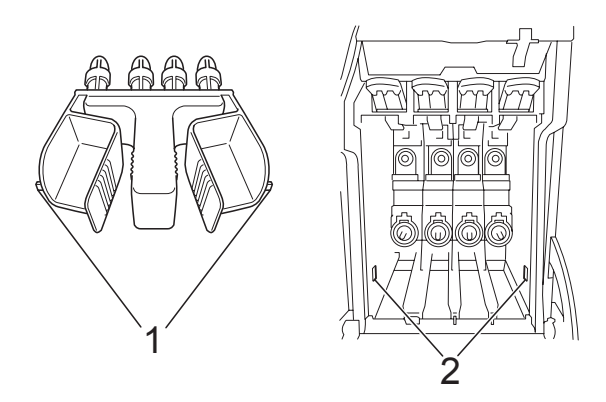

- Se não encontrar a peça de protecção verde, NÃO remova os cartuchos de tinta antes do transporte. É muito importante que o aparelho seja transportado com a peça de protecção verde ou os cartuchos de tinta instalados. O transporte sem estes acessórios pode danificar o aparelho e anular a garantia.
- Desligue o aparelho da tomada do telefone e retire a linha telefónica do aparelho.
- **6** Desligue o aparelho da tomada eléctrica e do aparelho.
- 6 Com ambas as mãos, utilize os suportes para os dedos nos dois lados do aparelho para levantar a tampa do digitalizador para a posição aberta. Em seguida, desligue o cabo de interface do aparelho, se estiver ligado.

g Feche cuidadosamente a tampa do digitalizador, utilizando os suportes para os dedos dos dois lados enquanto empurra o suporte da tampa (1).

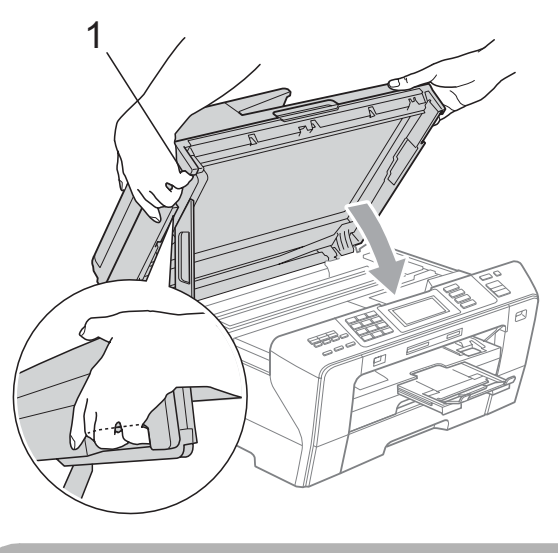

### **A AVISO**

Tenha cuidado para não entalar os dedos na tampa do digitalizador.

Utilize sempre os suportes para os dedos existentes em ambos os lados da tampa do digitalizador para a abrir ou fechar.

8 Embrulhe o aparelho no saco de plástico.

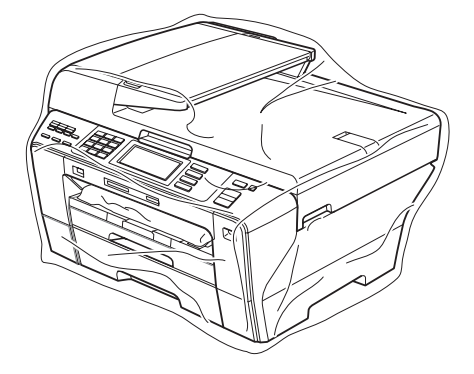

<sup>9</sup> Coloque o aparelho e os materiais impressos na embalagem original com o material de empacotamento original, conforme o ilustrado. Não embale os cartuchos usados na embalagem.

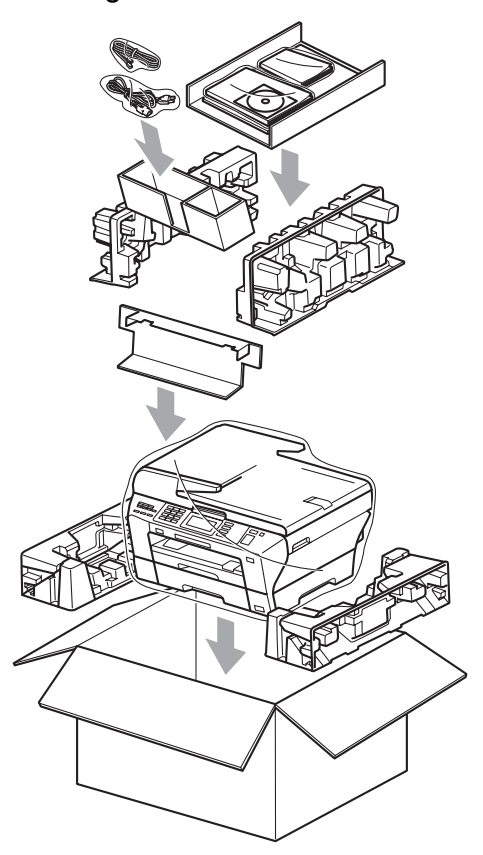

10 Feche a caixa e coloque fita.

# **Menu e Funções**

## **Programação no ecrã**

O aparelho foi concebido para ser fácil de utilizar com a programação do ecrã LCD através dos botões de menu do ecrã táctil. A programação de fácil utilização ajuda-o a tirar o máximo partido de todas as opções de menu disponíveis no aparelho.

Como pode efectuar toda a programação no LCD, criámos instruções visuais detalhadas para o ajudar a configurar o aparelho. Tudo o que deve fazer é seguir as instruções que o ajudam em todas as selecções dos menus e opções de configuração.

### **Tabela de menus <sup>C</sup>**

Pode programar o aparelho utilizando a tabela de menus que começa na página [172.](#page-185-0) Estas páginas contêm uma lista das selecções e opções dos menus.

### **Armazenamento na memória <sup>C</sup>**

Mesmo que ocorra uma falha de energia, não perde as configurações que seleccionou com a tecla Menu porque são guardadas permanentemente. Também não perde as configurações dos menus de teclas no modo PhotoCapture, Fax e Cópia se tiver seleccionado

Configurar Nova Definição. Pode ser necessário reiniciar a data e hora.

### **IMPORTANTE**

Durante uma falha de energia, o aparelho retém as mensagens que estão na memória por um período máximo de aproximadamente 24 horas.

## **Teclas de modo e**  menu

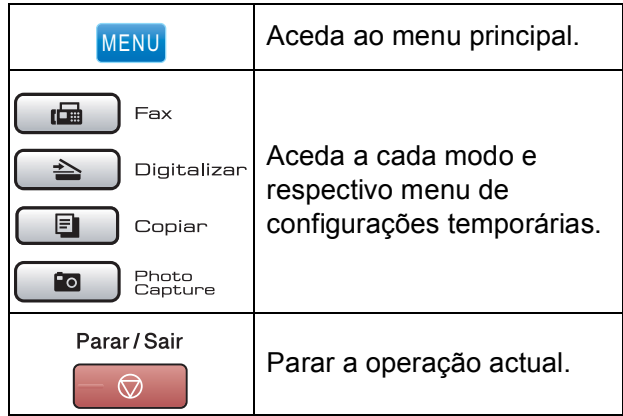

### <span id="page-185-0"></span>**Tabela de menus**

A tabela de menus ajuda a compreender as selecções de menu e opções existentes nos programas do aparelho. As configurações de fábrica são indicadas a negrito com um asterisco.

#### **MENU ()** MENU

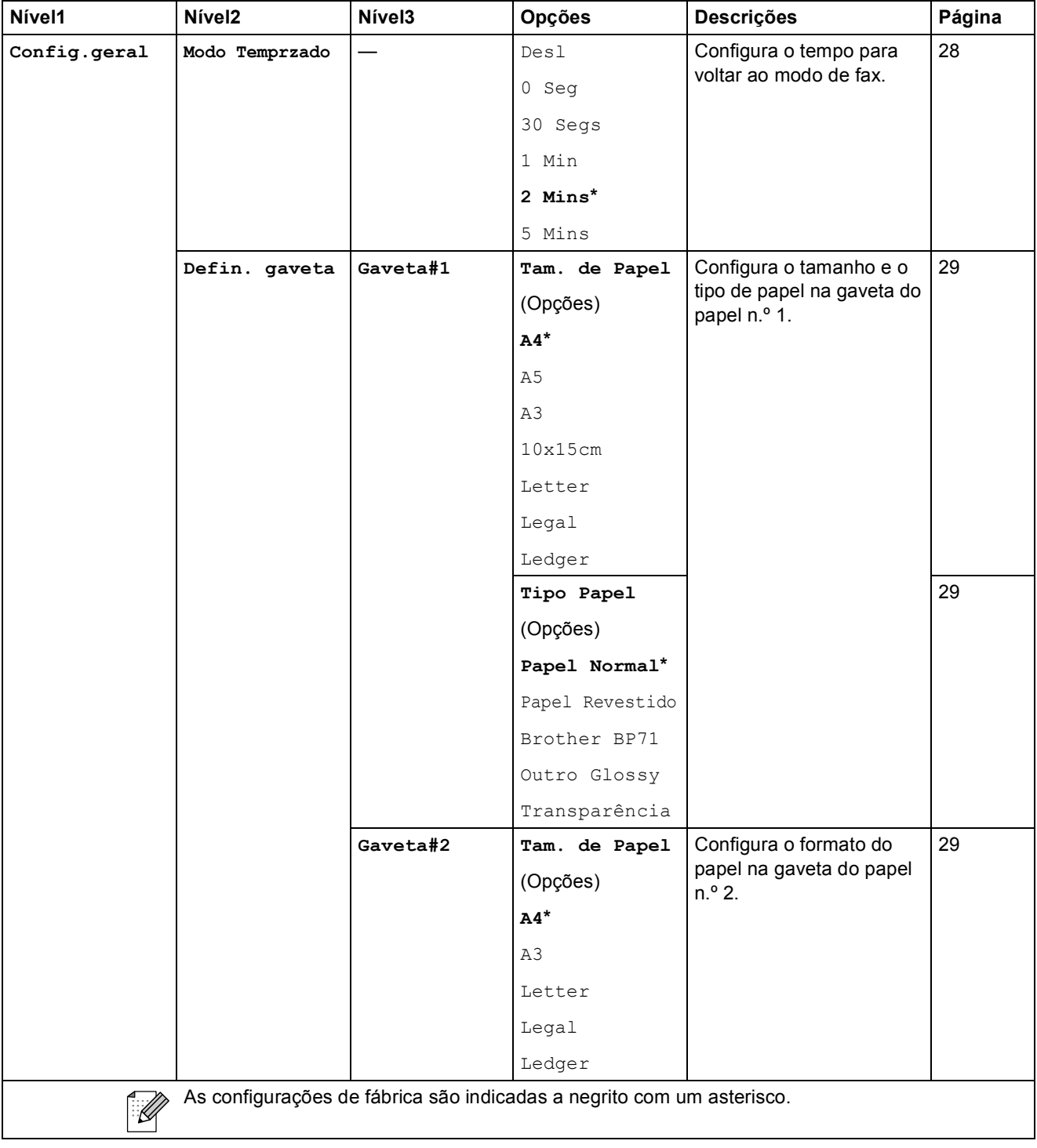

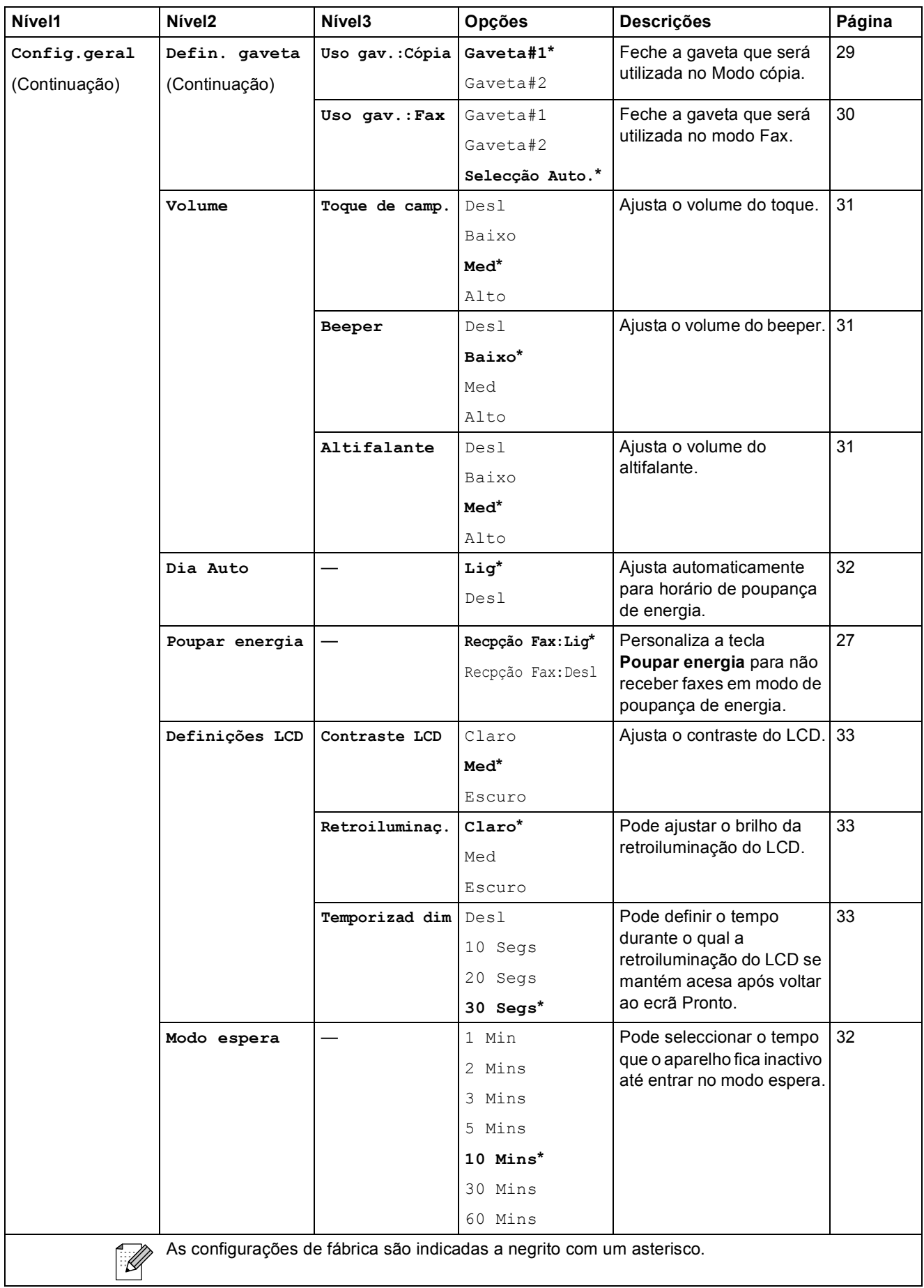

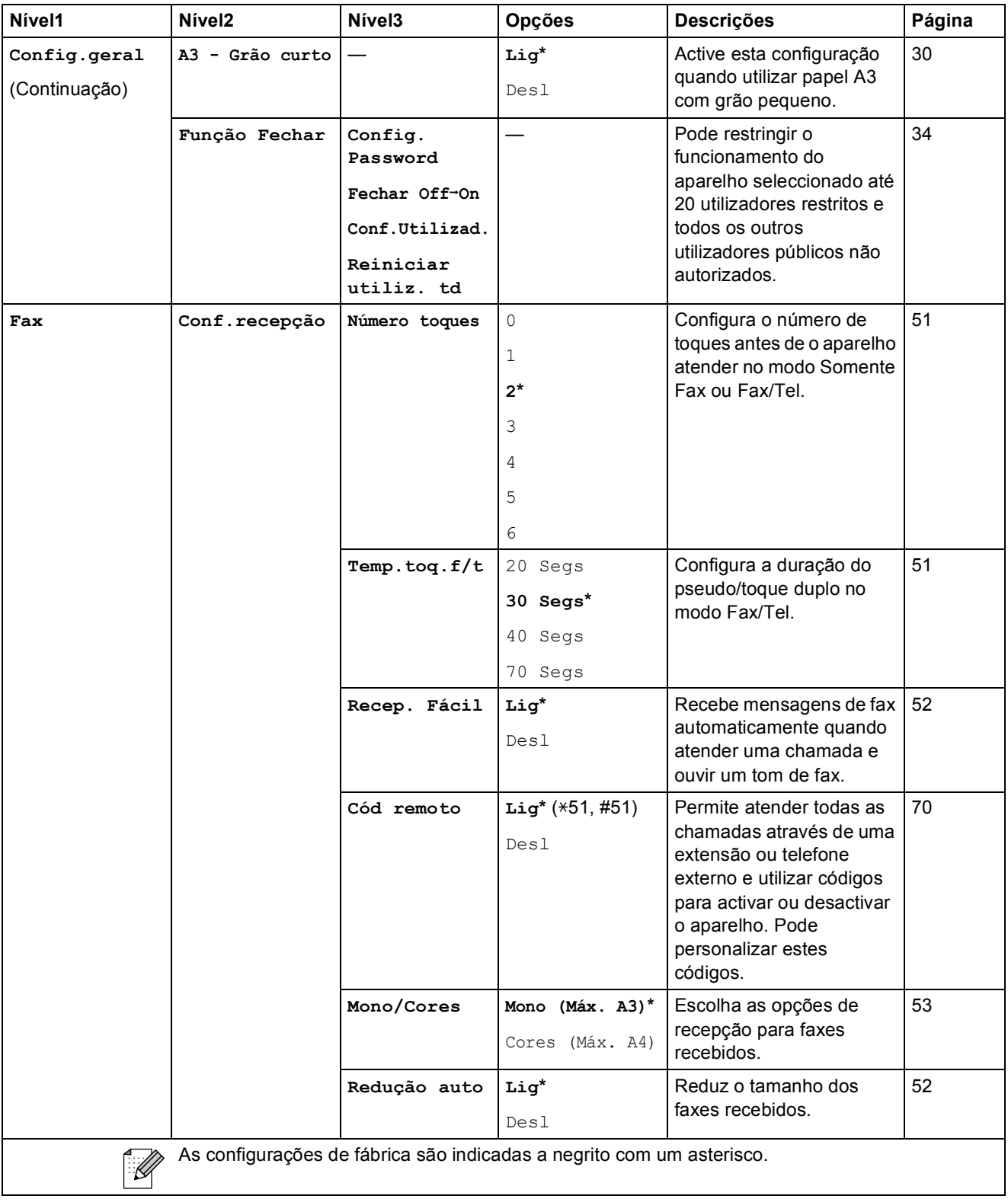

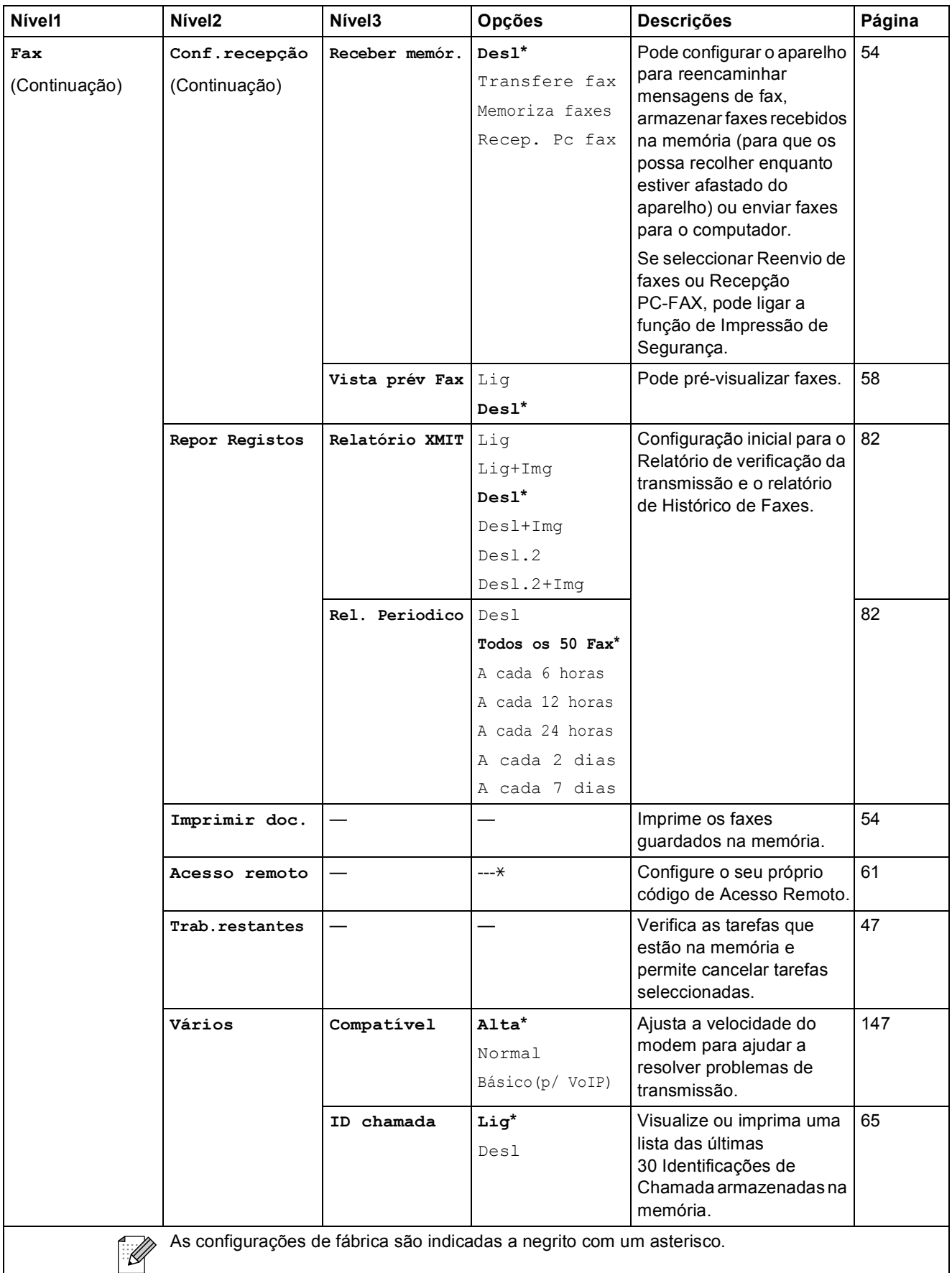

#### **Menu Rede**

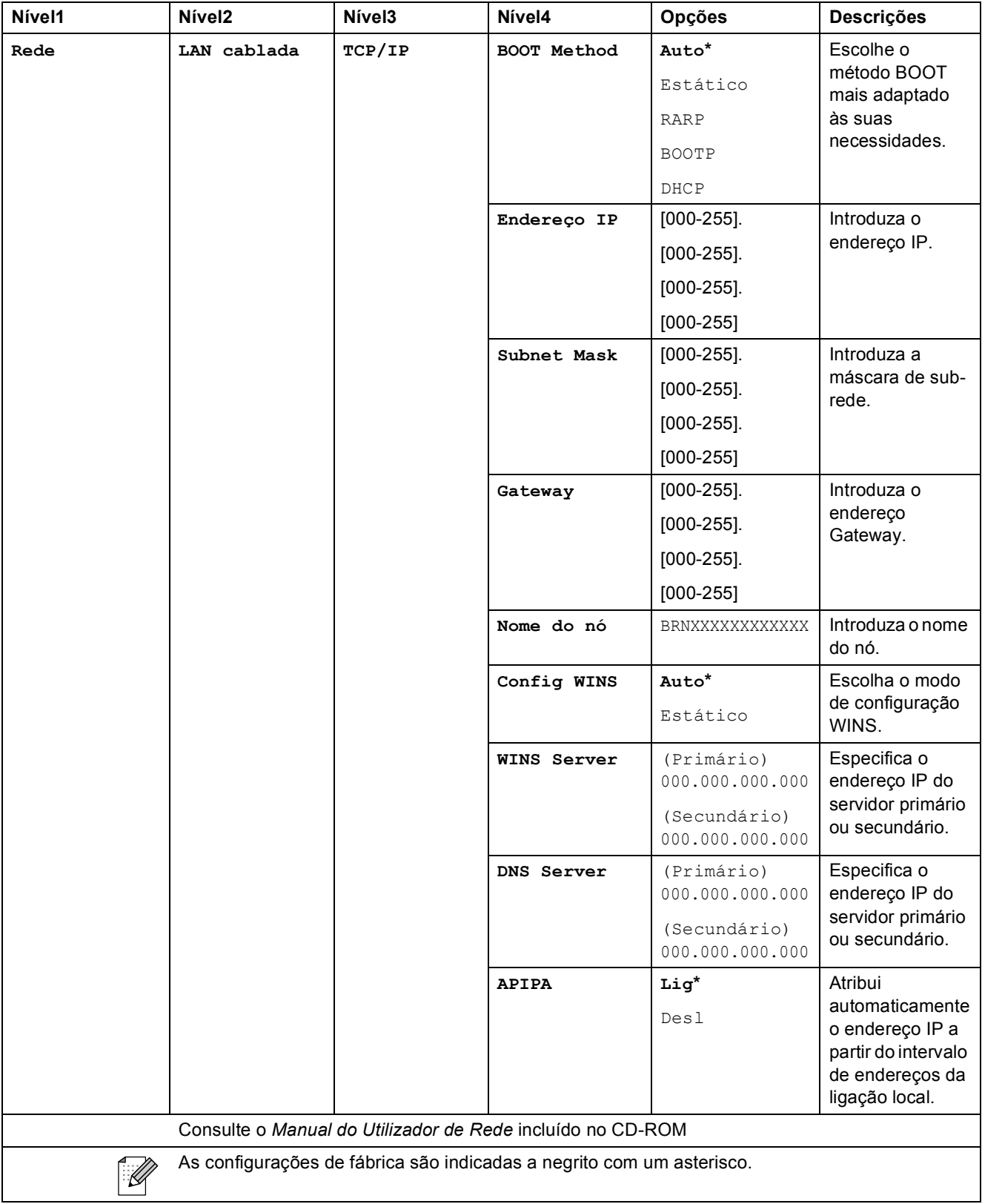

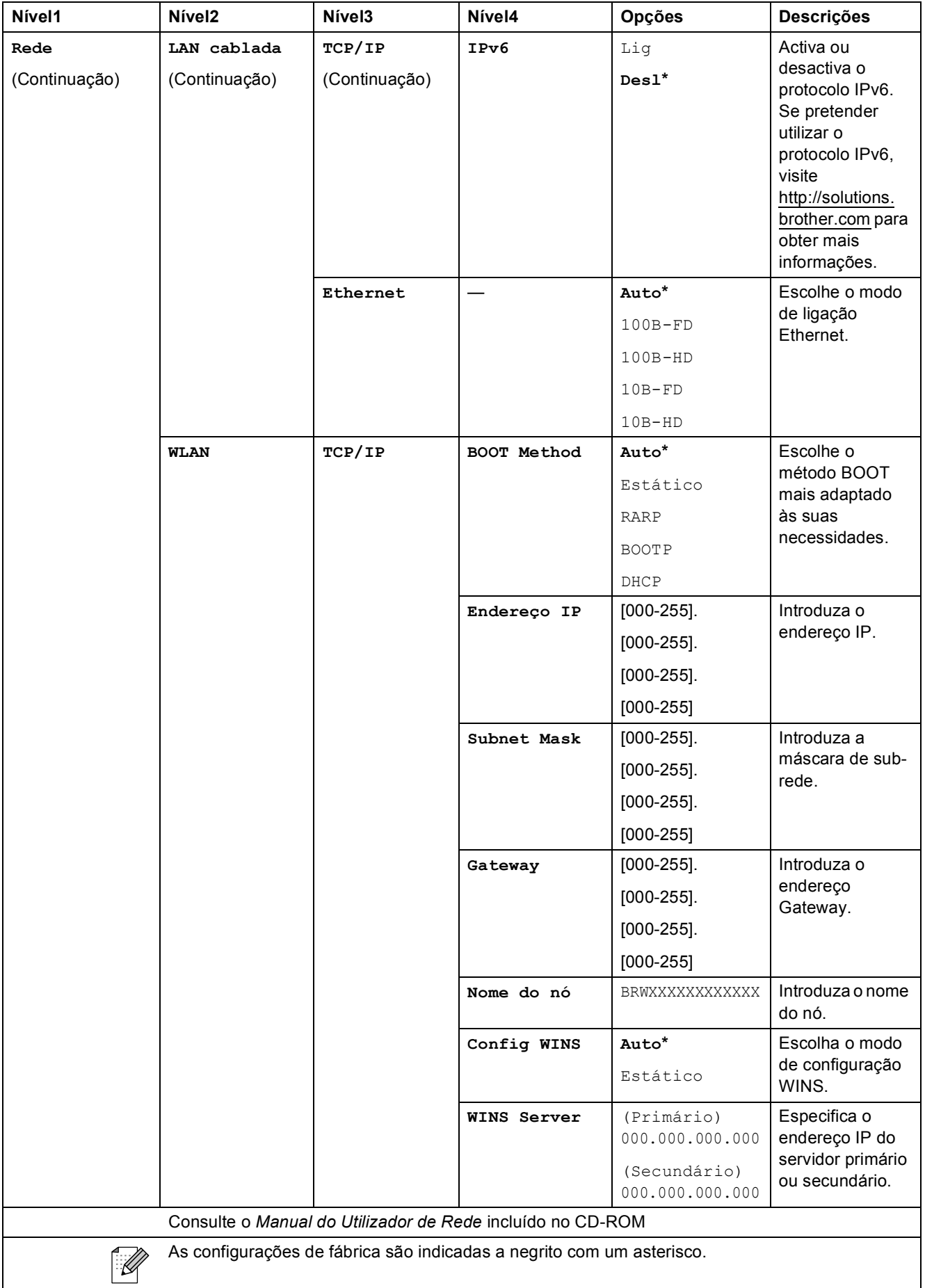

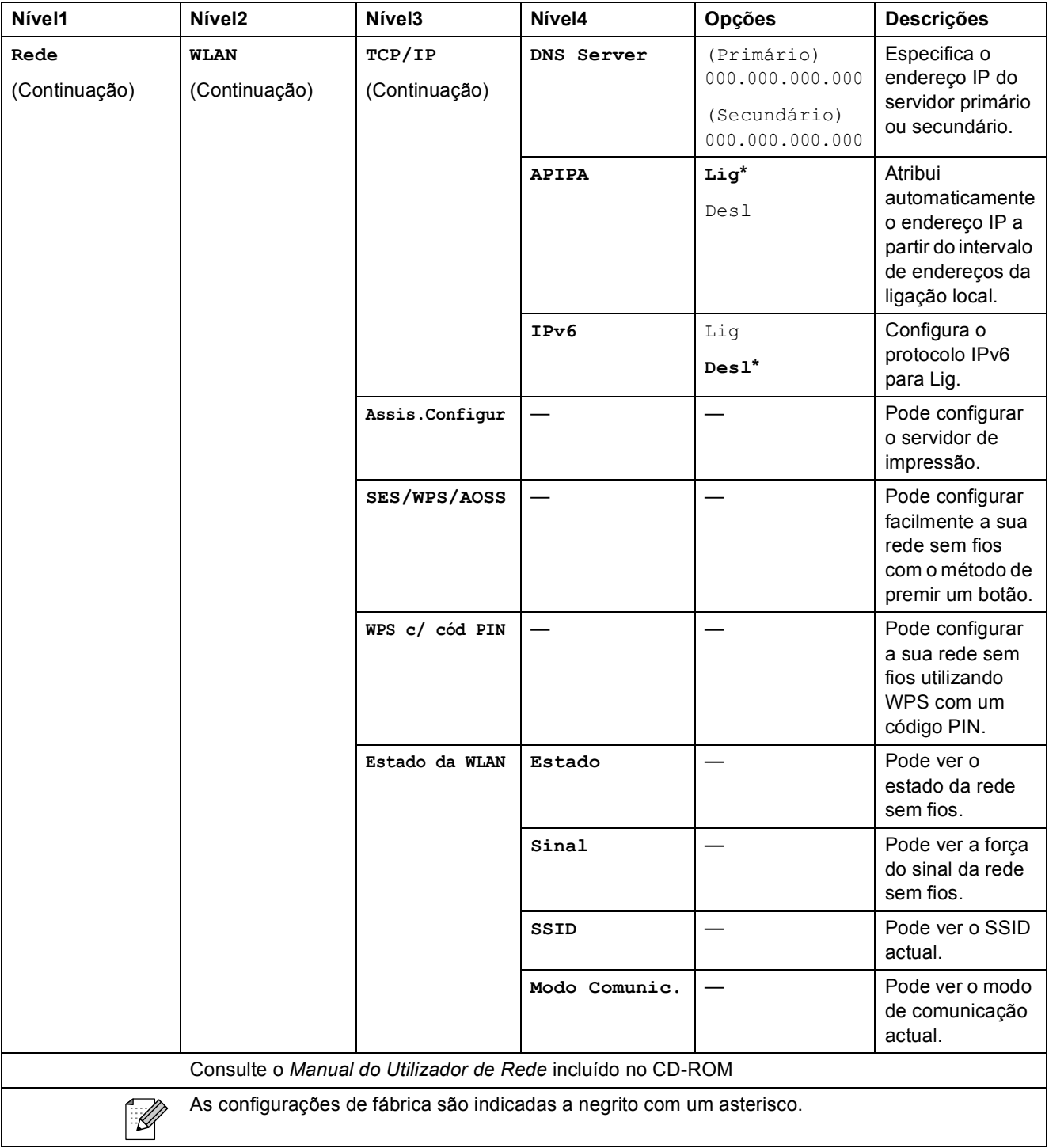

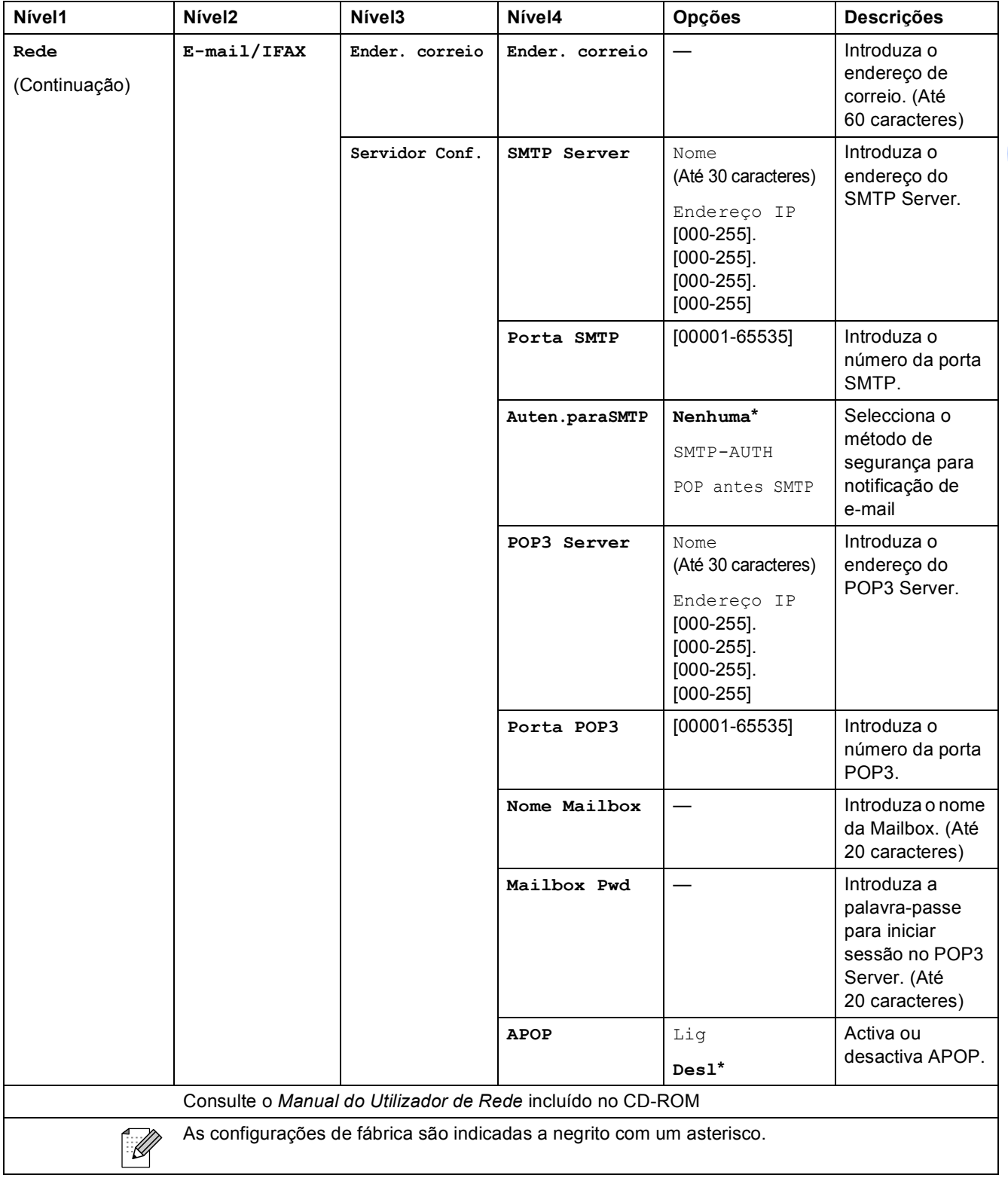

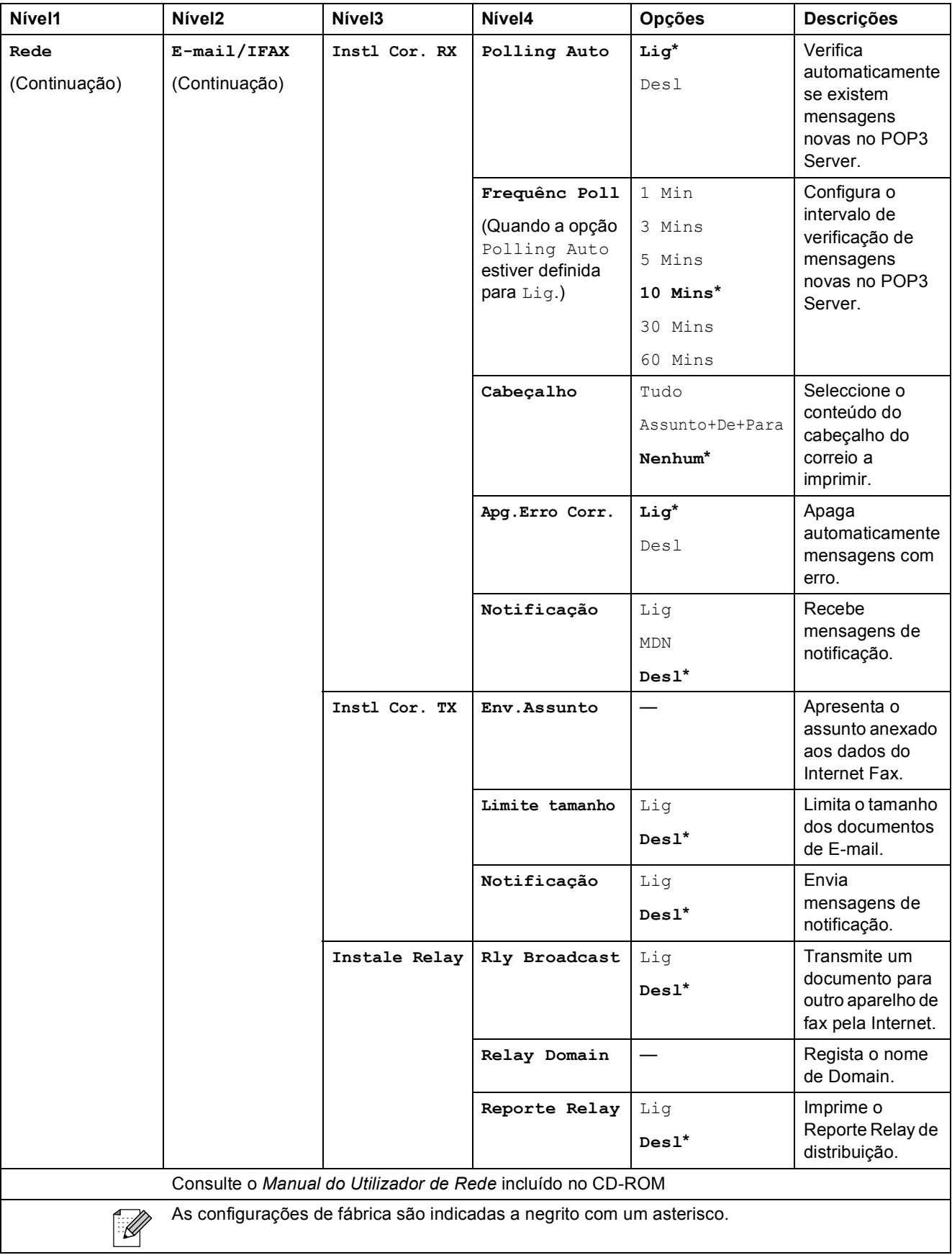

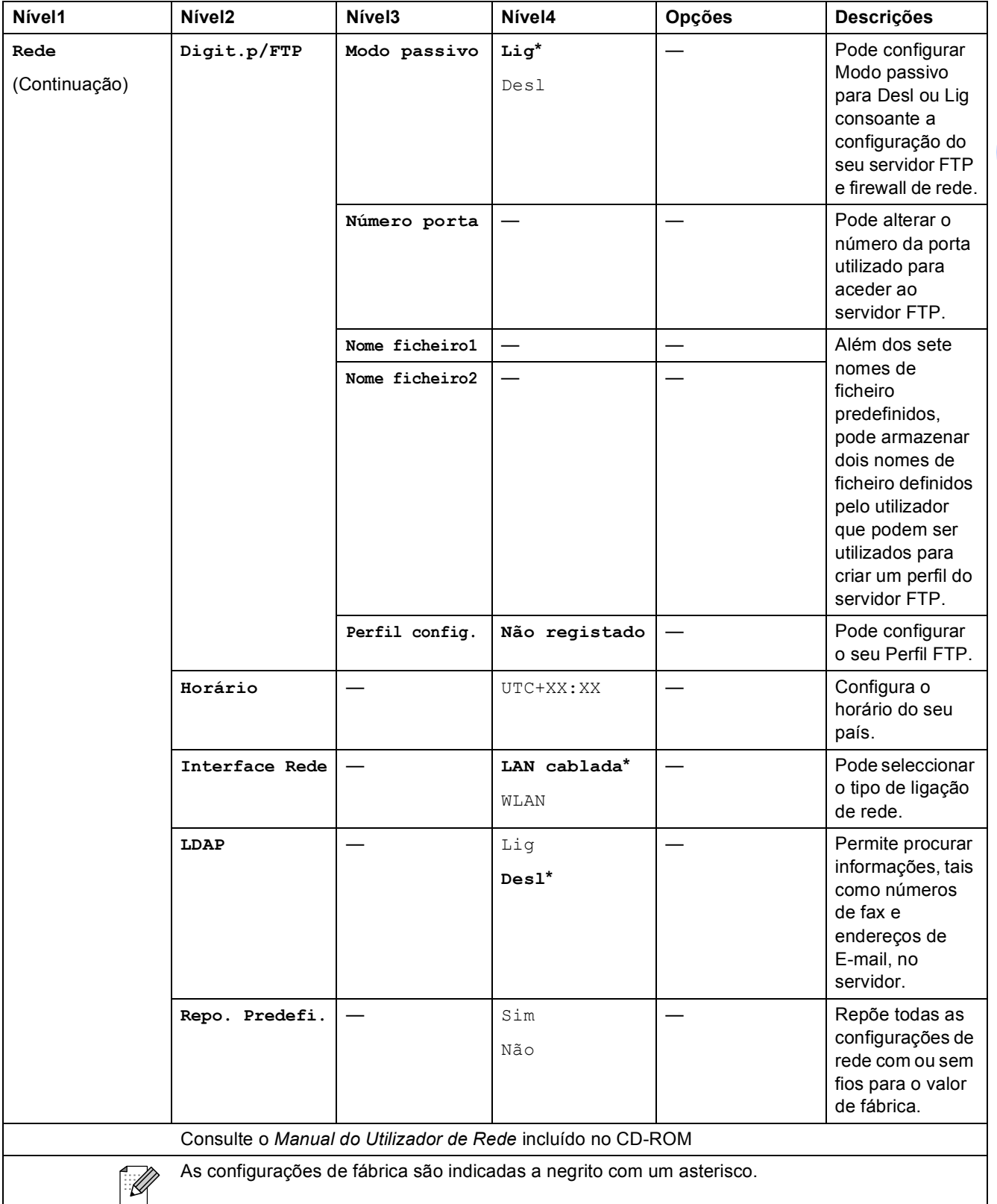

#### **MENU ( ) (Continuação)** MENU

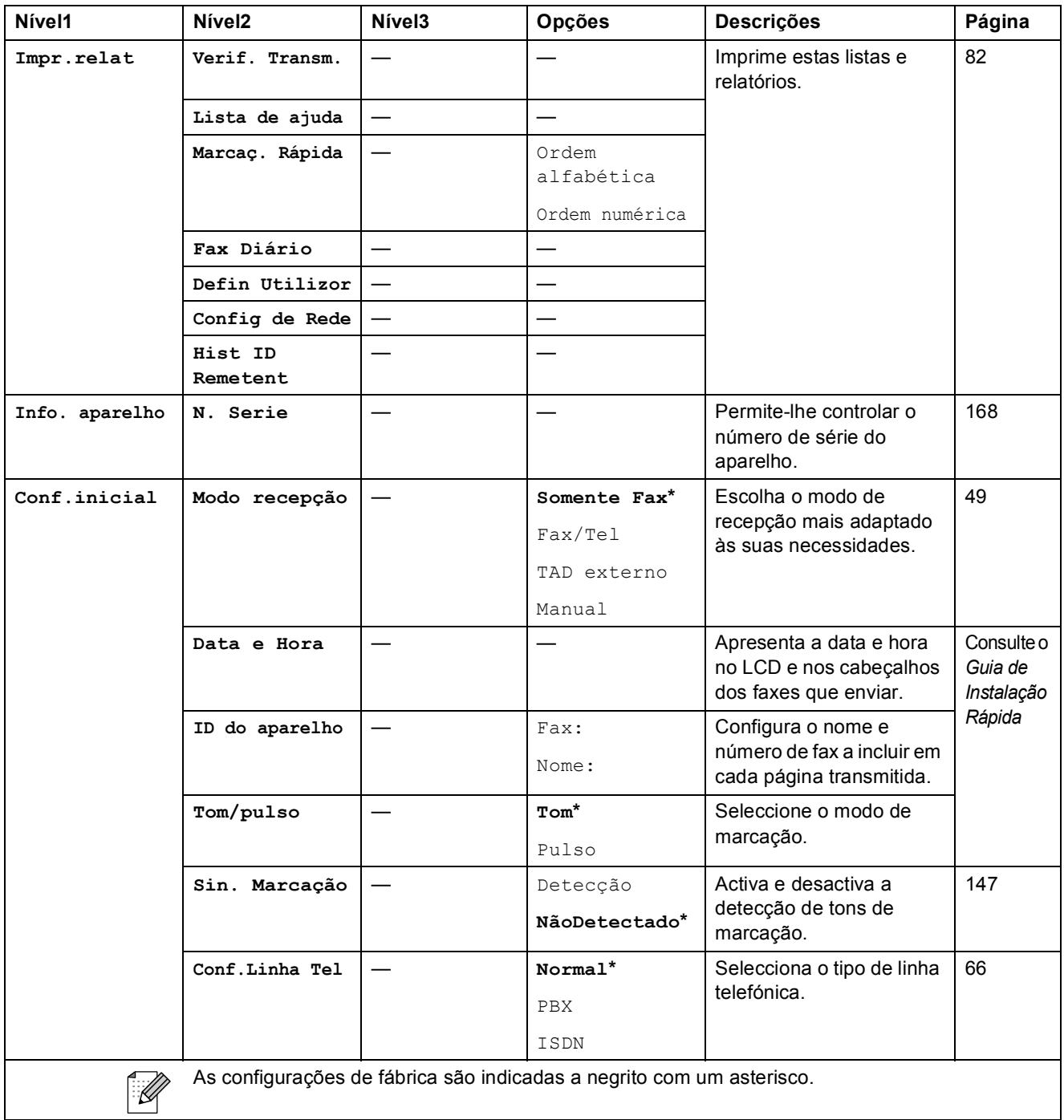

Menu e Funções

 $\mathsf{Fax}$   $(\Box \Box)$ 

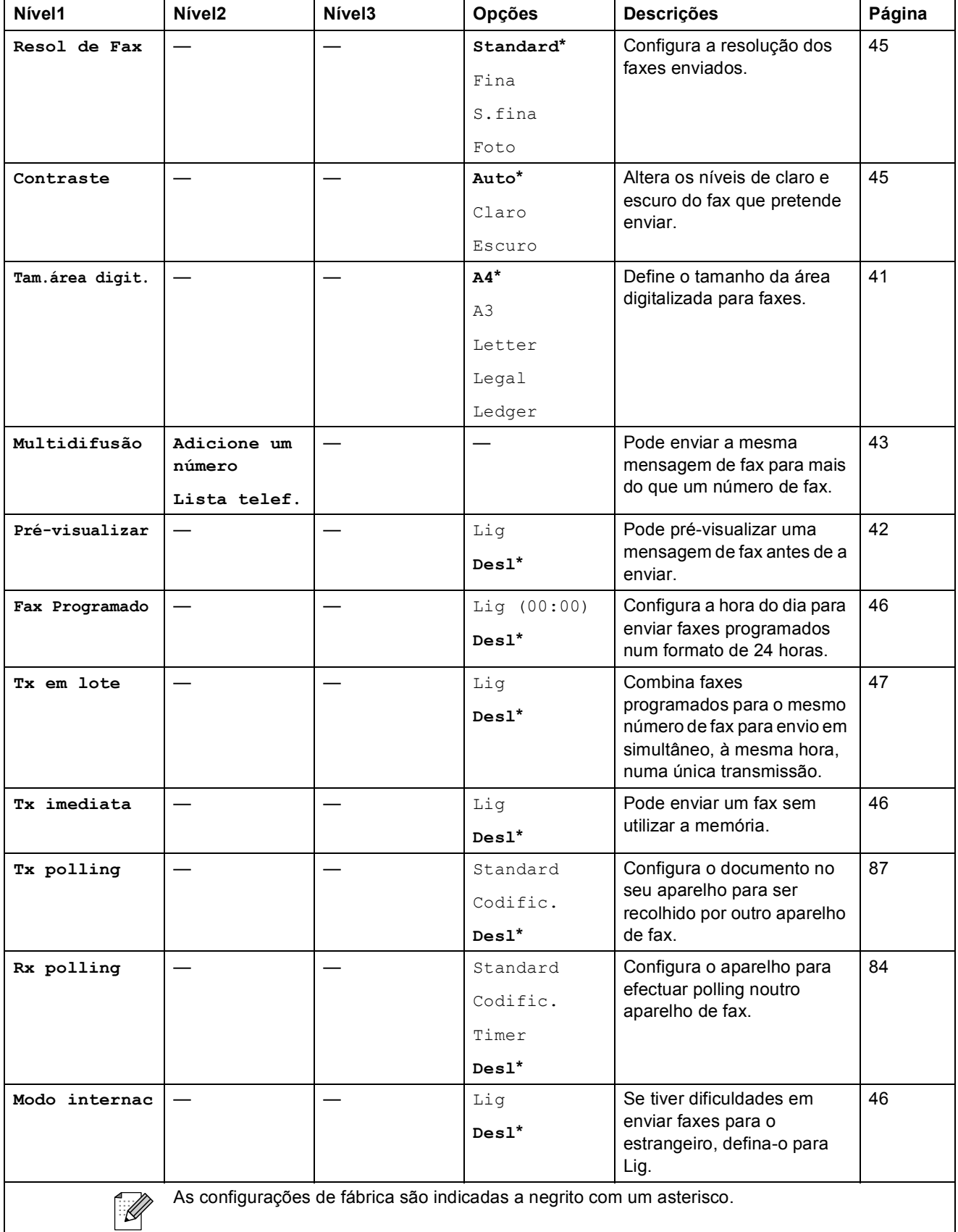

**C**

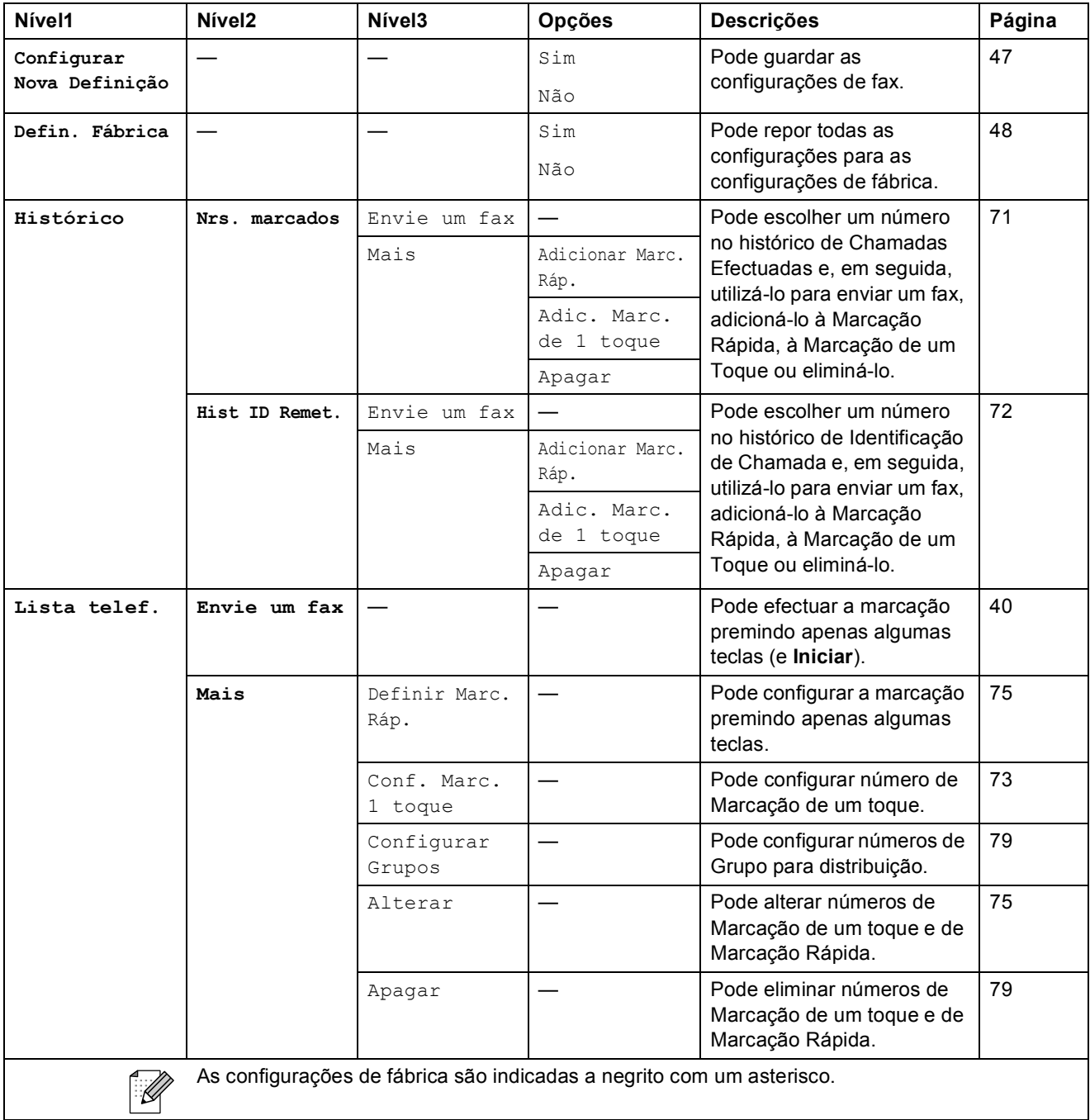

### Digitalizar ( $\Rightarrow$ )

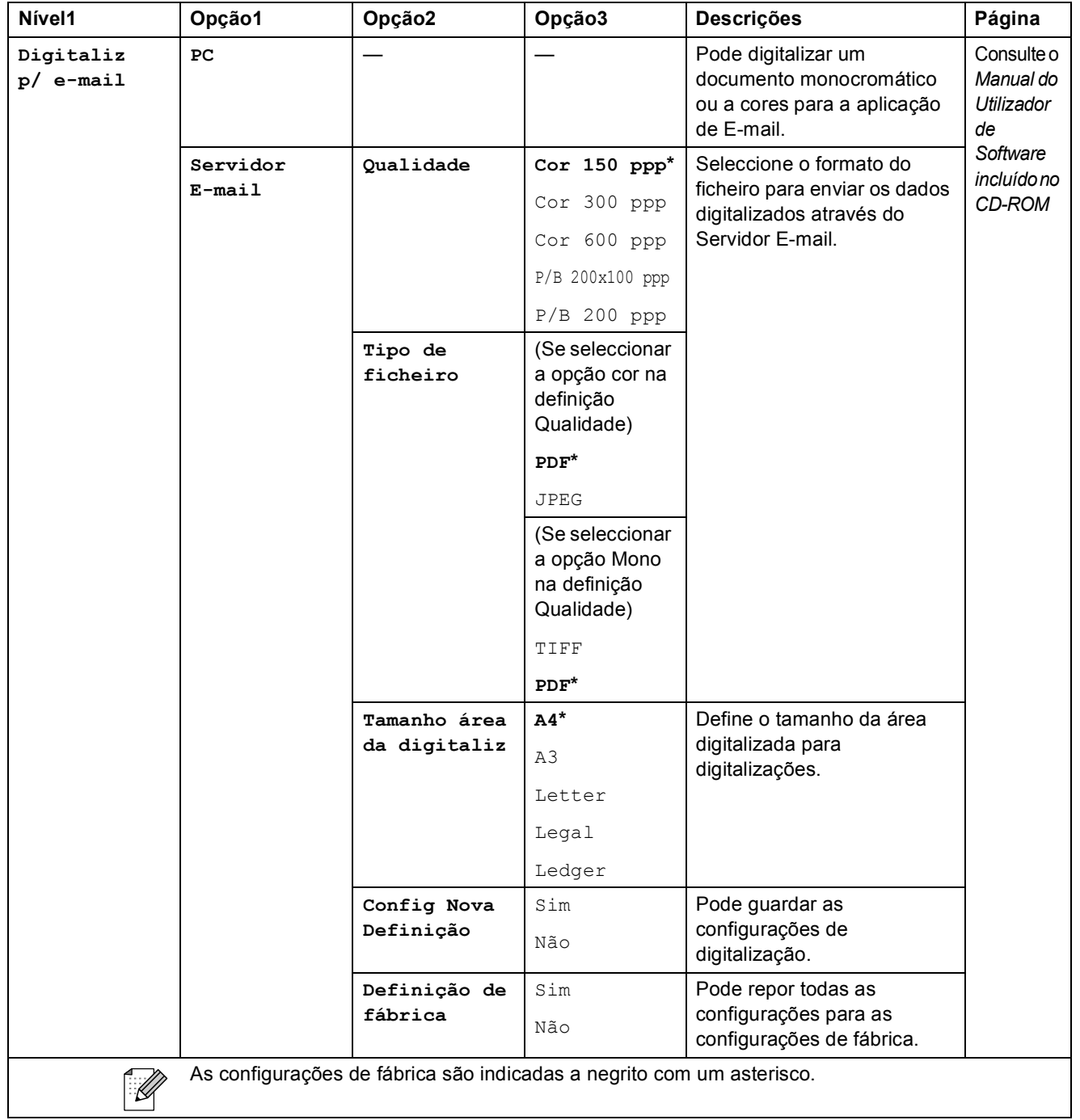

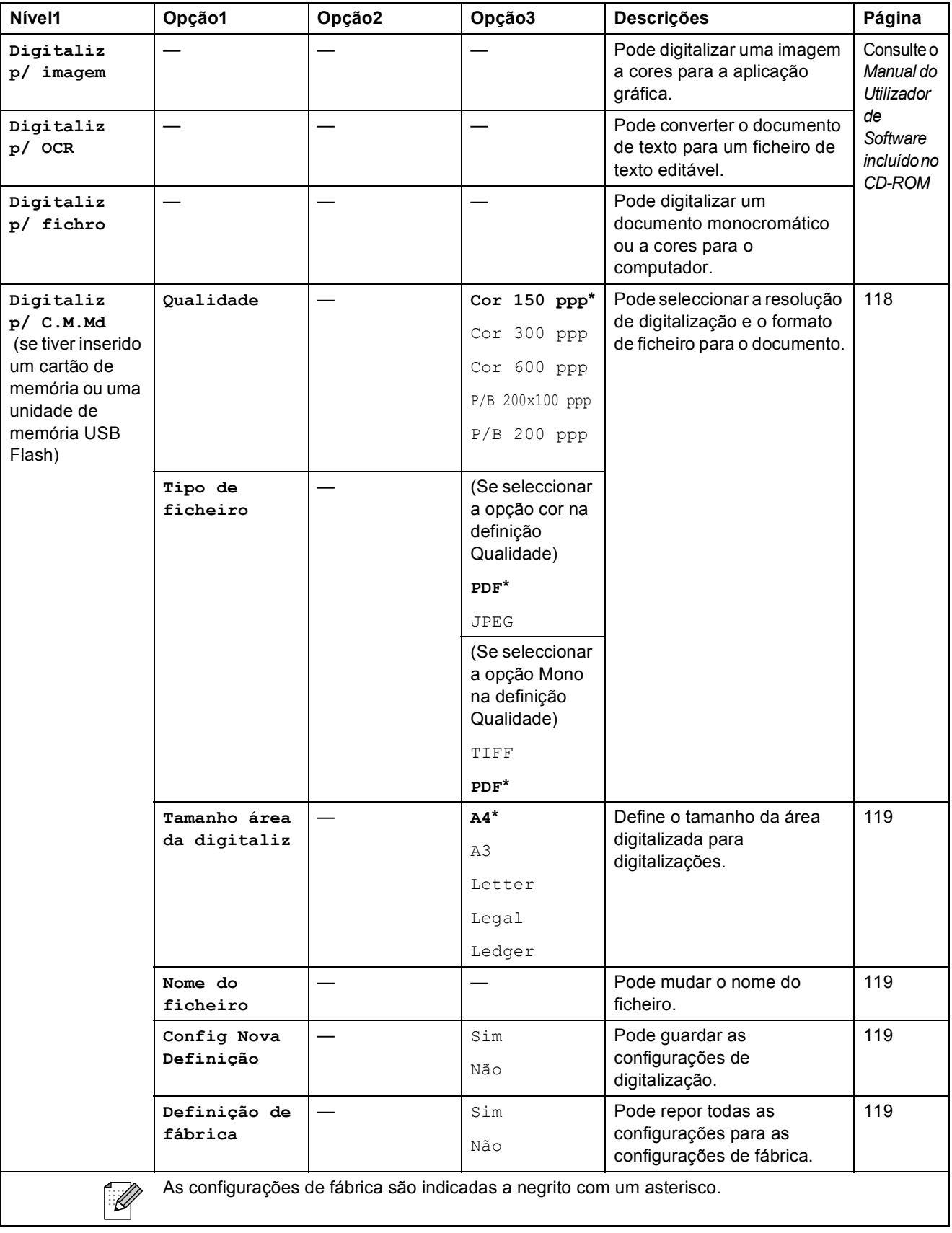

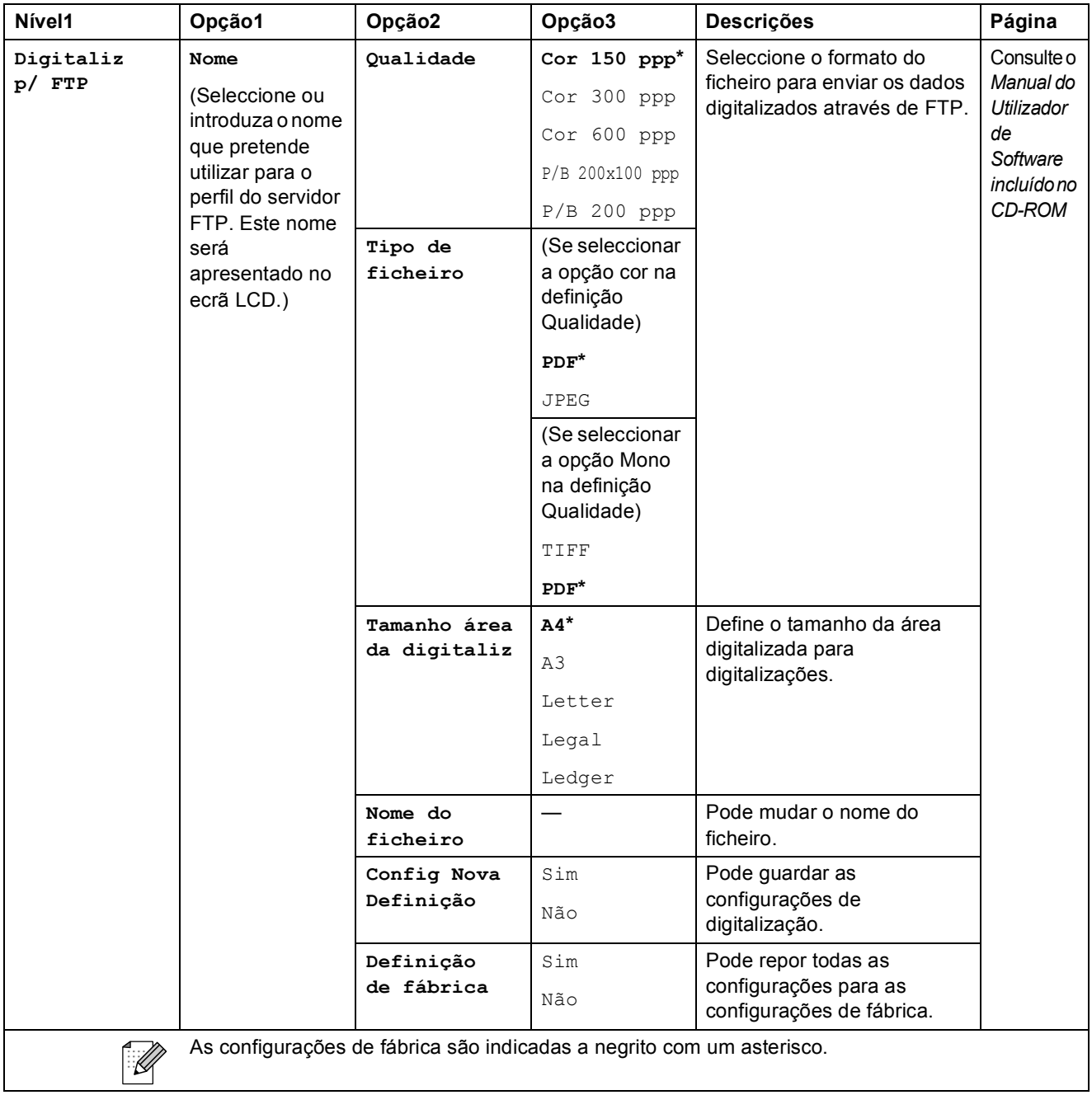

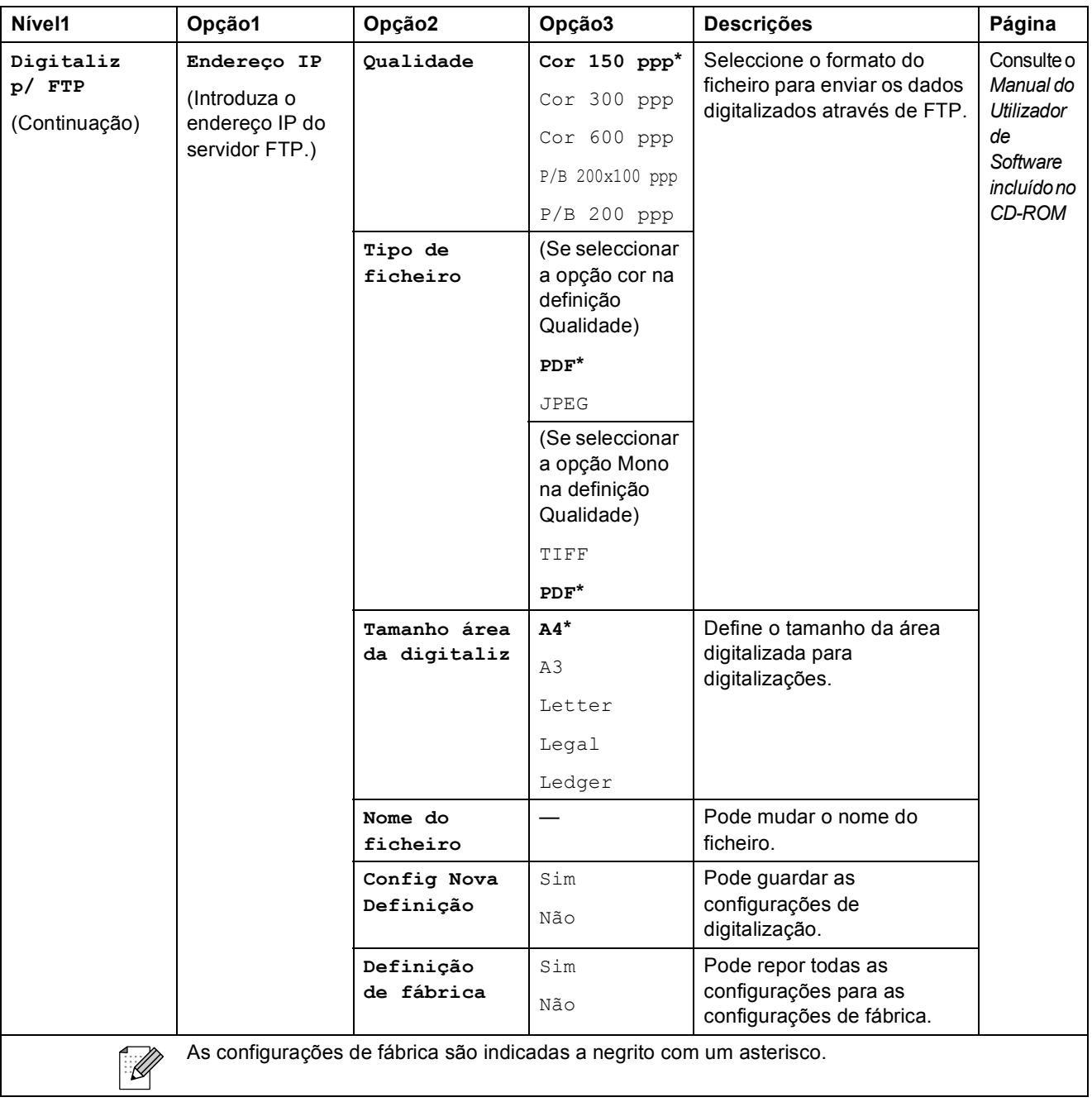

Menu e Funções

**C**

### Copiar (**图**)

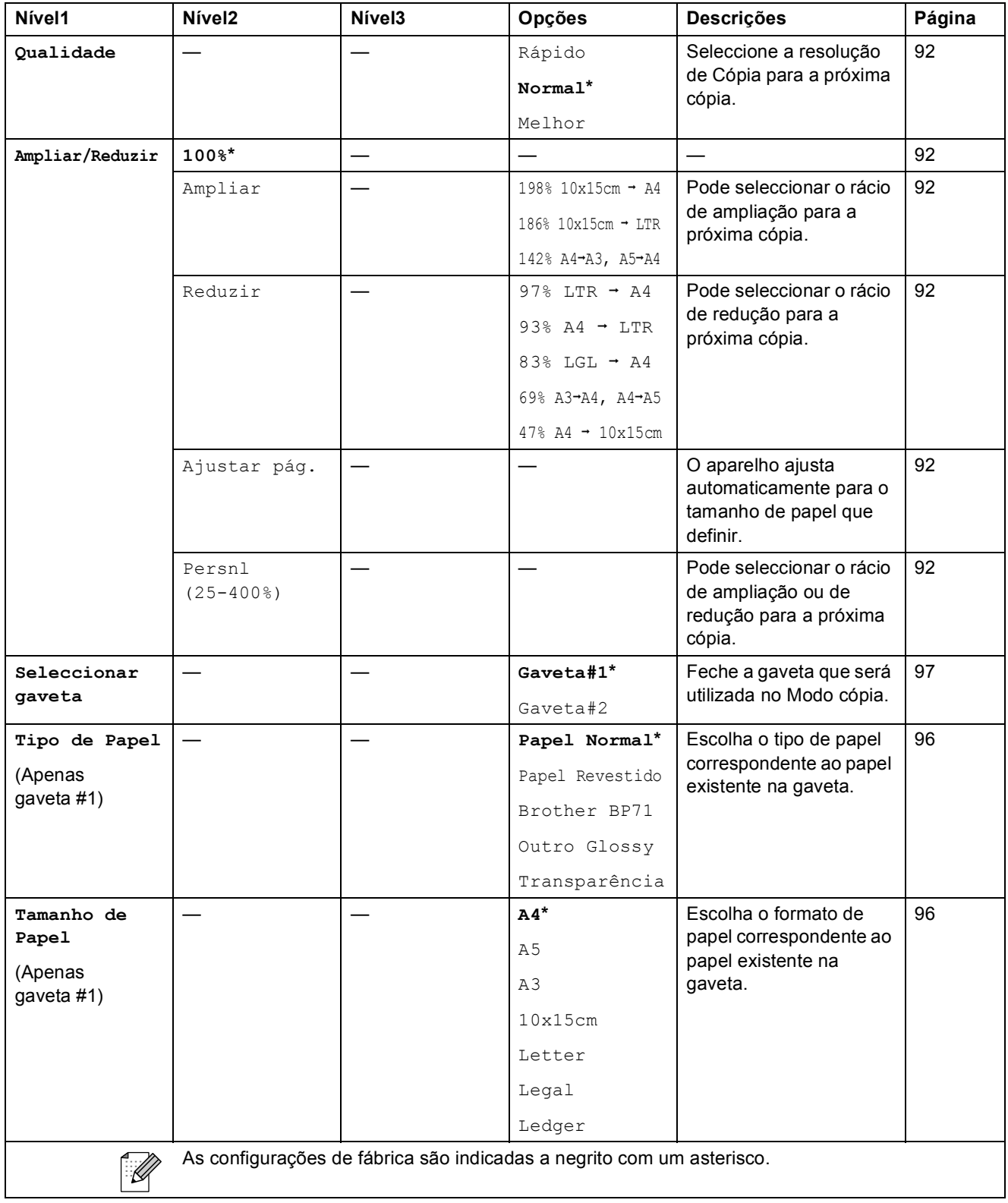

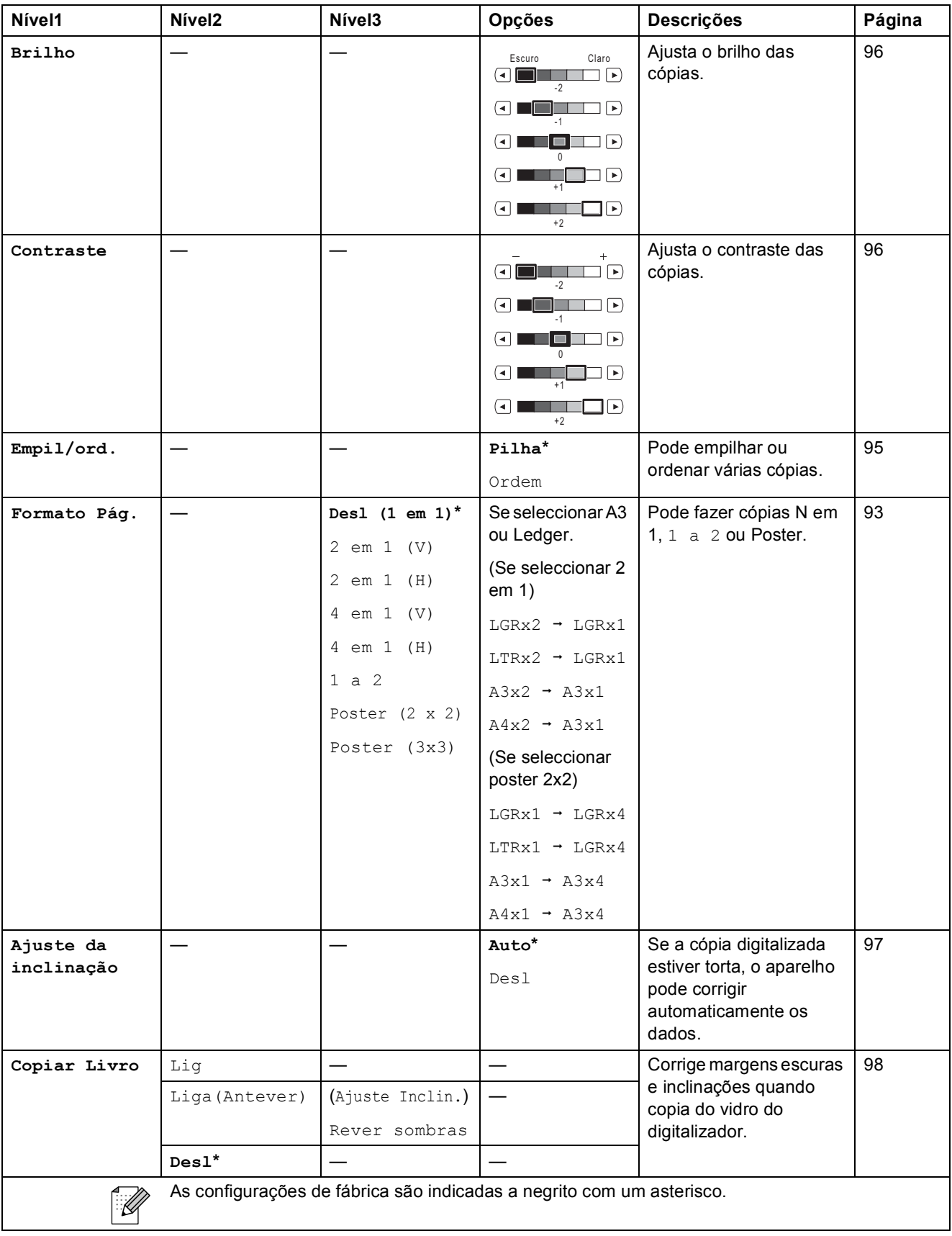

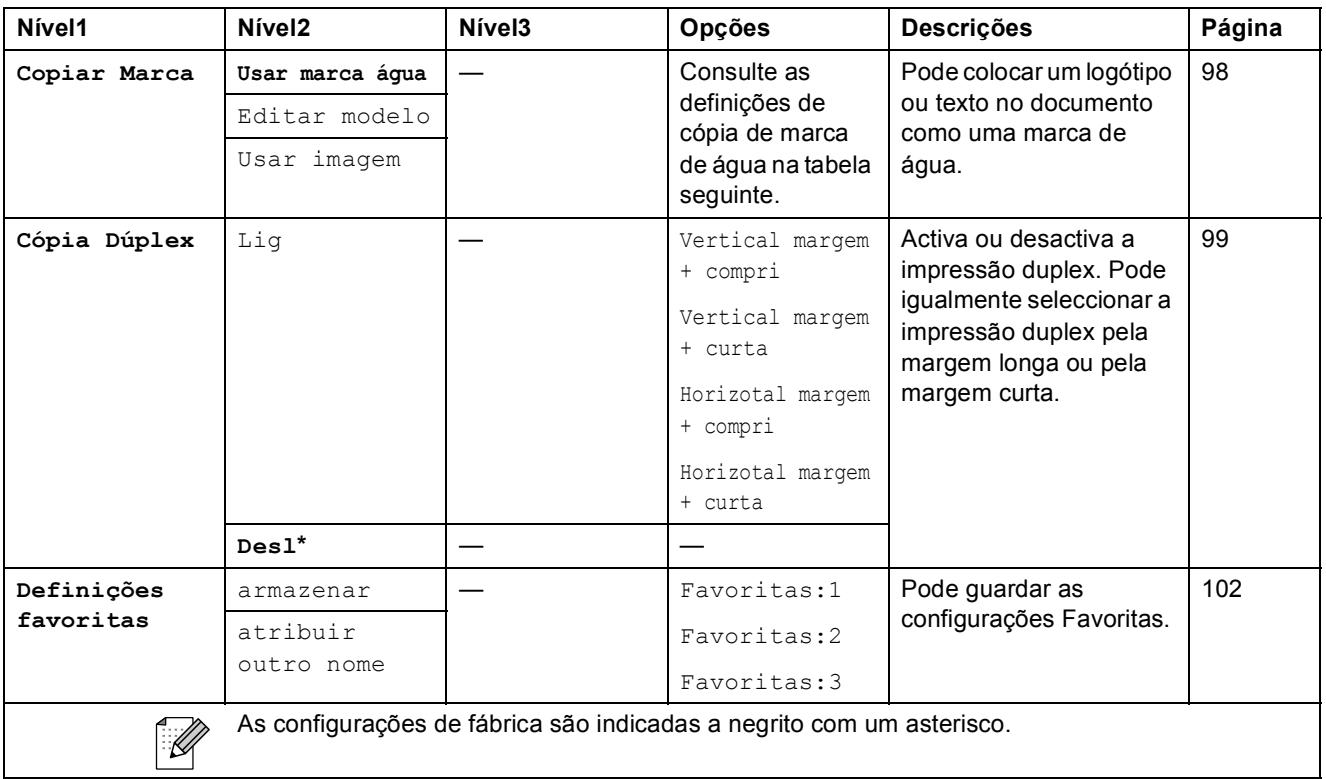

### **Configurações de Copiar Marca de água**

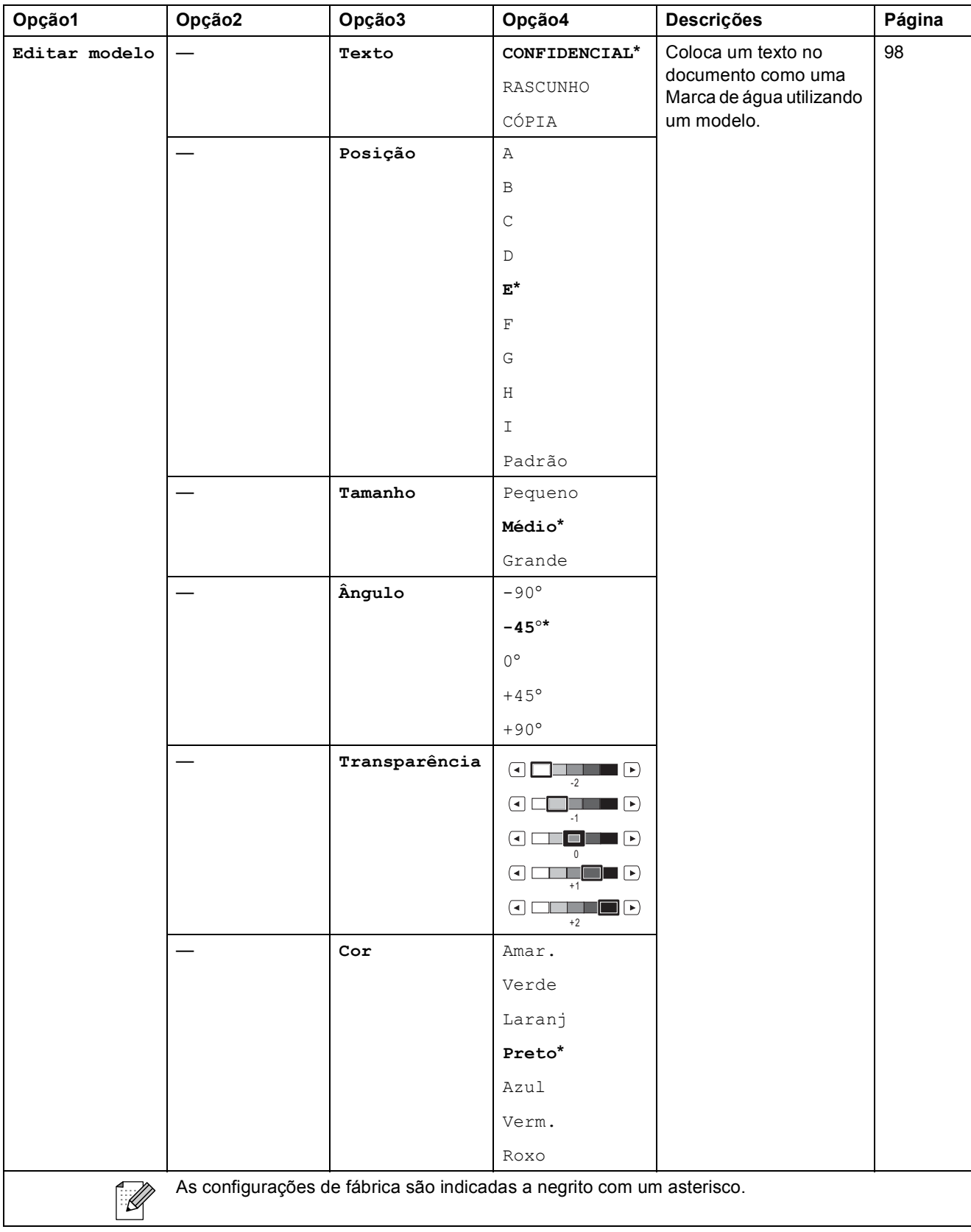

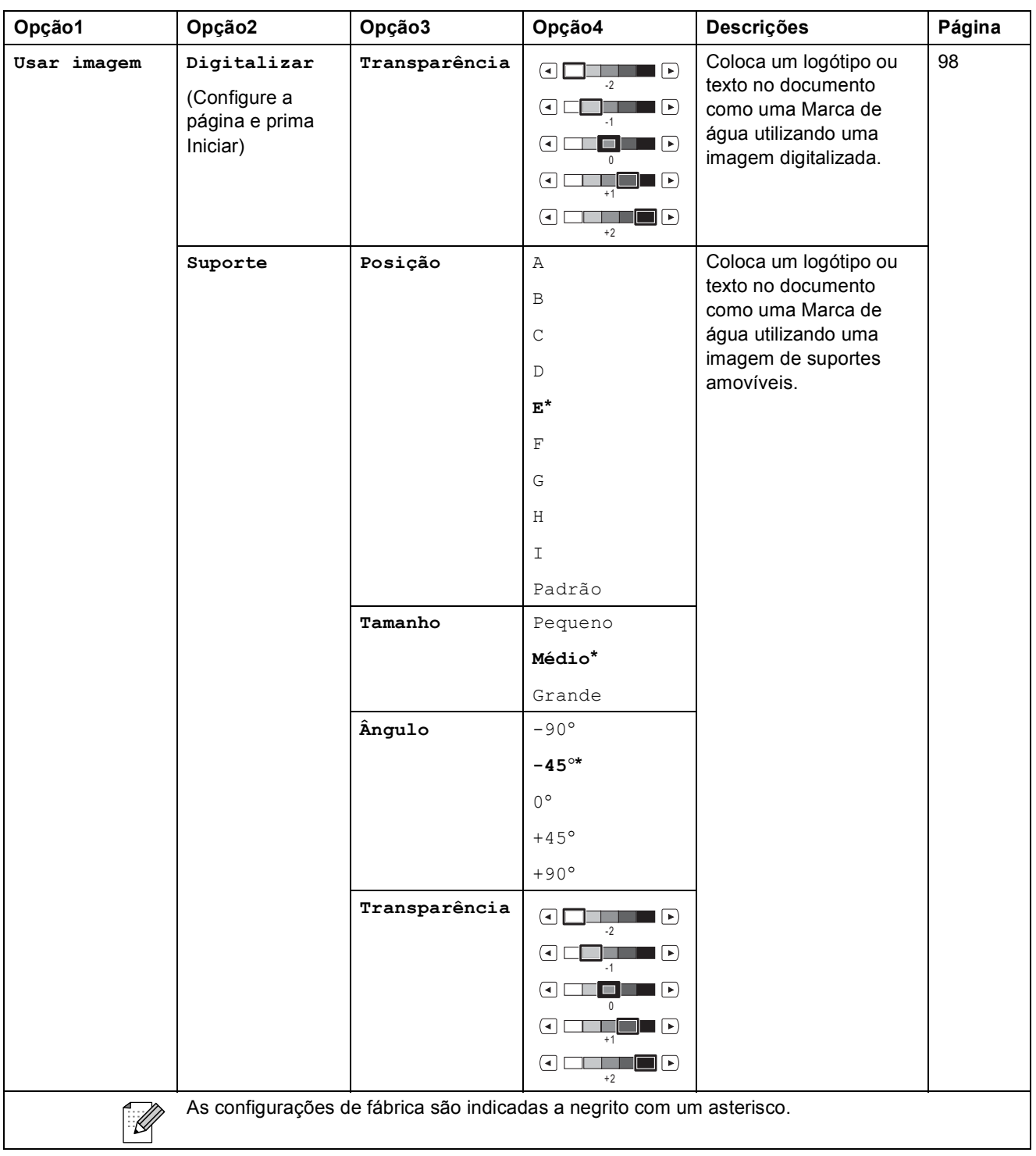

### Photo Capture (**B**)

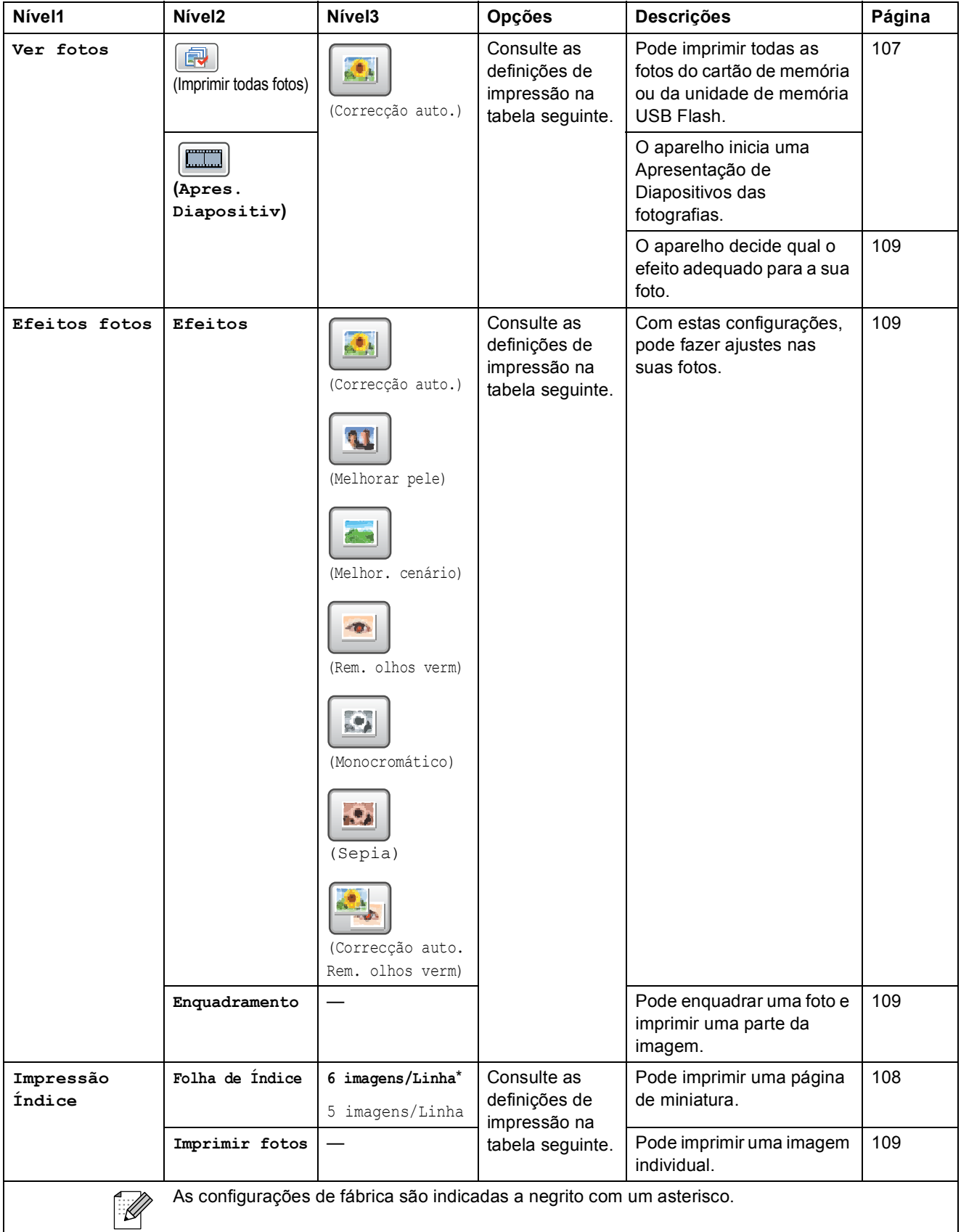

### **Configurações de impressão**

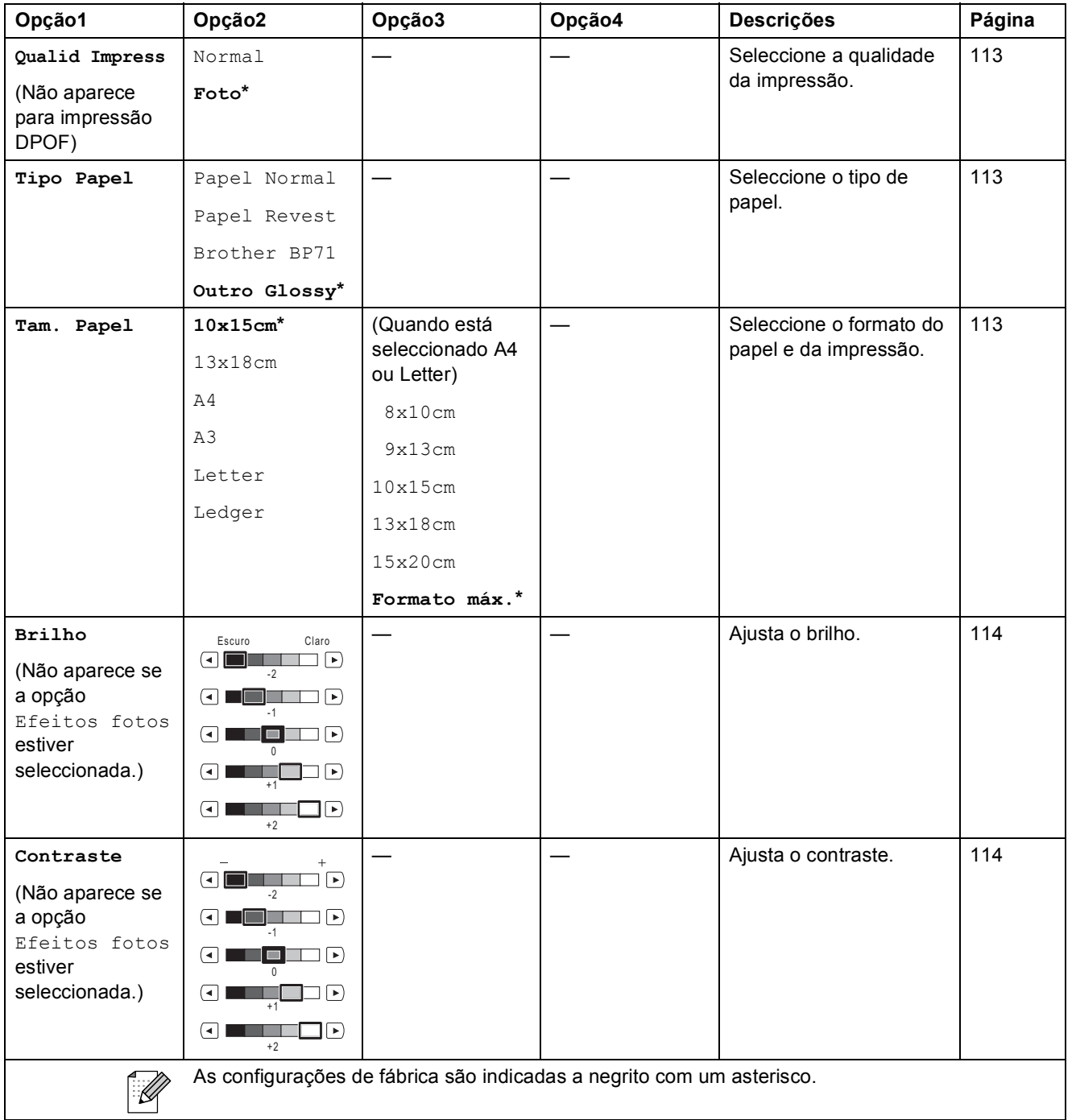

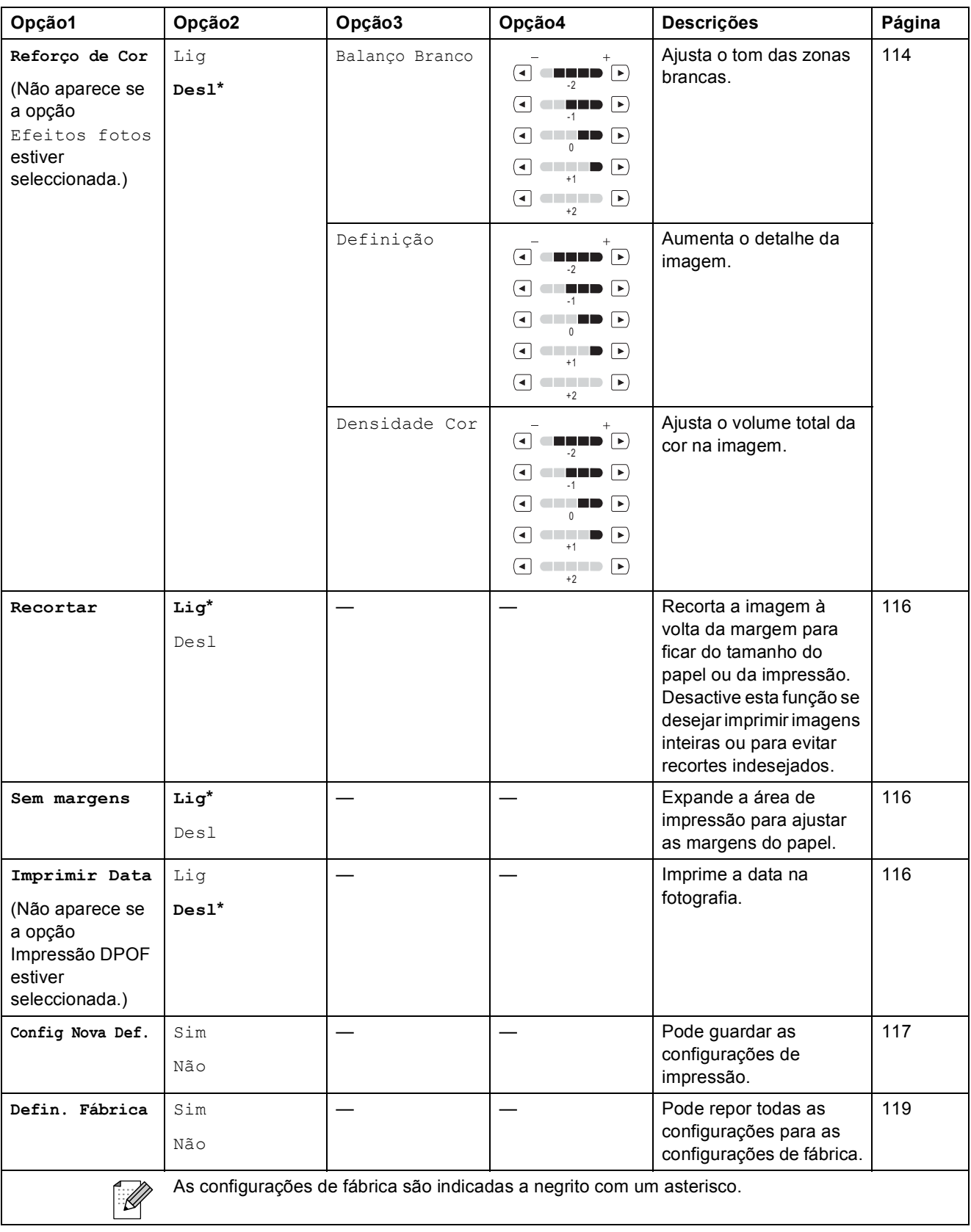

#### **Lista telef. ()** Lista telef.

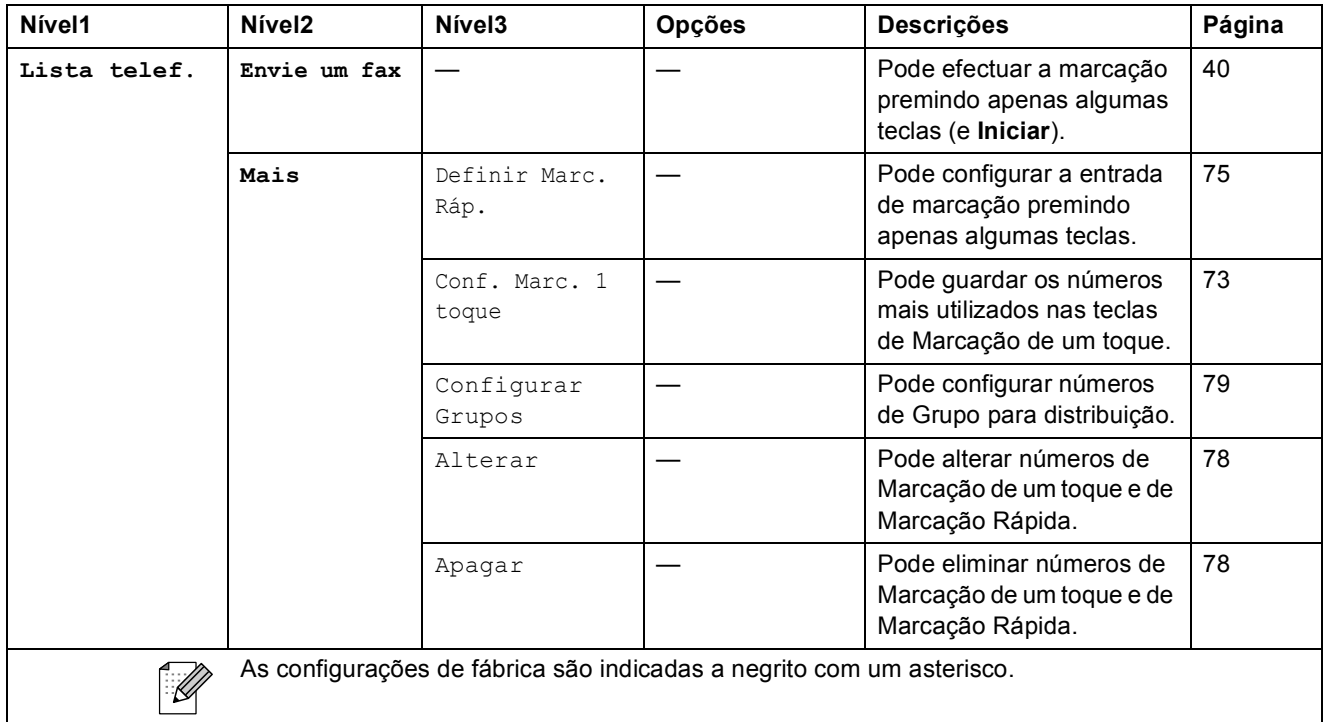

#### **Histórico ()** Histórico

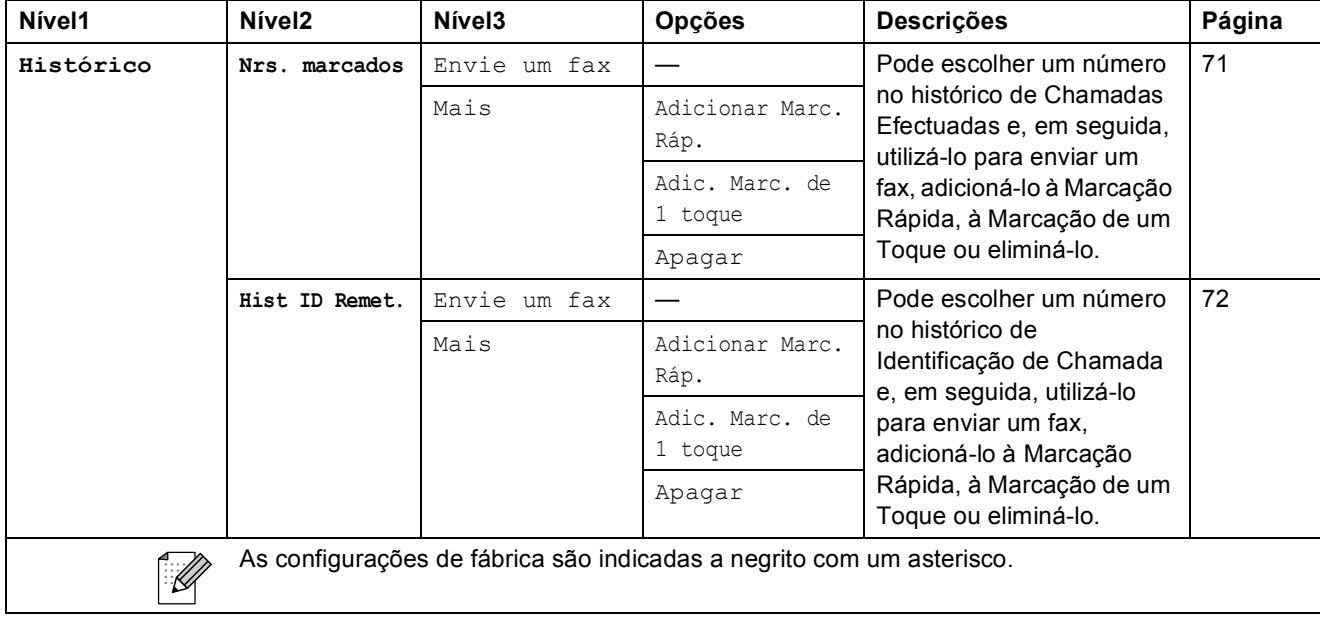

### **Introduzir Texto**

Quando configurar certas selecções de menu, pode ser necessário introduzir texto no aparelho. Prima **A e** para escolher os números, letras ou caracteres especiais. É atribuído um máximo de quatro letras a cada botão do LCD.

Se premir o botão correcto repetidamente, pode aceder ao carácter que pretende.

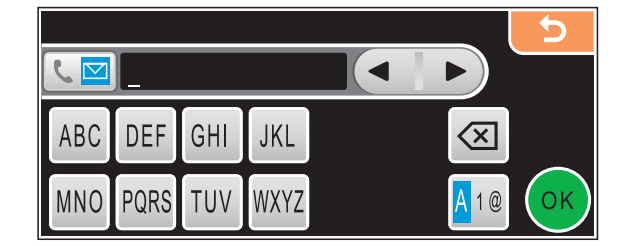

#### **Inserir espaços**

Para introduzir um espaço, prima Mo para seleccionar caracteres especiais e, em seguida, prima o botão de espaço  $\lfloor \frac{n}{2} \rfloor$  ou  $\lfloor \frac{n}{2} \rfloor$ .

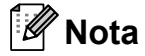

Os caracteres disponíveis podem diferir consoante o país.

#### **Efectuar correcções**

Se introduzir uma letra incorrecta e a quiser alterar, utilize os botões de setas para mover o cursor para baixo do carácter incorrecto. Prima de seguida  $\boxed{\infty}$ . Reintroduza o carácter correcto. Pode também introduzir letras movendo o cursor e introduzindo um carácter.

#### **Repetir letras**

Se precisar de introduzir uma letra situada no mesmo botão que a letra anterior a ela, prima  $\blacktriangleright$ para mover o cursor para a direita antes de premir o mesmo botão novamente.

**D**

# $\overline{\phantom{a}}$  Especificações

## **Geral <sup>D</sup>**

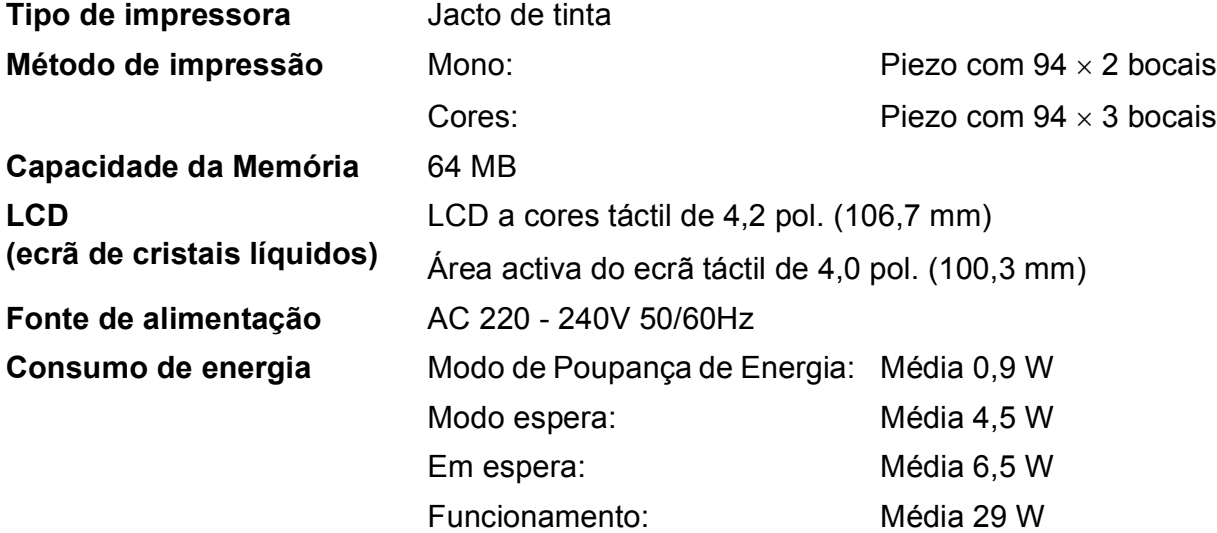

**Dimensões**

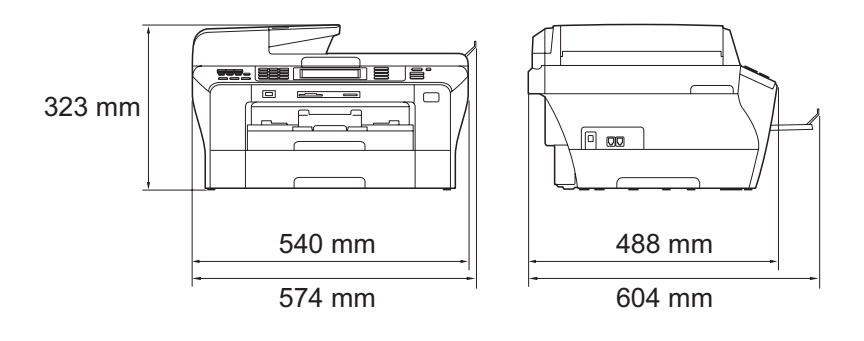

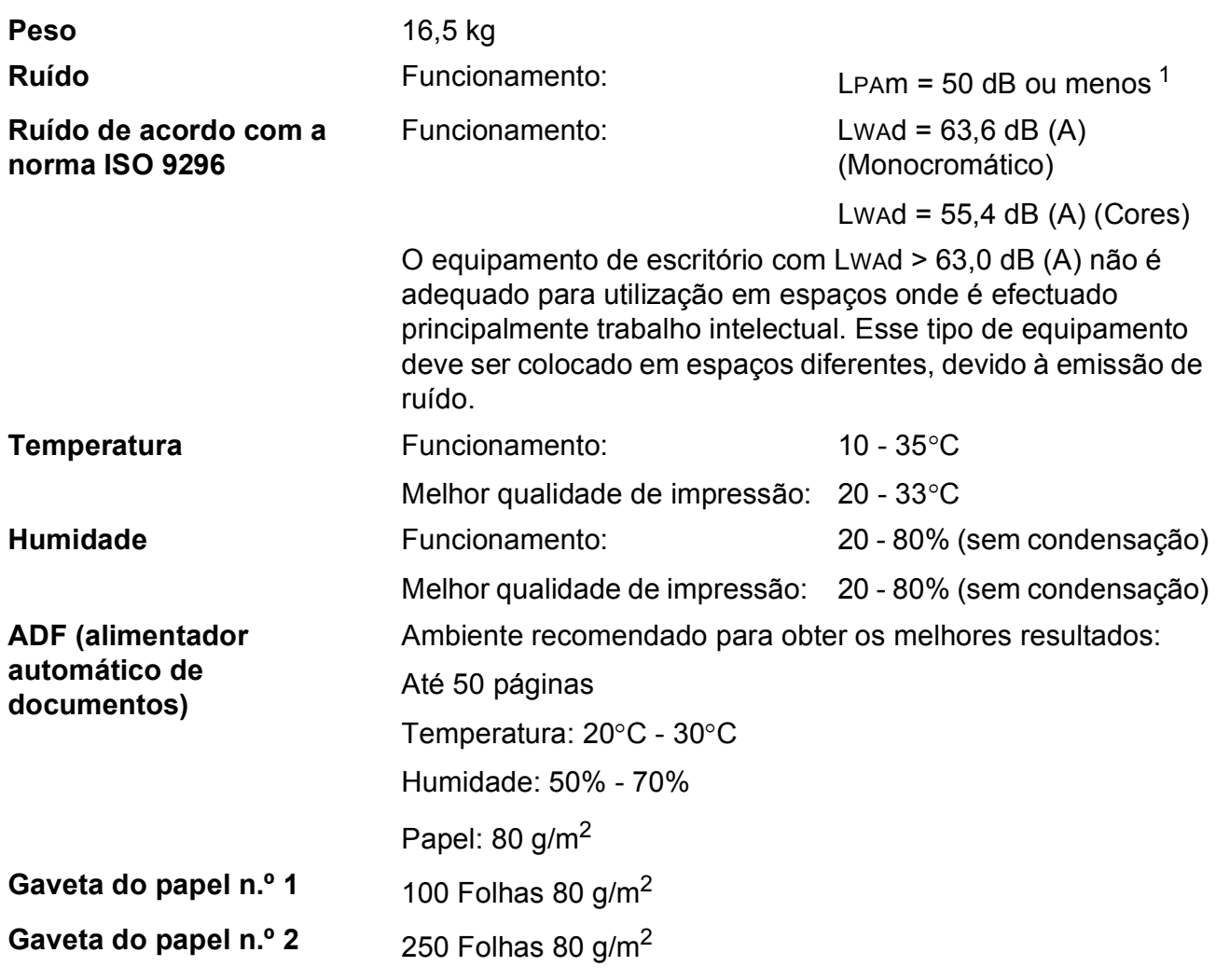

<span id="page-213-0"></span><sup>1</sup> Depende das condições de impressão.

**D**

## **Materiais de impressão**

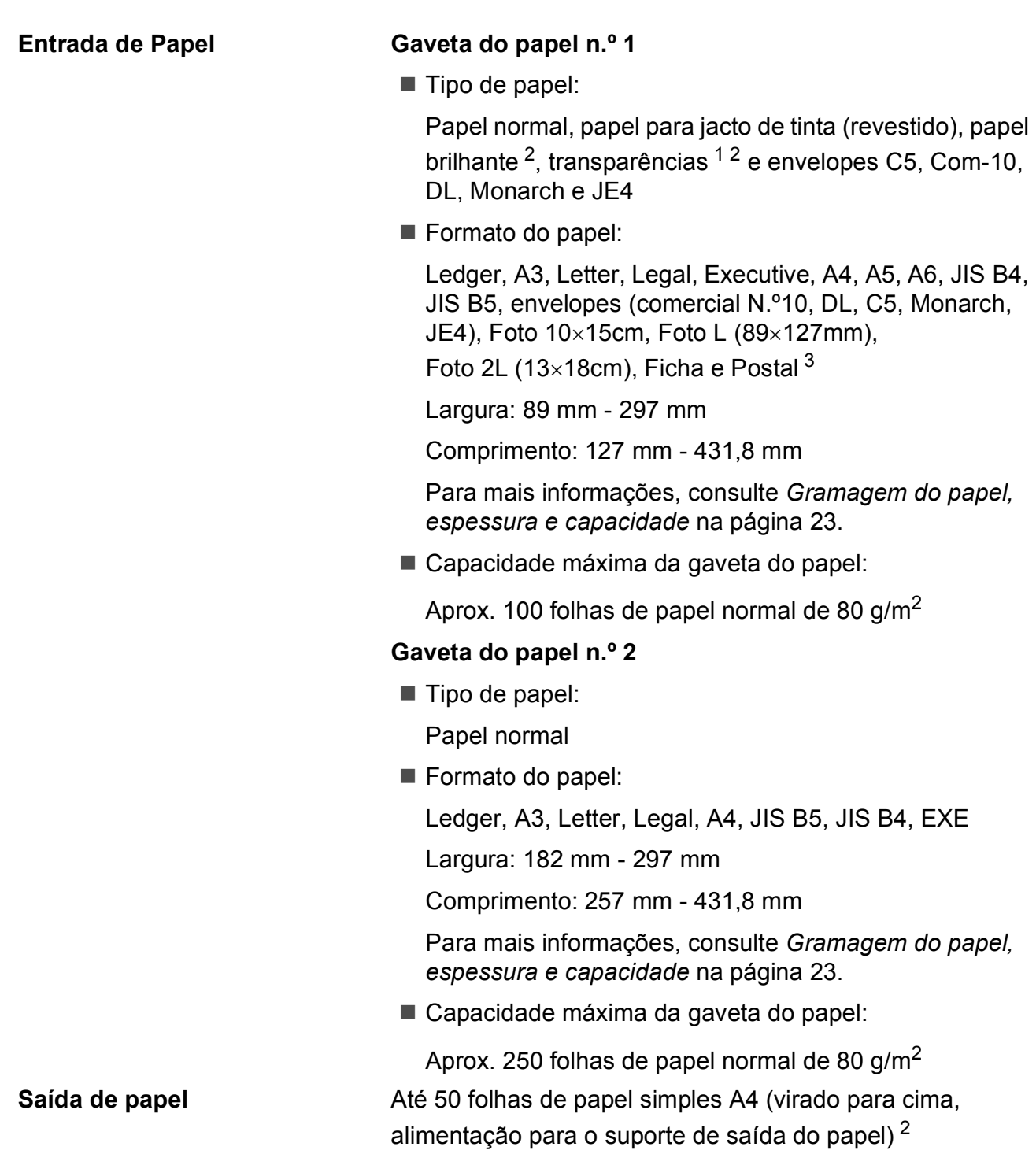

- <span id="page-214-1"></span><sup>1</sup> Utilize apenas transparências recomendadas para impressão de jacto de tinta.
- <span id="page-214-0"></span><sup>2</sup> Para papel brilhante ou transparências, recomendamos a remoção das páginas impressas da gaveta de saída do papel imediatamente após saírem do aparelho para evitar borrões.
- <span id="page-214-2"></span><sup>3</sup> Consulte *[Tipo e tamanho do papel para cada operação](#page-35-0)* na página 22.

## **Fax D***D*

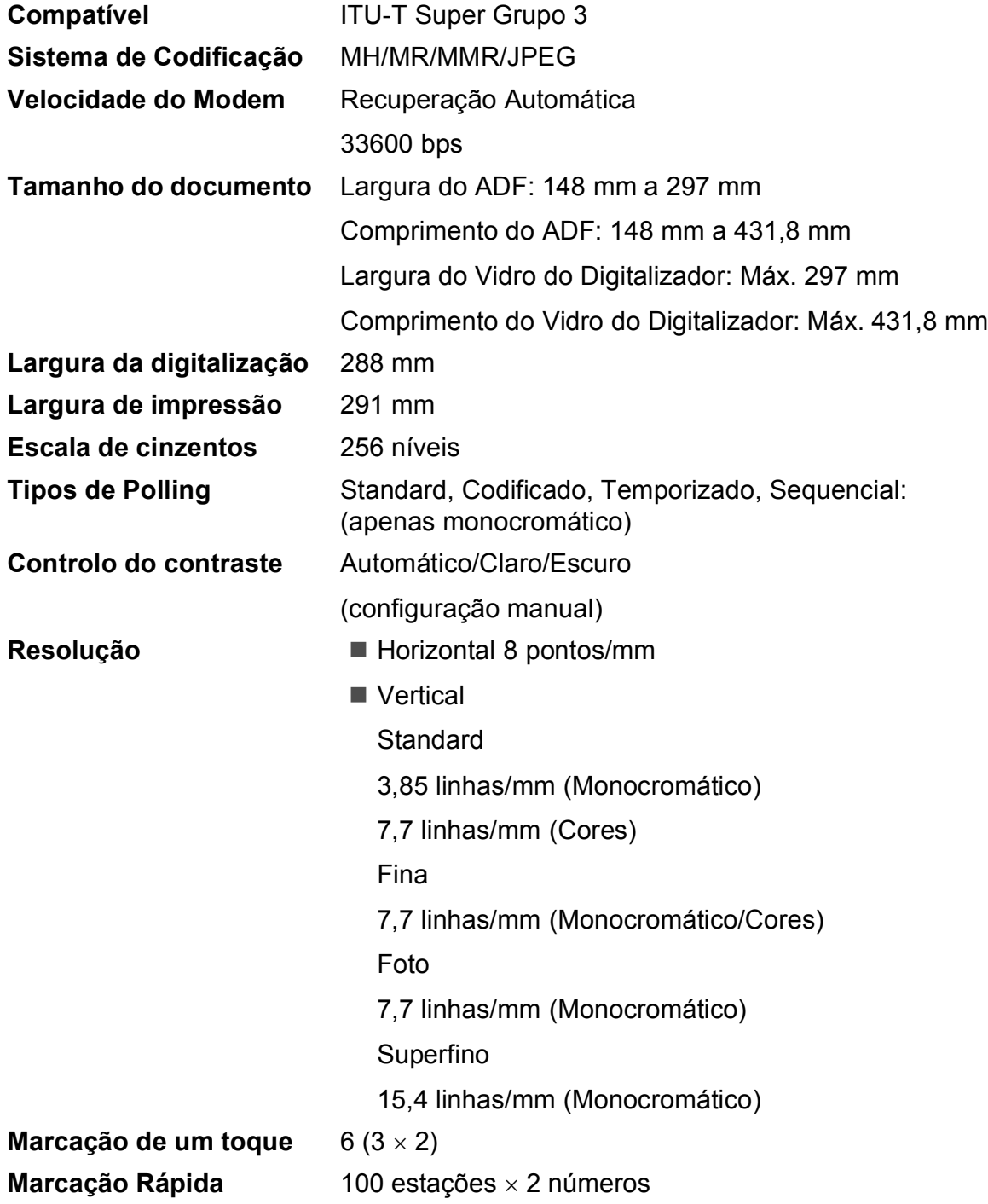
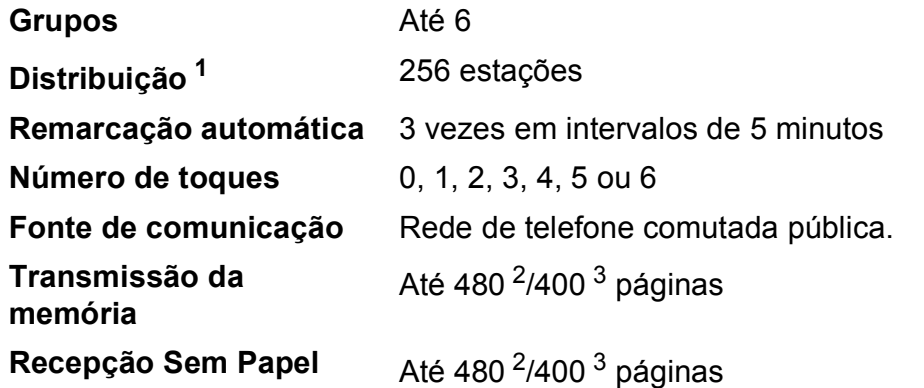

<span id="page-216-0"></span><sup>1</sup> Apenas monocromático

<span id="page-216-1"></span><sup>2</sup> "Páginas" refere-se à "Tabela Standard Brother Nº 1" (uma típica carta comercial, resolução standard, código MMR). As especificações e materiais impressos estão sujeitos a alterações sem aviso prévio.

<span id="page-216-2"></span><sup>3</sup> "Páginas" refere-se à "Tabela de Testes ITU-T #1" (uma típica carta comercial, resolução standard, código MMR). As especificações e materiais impressos estão sujeitos a alterações sem aviso prévio.

# <span id="page-217-0"></span>**Copiar**

**Cores/Monocromático** Sim/Sim **Tamanho do documento** 

Largura do ADF: 148 mm a 297 mm Comprimento do ADF: 148 mm a 431,8 mm Largura do Vidro do Digitalizador: Máx. 297 mm Comprimento do Vidro do Digitalizador: Máx. 431,8 mm Largura da Cópia: Máx. 291 mm **Cópias múltiplas** Empilha/ordena até 99 páginas

- **Resolução** Digitaliza até 1200 × 1200 ppp
	- Imprime até 1200  $\times$  1200 ppp
- **Duplex** Tipo de papel: Papel normal
	- Formato do papel: A4, A5, Letter
	- Gaveta do Papel: Gaveta do papel n.º 1

# <span id="page-218-7"></span>**PhotoCapture Center™**

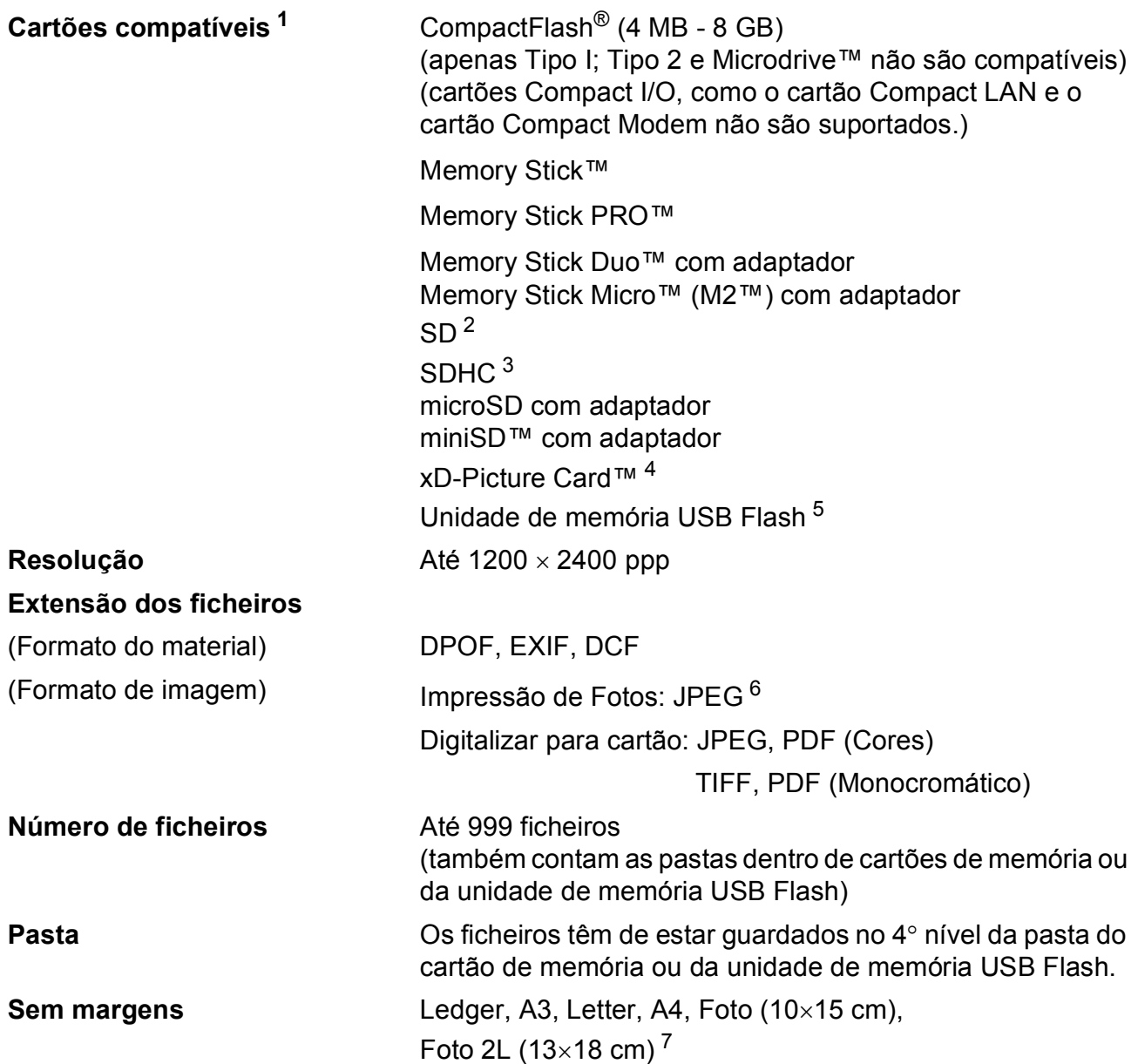

<span id="page-218-0"></span><sup>1</sup> Não estão incluídos cartões de memória, adaptadores e unidades de memória USB Flash.

- <span id="page-218-1"></span><sup>2</sup> 16MB a 2GB
- <span id="page-218-2"></span> $3\quad 4GBa8GB$
- <span id="page-218-3"></span><sup>4</sup> xD-Picture Card™ Cartão convencional de 16MB a 512MB xD-Picture Card™ Tipo M de 256MB a 2GB xD-Picture Card™ Tipo M+ 1 GB e 2 GB xD-Picture Card™ Tipo H de 256MB a 2GB
- <span id="page-218-4"></span><sup>5</sup> USB 2.0 padrão Armazenamento em Massa USB padrão de 16 MB a 8 GB Formato compatível: FAT12/FAT16/FAT32
- <span id="page-218-5"></span><sup>6</sup> O formato JPEG progressivo não é compatível.
- <span id="page-218-6"></span><sup>7</sup> Consulte *[Tipo e tamanho do papel para cada operação](#page-35-0)* na página 22.

# **PictBridge**

**Compatível Compatível Suporta PictBridge, Norma CIPA - Associação de Produtos** de Imagem e Câmaras - DC-001.

Visite<http://www.cipa.jp/pictbridge> para mais informações. **Interface** Interface directa USB

# <span id="page-220-3"></span>**Digitalizador <sup>D</sup>**

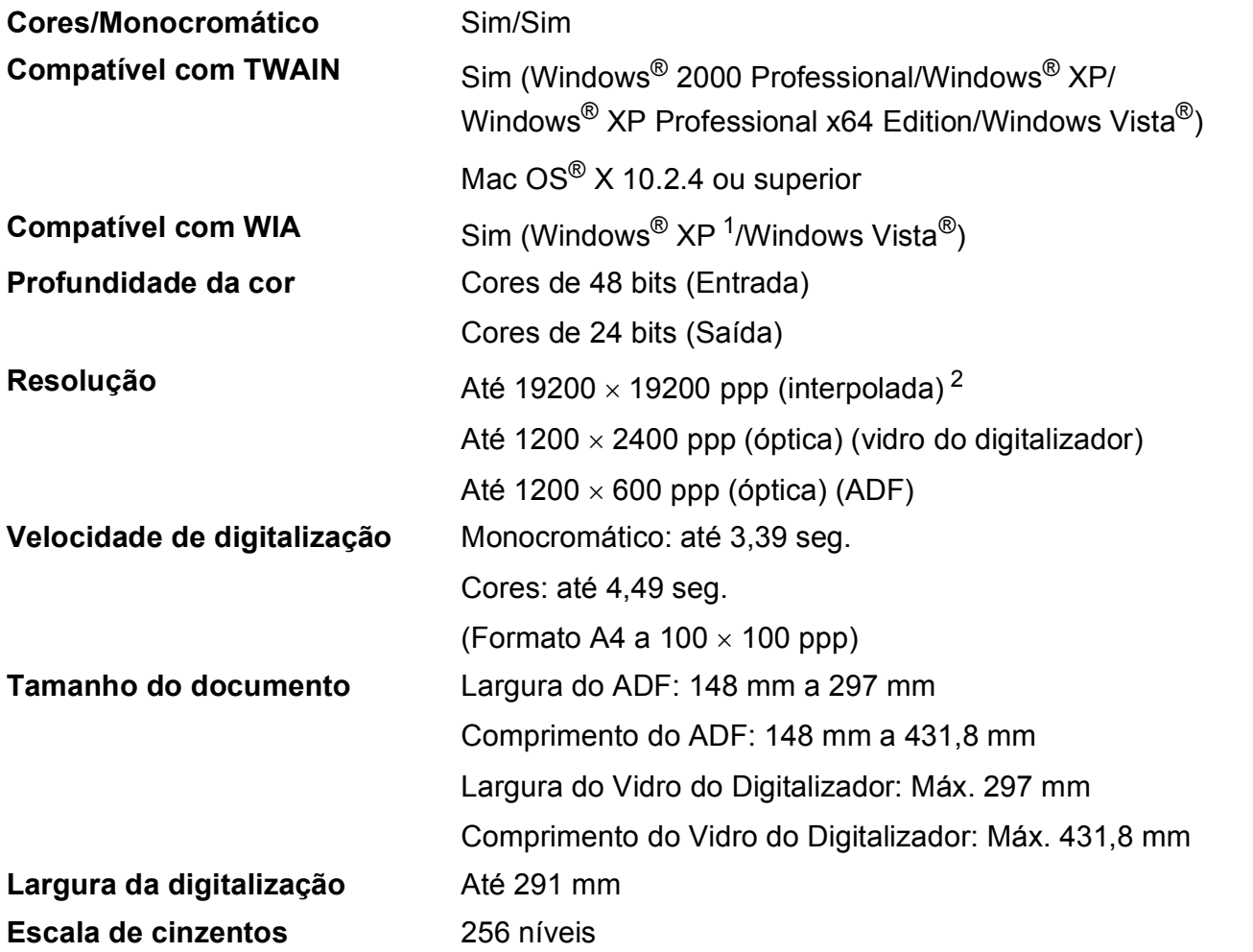

<span id="page-220-2"></span><span id="page-220-0"></span><sup>1</sup> Windows<sup>®</sup> XP neste Manual do Utilizador inclui Windows<sup>®</sup> XP Home Edition, Windows<sup>®</sup> XP Professional e Windows<sup>®</sup> XP Professional x64 Edition.

<span id="page-220-1"></span><sup>2</sup> Digitalização máxima de 1200 × 1200 ppp quando utilizar o controlador WIA para Windows® XP e Windows Vista® (é possível seleccionar uma resolução até 19200 × 19200 ppp com o utilitário do digitalizador da Brother)

# <span id="page-221-4"></span>**Impressora**

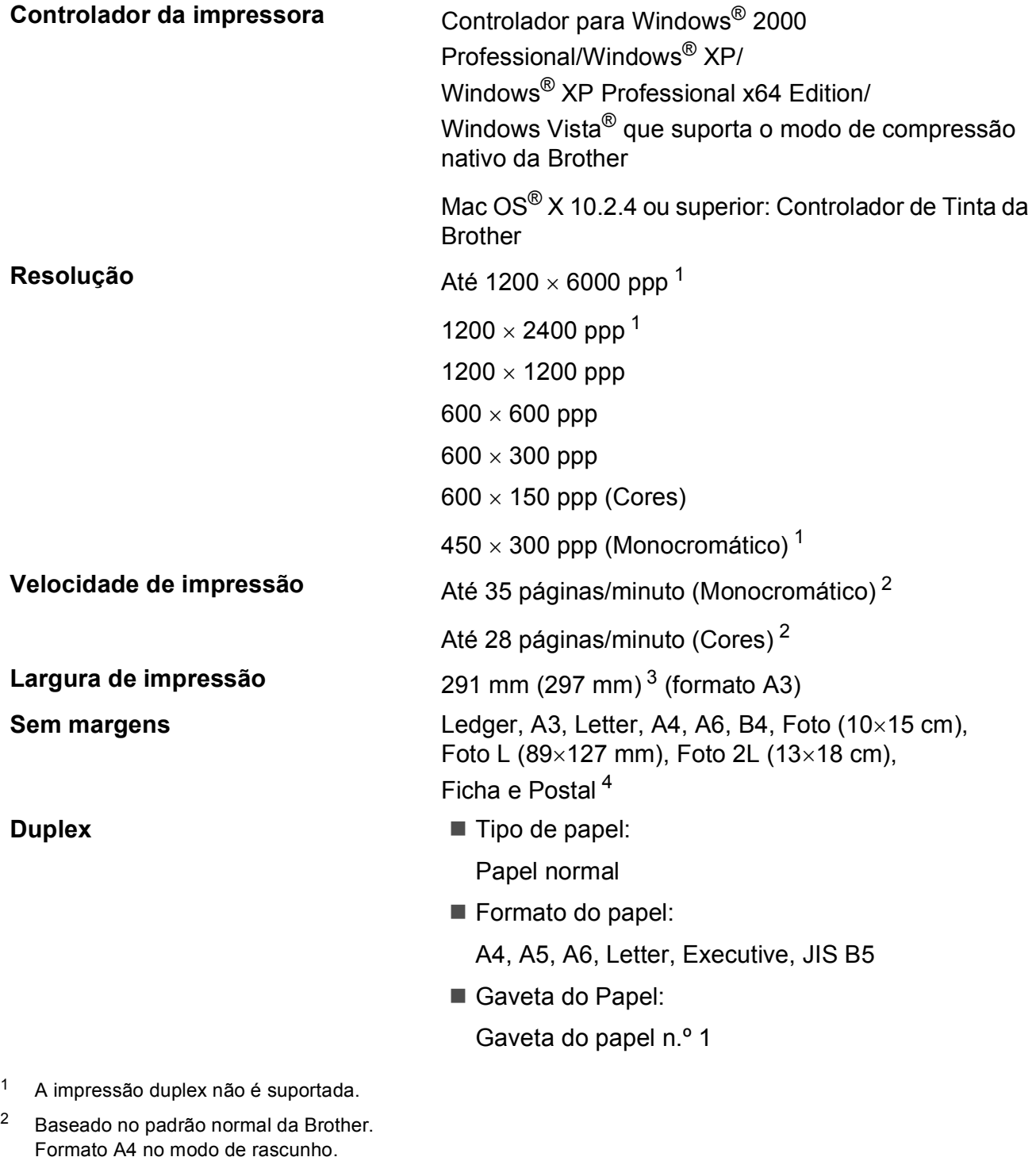

- <span id="page-221-2"></span><span id="page-221-1"></span><span id="page-221-0"></span><sup>3</sup> Quando activar a função Sem margens.
- <span id="page-221-3"></span><sup>4</sup> Consulte *[Tipo e tamanho do papel para cada operação](#page-35-0)* na página 22.

**D**

# **Interface do Computador**

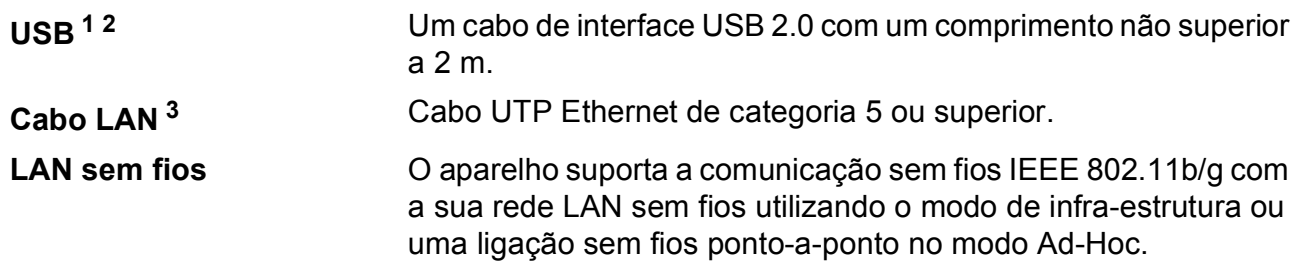

<span id="page-222-0"></span><sup>1</sup> O aparelho tem um interface USB 2.0 de alta velocidade. O aparelho também pode ser ligado a um computador com interface USB 1.1.

<span id="page-222-1"></span><sup>2</sup> Portas USB de outros fabricantes não são suportadas por Macintosh<sup>®</sup>.

<span id="page-222-2"></span><sup>3</sup> Para obter especificações detalhadas de redes, consulte o *Manual do Utilizador de Rede*.

# <span id="page-223-6"></span>**Requisitos do computador**

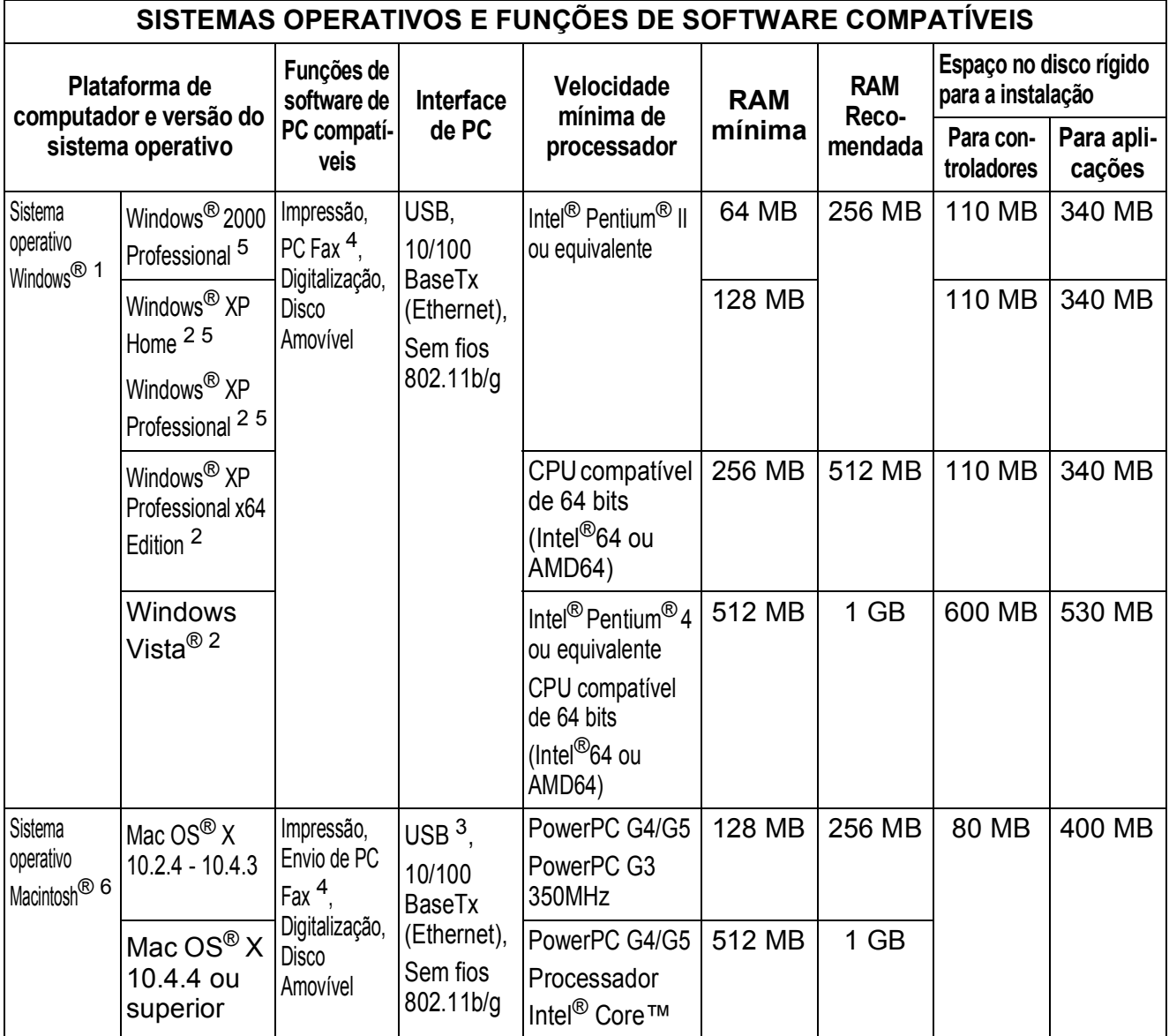

# Condições:

<span id="page-223-5"></span><span id="page-223-4"></span><span id="page-223-3"></span><span id="page-223-2"></span><span id="page-223-1"></span><span id="page-223-0"></span>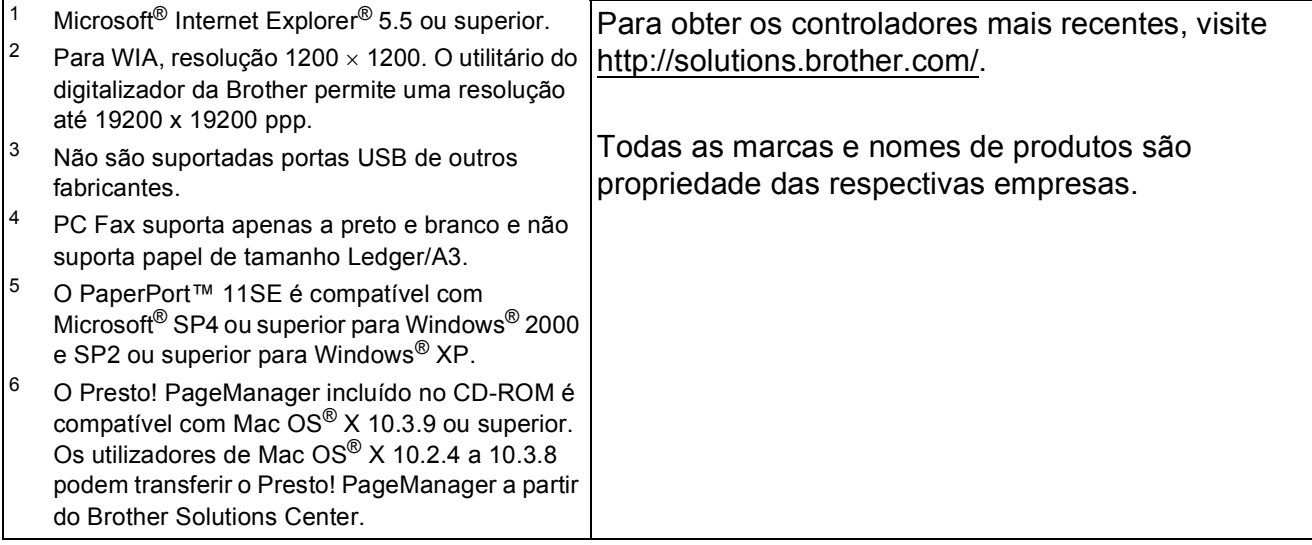

# <span id="page-224-0"></span> $Consumiveis$

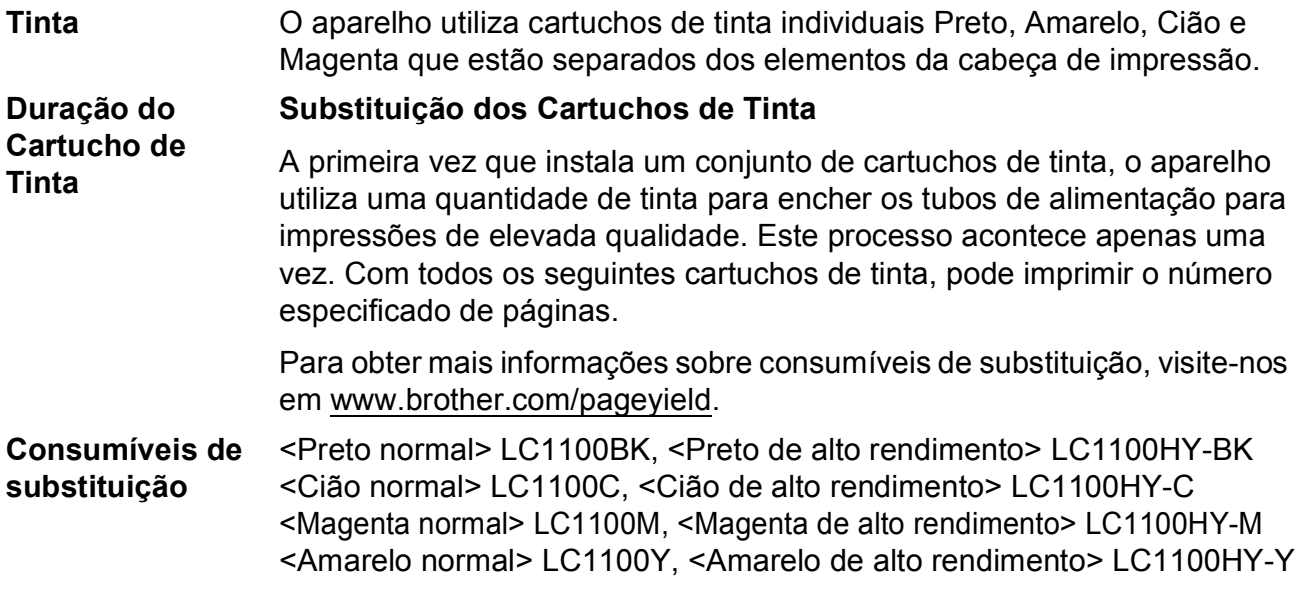

#### <span id="page-224-1"></span>**O que é a Innobella™?**

Innobella™ é uma gama de consumíveis originais oferecida pela Brother. O nome "Innobella™" deriva das palavras "Inovação" e "Bella" e simboliza uma tecnologia "inovadora" que proporciona resultados de impressão "belos" e "duradouros".

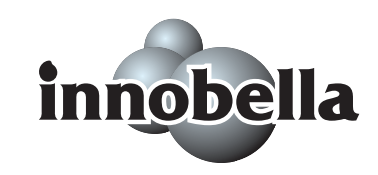

Quando imprimir fotografias, a Brother recomenda o papel fotográfico brilhante Innobella™ (série BP71) para uma maior qualidade. O papel e a tinta Innobella™ facilitam as impressões brilhantes.

# **Rede (LAN)**

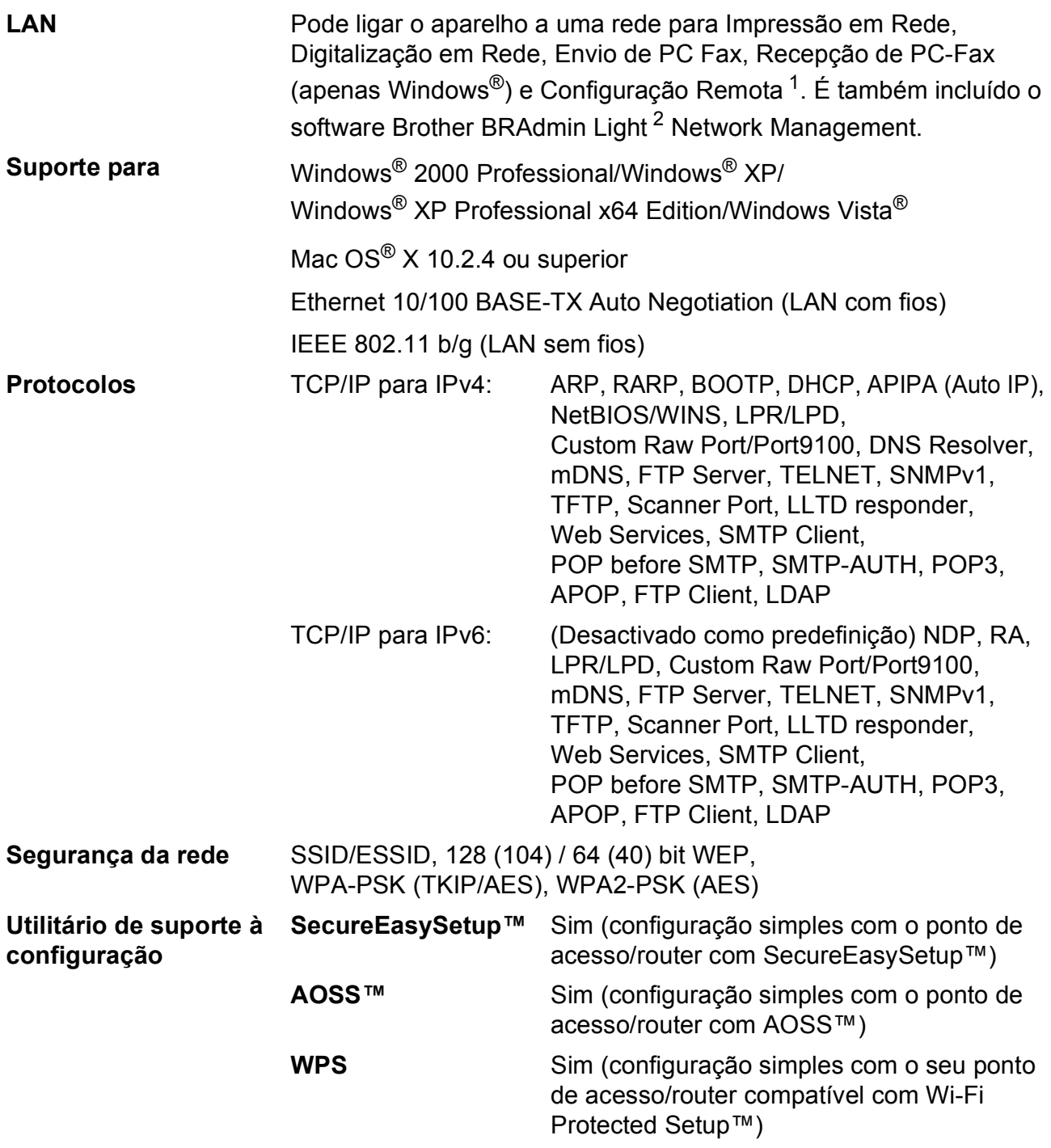

<span id="page-225-0"></span><sup>1</sup> Consulte a tabela de Requisitos do Computador na [página 210](#page-223-6).

<span id="page-225-1"></span><sup>2</sup> Se necessitar de uma gestão de impressão mais avançada, utilize a versão mais recente do utilitário Brother BRAdmin Professional, que está disponível para transferência em [http://solutions.brother.com.](http://solutions.brother.com)

# **Configuração da ligação sem fios com um botão**

Se o seu ponto de acesso sem fios suporta SecureEasySetup™, Wi-Fi Protected Setup™ (PBC  $<sup>1</sup>$ ) ou AOSS™, pode facilmente configurar o aparelho sem um computador. Ao premir um</sup> botão no router/ponto de acesso de LAN sem fios e no aparelho, pode configurar a rede sem fios e as definições de segurança. Consulte os manuais do utilizador do router/ponto de acesso de LAN sem fios para obter instruções sobre como aceder ao modo de um botão.

<span id="page-226-0"></span><sup>1</sup> Push Button Configuration (Configuração de premir botão)

# **Nota**

Os routers ou pontos de acesso que suportam SecureEasySetup™, Wi-Fi Protected Setup™ ou AOSS™ dispõem dos símbolos indicados abaixo.

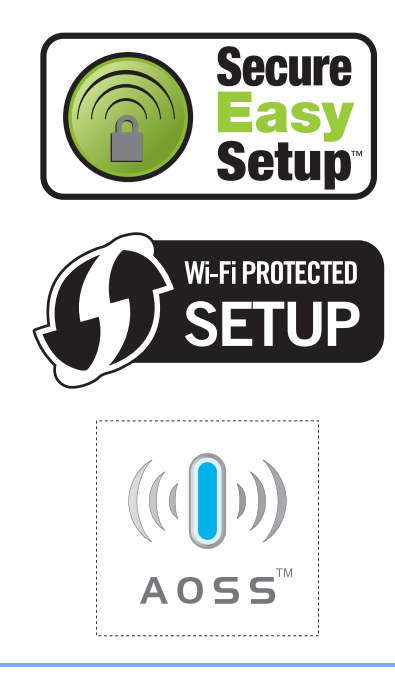

**Glossário <sup>E</sup>**

Esta é uma lista completa das funções e termos utilizados nos manuais Brother. A disponibilidade destas funções depende do modelo adquirido.

#### **Acesso de Recolha Remoto**

A capacidade de aceder ao aparelho remotamente através de um telefone de tons.

#### **Acesso duplo**

**E**

O aparelho pode digitalizar faxes a enviar ou trabalhos programados para a memória durante o envio de um fax a partir da memória ou a recepção e impressão de um fax.

#### **ADF**

#### **(alimentador automático de documentos)**

O documento pode ser colocado no ADF e digitalizado uma página de cada vez automaticamente.

#### **Brilho**

Se alterar o Brilho, a imagem fica mais clara ou escura.

#### **Busca**

Listagem electrónica, numérica ou alfabética dos números de Marcação de um toque, Marcação Rápida e Grupos memorizados.

#### **Código de Acesso Remoto**

O código de quatro dígitos (---\*) que permite contactar e aceder ao aparelho a partir de um local remoto.

#### **Código de Activação Remota**

Introduza este código (**l 5 1**) quando atender uma chamada de fax numa extensão ou num telefone externo.

#### **Código de Desactivação Remota (Apenas para modo Fax/Tel)**

Quando o aparelho atende uma chamada de voz, é emitido o pseudo/toque duplo. Pode atender numa extensão, premindo este código (**# 5 1**).

#### **Configurações Temporárias**

Pode seleccionar determinadas opções para cada transmissão de fax e cópia sem alterar as configurações predefinidas.

#### **Contraste**

Configuração para compensar documentos escuros ou claros, tornando os faxes ou cópias de documentos escuros mais claros e os documentos claros mais escuros.

#### **Definições do Utilizador**

Um relatório impresso que indica a actual configuração do aparelho.

#### **Detecção de fax**

Permite ao aparelho responder a tons CNG se interromper uma chamada de fax atendendo-a.

#### **Digitalizar**

O processo de envio de uma imagem electrónica de um documento para o computador.

#### **Digitalizar para Cartão**

Pode digitalizar um documento monocromático ou a cores para um cartão de memória ou unidade de memória USB Flash. As imagens monocromáticas podem estar em formato TIFF ou PDF e as imagens a cores podem estar em formato PDF ou JPEG.

#### **Distribuição**

A capacidade de enviar a mesma mensagem de fax para mais de um destino.

#### **ECM (Modo de Correcção de Erros)**

Detecta erros durante a transmissão de faxes e reenvia as páginas do fax que apresentem erros.

#### **Erro de comunicação (Erro Comun.)**

Um erro durante o envio ou recepção de fax, normalmente causado por ruídos na linha ou electricidade estática.

#### **Escala de cinzentos**

Os níveis de cinzentos disponíveis para copiar, digitalizar e enviar fotografias por fax.

#### **Extensão**

Um telefone que utiliza a mesma linha do fax, mas está ligado a uma tomada de parede independente.

#### **Fax manual**

Quando levanta o auscultador do telefone externo, poderá ouvir a resposta do aparelho de fax de recepção antes de premir **Iniciar Mono** ou **Iniciar Cor** para começar a enviar o fax.

#### **Fax Programado**

Envia o fax posteriormente, a uma hora especificada.

#### **Fax/Tel**

Pode receber faxes e chamadas telefónicas. Não utilize este modo se utilizar dispositivos de atendimento automático (TAD).

#### **Grupo de compatibilidade**

A capacidade de um aparelho de fax para comunicar com outro. A compatibilidade é assegurada entre Grupos ITU-T.

#### **Histórico de Faxes**

Apresenta uma lista das informações relativas aos últimos 200 faxes recebidos e enviados. TX significa Transmitir. RX significa Receber.

#### **ID do aparelho**

A informação memorizada que aparece no topo das páginas enviadas por fax. Inclui o nome e o número de fax do emissor.

#### **Identificação de Chamada**

Um serviço comprado à empresa de telecomunicações que permite ver o número (ou o nome) da pessoa que o chama.

#### **Impressão de Segurança**

O aparelho imprime uma cópia de todos os faxes recebidos e guardados na memória. É uma função de segurança, por isso, não perderá mensagens durante uma falha eléctrica.

#### **Impulsos**

Uma forma de marcação rotativa numa linha telefónica.

#### **Innobella™**

Innobella™ é uma gama de consumíveis originais oferecida pela Brother. O papel e a tinta Innobella™ proporcionam uma maior qualidade de impressão.

#### **LCD (ecrã de cristais líquidos)**

O ecrã do aparelho que apresenta as mensagens interactivas durante a configuração no ecrã e que indica a data e a hora quando o aparelho está inactivo.

#### **Lista de ajuda**

Uma impressão da tabela de menus completa que pode utilizar para programar o aparelho quando não tiver o Manual do Utilizador consigo.

#### **Lista de Marcação Rápida**

Uma lista de nomes e números armazenados na memória de Marcação de um toque e Marcação Rápida, por ordem numérica.

#### **Marcação de um toque**

Teclas do painel de controlo do aparelho em que pode memorizar números para uma marcação fácil. Pode memorizar um segundo número em cada tecla se mantiver **Alterna** premido ao mesmo tempo que prime uma tecla de Marcação de um toque.

#### **Marcação Rápida**

Um número pré-programado de marcação fácil. Terá de premir Lista telef., o código de dois dígitos e **Iniciar Mono** ou **Iniciar Cor** para iniciar o processo de marcação.

#### **Melhoria da cor**

Ajusta a cor da imagem para uma melhor qualidade de impressão, aumentando a nitidez, o equilíbrio dos brancos e a densidade da cor.

#### **Memorização de faxes**

Pode guardar os faxes recebidos na memória.

#### **Modo Internacional**

Altera temporariamente os sinais de fax para se adaptar ao ruído e à electricidade estática das linhas telefónicas internacionais.

#### **Modo menu**

Modo de programação para alterar as configurações do aparelho.

#### **Método de codificação**

Método de codificação das informações contidas no documento. Todos os aparelhos de fax devem utilizar o padrão mínimo de Modified Huffman (MH). O aparelho tem capacidade para melhores métodos de compressão, Leitura Modificada (MR), Leitura Duplamente Modificada (MMR) e JPEG, se o aparelho receptor possuir a mesma capacidade.

#### **Número de grupo**

Uma combinação de números de Marcação de um toque e Marcação Rápida memorizados numa tecla de um toque ou numa localização de marcação rápida para distribuição.

#### **Número de toques F/T**

O número de toques do aparelho da Brother (quando o Modo de Recepção é Fax/Tel) para o alertar para uma chamada de voz recebida.

#### **Número de toques**

O número de toques emitidos antes de o aparelho atender nos modos Somente Fax e Fax/Tel.

#### **OCR (reconhecimento óptico de caracteres)**

O software ScanSoft™ PaperPort™ 11SE com OCR ou Presto! PageManager fornecidos convertem uma imagem de texto em texto editável.

#### **Pausa**

Permite-lhe introduzir um atraso de 3,5 segundos na sequência de marcação enquanto marca com o teclado de marcação ou enquanto memoriza números de Marcação de um toque e Marcação Rápida. Prima a tecla **Remarc/Pausa** do painel de controlo ou o botão Pausa do LCD as vezes que forem necessárias para pausas mais longas.

#### **Período do diário**

O período de tempo pré-programado entre os relatórios do Histórico de Faxes impressos automaticamente. Pode imprimir o Histórico de Faxes sempre que pretender sem interromper o ciclo.

#### **PhotoCapture Center™**

Permite imprimir fotos digitais da câmara digital com elevada resolução para impressão de qualidade fotográfica.

#### **PictBridge**

Permite imprimir fotos directamente da câmara digital com elevada resolução para impressão de qualidade fotográfica.

#### **Polling**

O processo através do qual um aparelho de fax contacta outro aparelho de fax para recolher mensagens de fax em espera.

#### **Pré-visualização de fax**

Se seleccionar Vista prévia Fax, pode visualizar os faxes recebidos no LCD se premir o botão Vista prévFax no LCD.

#### **Recepção Sem Papel**

Recebe faxes na memória do aparelho quando o aparelho ficar sem papel.

#### **Redução auto**

Reduz o tamanho dos faxes recebidos.

#### **Reenvio de faxes**

Envia um fax recebido na memória para outro número de fax pré-programado.

#### **Relatório Xmit (Relatório de Verificação da Transmissão)**

Uma listagem de cada fax enviado, incluindo data, hora e número.

#### **Remarcação automática**

Uma função que permite que o aparelho volte a marcar o último número de fax passados cinco minutos, se o fax não tiver sido enviado por a linha estar ocupada.

#### **Resolução**

O número de linhas verticais e horizontais por polegada. Ver: Normal, Fina, Super Fina e Foto.

#### **Resolução de foto (apenas monocromático)**

Uma configuração de resolução que utiliza vários níveis de cinzento para melhor representação das fotografias.

#### **Resolução fina**

A resolução é 203 × 196 ppp. Utilizada para letra pequena e gráficos.

#### **Resolução normal**

 $203 \times 97$  ppp. Usada para texto de tamanho normal e transmissão mais rápida.

#### **Resolução super fina (apenas monocromático)**

 $392 \times 203$  ppp. Adequada para letras muito pequenas ou imagens.

#### **Sinais CNG**

Os sinais especiais enviados pelos aparelhos de fax durante transmissões automáticas para indicarem ao aparelho receptor que provêm de um aparelho de fax.

#### **Sinais de fax**

Os sinais enviados por aparelhos de fax emissores e receptores durante a comunicação.

#### **TAD (dispositivo de atendimento telefónico)**

Pode ligar um TAD externo ao aparelho.

#### **Telefone externo**

Um TAD (dispositivo de atendimento automático) ou telefone ligado ao aparelho.

#### **Tom**

Uma forma de marcação na linha telefónica utilizada para telefones de tons.

#### **Trabalhos restantes**

Permite verificar os trabalhos que estão em lista de espera na memória e cancelar trabalhos individualmente.

#### **Transmissão**

O processo de envio de faxes através da linha telefónica do seu aparelho para um aparelho de fax receptor.

#### **Transmissão automática de fax**

Enviar um fax sem levantar o auscultador de um telefone externo.

#### **Transmissão de Lote**

(Apenas para faxes a preto e branco) Esta função económica permite que todos os faxes programados para o mesmo número de fax sejam enviados numa única transmissão.

#### **Transmissão em tempo real**

Quando a memória estiver cheia, pode enviar faxes em tempo real.

#### **Volume do Beeper**

Volume do sinal sonoro quando premir uma tecla ou ocorrer um erro.

#### **Volume do Toque**

Configuração do volume do toque do aparelho.

# **F**

# **Índice remissivo**

# **A**

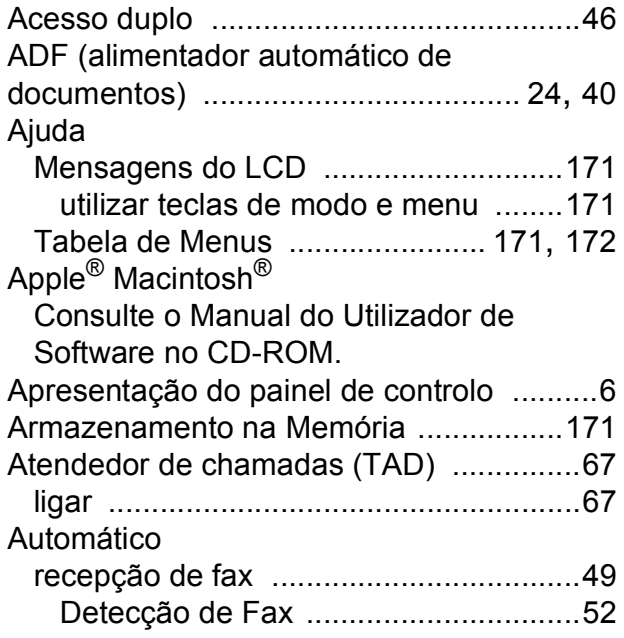

## **B**

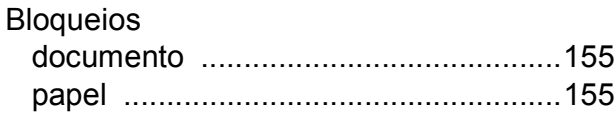

# **C**

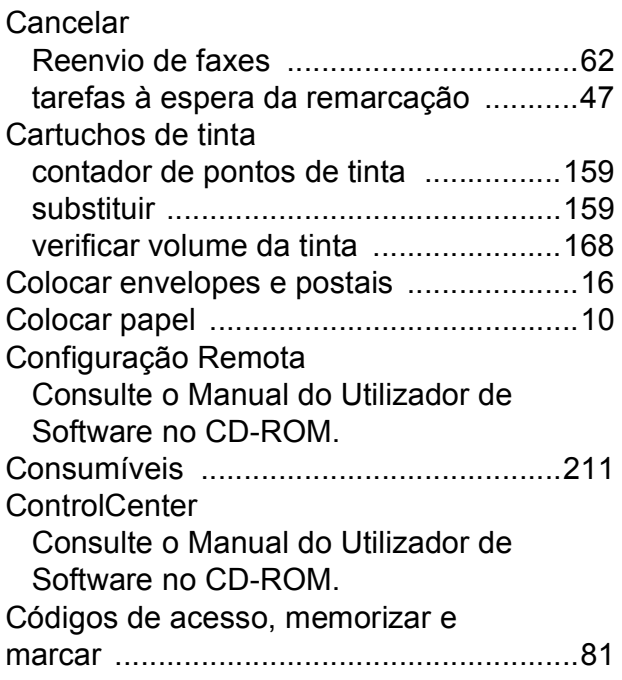

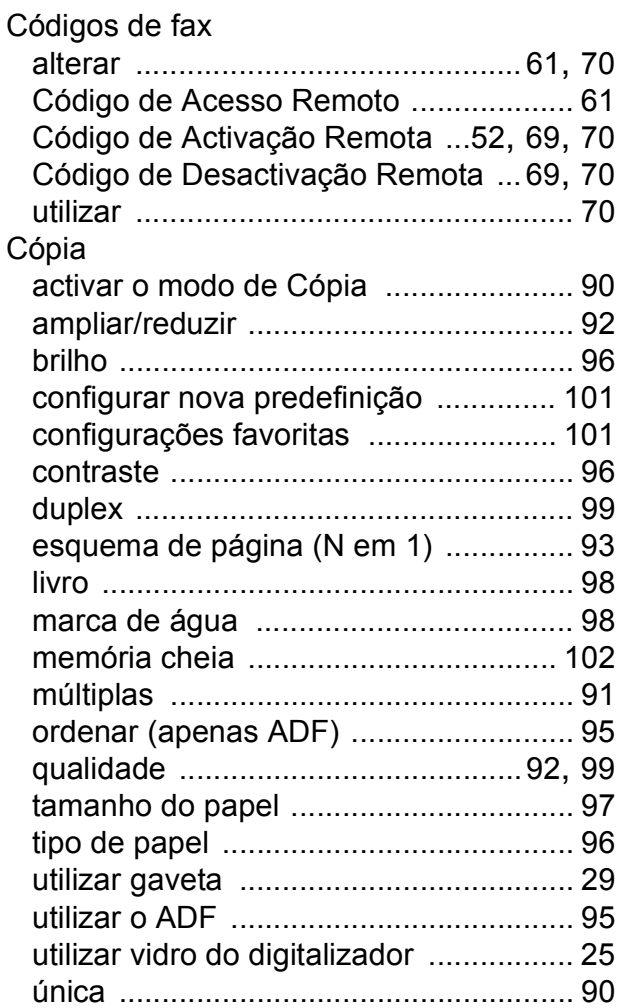

## **D**

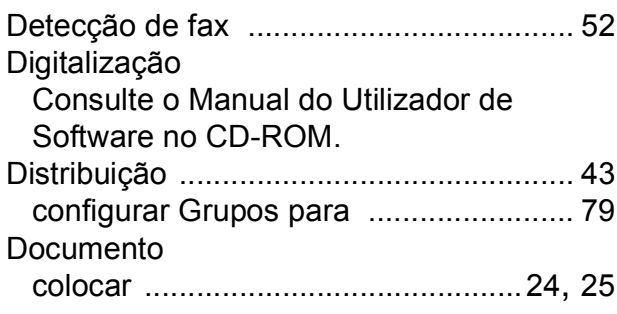

# **E**

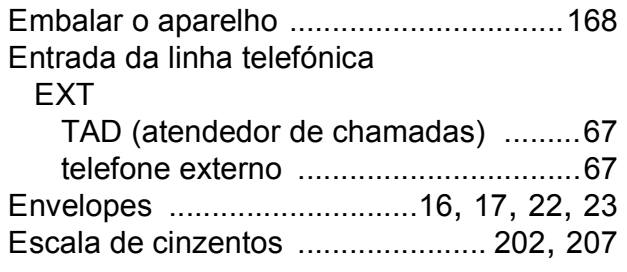

## **F**

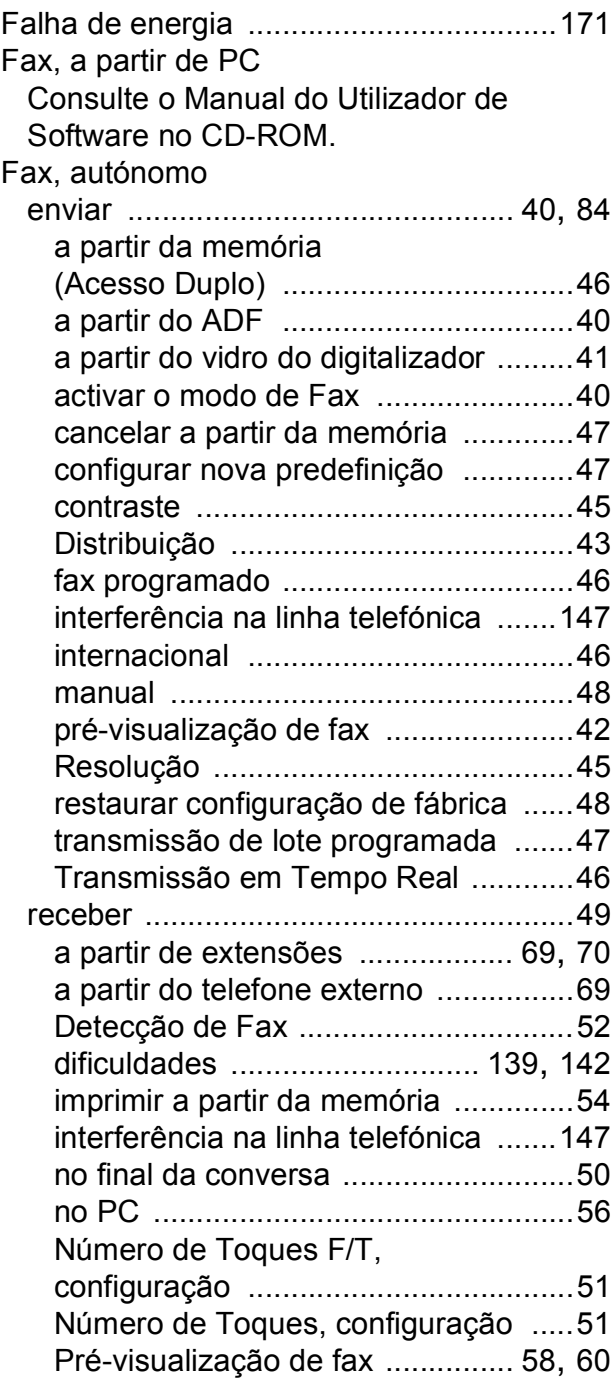

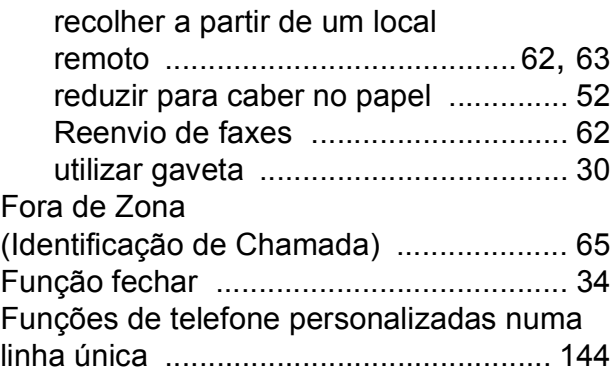

## **G**

Grupos para Distribuição [......................... 79](#page-92-0)

## **I**

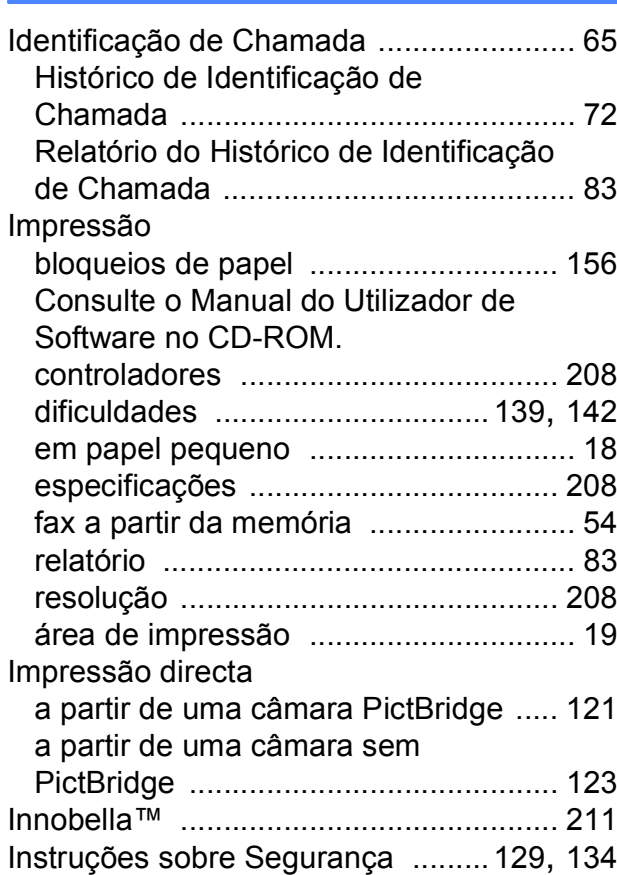

## **L**

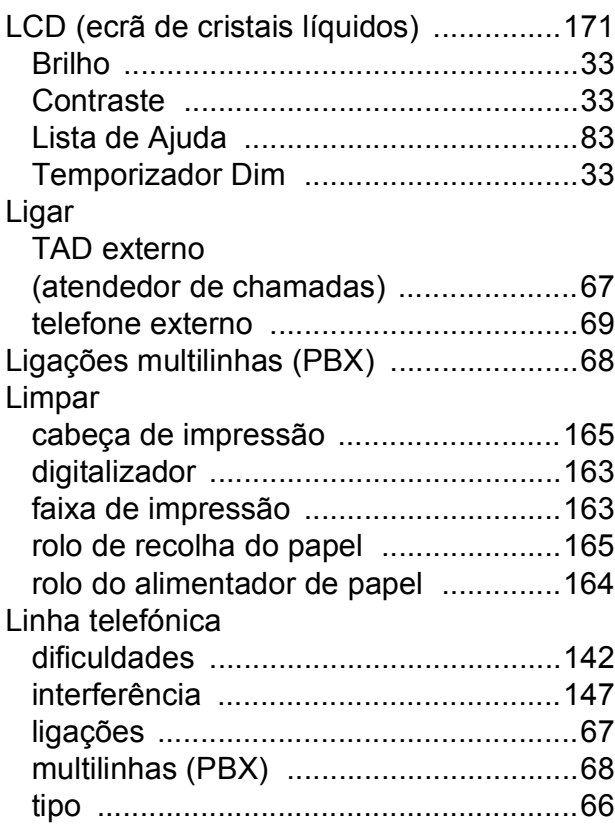

# **M**

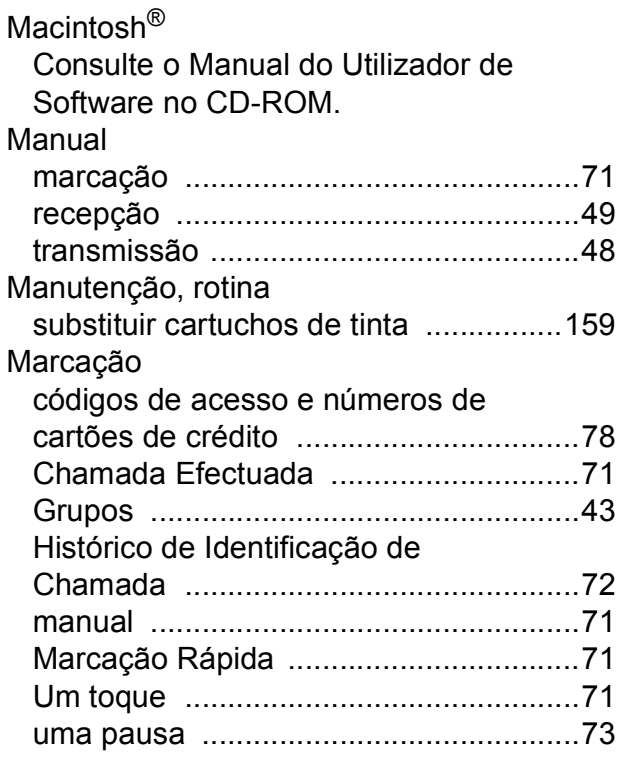

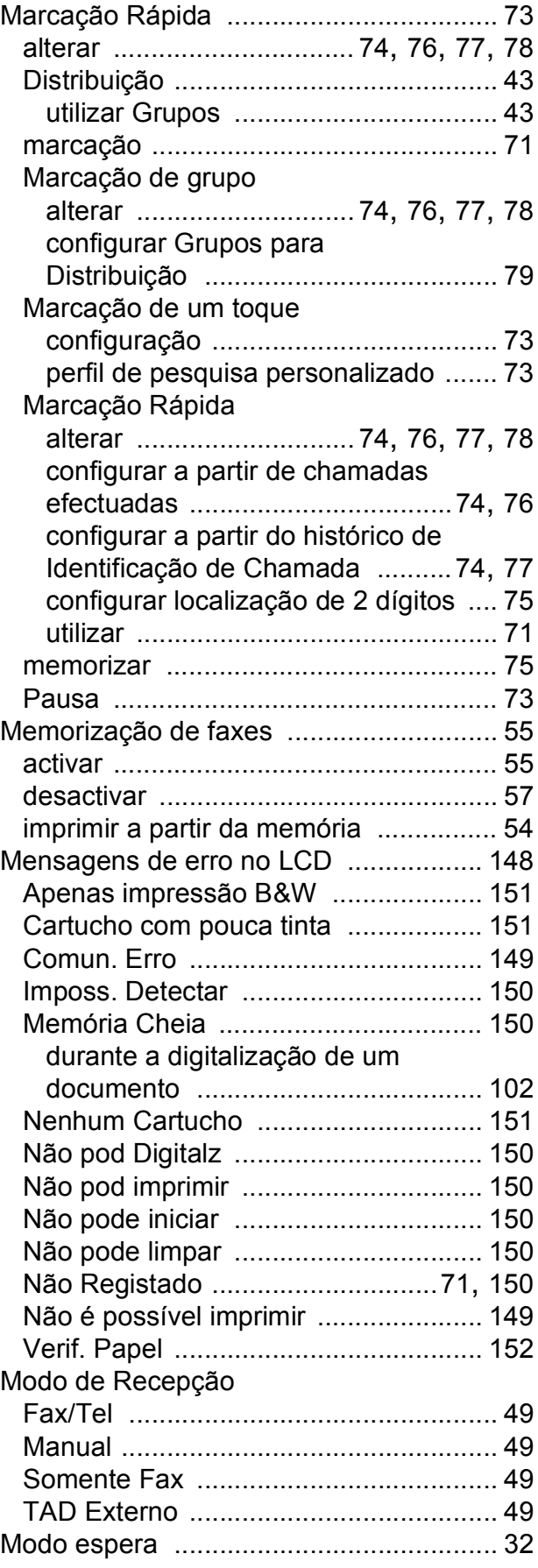

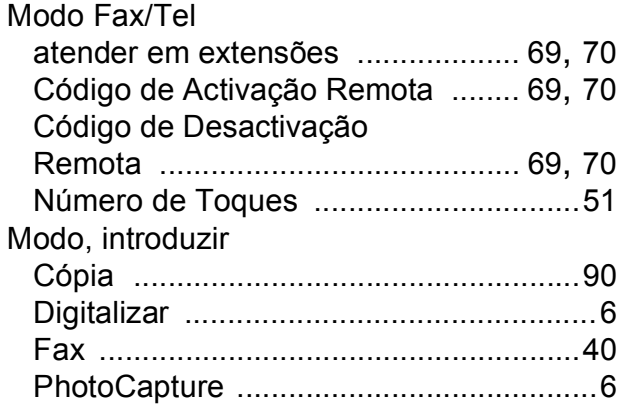

# **N**

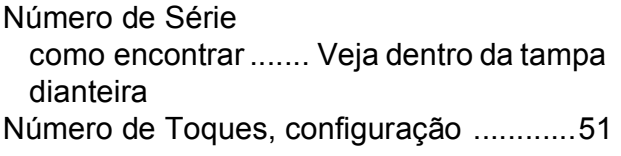

## **P**

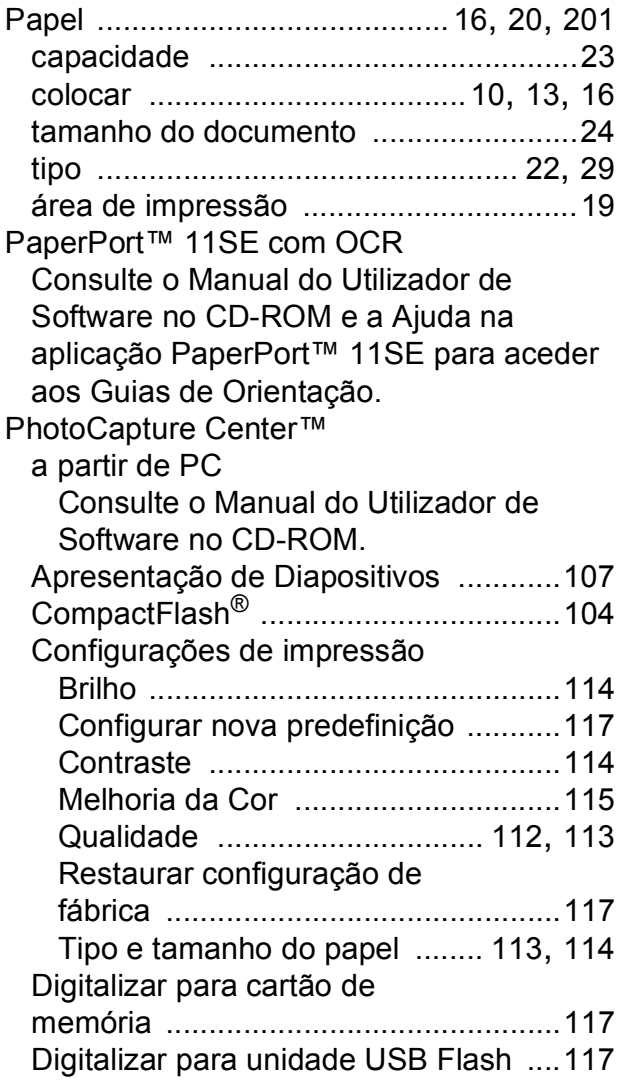

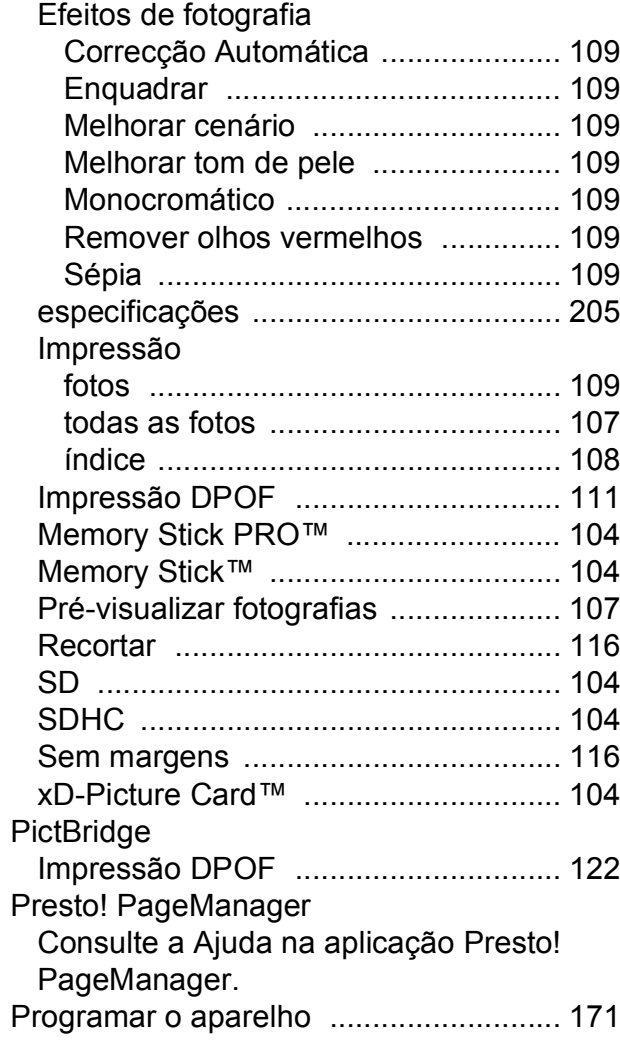

# **R**

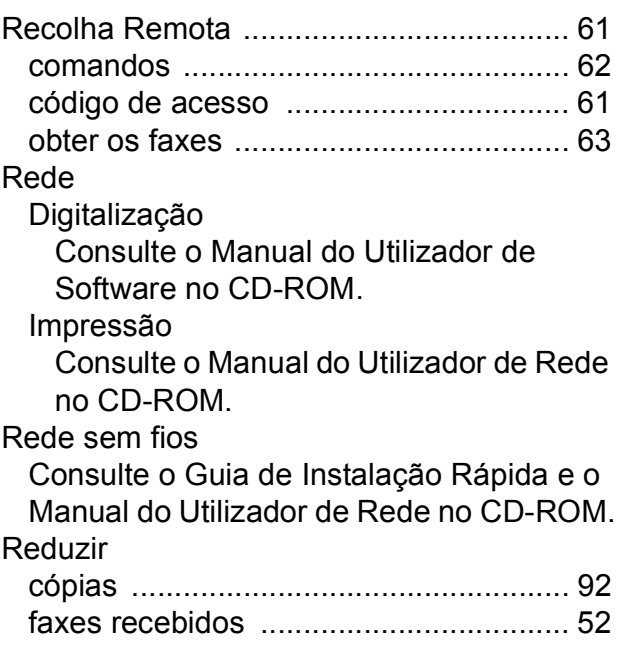

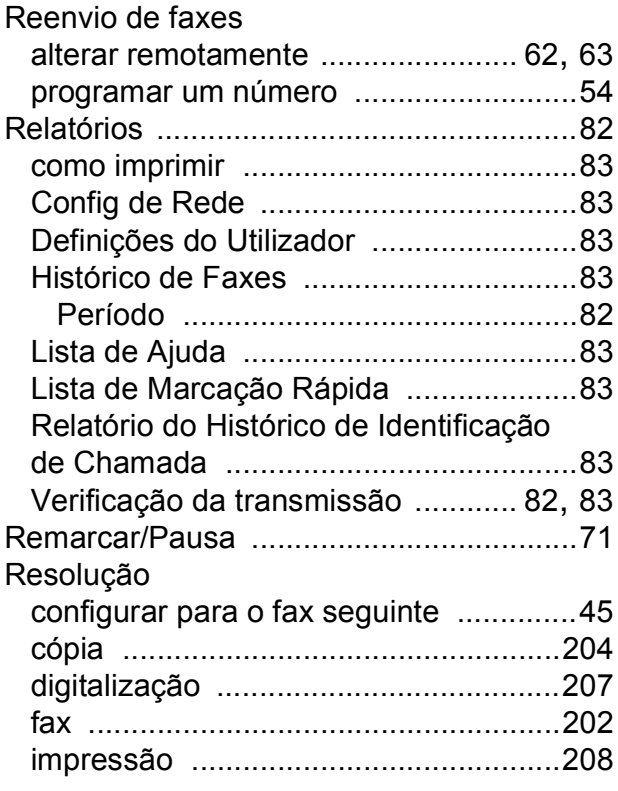

# **S**

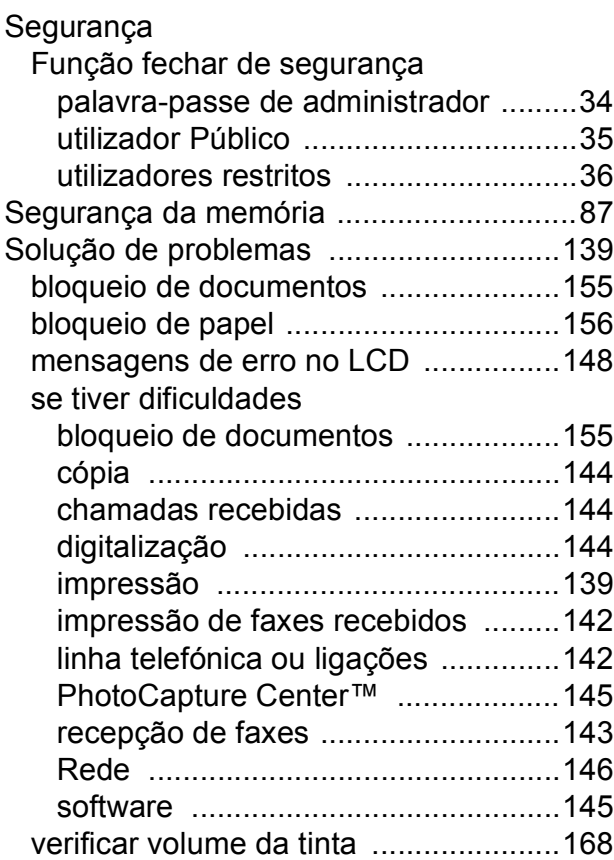

# **T**

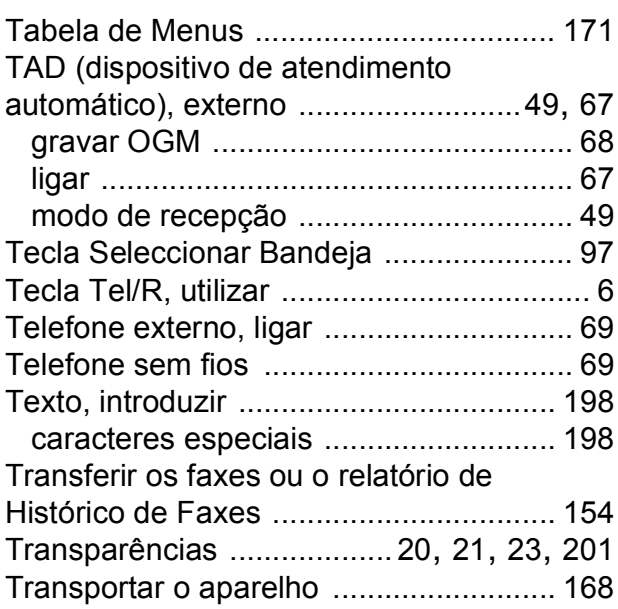

# **U**

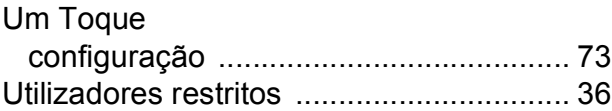

## **V**

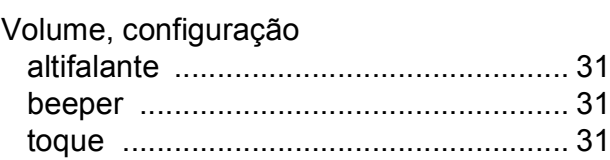

## **W**

Windows® Consulte o Manual do Utilizador de Software no CD-ROM.

# **Á**

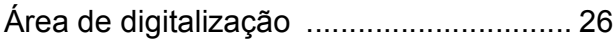

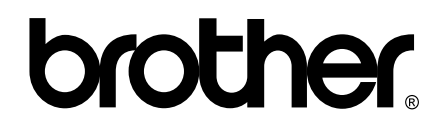

### **Visite-nos na World Wide Web <http://www.brother.com>**

Este aparelho é aprovado apenas para utilização no país da compra. As empresas locais da Brother ou os seus revendedores suportam apenas os aparelhos comprados nos respectivos países.